# **GoStream**

# **User Manual**

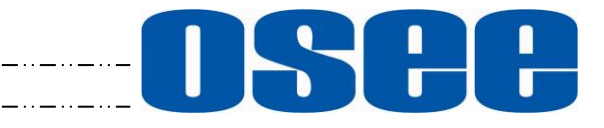

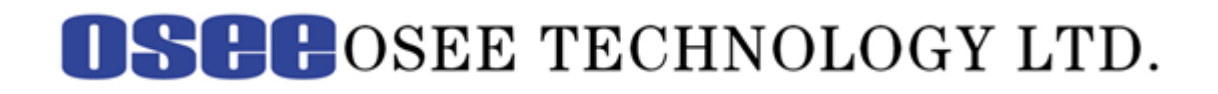

### **Product Information**

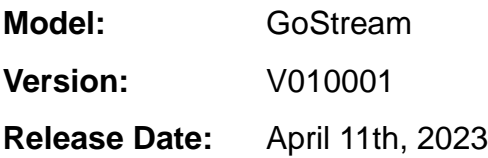

**Company** OSEE TECHNOLOGY LTD.

### **Contact Information**

- **Address:** No.22 Building, No.68 zone, Beiqing Road, Haidian District, Beijing, China
- **Post Code:** 100094
- **Tel:** (+86) 010-62434168
- **Fax:** (+86) 010-62434169
- **Web:** http://www.osee-dig.com/
- **E-mail:** sales@osee-dig.com

# **About this manual**

#### **Important**

The following symbols are used in this manual:

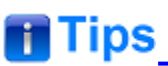

 The further information or know-how for described subjects above which helps user to understand them better.

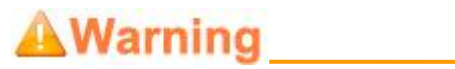

• The safety matters or operations that user must pay attention to when using this product.

#### **Contents**

The user manual applies to the following device types:

#### ❖ **GoStream**

The images of GoStream are adopted in the following descriptions. Before reading the manual, please confirm the device type.

<span id="page-4-0"></span>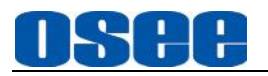

# **Contents**

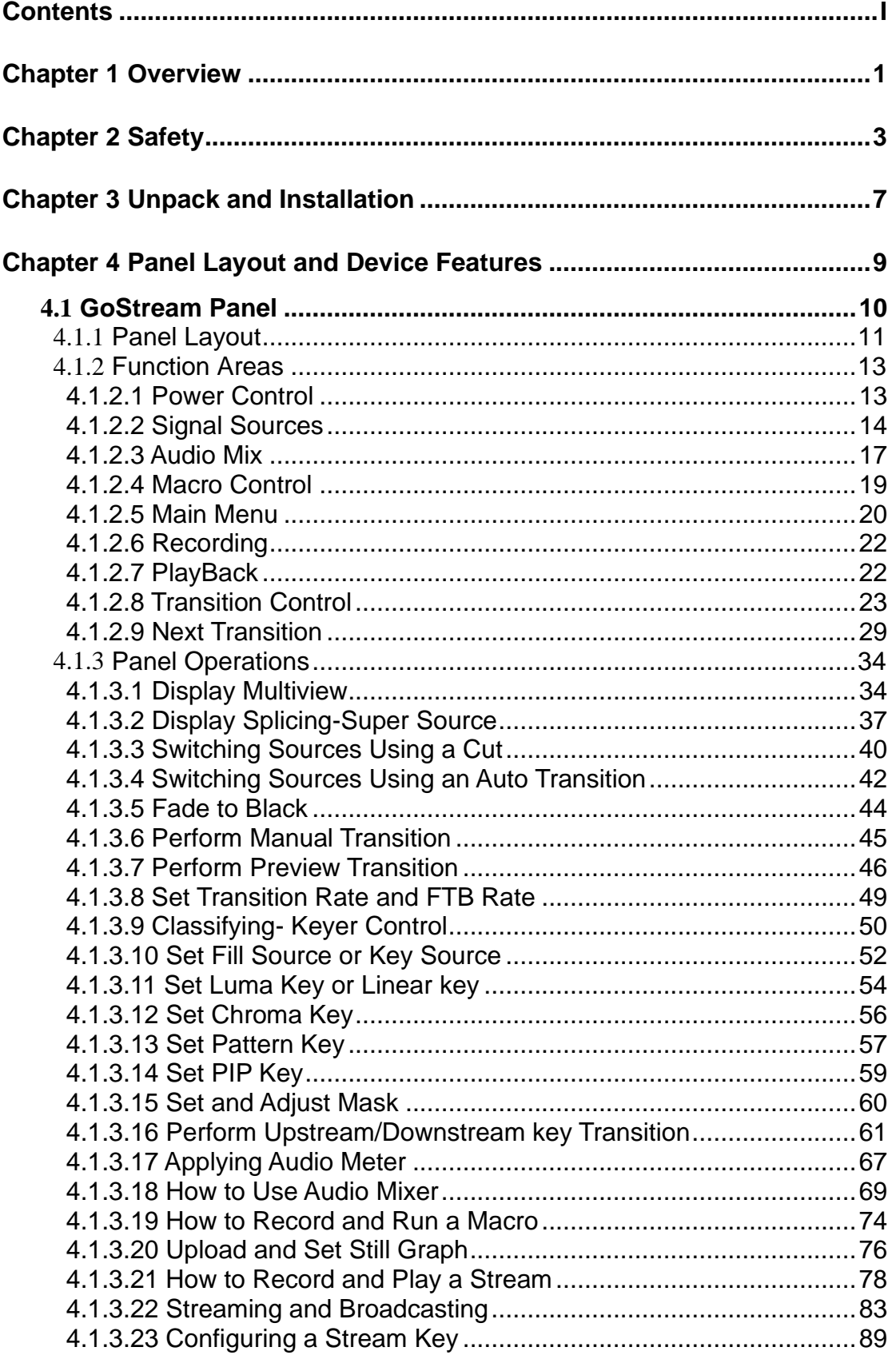

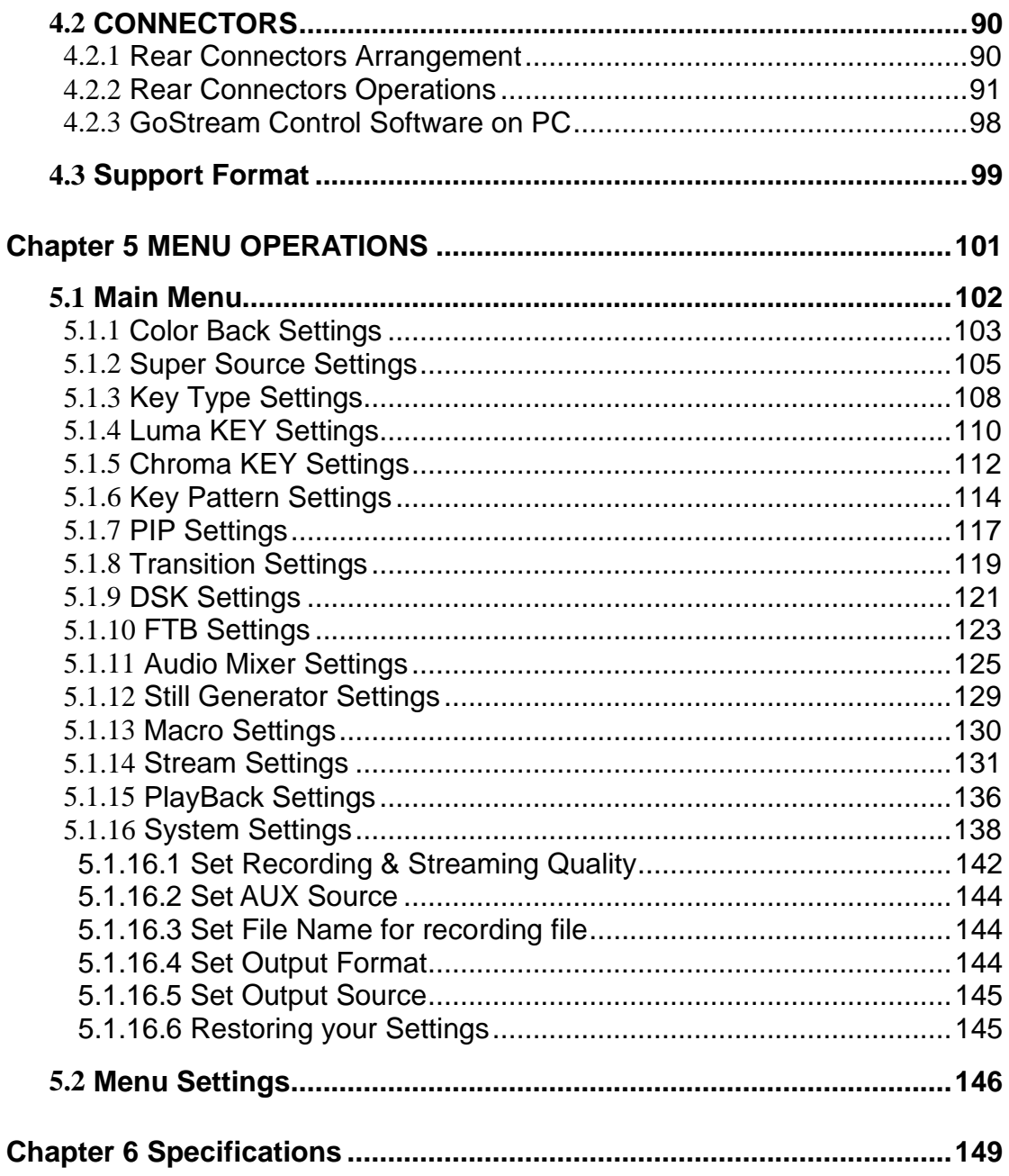

# <span id="page-6-0"></span>**Chapter 1 Overview**

GoStream has been designed to act as a compact, easy-to-use live switcher. The device supports switch a HDMI source with toned audio and transition effects to livestream to Facebook Live, Twitch, YouTube Live, and other social sites, or can be used to create a webcam source for Microsoft Teams, Skype, Zoom, OBS Studio and other conferencing or broadcasting software.

GoStream provides 4 standards HDMI inputs, 4 SDI inputs, 2 HDMI outputs, 1 USB webcam output and 1 USB webcam input, 1 Ethernet, 2 mic inputs and a headphone connection. There are plenty of transitions effects, green screen chroma keyer, PIP keyer, pattern keyer, luma keyer, linear keyer, etc. It also includes audio mixer, 32 still images, recording to USB disks in H.264 format, a built in hardware streaming engine(via Ethernet) for YouTube Live, Facebook, Twitch and more. You can monitor the output on a single monitor or a multiview with 4 HDMI inputs, media, preview and program plus status of recording, streaming and audios.

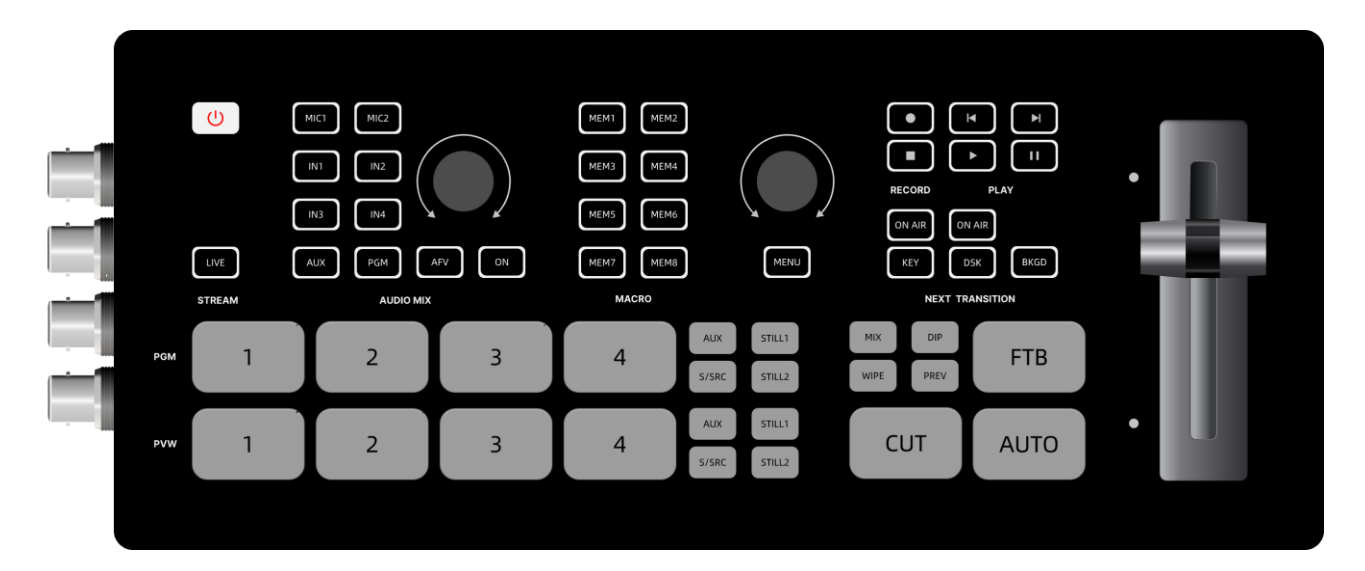

### **Features**

- Support versatile operation interfaces: Rear view with control buttons on front panel, T Bar and Operation Menu
- Support selectable outputs from external cameras, videos or still images from SD card, supersource, internal color or black generators etc.
- Support FHD/HD multi-formats
- Support 6 channels of video inputs: 4 HDMI inputs, 1 USB webcam input and videos from SD card
- Support 2 HDMI outputs as a single view or a multiview, 1 USB webcam output

#### **[Overview](#page-6-0)**

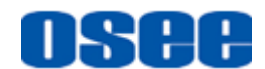

- Support audio input/output, audio mixer function
- Provide a flexible navigation menu to configure various settings
- Frame synchronizer for all inputs
- Support extensive title functions by multiple keyers: chroma keyer, PIP keyer, pattern keyer, luma keyer, linear keyer
- Provide versatile video transition effects(dip, wipe, mix, dve, etc.)
- Multi-use for SD card: Record, PlayBack and Update
- Support remote live streaming and broadcasting

# TS 88

# <span id="page-8-0"></span>**Chapter 2 Safety**

### **FCC Caution**:

Any Changes or modifications not expressly approved by the party responsible for compliance could void the user's authority to operate the equipment.

This device complies with part 15 of the FCC Rules.

Operation is subject to the following two conditions: (1) This device may not cause harmful interference, and (2) this device must accept any interference received, including interference that may cause undesired operation.

Note: This equipment has been tested and found to comply with the limits for a Class B digital device, pursuant to part 15 of the FCC Rules. These limits are designed to provide reasonable protection against harmful interference in a residential installation. This equipment generates uses and can radiate radio frequency energy and, if not installed and used in accordance with the instructions, may cause harmful interference to radio communications. However, there is no guarantee that interference will not occur in a particular installation. If this equipment does cause harmful interference to radio or television reception, which can be determined by turning the equipment off and on, the user is encouraged to try to correct the interference by one or more of the following measures:

Reorient or relocate the receiving antenna.

Increase the separation between the equipment and receiver.

Connect the equipment into an outlet on a circuit different from that to which the receiver is connected.

Consult the dealer or an experienced radio/TV technician for help.

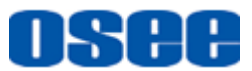

#### **[Safety](#page-8-0)**

### **Warnings:**

Read, keep and follow all of these instructions for your safety. Heed all warnings.

**AWarning** 

#### **Device**

- Do not beat with a hard object or scratch the device.
- Install in accordance with the manufacturer's instructions.
- Refer all servicing to qualified service personnel. Servicing will be required under all of the following conditions:
	- $\Box$  The unit has been exposed to rain or moisture.
	- $\Box$  Liquid had been spilled or objects have fallen onto the unit.
	- $\Box$  The unit has been damaged in any way, such as when the power-supply cord or plug is damaged.
	- $\Box$  The unit does not operate normally.
- Clean only with dry cloth.
- Specifications are subject to change without notice.

# **AWarning AWARD AWARD AWARD AWARD AWARD AWARD AWARD AWARD AWARD AWARD AWARD AWARD AWARD AWARD AWARD AWARD AWARD AWARD AWARD AWARD AWARD AWARD AWARD AWARD AWARD AWARD AWARD AWARD AWARD AWARD AWARD AWARD AWARD AWARD AWARD**

#### **Position**

- Do not block any ventilation openings.
- Do not use this unit near water.
- Do not expose the unit to rain or moisture.
- Do not use this unit near any heat sources such as radiators, heat registers, stoves, or other apparatus (including amplifiers) that product heat.
- A nameplate indicating operating voltage, etc., is located on the rear panel.
- The socket-outlet shall be installed near the equipment and shall be easily accessible.

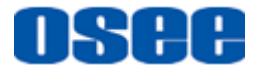

# **AWarning**

#### **Power Supply Cord**

- Do not defeat the safety purpose of the polarized or grounding-type plug.
- Do not damage the power cord, place heavy objects on the power cord, stretch the power cord, or bend the power cord.
- Protect the power cord from being walked on or pinched, particularly at plugs, convenience receptacles, and the point where they exit from the unit.
- If the power cord is damaged, turn off the power immediately. It is dangerous to use the unit with a damaged power cord. It may cause fire or electric shock.
- Unplug this unit during lighting storms or when unused for long periods of time.
- Disconnect the power cord from AC outlet by grasping the plug, not by pulling the cord.
- Should any solid object or liquid fall into the cabinet, unplug the unit and have it checked by qualified personnel before operating it any further.

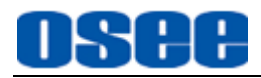

# <span id="page-12-0"></span>**Chapter 3 Unpack and Installation**

#### **Unpack:**

When unpacking the components of GoStream, please verify that none of the components listed in Table 3.1 are damaged or lack. If there is any missing, contact your distributors or Osee Technology Ltd. for it.

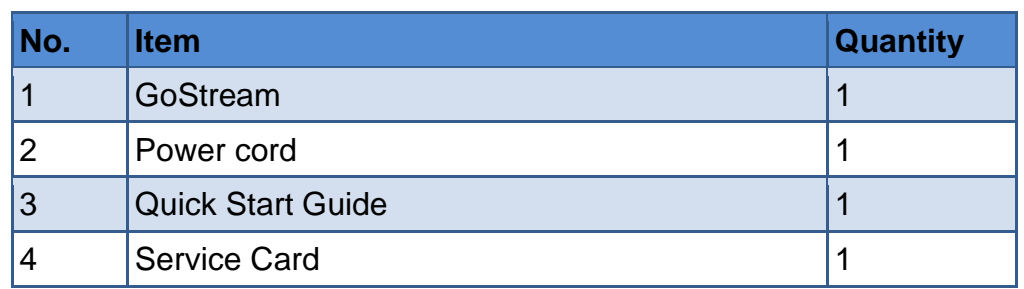

#### *Table 3-1 Packing List*

**Installation:**

#### **1. Prepare for installation**

Please follow the procedures below before installing GoStream:

- Check the equipment for any invisible damage that may have occurred during transit.
- Confirm all the items listed on the packing list have been received.
- Remove all the packing material including electrostatic-resistant packing.
- Retain these packing materials for future use.
- **2. Mount a GoStream in your desired location. Adequate ventilation is required when installed to prevent possible damage to the GoStream.**
- **3. Connect required cables for signal input and output.**
- **4. Connect 12VDC using the power cord.**
- **5. Connect the power cord to the power interface.**
- **6. Fasten the power protect accessory.**
- **7. As a final step, turn on the device by pressing the corresponding power button located on the front panel.**

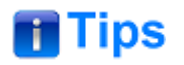

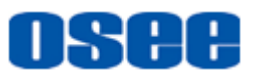

Please use the power cord supplied to avoid unnecessary trouble.

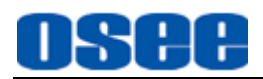

# <span id="page-14-0"></span>**Chapter 4 Panel Layout and Device Features**

GoStream displays the multiview image with a group of views on screen through the HDMI OUT2 interface after connecting the inputs and outputs and powered on. This feature provides a very convenient overview for monitoring all sources and outputs simultaneously, including the program and preview outputs, all HDMI inputs, AUX sources stored in SD card, still images, and audio levels plus disk recording status and stream dynamics indicators.

| <b>PVW</b>               | <b>PGM</b>                                                                     |                                                |
|--------------------------|--------------------------------------------------------------------------------|------------------------------------------------|
| <b>INT</b><br><b>IN2</b> | <b>IN4</b><br><b>IN3</b>                                                       |                                                |
| <b>AUX</b>               | STREAM1<br>STREAM3<br><b>STILL1 STILL2</b><br>$-10$<br>$-10$<br>$-20$<br>$-20$ | PGM<br>$\begin{array}{c} 0 \\ -10 \end{array}$ |

*Figure 4-1 Multiview*

# **n** Tips

Refer to ["4.1.3.1](#page-39-1) Display [Multiview"](#page-39-1) for more details about Multiview.

Press **MENU** button on the switcher panel, it will load the main menu pane on the bottom right in the multiview interface, as shown in Figure 4-2:

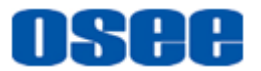

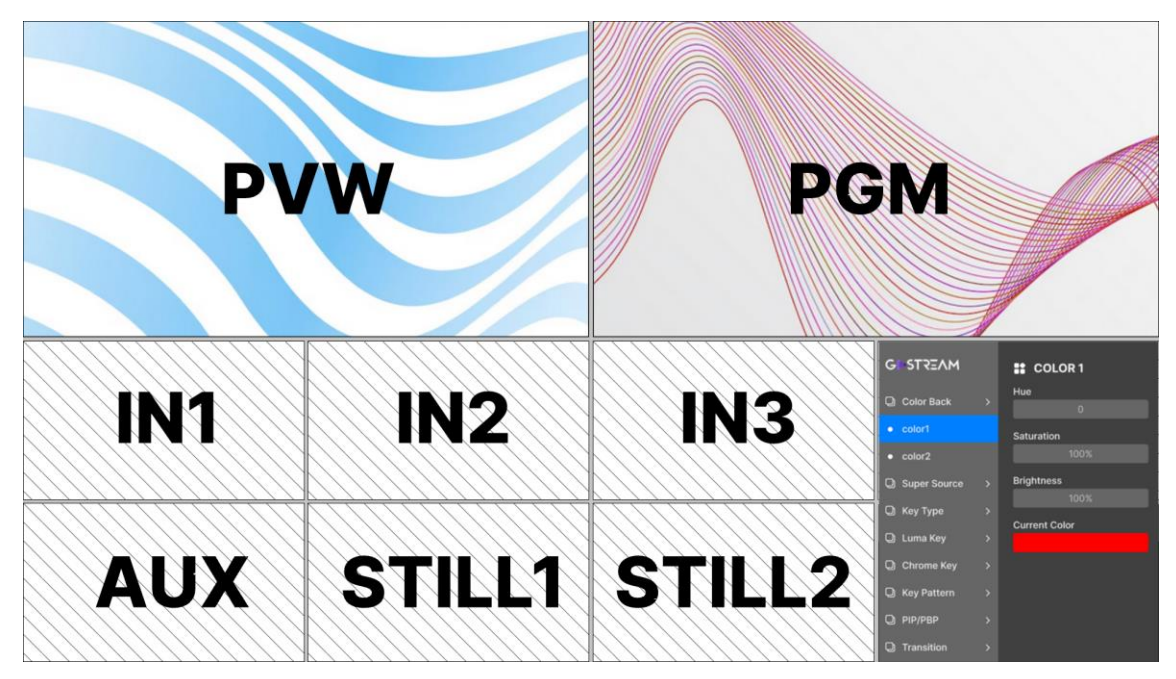

*Figure 4-2 Main Menu*

# **T**Tips

Refer to ["Chapter 5](#page-106-0) MENU [OPERATIONS"](#page-106-0) for details about the main menu.

### <span id="page-15-0"></span>**4.1 GoStream Panel**

GoStream is composed of multiple controls buttons with internal indicators, and provides a T bar for manual transition control on the right side. You can see the panel is divided into several areas and labeled as STREAM, AUDIO MIX, MACRO, RECORD, PLAY, NEXT TRANSITION and so on, which is according to its various functions. It will introduce these areas and their buttons' function in the following section.

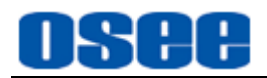

## <span id="page-16-0"></span>**4.1.1 Panel Layout**

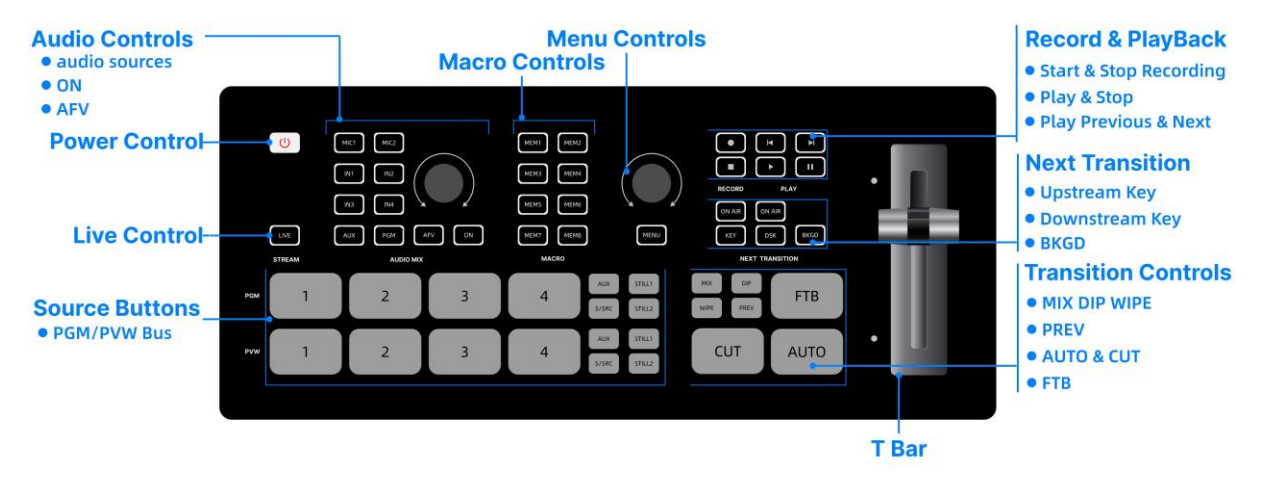

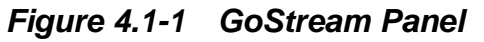

<span id="page-16-1"></span>As shown in [Figure 4.1-1,](#page-16-1) these areas are divided as: power control, signal control, audio mix, macro control, record and play, transition, next transition, live and menu. And there are groups of buttons in each area, as shown in the table below:

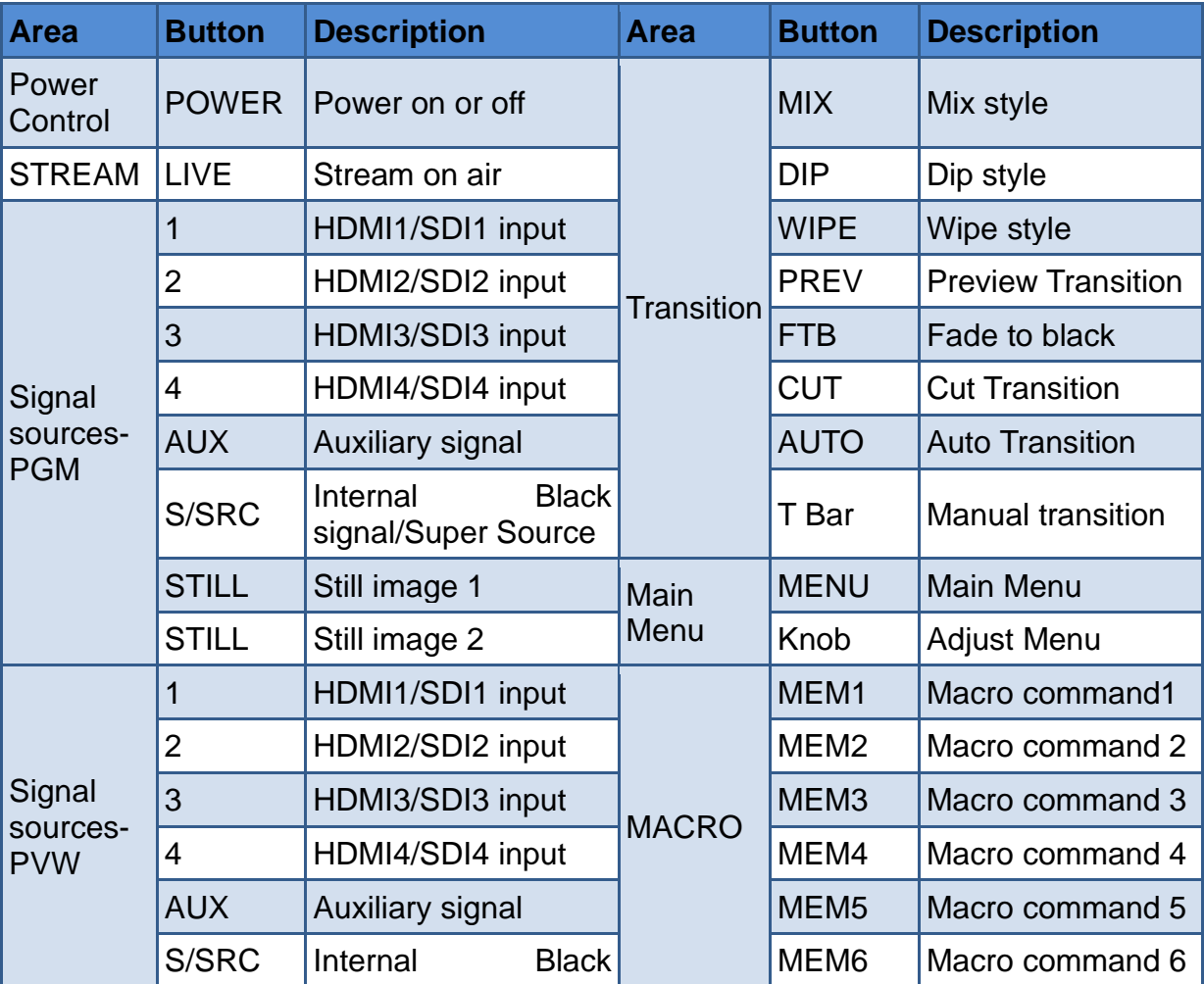

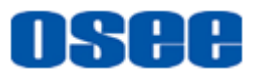

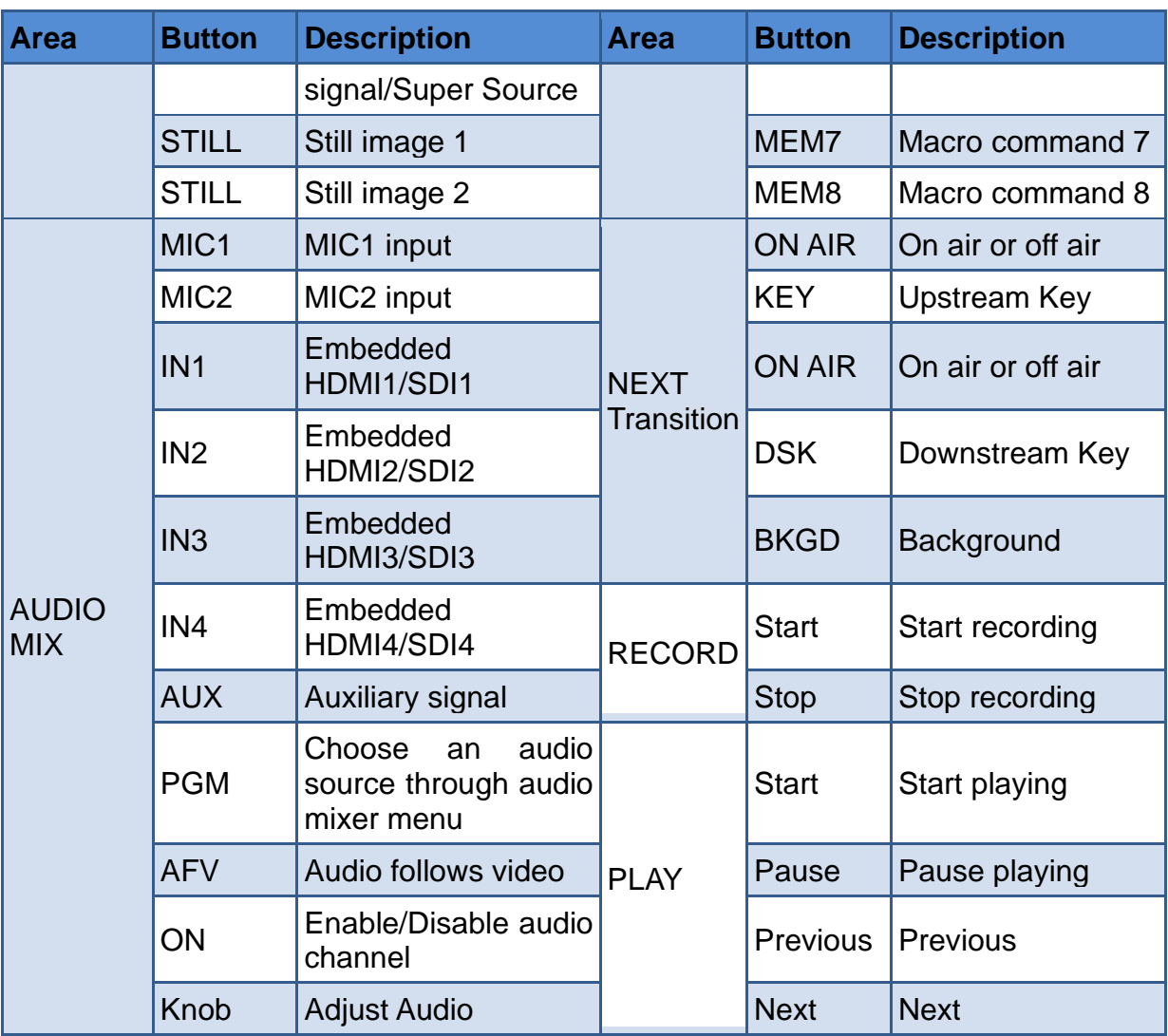

- Power Control: Switch the device on or off;
- Signal Control: This block is divided into two areas including program bus and preview bus;
- Audio Control: Choose audio source for audio mixing and adjust audio levels;
- Macro Control: To record and execute macro commands;
- Record Control: Start or stop recording;
- Play Control: Play the recorded videos in SD card;
- Transition Control: Switch video sources by cut transition, effect transition or manual transition;
- Next Transition Control: Set the upstream or downstream keyer in the next transition;

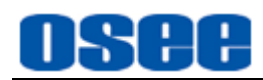

- Live Control: Stream on live;
- Menu Control: Set detailed parameters for the switcher's functions.

# **n** Tips

 All buttons on the panel have indicators, and the button will display in various color according to its real-time status.

### <span id="page-18-0"></span>**4.1.2 Function Areas**

The panel is divided into several areas according to operations and functions.

### <span id="page-18-1"></span>**4.1.2.1 Power Control**

Press the power button at the top left corner of the panel to switch the device on or off, as shown in [Figure 4.1-2.](#page-18-2)

#### ■ **Power on or off**

Short press the power button to switch it on, the button is highlighted in white during started, then it will turn grey after started successful. After that, long press it again for 3~4s to shut it down.

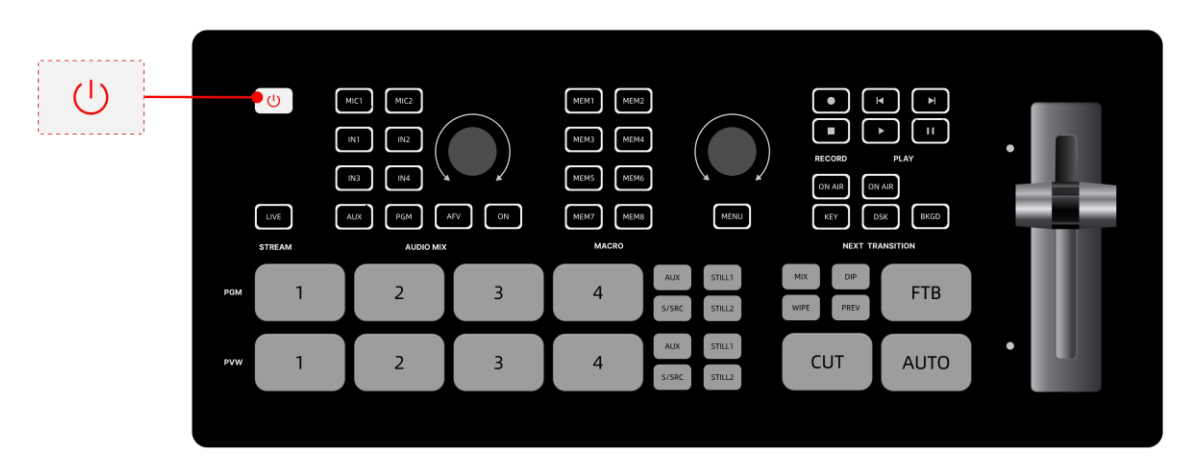

*Figure 4.1-2 Power Buttons*

# <span id="page-18-2"></span>**H** Tips

 The power button is illuminated in highlighted white during startup with its internal light.

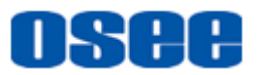

### <span id="page-19-0"></span>**4.1.2.2 Signal Sources**

Press a signal source button to switch **PGM** or **PVW** source.

In this area, the signal sources are divided into two areas including the background sources of program bus and preview bus. The buttons in the first row are program bus, and the second row are preview bus.

Each bus is composed of 8 background source select buttons: four channels of HDMI/SDI inputs, two channels of still image, one channel of auxiliary signal from SD card or USB connector(usually labeled as AUX in this text), and one internal black signal (also could be set as Super Source- a splicing display), the buttons are as shown in [Figure 4.1-3:](#page-19-1)

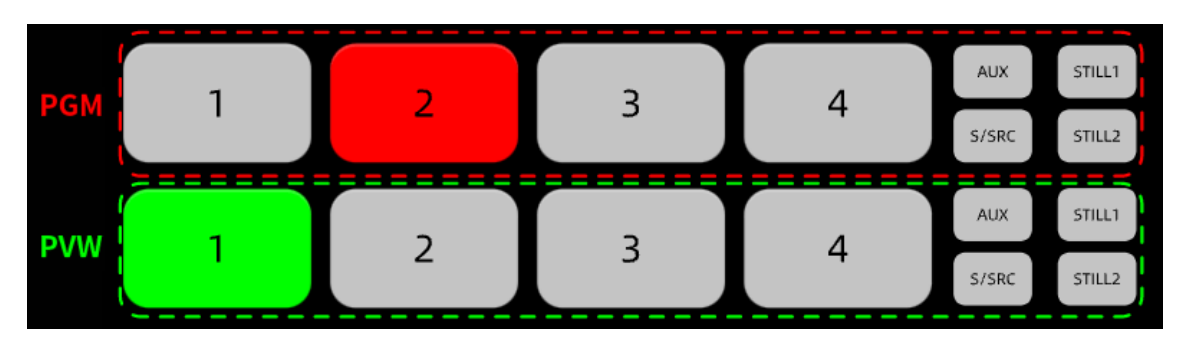

*Figure 4.1-3 Source Select Buttons*

<span id="page-19-1"></span>To switch among these sources, press any one of the buttons in PGM bus or PVW bus.

#### ◼ **Program Bus Source Select Buttons (Program output, labeled as PGM)**

Press a program bus source select button, and GoStream will switch the program output immediately. You can see the **PGM** window changing immediately and no effect on the **PVW** window.

The program bus source select buttons are used to switch background sources directly to the program output. The source currently on air is indicated by a button that is illuminated red.

As shown in [Figure 4.1-3,](#page-19-1) the source buttons labeled in the dotted red rectangle are all background sources on program bus.

And you can monitor the current program video in the **PGM** window of multiview display, as shown in [Figure 4.1-4,](#page-20-0) the window labeled in red rectangle in Row2 is the program source currently on air.

#### ◼ **Preview Bus Source Select Buttons (Preview output, labeled as PVW)**

Press a preview bus source select button, and GoStream will switch the preview output immediately. You can see the **PVW** window changing immediately and no

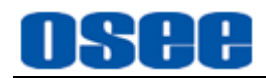

effect on the **PGW** window. (BKGD is ON)

In program preview switching mode, the preview bus source select buttons are used to choose a background source on the preview output, this source will be sent to the program bus when the next transition occurs. The currently selected preview source is indicated by a button that is illuminated green.

As shown in [Figure 4.1-3,](#page-19-1) the source buttons labeled in the dotted green rectangle are all background sources on preview bus.

And you can monitor the current preview video in the **PVW** window of multiview display, as shown in [Figure 4.1-4,](#page-20-0) the window labeled in green rectangle in Row3 is the preview source currently selected.

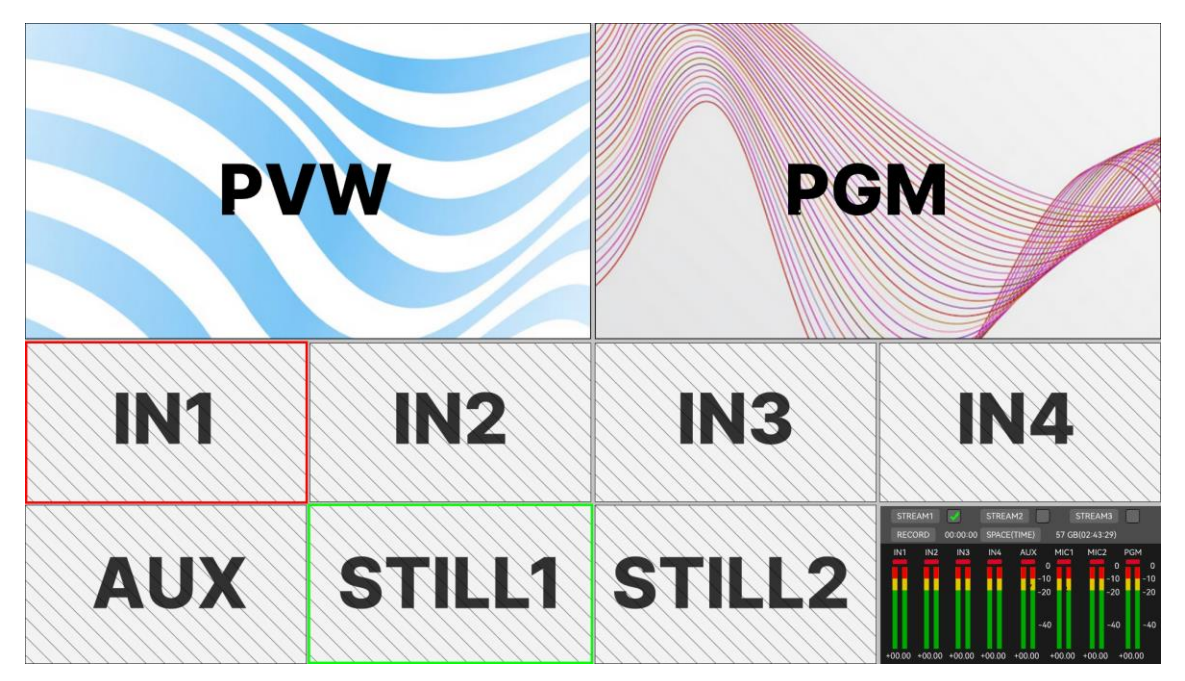

*Figure 4.1-4 PGM View and PVW View*

# <span id="page-20-0"></span>**H** Tips

- The source selected on the program bus is displayed directly to the program output. You can change the program output immediately as soon as you press a program bus source select button.
- A red border indicates the source is used on the program output and a green border indicates a source is selected on the preview output.
- Press a button with transition function, the source selected in the preview bus will be sent to the program bus when the transition occurs. (BKGD is ON)
- Refer to ["4.1.3.1](#page-39-1) Display [Multiview"](#page-39-1) for details on multiview display.

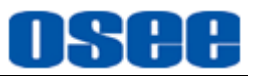

The buttons in signal sources areas are described as the table below. Press a signal button, it will switch to this source immediately.

| <b>Labeled</b> | <b>Button</b>   |                 | <b>Button Description</b>                                                                                                    |
|----------------|-----------------|-----------------|----------------------------------------------------------------------------------------------------|
|                | <b>PGM</b>      | <b>PVW</b>      |                                                                                                    |
| $\mathbf 1$    | IN <sub>1</sub> | IN <sub>1</sub> | Signal from HDMI1/SDI1 connector                                                                                                    |
| $\overline{2}$ | IN <sub>2</sub> | IN <sub>2</sub> | Signal from HDMI2/SDI2 connector                                                                                                    |
| 3              | IN <sub>3</sub> | IN <sub>3</sub> | Signal from HDMI3/SDI3 connector                                                                                                    |
| $\overline{4}$ | IN <sub>4</sub> | IN <sub>4</sub> | Signal from HDMI4/SDI4 connector                                                                                                    |
| <b>AUX</b>     | <b>AUX</b>      | <b>AUX</b>      | Internal media played. You can set this source via<br><b>Settings</b> $\rightarrow$ src selection $\rightarrow$ Aux as UVC, SD card<br>or NDI. |
| S/SRC          | S/SRC           | S/SRC           | The internal black signal. Or you can set a<br>splicing display on this button through Super<br>Source menu.                                   |
| <b>STILL</b>   | <b>STILL</b>    | <b>STILL</b>    | Load a still graph as signal.<br>Set still1 in Still Generator menu.                                                                           |
| <b>STILL</b>   | <b>STILL</b>    | <b>STILL</b>    | Load a still graph as signal.<br>Set still2 in Still Generator menu.                                                                           |
| <b>Tips</b>    |                 |                 |                                                                                                    |

*Table 4.1-1 Signal Source Buttons*

- The source selection buttons for the program bus match the preview bus.
- Particularly, the default signal on **S/SRC button** is an internal black signal, set the menu item **super source**→**enable** to be ON, and it will display a splicing image connecting to **S/SRC button**.
- **BKGD** button is used to enable or disable the output of the background source. Refer to ["4.1.2.9](#page-34-0) Next [Transition"](#page-34-0) for more details about **BKGD** button.

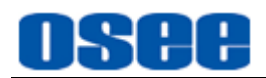

### <span id="page-22-0"></span>**4.1.2.3 Audio Mix**

Use the buttons in Audio Mix area to select audio source for output and adjust audio levels.

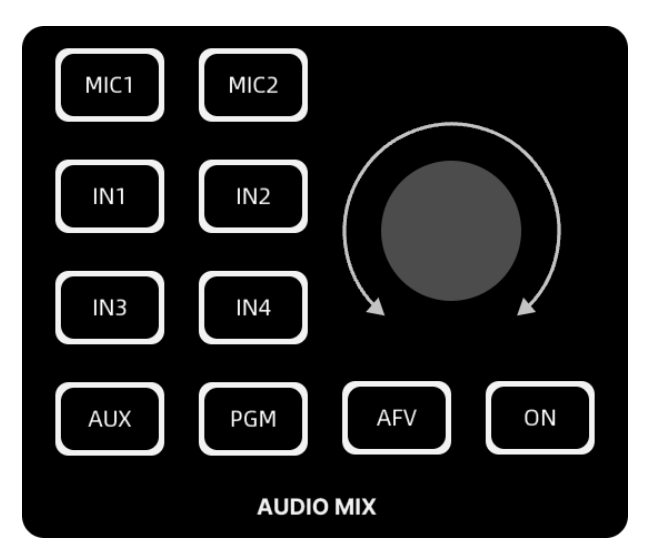

*Figure 4.1-5 Buttons in Audio Mix Area*

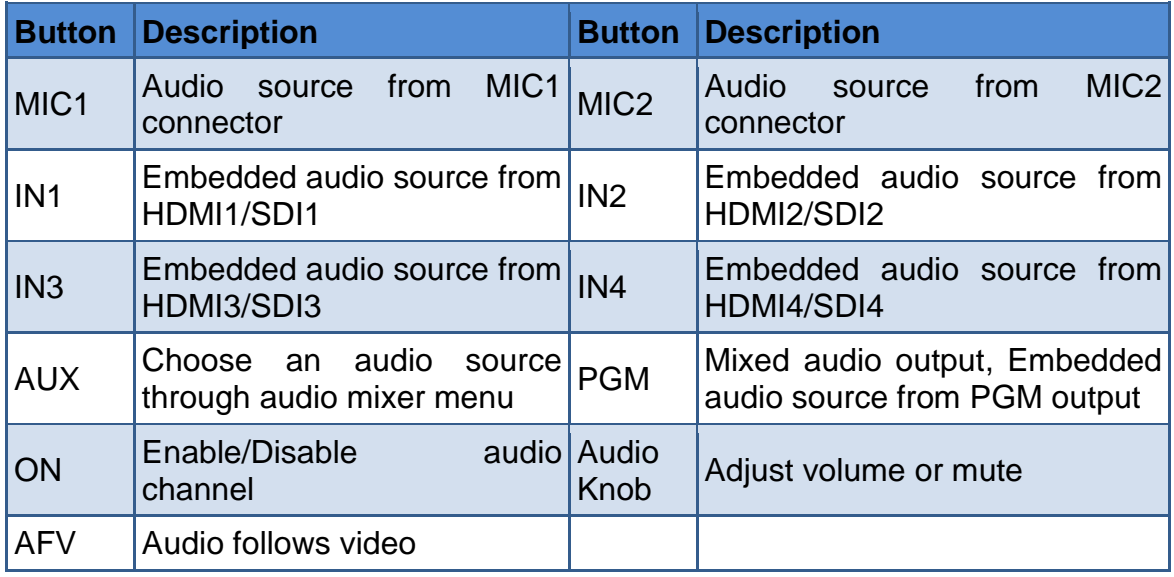

#### ■ **Switch on or off Audio input**

**ON**: When the input's audio is set to 'on', the input audio will be heard permanently, even if the source is not currently on air. This button is highlighted in white.

**OFF**: When the input's audio is set to 'off', the input audio will never be heard even if the source video is on air. This button is in gray.

There is only one **ON** button in the Audio Mix area, but you can use it to match with each audio source button to switch on or off the paired audio input.

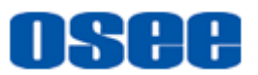

In audio meter view, the tally is red when the audio channel is selected as ON, and it is gray when the audio channel is selected as OFF.

#### ■ **Audio Follows Video**

AFV stands for '**Audio Follows Video**'. Press it On, and it will only let the audio input be heard whenever the corresponding video source is switched on air.

The button is available for **IN1~IN4** and **AUX**.

There is only one AFV button in the Audio Mix area, but you can use it to match with each audio source button to switch on or off the paired audio input.

In audio meter view, the tally is green when the audio channel is selected as AFV.

#### ■ **Select Audio Source**

It provides audio sources including **MIC 1**, **MIC 2**, **IN1**, **IN2**, **IN3**, **IN4** and **AUX**. Press an audio source button at first, then press **ON** to enable the corresponding channel of audio source. The audio source button will be highlighted in white after you press it.

Press **MENU** button followed by pressing an audio source button, it will pop up the submenu of this audio channel directly, this is very helpful for setting the latest audio channel you have selected.

#### ■ **Adiust Volume**

Rotate the volume knob in clockwise or counterclockwise to increase or decrease volume output.

#### ◼ **Mute**

Press the volume knob straight down to mute the volume output.

#### **Set Audio Parameters**

Select **Audio Mixer**→\*\*channel to set parameters for audio input and output.

#### ■ Audio Meter

The audio meter view is displayed at the right bottom of the multiview, as shown in [Figure 4.1-6.](#page-24-1) Each video source has an audio bar in this window, and you can check its audio level.

The corresponding parameters for each audio channel bar could be set in Audio Mixer menu. Refer to Audio Mixer menu for the details.

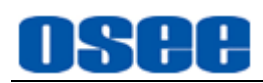

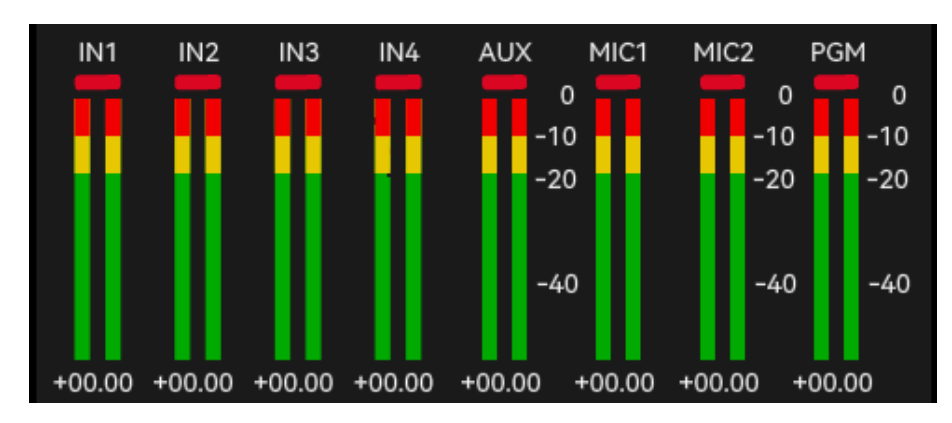

*Figure 4.1-6 Audio Meter Panel*

# <span id="page-24-1"></span>**H** Tips

 You could check the audio information from the outputs **OUT1**, **OUT2** or **PHONE**, and assign the audio source channel to the three outputs respectively by the following menu items:

**OUT1**: set by **Setting**→**out source**→**HDMI1** menu item.

**OUT2**: set by **Setting**→**out source**→**HDMI2** menu item.

**PHONE**: set by **Audio Mixer**→**monitor**→**Source** menu item.

- Refer to ["5.1.11](#page-130-0) Audio Mixer [Settings"](#page-130-0) for more details about the audio channels and audio parameters settings.
- Refer to ["4.1.3.18](#page-74-0) How to Use Audio [Mixer"](#page-74-0) for more details about audio mixer pane.

### <span id="page-24-0"></span>**4.1.2.4 Macro Control**

A macro is an easy way to automate a sequence of switcher actions so you can repeat the sequence at the press of a button.

For example, you can record a sequence of transitions between several video sources, including key effects, audio mixer adjustments and more to a macro button, then when you press that button all your recorded actions will be instantly performed.

The macros are stored as an XML file to your SD card.

■ **MEM1~MEM8**: Up to 8 macro are provided on the panel, the buttons are as shown in [Figure](#page-25-1) 4.1-7. The button without commands is in dark grey, the

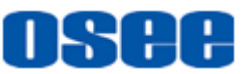

button in the process of recording is in white blinking, and the button ready for performed is highlighted in white.

- **Record Macro**: press a macro button to start recording, then it will record every setting, press of a button, and switcher action you perform, press it again to finish this macro, and the macro indicator is blinking during this process.
- Run Macro: press a macro button to run the instructions recorded in this macro. When you run a macro, all the switcher actions you recorded in that macro will be repeated precisely.

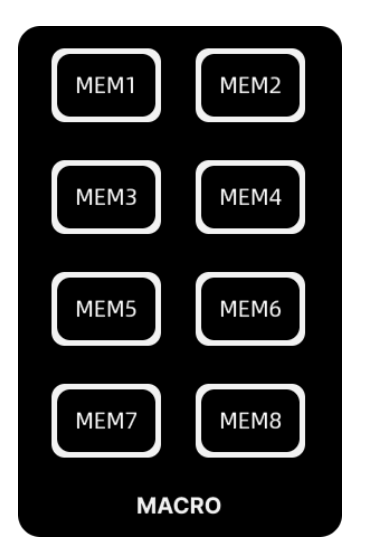

*Figure 4.1-7 Macro Buttons*

# <span id="page-25-1"></span>**m** Tips

- Refer to ["4.1.3.19](#page-79-0) How [to Record](#page-79-0) and " for more details about Macro.
- If you want to record over a previously recorded macro, you should manually clear it which is saved in a folder named **Macro** in your SD card. Then follow the recording instructions again.

### <span id="page-25-0"></span>**4.1.2.5 Main Menu**

Press **MENU** button to display the main menu to set more details for all the functions.

#### **1. MENU button: display the main menu**

Press the **MENU** button to display the main menu including a full list of panels for GoStream unit settings, and you can return to the upper level or exit the main

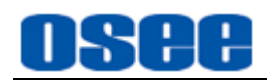

menu after that by pressing this button again.

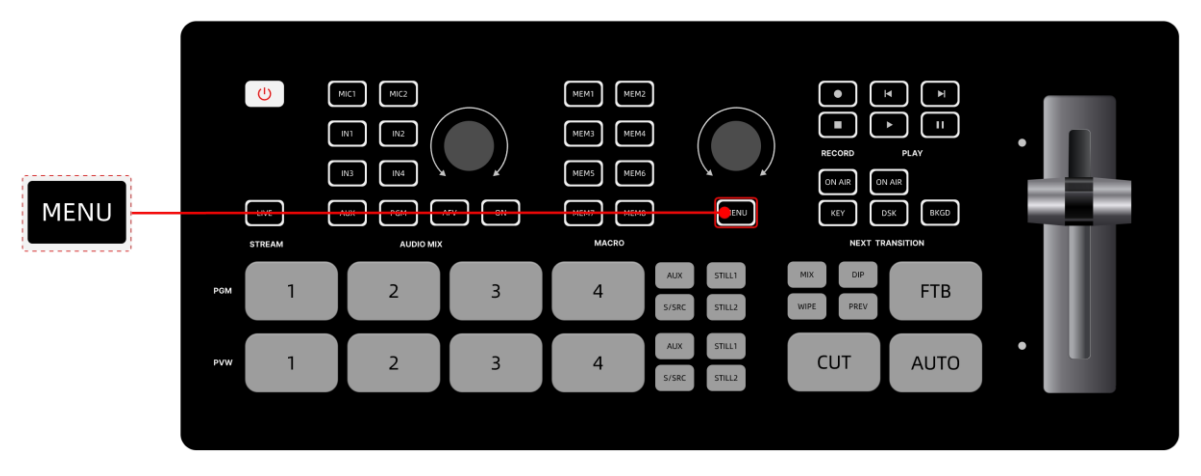

*Figure 4.1-8 Menu Button*

#### **2. Knob: adjust settings**

Knob is used to select a menu item, increase or decrease an item value, and confirm selection. The details are as below:

#### **Item Selection**

Press **MENU** button to display the main menu, scroll the knob clockwise to move the selection cursor downward along the menu list and select the next menu item, scroll the knob counterclockwise to select the previous item.

#### **Value Selection**

After selecting a menu item in the main list, press the knob straight down to confirm the selection, and enter the submenu list, scroll the knob clockwise or counterclockwise to select a parameter which you desire to modify its value. Press the knob straight down again to confirm the selection, then you can increase its value by scrolling clockwise, or decrease it by scrolling counterclockwise.

#### ■ **Confirm Selection**

Press the knob straight down, you can enter the next level menu or confirm the value selection.

# Tips

Refer to ["5.1](#page-107-0) [Main Menu"](#page-107-0) for more details about the main menu.

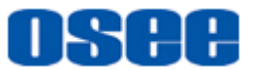

### <span id="page-27-0"></span>**4.1.2.6 Recording**

Use the record buttons to save stream clips to the SD card, and you can use these sources as **AUX** signal.

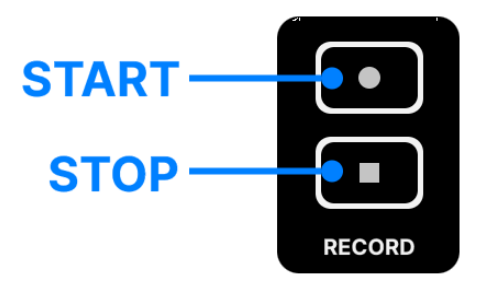

*Figure 4.1-9 Record Buttons*

Press **START** button to start recording, now you are recording your broadcast to disk, and the button will change from gray to highlighted red to indicate the clip is in the process of recording. Then press the **STOP** button to stop recording, and the file recorded will be saved into SD card under "**Videos**" folder.

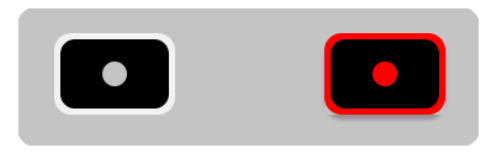

*Figure 4.1-10 Colors for Record Button*

Use the two buttons in record area to start or stop video recording.

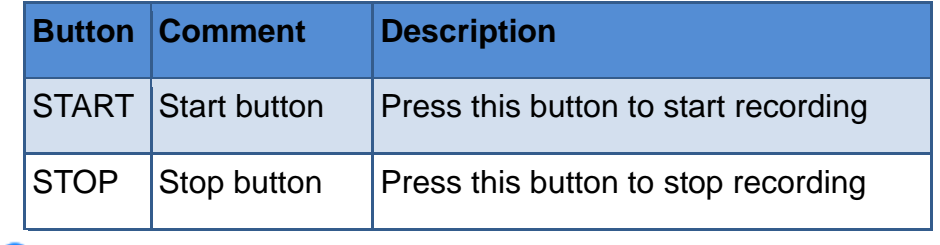

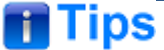

• Refer to ["4.1.3.21](#page-83-0) [How to Record](#page-83-0) and Play a Stream" for more details about recording settings.

### <span id="page-27-1"></span>**4.1.2.7 PlayBack**

Use the play buttons to play the media files which you have recorded or saved in SD card.

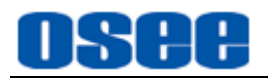

Short press the **PLAY** button to play a clip in your SD card, the play button is

highlighted in green, then click **PAUSE** button to pause playing. And you can press the **PREV** or **NEXT** button to select the previous clip or the next one you want to show.

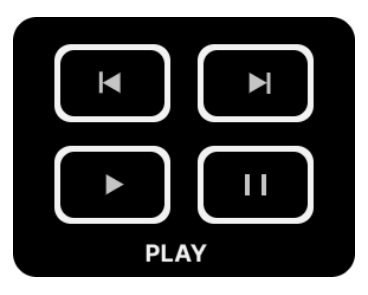

*Figure 4.1-11 Play Buttons*

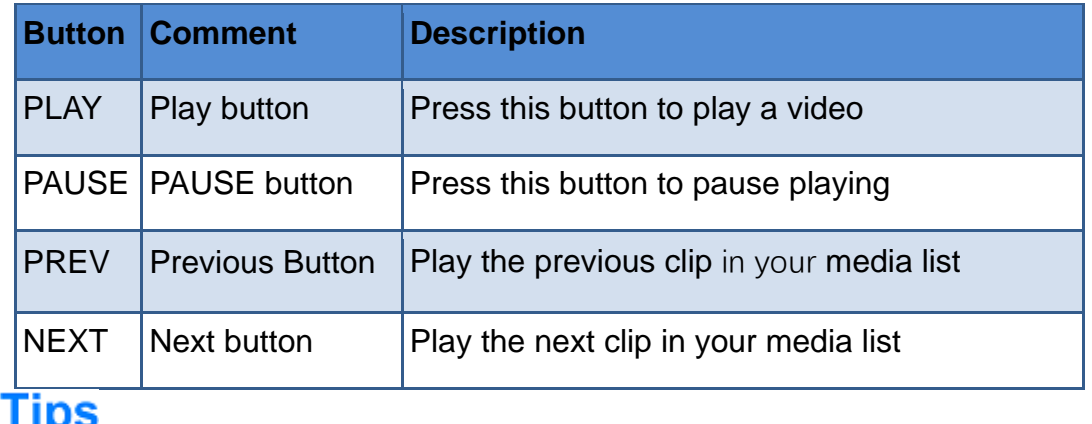

- Refer to ["4.1.3.21](#page-83-0) [How to Record](#page-83-0) and Play a Stream" for more details about UVC recording and playing.
- Long press the play button in **PLAY** area to expand a video selection list for record file selection.

### <span id="page-28-0"></span>**4.1.2.8 Transition Control**

When switching video sources, you can use a straight cut which will immediately change one source to another, or a transition which will gradually change one source to another over a defined duration. Transitions appear as an effect, and you can choose a transition style: dip, mix or wipe.

GoStream provides multiple transition modes, including cut, effect transition, FTB and manual transition. The transition area contains the following tools: a group of buttons,

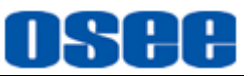

including **MIX**, **DIP**, **WIPE**, **PREV**, **CUT**, **AUTO** and **FTB**, and a **T bar**, as shown in [Figure 4.1-12:](#page-29-0)

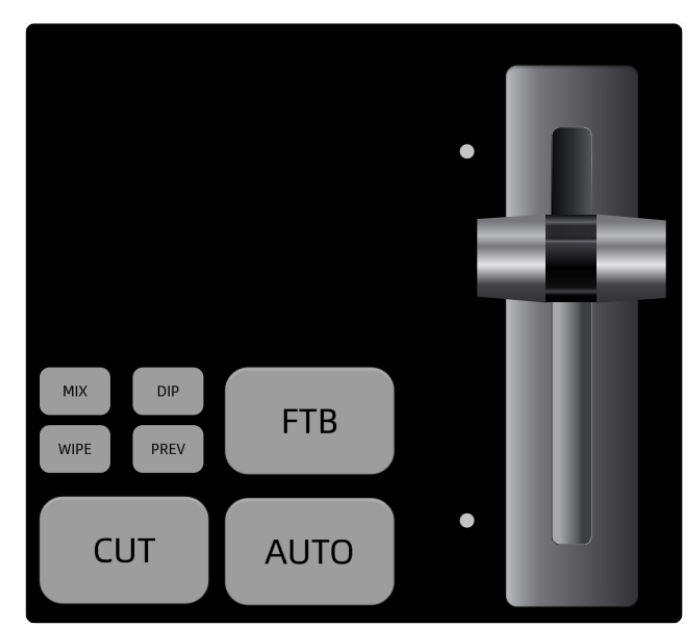

*Figure 4.1-12 Transition Buttons*

<span id="page-29-0"></span>These buttons are mainly used as below:

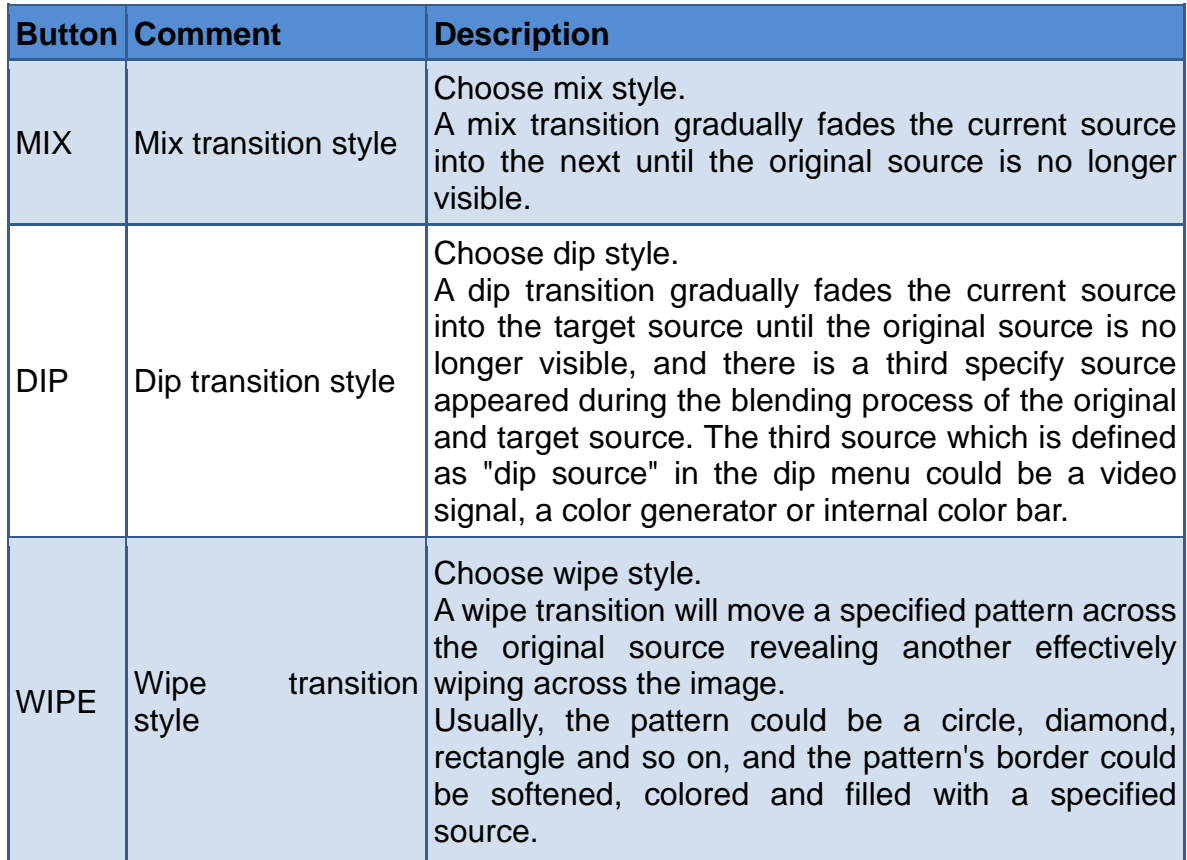

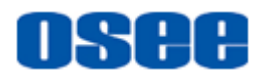

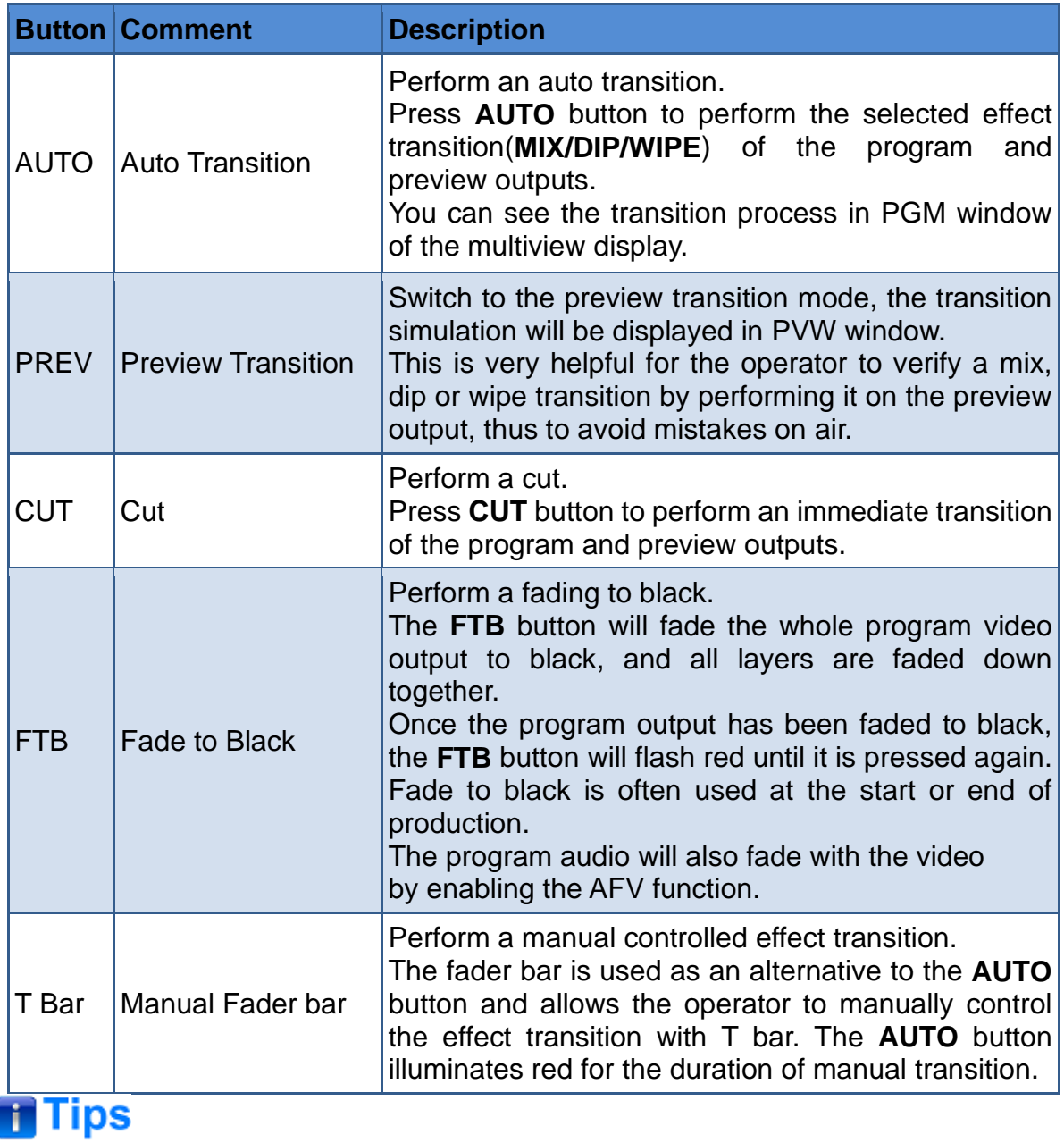

Refer to ["4.1.3.1](#page-39-1) Display [Multiview"](#page-39-1) for details about Multiview display.

GoStream provides the following transition modes, as shown in [Figure 4.1-13:](#page-31-0)

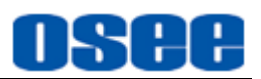

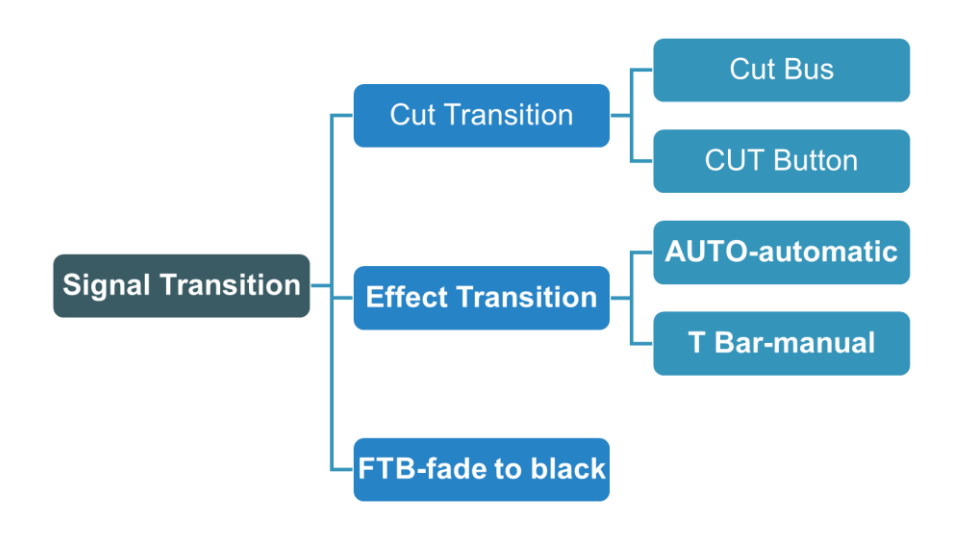

*Figure 4.1-13 Transition Modes*

#### <span id="page-31-0"></span>**Switching Mode:**

◼ **Cut Transition**

"**Cut transition**" is the basic switching mode on the switcher. In cut transition, the program output is immediately changed from one source to another. A cut transition can be performed directly from the program bus, or using the CUT button.

**Cut button** will let you change sources as soon as you press **CUT** button without transition effects. The upstream keyer and the downstream keyer which has been selected to output in the next transition will also change in this operation.

Besides, pressing an input button on program bus will instantly switch it to air, it is also called as cut bus, but in this way, only the background signal will be changed, but not the upstream keyer and the downstream keyer, that is the upstream keyer and the downstream keyer will maintain the status quo.

The example for cut transition: switching from current program output A to preview output B is as shown in [Figure 4.1-14:](#page-31-1)

## **Cut Transition**

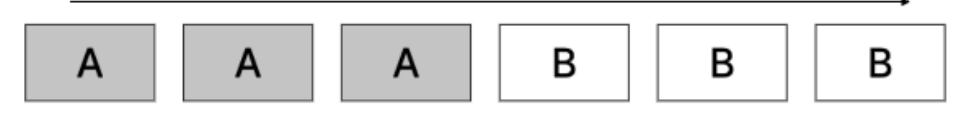

*Figure 4.1-14 Cut Bus- Transition from A to B*

### <span id="page-31-1"></span>◼ **Special Effects Transition**

Transitions let you smoothly switch from one source to another.

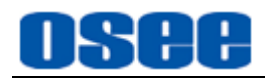

The cooperation of **AUTO** button with **MIX**, **DIP** or **WIPE** button will perform the selected effect transition at the duration specified in the 'rate' parameter.

Choose one of the three transition styles: **MIX**, **DIP** or **WIPE** by pressing any one of these three style buttons, the selected one will be indicated highlighted in white. Then press **AUTO** button, it will perform transition immediately, and the upstream keyer and the downstream keyer will take effect at once.

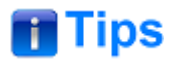

- You can also choose horizontal and vertical wipe transitions, or other shapes transitions by selecting their respective transition pattern in wipe menu.
- Refer to " [5.1.8](#page-124-0) [Transition](#page-124-0) Settings" for details about more details about patterns.

You can make sense of the mix, dip and wipe transition from the illustrations in [Figure 4.1-15:](#page-32-0)

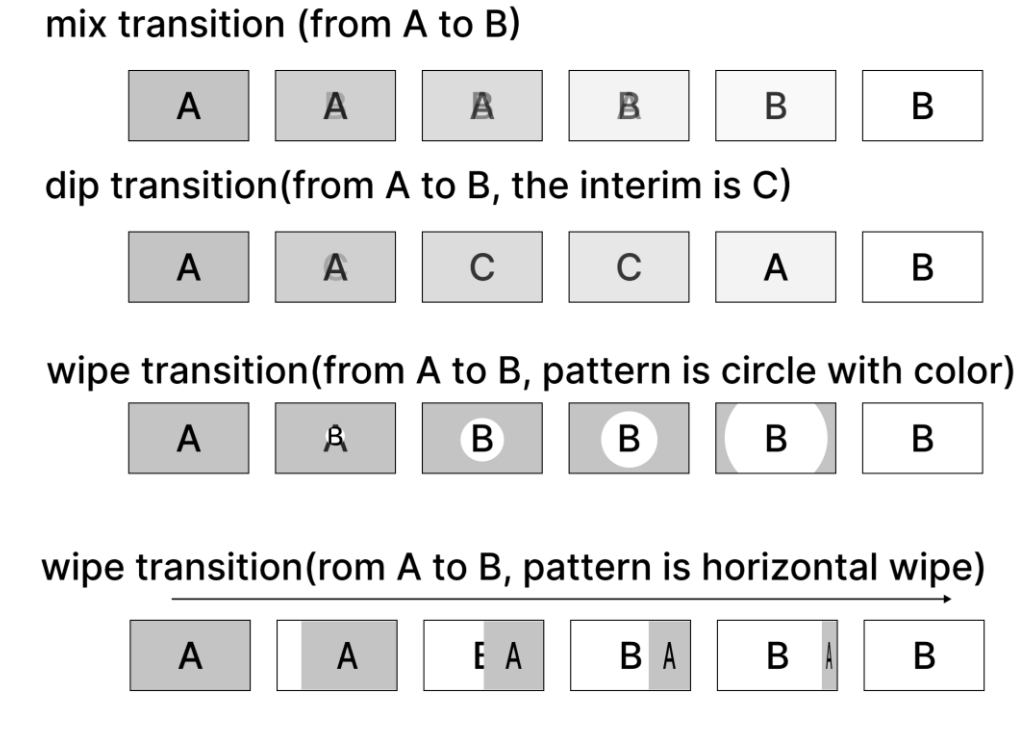

*Figure 4.1-15 Transition Styles*

#### <span id="page-32-0"></span>◼ **Manual Transition**

**T bar** is used as an alternative to the **AUTO** button and allows the operator to control the transition manually.

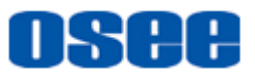

The **AUTO** button illuminates red during the process of the manual transition and there are two indicators beside **T bar** which are used to indicate the manual transition progress.

◼ **FTB**

**FTB** represents fade to black transition which performs a mix to black across all video layers at the same time.

Press **FTB** button, then all video inputs, still images and any upstream or downstream keyers that are visible in your broadcast will fade to black, as shown in [Figure 4.1-16.](#page-33-0) The button will flash while enabled.

## **Fade to Black**

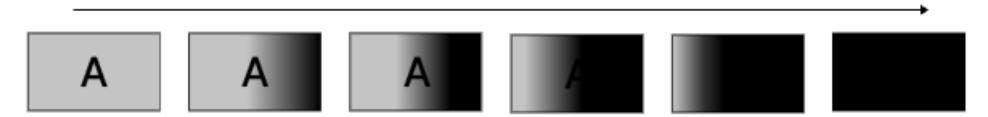

*Figure 4.1-16 Fade to Black Illustration*

#### <span id="page-33-0"></span>**■ Preview Transition**

The **PREV** button enables the preview transition mode, allowing the operator to verify a **MIX**, **DIP**, **WIPE** or **PIP** transition by performing it on the preview output view using the T bar or **AUTO** button. This is a very helpful feature to avoid mistakes on air!

Press the **PREV** button, it is highlighted in red, then you will see the preview output match the program output, practice your selected transition with the **T bar** or **AUTO** button to confirm you are going to get what you want, but the source buttons will not change during preview transition.

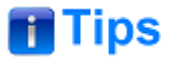

- The source between the original and target signal in dip transition process could be a pure color, a graph or a dynamic video set by **Transition** →**dip**→**source** item.
- Wipe transition provides up to 18 effects, including horizontal wipe, vertical wipe, circle wipe and so on, refer to " [5.1.8](#page-124-0) [Transition](#page-124-0) Settings" for the details.

#### **Color for Transition Control Buttons:**

The status for the button colors in transition area are described in the following table:

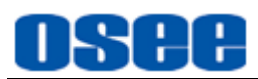

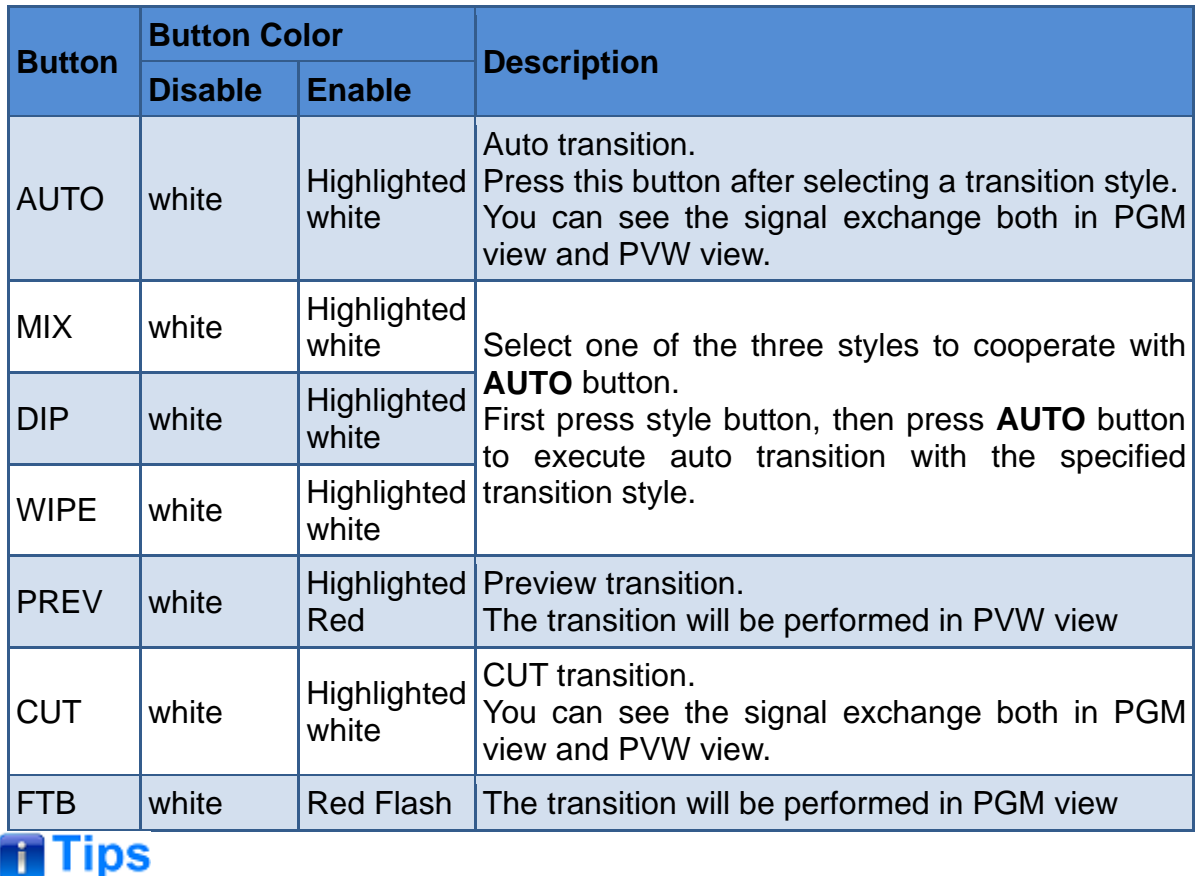

- MIX, DIP and WIPE are mutual exclusive styles for effect transition, you can use only one at a time for AUTO transition.
- Configure your transition rate for MIX, DIP or WIPE in the corresponding items in settings of " [5.1.8](#page-124-0) [Transition](#page-124-0) Settings" menu.
- MIX, DIP or WIPE transition style is used in auto transition or manual transition.
- The CUT button performs an immediate transition of the Program and Preview outputs, regardless of the selected transition type.

### <span id="page-34-0"></span>**4.1.2.9 Next Transition**

The buttons in next transition area are used to choose the elements which will transition on air or off air with the next transition. There are upstream keyer, downstream keyer and background. The keyer can be faded on and off when the main transition occurs, or you can select just the key to transition individually.

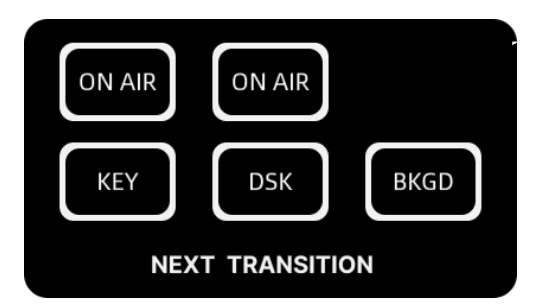

*Figure 4.1-17 Next Transition Buttons*

■ Upstream Keyer: ON AIR and KEY button in first column are used to make the upstream key to be faded on or off. The **ON AIR** button in this column is corresponding to control the upstream key.

■ **Downstream Keyer: ON AIR** and DSK button in second column are used to make the downstream key to be faded on or off. The **ON AIR** button in this column is corresponding to control the downstream key.

**Background: BKGD** button is used to make the background signal selected on the program and preview bus to be transited on air or off air.

# **n** Tips

- **KEY**, **DSK** and **BKGD** indicate whether the corresponding keyer can be taken to air with the next transition or not. At least one of the three buttons should be activated at a time.
- Only the sources selected on the program and preview buses are exchanged when **BKGD** was selected with neither upstream nor downstream keyer. While you can also select only keyer to transition, leaving the current background unchanged throughout the transition.

The status of **ON AIR** for **KEY** or **DSK** will change with the transition control by using **CUT**, **AUTO** or **T bar** according to the status of **KEY** and **DSK** settings, to be on air or off air.

#### **For example**:

First, press **KEY** button to enable upstream keyer (you can see the caption is on air to the preview output, but not to the program output), then press **CUT** button to perform cut transition, **ON AIR** for **KEY** is highlighted in red, and the caption switches to the current program output. The background on the program view and preview view are exchanged because the **BKGD** was selected.
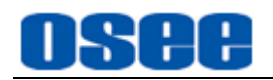

## **Before Transition**

| مستحدث<br><b>ALCOHOL: ALCOHOL: 2005</b><br>$\chi$ | <b>CCTM 9</b>            | <b>ON AIR</b>      |
|---------------------------------------------------|--------------------------|--------------------|
| ा जिल                                             | 999                      | <b>BKGD</b><br>KEY |
|                                                   | प्रा ध                   |                    |
| <b>After Transition</b>                           |                          |                    |
| <b>CCTV O</b>                                     | <b>ABC ANNUAL BURGER</b> | <b>ON AIR</b>      |
| 999                                               |                          | <b>BKGD</b><br>KEY |
| 同机结                                               | 51                       |                    |

*Figure 4.1-18 Next Transition Example*

The final output on air is composed of upstream keyer, downstream keyer and background signal, the layer relationship of the three signals from up to down is as shown in [Figure 4.1-19:](#page-36-0)

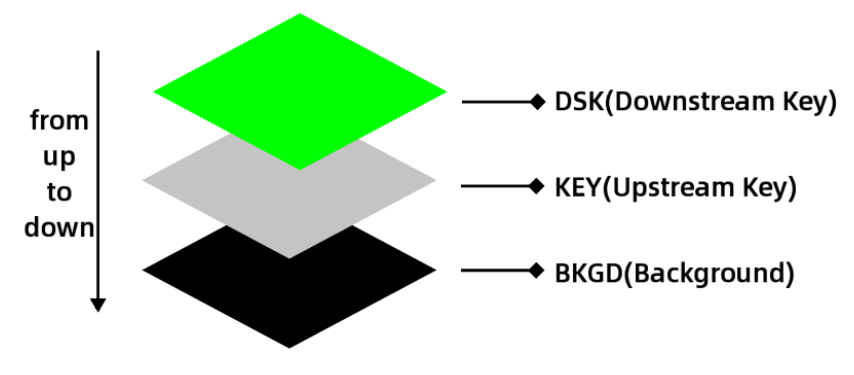

*Figure 4.1-19 Output Layers Relationship*

<span id="page-36-0"></span>The expression for these buttons is described as in the following table:

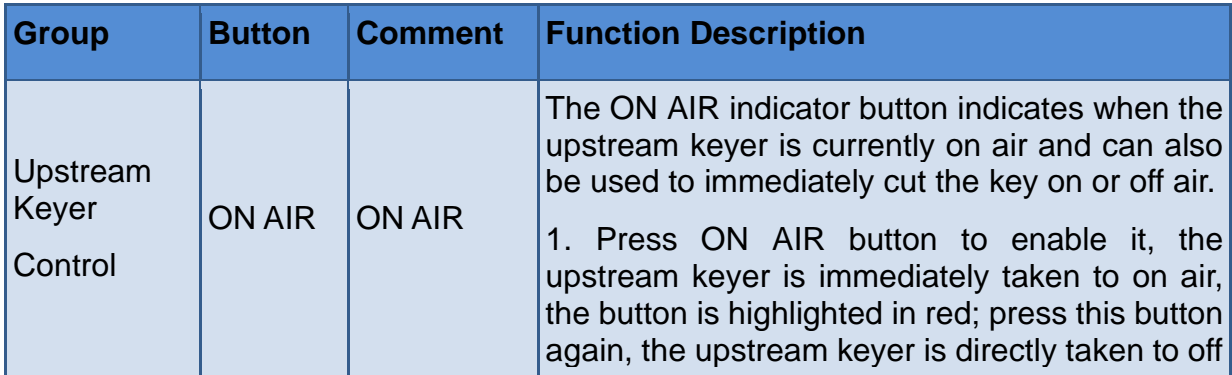

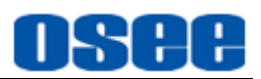

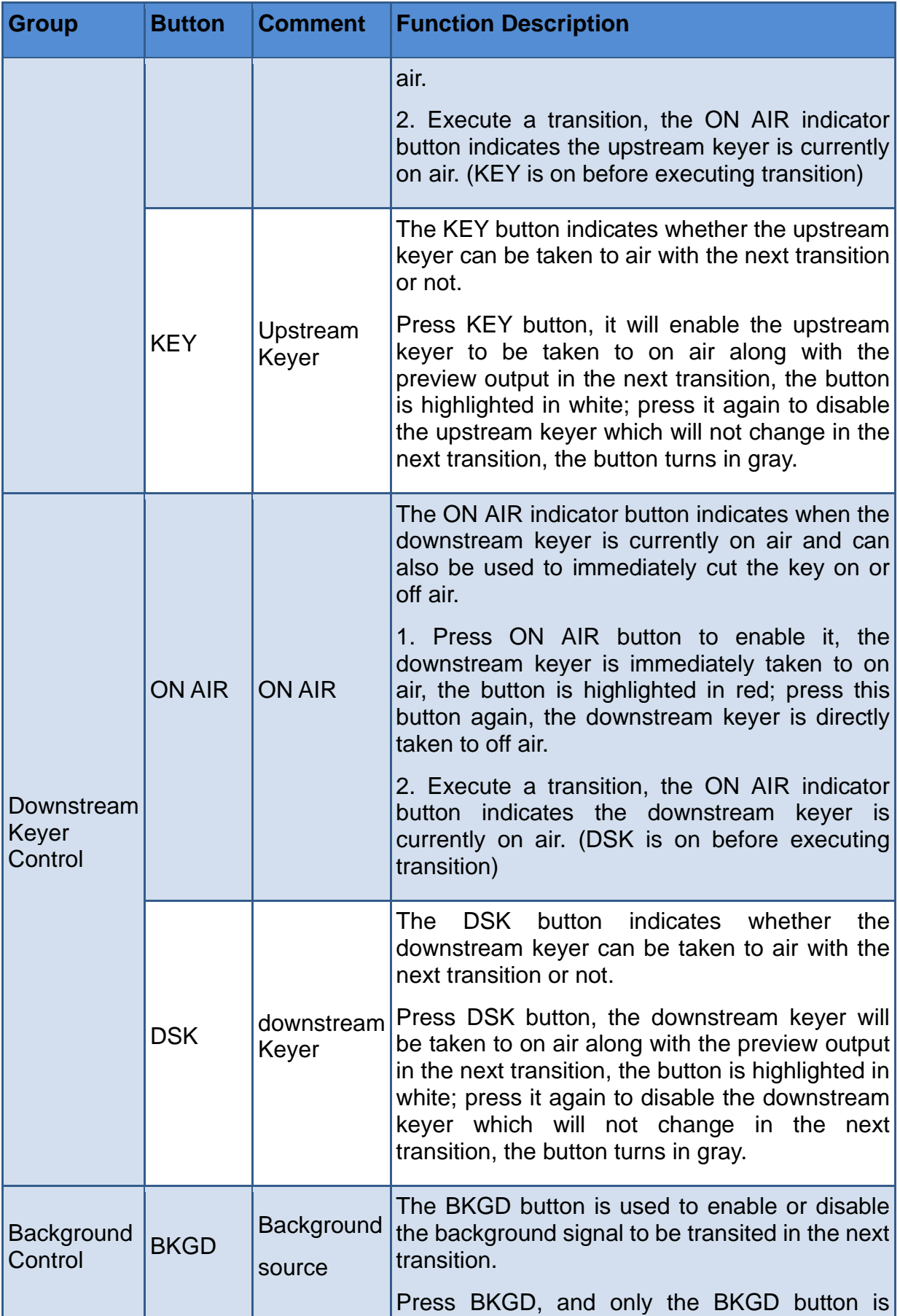

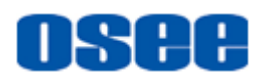

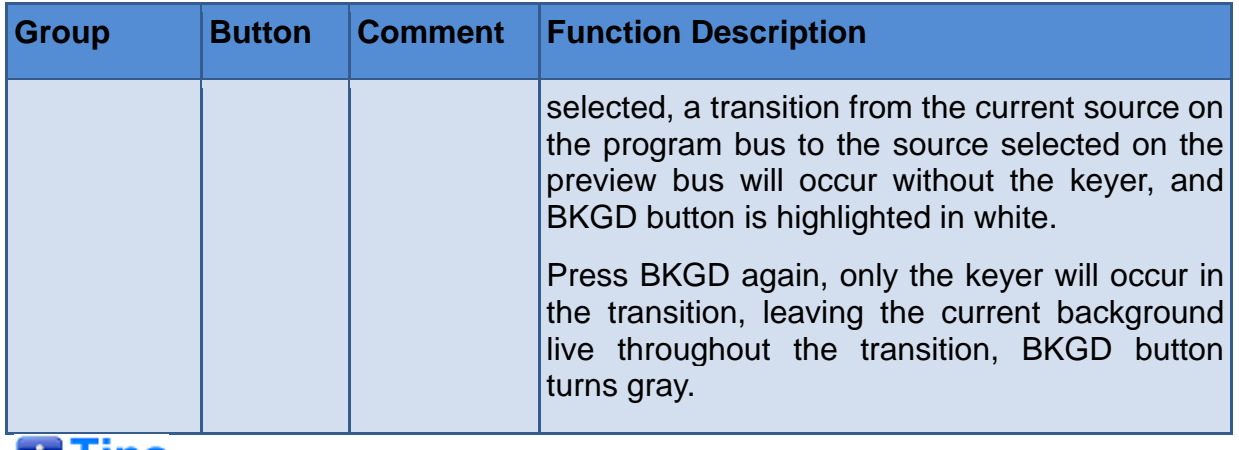

# **M** lips

- The upstream keyer can be configured as a luma key, chroma key, pattern key or PIP key. Set the KEY type in ["5.1.3K](#page-113-0)ey [Type"](#page-113-0) menu.
- Refer to ["5.1.4](#page-115-0) LUMA Key " for details about Luma Key parameter settings.
- Refer to ["5.1.5](#page-117-0) Chrome Key " for details about Chroma Key parameter settings.
- Refer to ["5.1.6](#page-119-0) Key Pattern " for details about Pattern Key parameter settings.
- Refer to ["5.1.7](#page-122-0) PIP" for details about PIP Key parameter settings.
- Refer to ["5.1.9](#page-126-0) DSK [Settings"](#page-126-0) for details about DSK parameter settings.

## **Color for Next Transition Control Buttons:**

The status for the button colors in Next transition area are described in the following table:

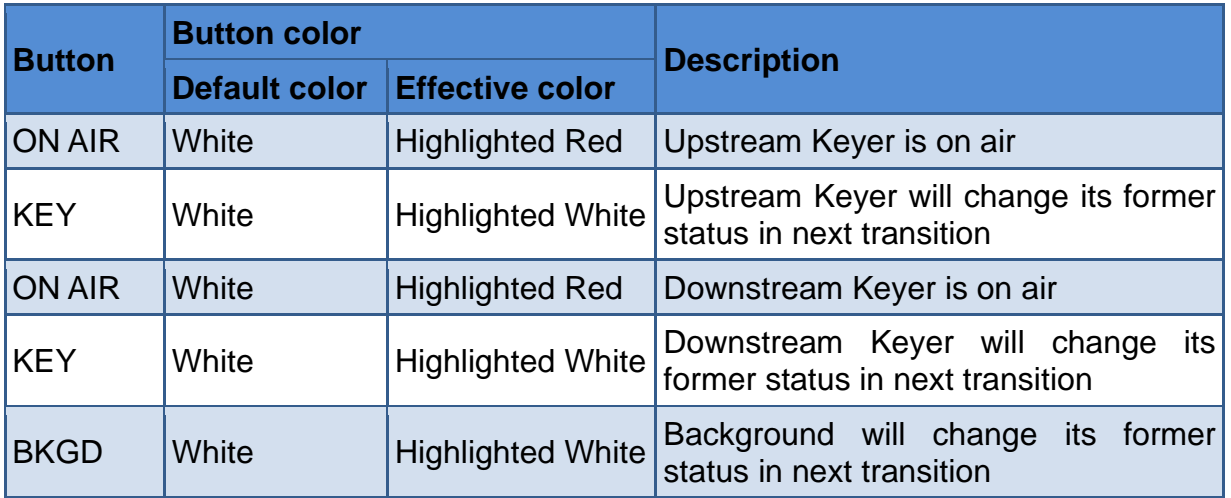

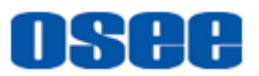

# **4.1.3 Panel Operations**

# **4.1.3.1 Display Multiview**

Plug an HDMI television or monitor into your switcher's HDMI OUT2 connector so you can monitor your multiview.

Multiview features monitoring all input sources and outputs on one single screen simultaneously. This multiview is the default HDMI output source through OUT2 connector.

As shown in [Figure 4.1-20,](#page-39-0) you can monitor up to 10 views, including program output, preview output, four HDMI inputs, four SDI inputs, AUX input, two still images and audio levels plus streaming status, recording time and free space in SD card. And you can load the main menu on multiview to set the specific settings for the device.

| <b>PAM</b>  |            | <b>PGM</b>    |                                      |
|-------------|------------|---------------|--------------------------------------|
| <b>TNAT</b> | <b>IN2</b> | <b>IN3</b>    | <b>IN4</b>                           |
| <b>XUA</b>  |            | STILL1 STILL2 | $\overline{\phantom{0}}$ 10<br>$-20$ |

*Figure 4.1-20 Multiview Display*

# <span id="page-39-0"></span>**T** Tips

 Multiview is the default output source for OUT2 interface and is composed of 10 views.

After connecting signals, the multiview interface is as shown in [Figure 4.1-21:](#page-40-0)

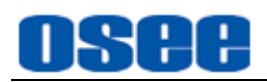

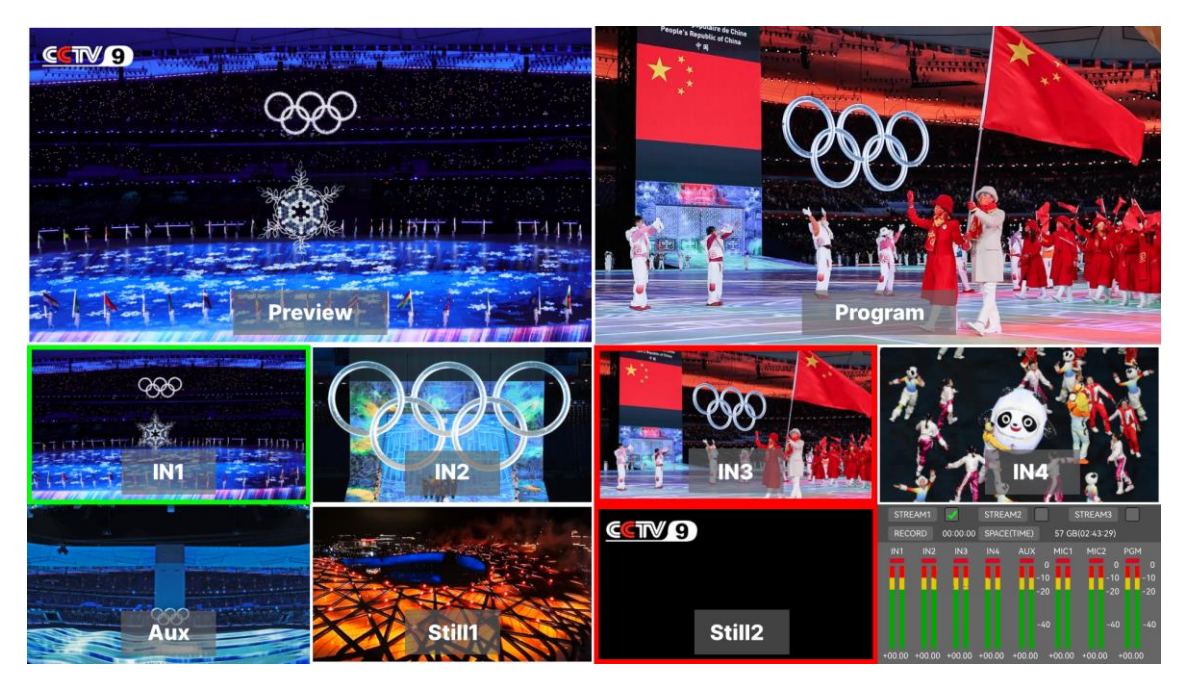

*Figure 4.1-21 Multiview Display with Signals*

<span id="page-40-0"></span>The views of multiview are arranged in three rows, as shown in the following table:

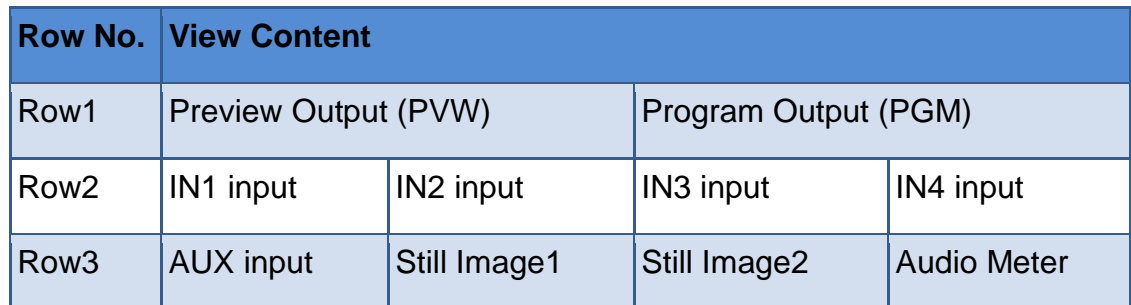

The views indicate the status of the signals so you can easily see if they are successfully connected or displayed.

## ◼ **Program Output and Preview Output**

In Row1, the left window is preview view, and the right window is program view by default.

The program view displays what is currently switched to the program output. This view will always show exactly what you are broadcasting.

The preview view displays the source currently switched to the preview output. It is helpful to practice switching between sources, previewing transitions or setting up a keyer so you can see what it will look like before switching to the program output.

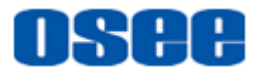

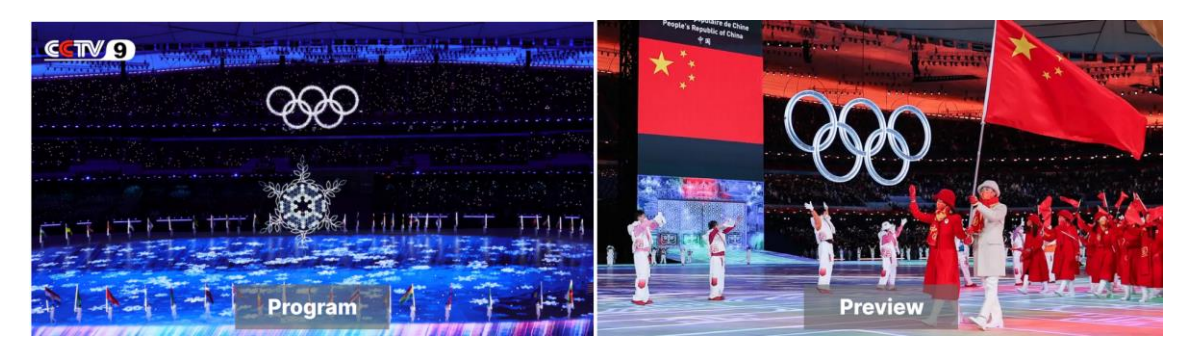

*Figure 4.1-22 Program Output and Preview Output Views*

## ◼ **Signal Source and Audio Meter**

In Row2, the four windows are the input views which display all the sources connected to the HDMI/SDI inputs, they are arranged from left to right, including HDMI1, HDMI2, HDMI3, HDMI4, SDI1, SDI2, SDI3 and SDI4.

In Row3, the former three windows are AUX, Still1 and Still2 respectively. You can specify these three sources by menu settings. The audio meter view is displayed at the right bottom of the multiview, plus streaming status, recording time and free space in SD card.

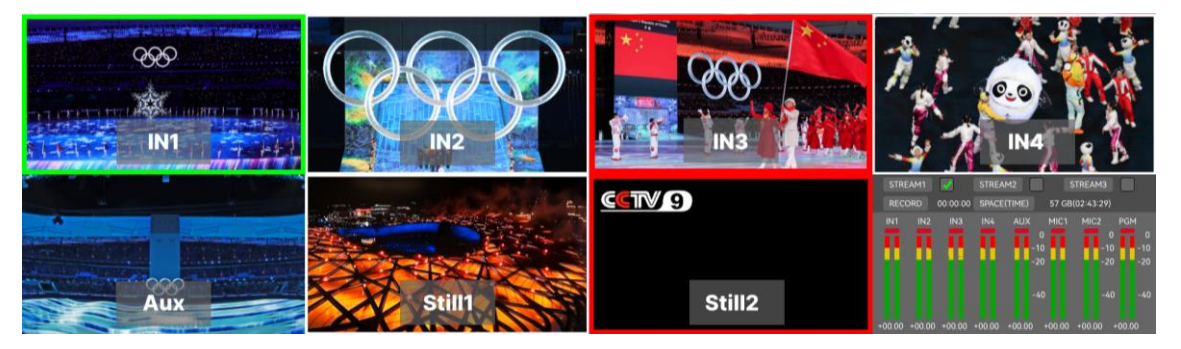

*Figure 4.1-23 Signal Sources and Audio Meter Views*

#### ◼ **Multiview Tally**

The multiview includes a tally border feature. Any one of the sources in the multiview are used in a layer on the program output (PGM) or on air will be highlighted in red, and on the preview output (PVW) will be highlighted in green.

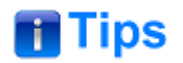

#### **Complementary for Multiview:**

 Swap PGM and PVW position: swap the layout of PGM and PVW windows by setting **Setting**→ **mv layout** → **PGM/PVW swap** → **PVW|PGM/PGM|PVW**.

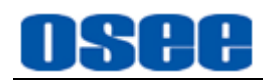

- Still1 and Still2 view: set the still images by setting **Still Generator**→ **Still Selection**→ **Still1/ Still2**.
- AUX view: the source for AUX could be the videos from SD card, or webcam connected with USB2, choose one by setting **Setting**→**aux source**→**source** parameter.
- □ Audio Meter view: it provides a multiple-channel of audio level meter at the right corner of the multiview display, plus streaming status, recording time, progress of playback and free space in SD card.
- $\Box$  When pushing an upstream key or downstream key on air to PGM or PVW, any one of the sources in the multiview which is used as the upstream key or downstream key will be labeled as a colorful frame in the corresponding color of PGM or PVW.

# **4.1.3.2 Display Splicing-Super Source**

Super Source function allows you to arrange two to three designated sources on one screen at one time, it appears as one single video source which can be assigned to **S/SRC button**.

## ◼ **Active Super Source**

Set the menu item **Super Source** →**enable**→ **Enable** to be **On** to activate the super source function, this splicing display will be selected by S/SRC button, as shown in [Figure 4.1-24:](#page-42-0)

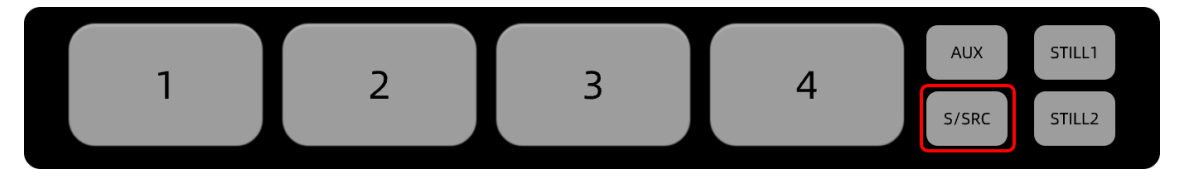

*Figure 4.1-24 S/SRC button-as Supersource*

## <span id="page-42-0"></span>■ **Set Signal Sources for Splicing Display**

You could assign three signal sources as super sources, two for front signals, and one for background signal. The two fronts could be superimposed onto the background one.

- **Front Source1**: select **Super Source** →**source**→ **Source1**, source1 will be spliced at the left of the splicing image;
- **Front Source2**: select **Super Source** →**source**→ **Source2**, source2 will be spliced at the right of the splicing image:

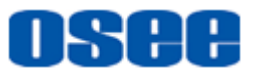

 **Background**: select **Super Source** →**source**→ **Background**, background source will be spliced at the base of the splicing image.

### ◼ **Super Source-Splicing Display Style**

Set the menu item **Super Source**  $\rightarrow$  **control**  $\rightarrow$  **style** to be **Crop** or **Zoom** in, you can choose the crop style or zoom in style. The video sources you selected will be arranged in different way, as shown in [Figure 4.1-25](#page-43-0)

Crop Style:

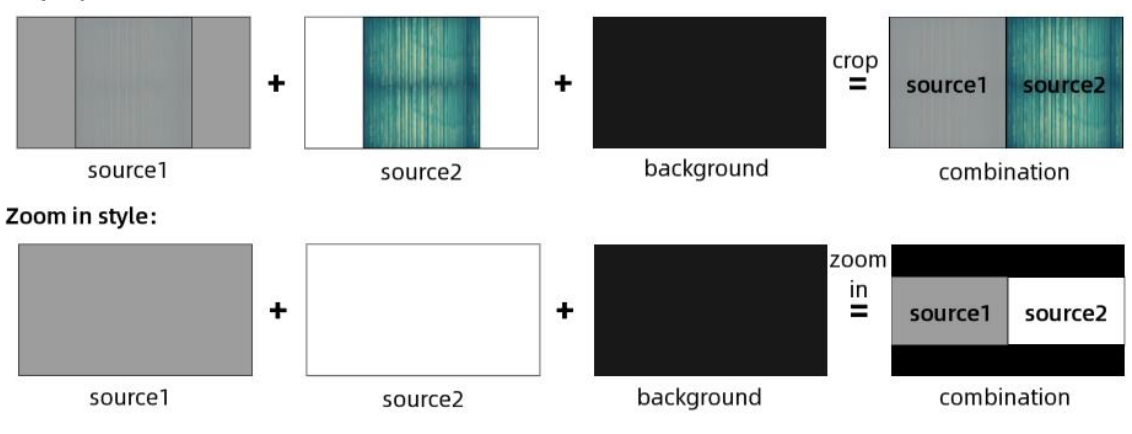

*Figure 4.1-25 Splicing Styles*

## <span id="page-43-0"></span>**Crop Style**

Crop **Source1** and **Source2**, take half of the two images from the center area, and splice these two areas into one combination. Unless you move or crop the splicing display, you won't see the background behind the combination.

#### **Zoom in style**

Zoom **Source1** and **Source2** out, place **Source1** as the left part of the combination, **Source2** as the right part, and **Background** as the base part behind **Source1** and **Source2**.

# **Tips**

The **Background's** position and size will not change with the parameters in

control, mask or border field of Super Source menu.

#### ◼ **Move the Splicing Display in Vertical Direction**

You can just move the splicing display in vertical direction via **Super Source** →**control**→ **Y Position** (-9.0~0) parameter. Decrease its value to move upward,

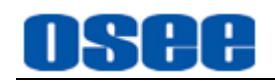

and increase its value to move downward.

Take a splicing display of zoom in style for example, move it upward or downward, the comparison is as shown in [Figure 4.1-26:](#page-44-0)

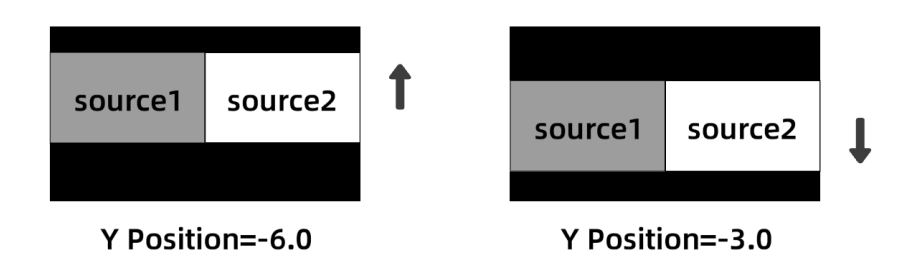

*Figure 4.1-26 Move Splicing Display in Vertical Direction*

# <span id="page-44-0"></span>◼ **Crop the Splicing Display**

You can change the position and size via the **Super Source** →**mask** field.

First, you should set **Super Source** →**mask1/mask2**→ **Enable** to be **On** to allow the crop operation, then you can set the crop parameters, they are **H Start**, **V Start**, **H End** and **V End** item.

**H Start** and **H End** control the crop part in horizontal direction, it will crop the leftside or rightside of the combination of **Source1** and **Source2**, meanwhile, **V Start** and **V End** control the crop part in vertical direction, it will crop the upside or down side of the combination of **Source1** and **Source**. Decrease the parameters to reduce the cut part, and increase the parameters to add the cut part.

Take a splicing display of zoom in style for example, increase mask1 parameters, the changings in the splicing display are as shown in [Figure 4.1-27](#page-44-1) labeled in red arrows and dotted rectangle:

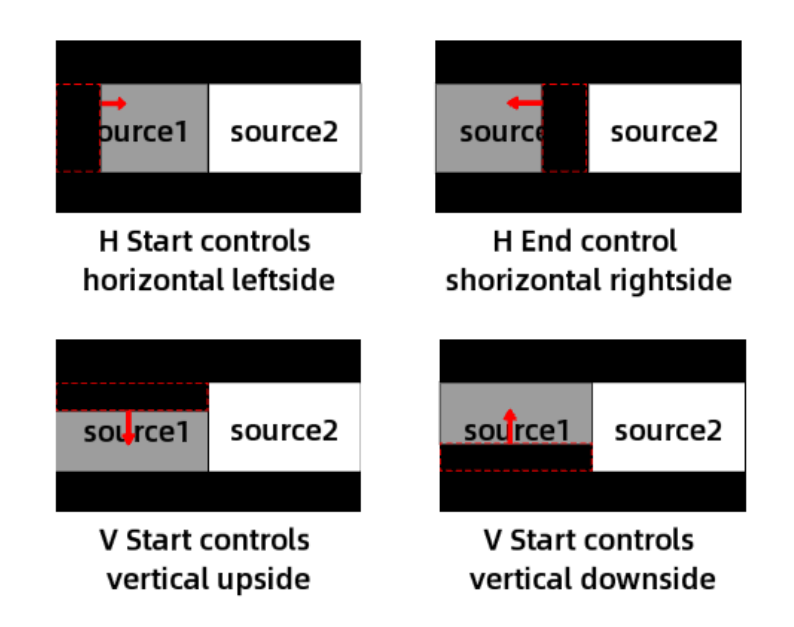

<span id="page-44-1"></span>*Figure 4.1-27 Crop Splicing Display Example*

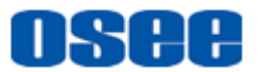

### ◼ **Width and Color of the Border**

Add a border for **Source1** and **Source2** via **Super Source** →**border1/border2**, you can set its width and color, as shown in [Figure 4.1-28:](#page-45-0)

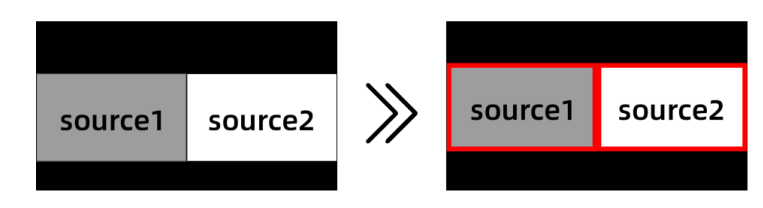

*Figure 4.1-28 Border for Splicing Display*

- <span id="page-45-0"></span> **Border Width**: Set **Super Source** → **border1/border2**→ **Width** to be 0~10%, it will change the border width for **Source1** and **Source2** simultaneously;
- **Border Color**: Set **Super Source** → **border1/border2**→ **Hue/Saturation /Brightness** to assign a color for the border.

# **H** Tips

Refer to ["5.1.2](#page-110-0) Super Source [Settings"](#page-110-0) for details about Super Source.

## **4.1.3.3 Switching Sources Using a Cut**

Using a cut will instantly change from one source to another, you can perform cut by switching to the target input source button on the program bus directly, or pressing the **CUT** button in transition area.

#### ■ Cut Methods

**Method 1**: by program bus

Switching to the target input source button on the program bus directly.

On the program bus, press a program source select button, it will switch this input on air immediately.

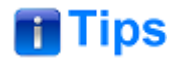

• When using the program bus to cut, it will only change the background signal, meanwhile the upstream keyer and downstream keyer will maintain status quo.

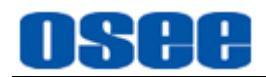

### **Method 2**: by CUT button

First, choose a target program source on preview bus, this will not change the current program output. Then, press the **CUT** button, it will switch the program and preview outputs immediately.

**Relative buttons: CUT** button and signal sources buttons

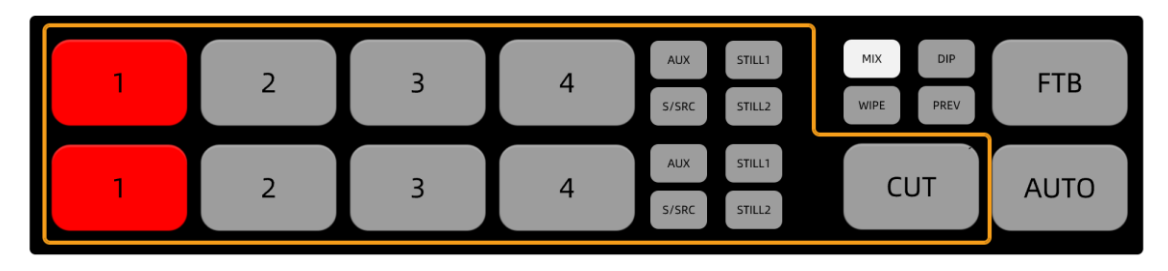

*Figure 4.1-29 Buttons for Cut Operation*

**For example**: use **CUT** button to cut from **IN1** to **IN2**. Currently, **IN1** button in program bus is highlighted in red, that is **IN1** is on air right now, and **IN4** is the preview signal which is highlighted in green in preview bus, as shown in [Figure 4.1-30:](#page-46-0)

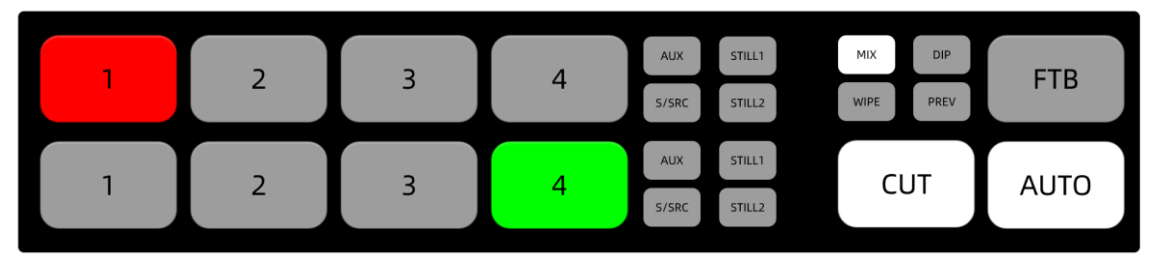

*Figure 4.1-30 Bus Buttons in Default Status*

<span id="page-46-0"></span>Here's how to perform a cut, the instructions are as below:

## **Step 1 Select IN2 on preview bus**

Press **IN2** on preview bus to choose **IN2** as the preview output, that you want **IN2** to be the later program output after cut transition in the future. **IN2** will change from gray to highlight green, the **CUT** button is highlighted in white by default. The current program output IN1 will remain unchanged.

#### **Step 2 Perform Cut**

Select a cut by pressing **CUT** button, **IN1**-the current program input source and **IN2**-the target program output are all highlighted in red, and **CUT** button is highlighted in white.

#### **Step 3 Complete Cut**

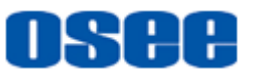

After completer the cut, **IN2** on program bus and **IN1** on preview bus are exchanged, **IN2** is highlighted in red, and **IN1** is highlighted in green, **CUT** keep highlighted in white.

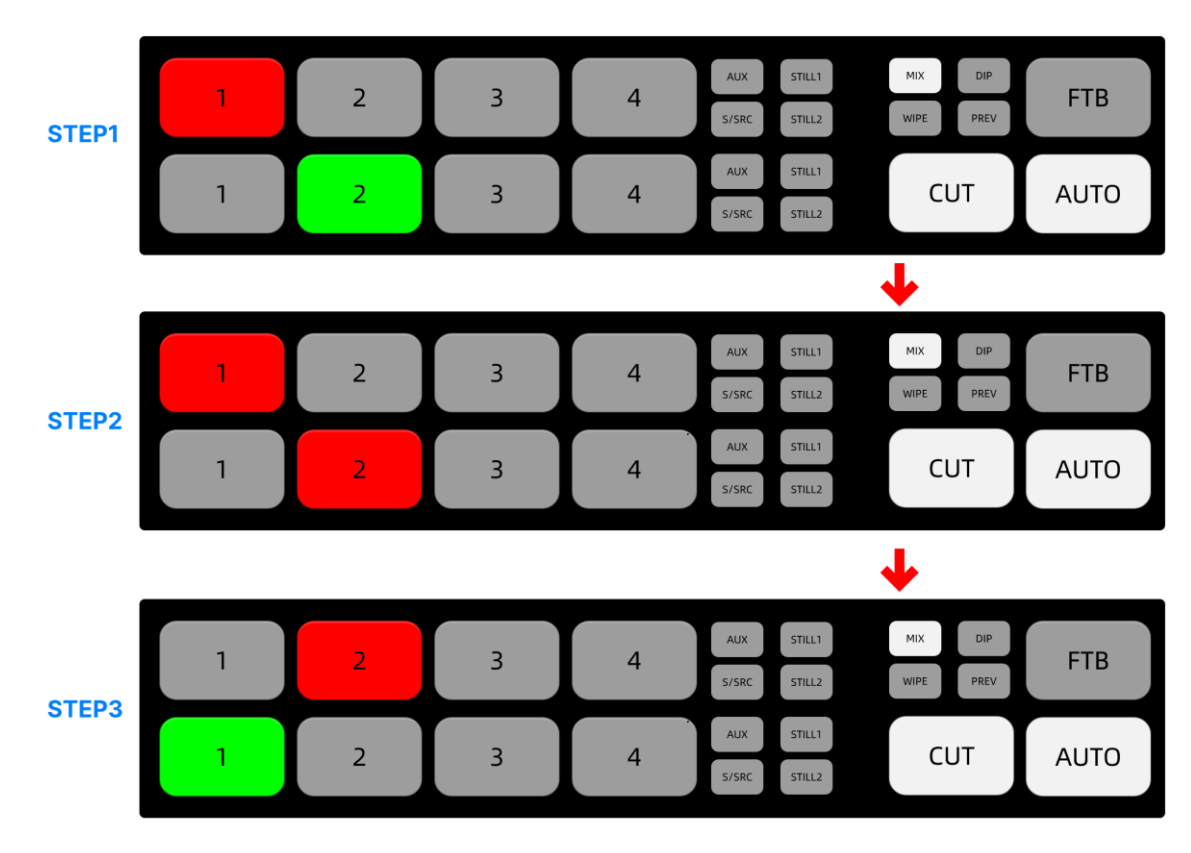

*Figure 4.1-31 Cut Steps*

# **T** Tips

 To secure the broadcast reliability, we recommend using the **CUT** button to perform transitions because it provides the opportunity to verify the video content on the preview output before sending it to the program output.

# **4.1.3.4 Switching Sources Using an Auto Transition**

The **AUTO** button will perform the selected transition with a specified effect.

The transition style buttons allow the operator to choose one of three types of transitions: **MIX**, **DIP** and **WIPE**. The current selected transition style is indicated by a highlighted white button.

Press to select one of these transition style buttons and then press **AUTO** button, an effect transition will change sources over a defined duration.

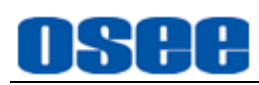

Relative buttons: **AUTO** button, signal sources and transition style buttons

# **H** Tips

 MIX, DIP and WIPE are mutual exclusive styles for effect transition, you can use only one at a time. You can set "rate" and other parameters for different transition style, refer to ["5.1.8](#page-124-0) [Transition](#page-124-0) Settings" for the details.

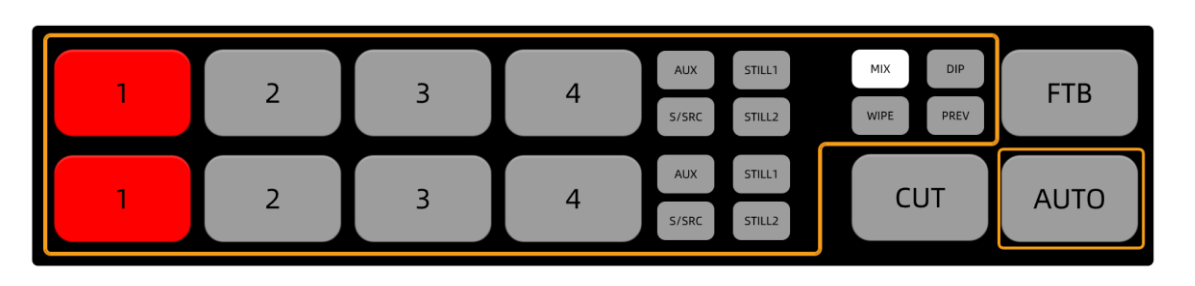

*Figure 4.1-32 Buttons for Auto Transition*

**For example**, use **AUTO** button to dip transition from **IN1** to **IN2**. Currently, **IN1** button in program bus is highlighted in red, that is **IN1** is on air right now, and **IN4** is the preview signal which is highlighted in green in preview bus, the default transition style is mix, as shown in Figure [4.1-33:](#page-48-0)

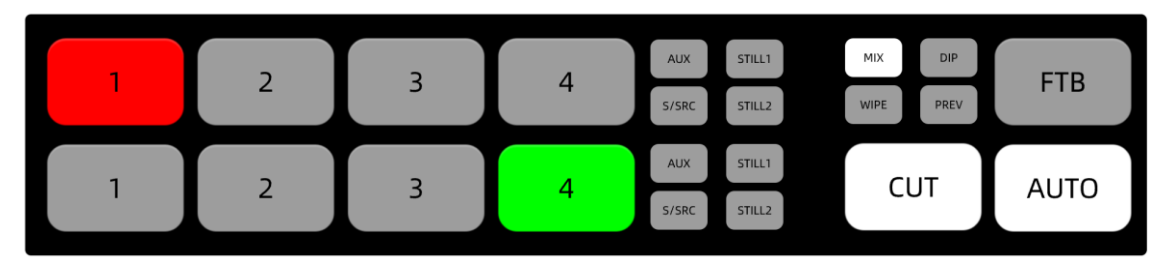

*Figure 4.1-33 Buttons for Auto Transition in Default Status*

<span id="page-48-0"></span>Here's how to perform an auto dip transition, the instructions are as below:

# **Step 1 Select IN2 on preview bus**

Press **IN2** on preview bus that you want **IN2** to be the program output after transition, **IN2** will change from gray to highlight green, the **AUTO** button is highlighted in white by default.

## **Step 2 Select a transition style and perform auto transition**

Press the **DIP** button to select the dip transition style, then press the **AUTO** button to tell the switcher you want to use an automated transition. **IN1**, **IN2** and

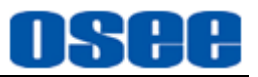

**AUTO** button will be highlighted in red during transition process.

## **Step 3 Complete Auto Transition**

After completer auto transition, **IN2** on program bus and **IN1** on preview bus are exchanged, **IN2** is highlighted in red, and **IN1** is highlighted in green, **AUTO** restores to highlight white.

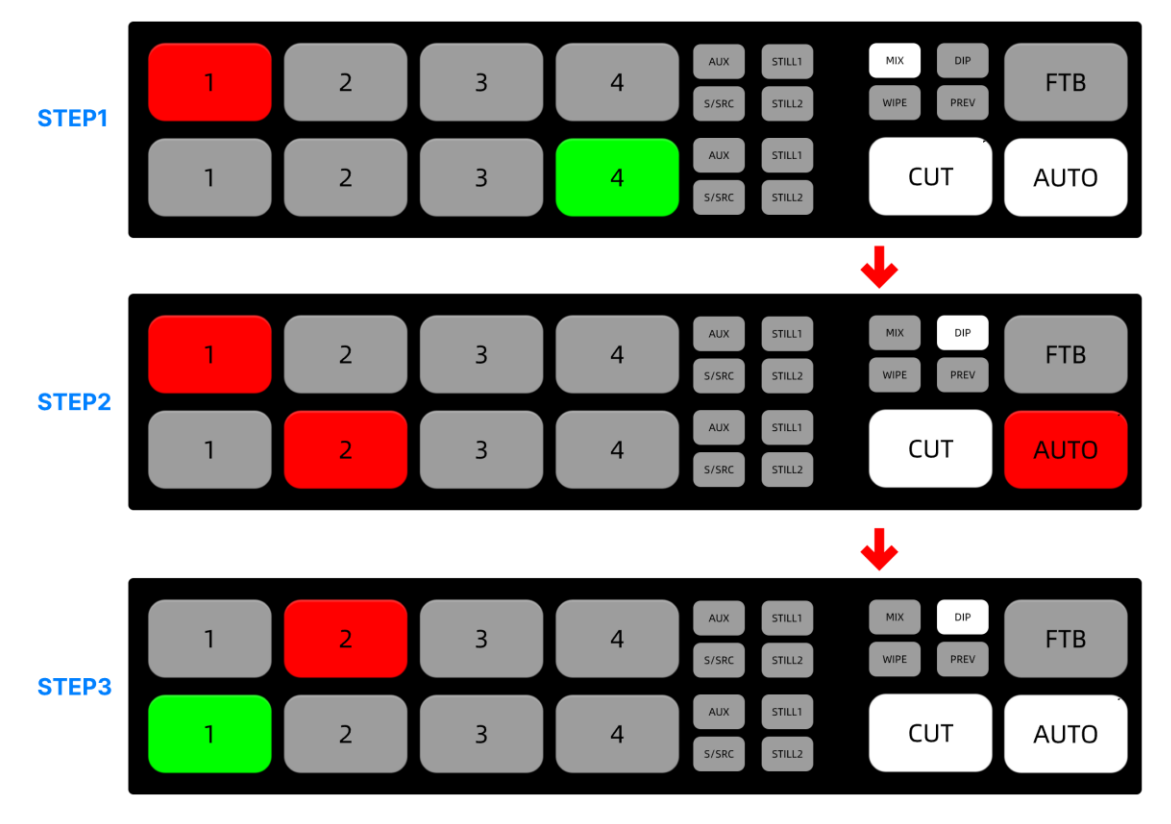

*Figure 4.1-34 Auto Transition Steps*

# **T**Tips

 You will see the current and target buttons and AUTO button illuminated red while you are in the middle of the transition process.

# **4.1.3.5 Fade to Black**

FTB represents fade to black transition which performs a mix to black, and it will be happened across all video layers at the same time. When you perform a transition using the FTB button on panel, the fader indicator is flashing red on the progress of FTB transition.

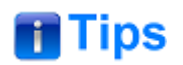

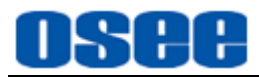

Refer to ["5.1.10F](#page-128-0)TB [Settings"](#page-128-0) for setting about **FTB** duration.

### ◼ **Audio fade with Video for FTB**

Fade the audio with fade to black operation by selecting the **AFV** item in **FTB** menu.

■ **Relative buttons: FTB** button and signal sources buttons

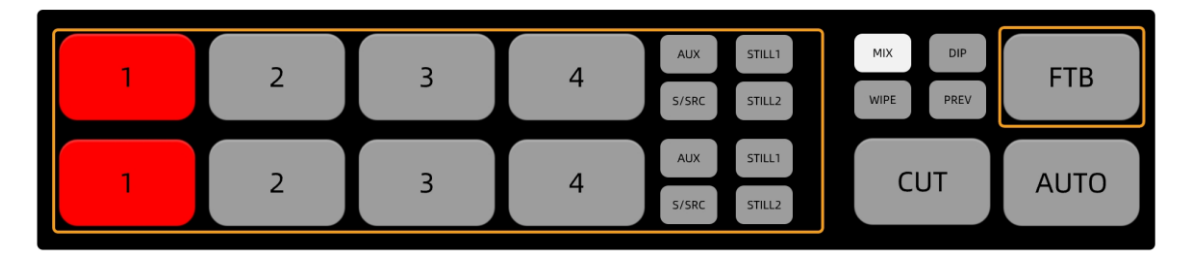

*Figure 4.1-35 Buttons for FTB Transition*

# **n** Tips

- Fade to black is mostly used at the start and end of your production, or when cutting to commercial breaks.
- Fade to black ensures all layers are faded down together.
- A fade to black cannot be previewed.
- You can also set the audio mixer to fade the audio with your fade to black by selecting the **AFV** item in **FTB** menu by enabling **FTB**→**audio**→**AFV** item.

# **4.1.3.6 Perform Manual Transition**

Use T bar to perform manual transition which is as the same as an auto transition using the AUTO button.

**Relative buttons: T** bar, signal sources and transition style buttons

■ Operation: push T bar from one end to the other end with a manual controlled rate.

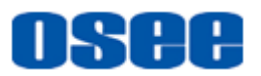

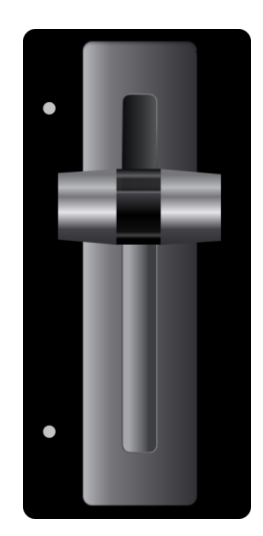

*Figure 4.1-36 T Bar for Manual Transition*

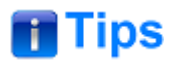

 The AUTO button illuminates red for the duration of manual transition, and the two indicators beside T bar also indicate the manual transition progress.

# **4.1.3.7 Perform Preview Transition**

You can supervise the preview transition process only in preview output view of multiview, allowing the operator to verify a MIX, DIP, WIPE or PIP transition using T bar or AUTO button to avoid mistakes on air!

Press the **PREV** button, you will see the preview output match the program output in preview output view, and it is highlighted in red, then practice your selected transition with the T bar or AUTO button to confirm you are going to get what you want, but the color of source buttons will not change during preview transition.

■ **Relative buttons: AUTO** button, **T** bar, signal sources, transition style buttons and **PREV** button.

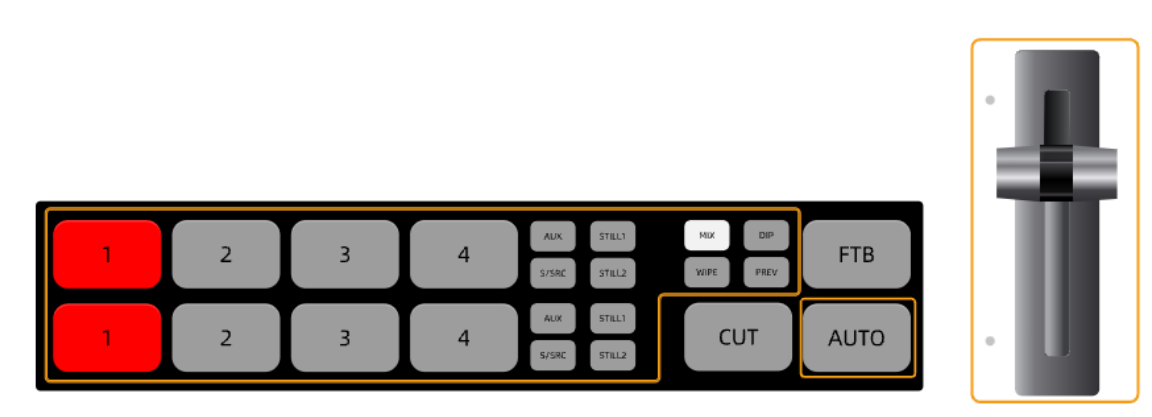

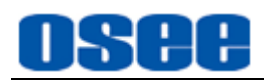

### *Figure 4.1-37 Buttons for Preview Transition*

# **H** Tips

Neither the source buttons, nor AUTO button will change during preview transition.

**For example**, use **AUTO** button to wipe transition from IN1 to IN2. Currently, IN1 button in program bus is highlighted in red, that is IN1 is on air right now, and IN4 is the preview signal which is highlighted in green in preview bus, the default transition style is **MIX**, as shown in Figure [4.1-33:](#page-48-0)

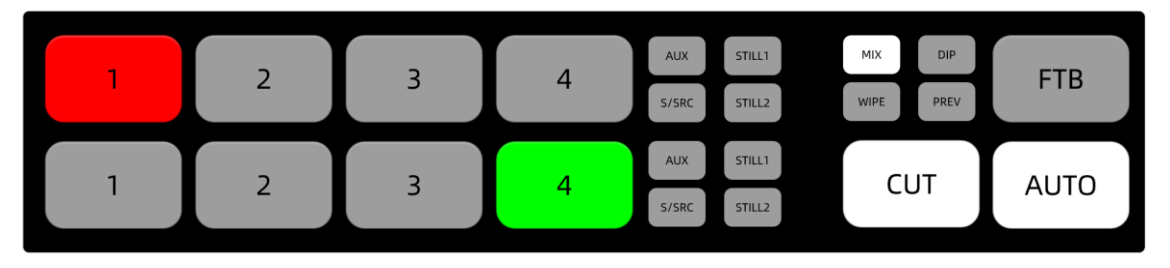

*Figure 4.1-38 Buttons for Preview Transition in Default Status*

Here's how to perform a wipe transition as preview transition, the instructions are as below:

## **Step 1 Select IN2 on preview bus**

Press IN2 on preview bus that you want IN2 to be the program output after transition, IN2 will change from gray to highlight green, the **AUTO** button is highlighted in white by default.

#### **Step 2 Enable Preview transition mode**

Press the **PREV** button to activate preview transition. The **PREV** button will be highlighted in red, as shown in [Figure](#page-53-0) 4.1-39, and the preview output matches the program output in preview output view, that is the picture of **IN1** will be displayed in preview output view as the same as in program output view.

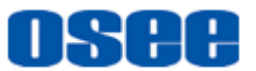

# **Before: PREV=off**

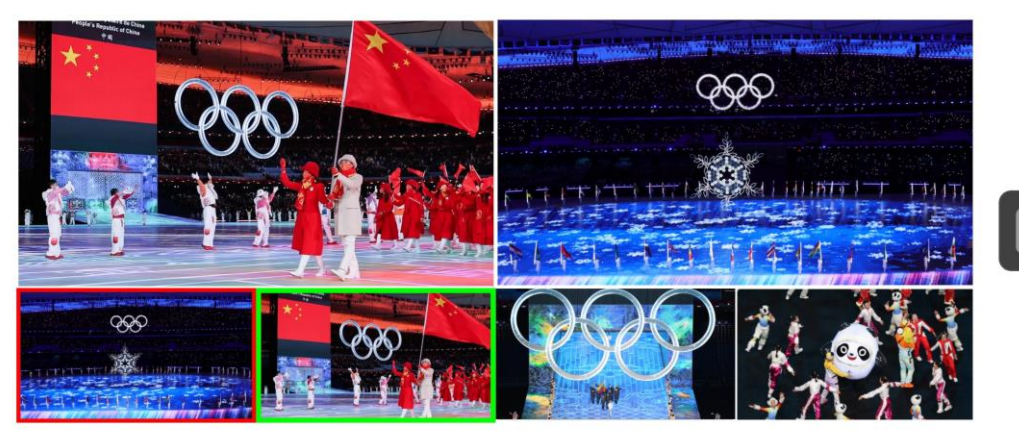

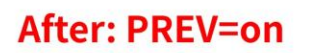

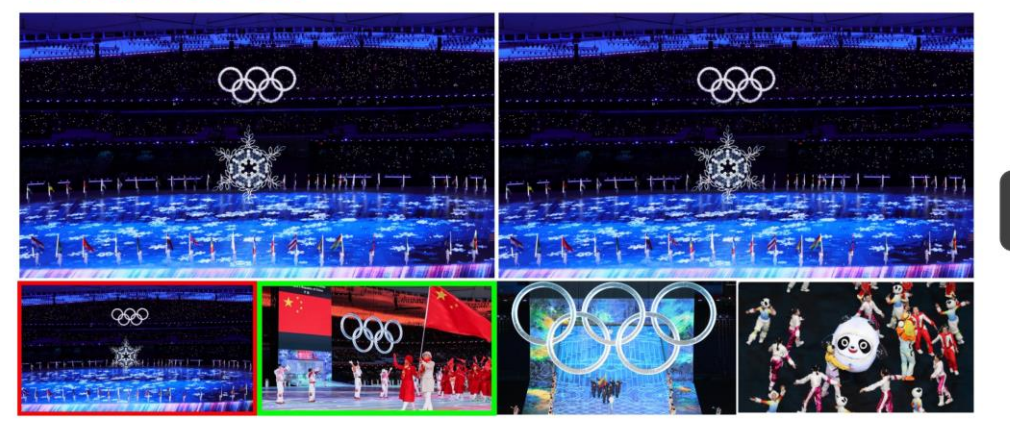

#### *Figure 4.1-39 Enable/Disable PREV Button Before and After*

#### <span id="page-53-0"></span>**Step 3 Select transition style and perform auto transition**

Press the **WIPE** button to select a transition style, then press the **AUTO** button to tell the switcher you want to use an automated transition. **IN1**, **IN2** and **AUTO** buttons will keep their original status during preview transition process.

#### **Step 4 Complete preview Transition**

Supervise the preview transition process in preview output view.

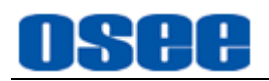

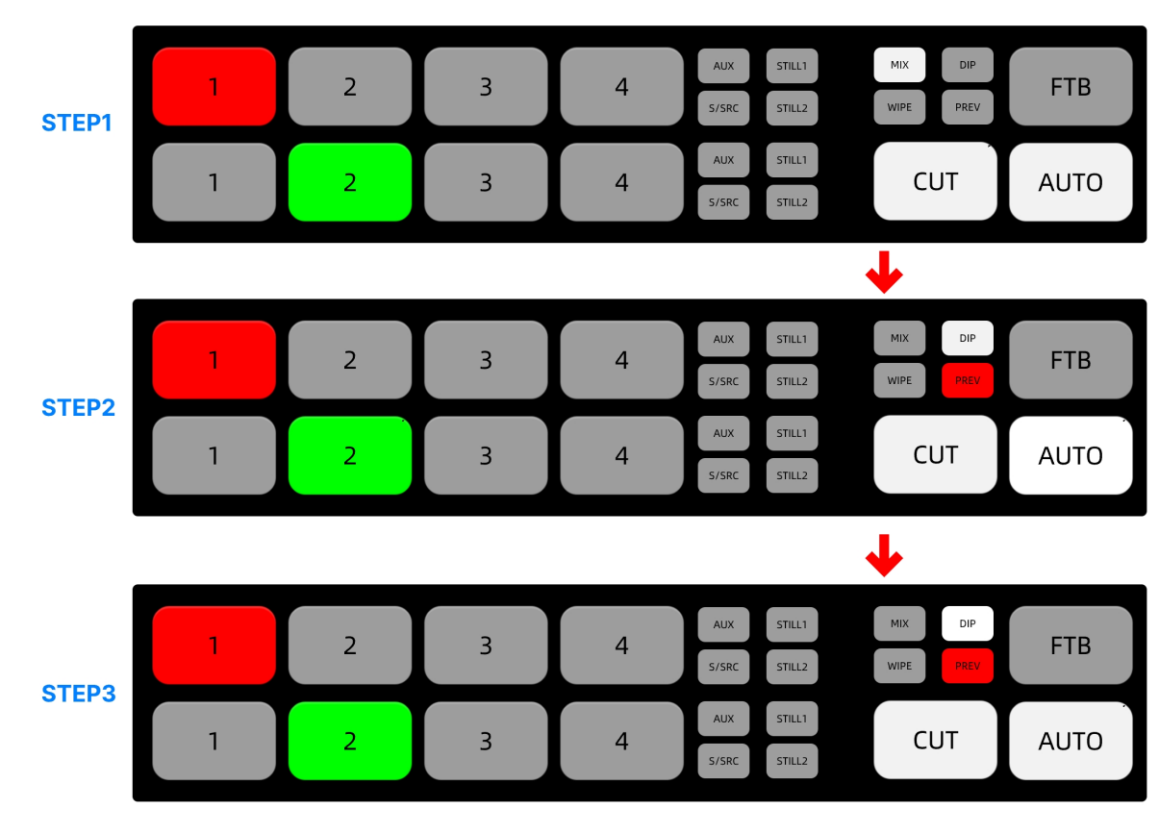

*Figure 4.1-40 Preview Transition Steps*

# **H** Tips

 You can select AUTO button or T bar to practice your selected transition to confirm you are going to get what you want by preview transition. After that, release the PREV button to perform your transition on air.

# **4.1.3.8 Set Transition Rate and FTB Rate**

Set the rate settings respectively in Transition and FTB menu so you can switch smoothly.

- **MIX**: Set Transition  $\rightarrow$  mix  $\rightarrow$  Rate item for mix transition, as shown in Figure [4.1-41;](#page-55-0)
- ◼ **DIP**: Set **Transition** →**dip**→**Rate** item for dip transition;
- ◼ **WIPE**: Set **Transition** →**wipe**→**Rate** item for wipe transition;
- ◼ **FTB**: Set **FTB**→**rate**→**Rate** item for fade to black.

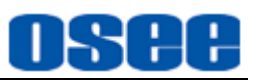

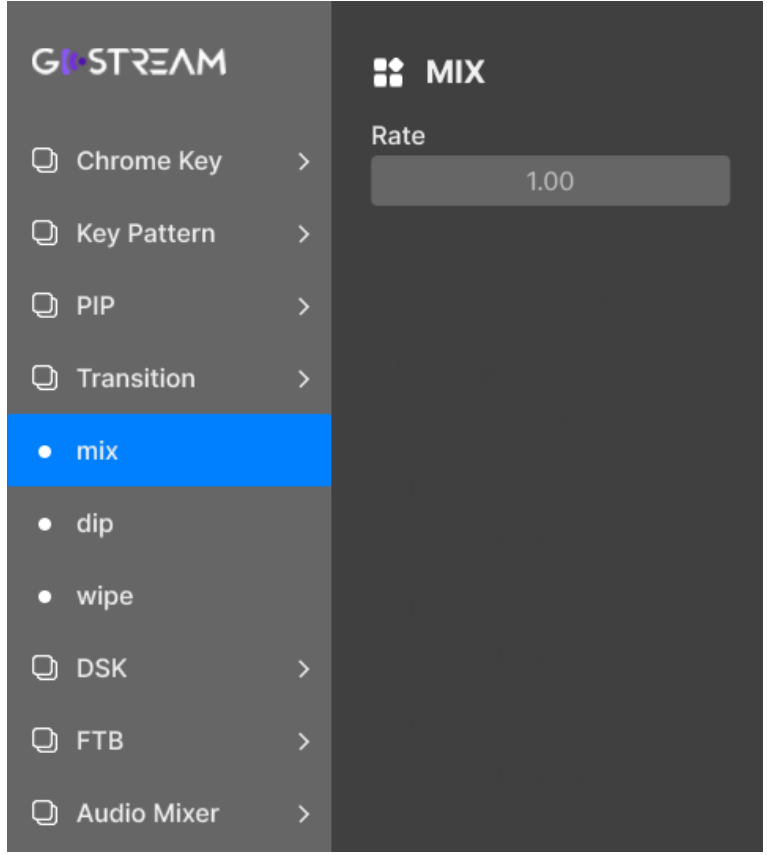

*Figure 4.1-41 Transition Rate for MIX*

<span id="page-55-0"></span>The AUTO button is flashing in red during the automatic transition process, and the indicators for T Bar could be also highlighted to indicate the manual transition process.

# **4.1.3.9 Classifying- Keyer Control**

Keyers are a powerful tool that arrange visual elements from different sources on the same video image. There are two types of keyers available on the switcher, upstream keyer and downstream keyer, that **KEY** button is assigned as upstream keyer, while **DSK** button is assigned as downstream keyer, as shown in [Figure 4.1-43.](#page-56-0)

In keyer control, multiple layers of video or graphics are stacked on top of the background video. Altering the transparency of parts of these keyer layers allows the background layer to be visible. This process is called keying. Take downstream keyer for example, push DSK on air in next transition, the caption, Logo or other accessory images keying by DSK control will not disappear with the background exchanging.

The layers relationship from up to down is upstream keyer, downstream keyer and background source, as shown in [Figure](#page-56-1) 4.1-42:

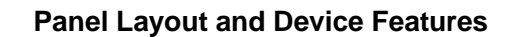

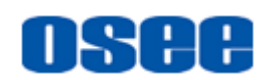

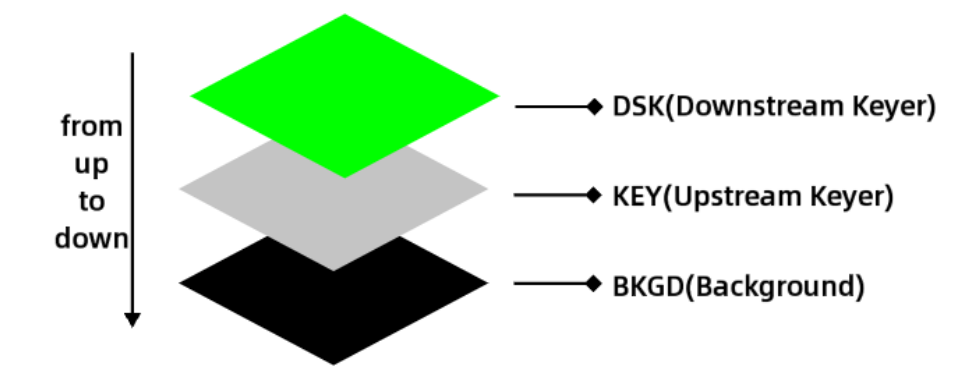

<span id="page-56-1"></span>*Figure 4.1-42 Position Relationship of Layers*

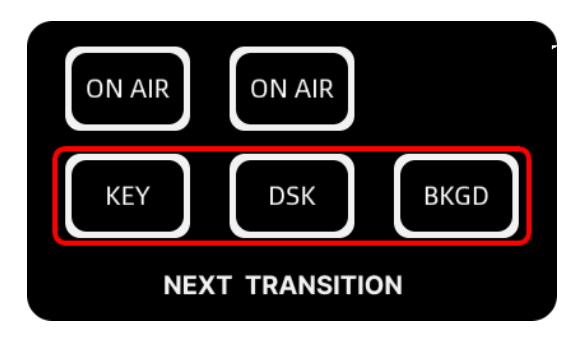

*Figure 4.1-43 Keyer Buttons*

<span id="page-56-0"></span>Press **KEY** button on or off to switch upstream keyer on or off air in next transition, while press **DSK** button on or off to switch downstream keyer on or off air in next transition.

According to various techniques used to create selective part, it provides different types of key on the switcher, including luma, linear, chroma, pattern and PIP key. Upstream keyer can be set as luma, linear, chroma, pattern and PIP key. Downstream keyer can be set as luma or linear key, as shown in the following table:

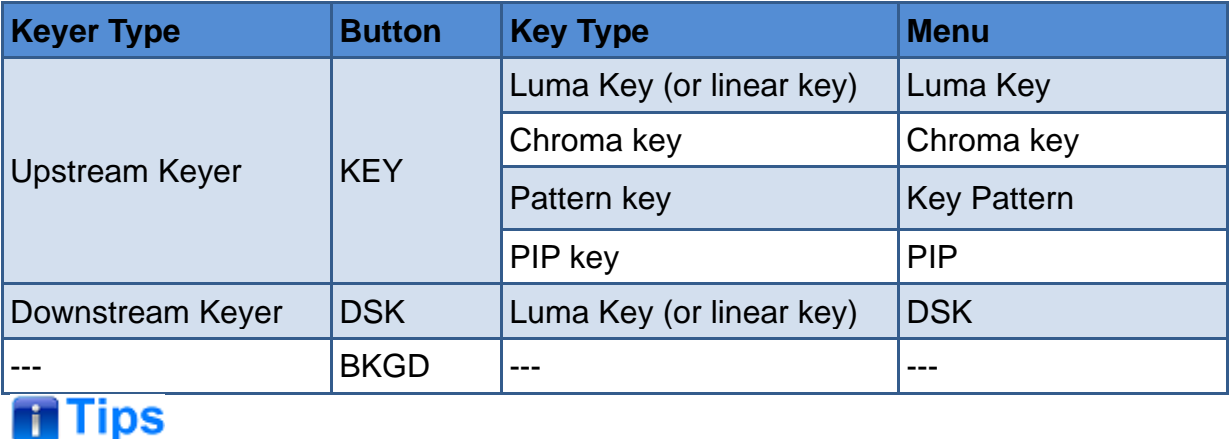

You can assign a type for upstream keyer by setting **Key Type→Type** menu item.

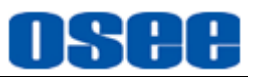

## ■ KEYING

Use keying techniques to get the stacked area as the operation result which will be selected as upstream keyer or downstream keyer.

A key requires two video sources: the fill signal and key signal. The fill signal contains a video image which is used to be stacked on top of the background, while the key signal is used to make the selection regions where the fill signal will be made transparent.

Both the fill signal and key signal can be selected from any of the switcher's external inputs or internal sources, either still or dynamic images. Refer to "**[4.1.3.10](#page-57-0) Set Fill [Source or Key Source](#page-57-0)**" for details.

Set the fill signal and key signal in the key menus, including:

- **LUMA Key**: refer to ["5.1.4](#page-115-0) Luma KEY [Settings"](#page-115-0);
- **Chrome Key**: refer to ["5.1.5](#page-117-0) Chroma KEY [Settings"](#page-117-0);
- **Key Pattern**: refer to ["5.1.6](#page-119-0) Key Pattern [Settings"](#page-119-0);
- **PIP:** refer to ["5.1.7](#page-122-0) PIP [Settings"](#page-122-0);
- **DSK:** refer to ["5.1.9](#page-126-0) DSK [Settings"](#page-126-0).

## <span id="page-57-0"></span>**4.1.3.10 Set Fill Source or Key Source**

You need to set source as fill source or key source for upstream key or downstream key. The source items for these keyers are different, as shown in [Table 4.1-2:](#page-57-1)

<span id="page-57-1"></span>*Table 4.1-2 Key and Fill Source Item for Upstream or Downstream key*

| <b>Keyer Type</b> | <b>Button</b> | <b>Menu</b>        | <b>Fill Source</b> | <b>Key Source</b> |
|-------------------|---------------|--------------------|--------------------|-------------------|
| Upstream Keyer    | <b>KEY</b>    | Luma Key           | $\checkmark$       |                   |
|                   |               | Chroma key         | $\checkmark$       |                   |
|                   |               | <b>Key Pattern</b> | $\checkmark$       |                   |
|                   |               | <b>PIP</b>         | $\checkmark$       |                   |
| Downstream Keyer  | <b>DSK</b>    | <b>DSK</b>         |                    |                   |

Fill source is the graphic that you plan to display on top of your background video, and Key source defines the region in the image that will be removed so that the fill signal can be correctly stacked on top of the background.

The key and fill source could be selected from external inputs or internal sources. The externals refer to HDMI1~HDMI4, AUX from SD card or webcam connected with USB2, while the internals refer to color generators, color bar and black generator.

# **ff** Tips

• Select Fill source by setting **source → Fill**, and Key source by setting **source**→**Key**.

The options for the key and fill source are as shown in the following table:

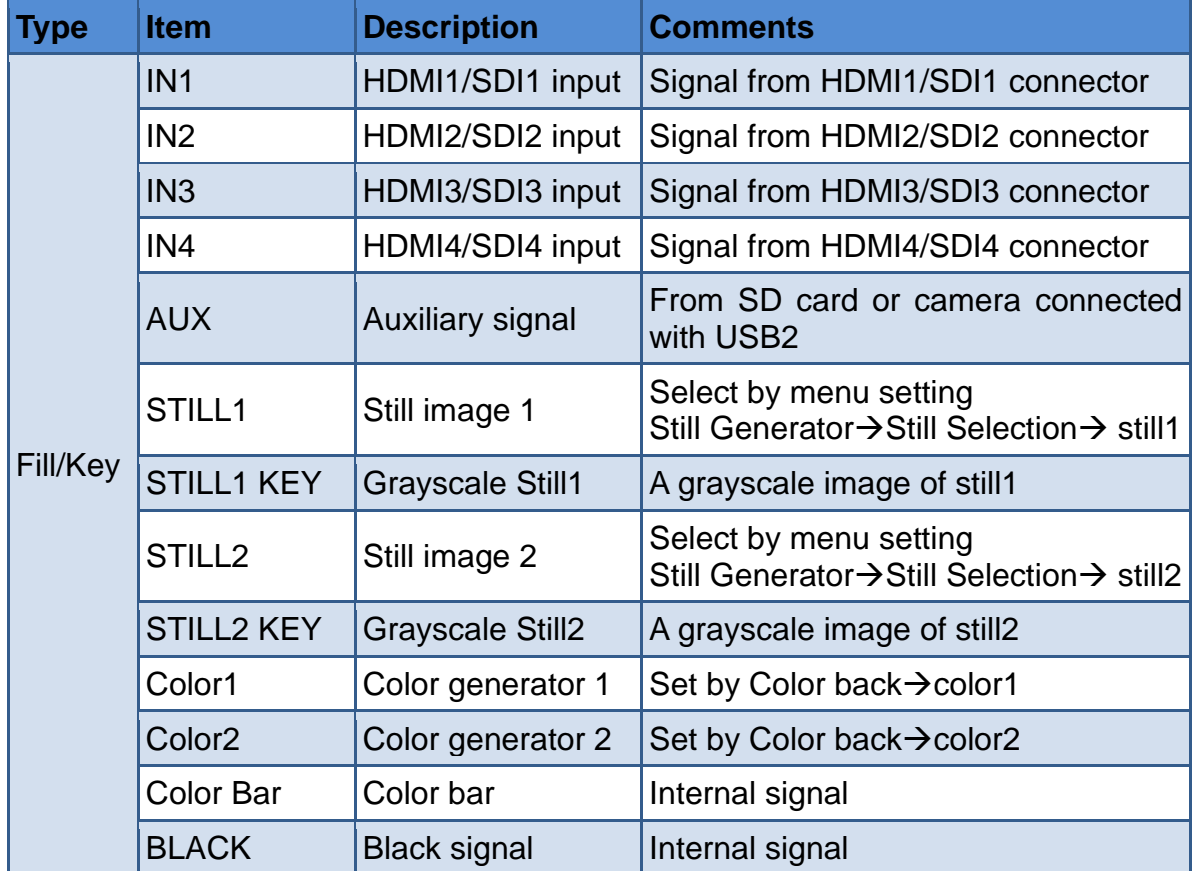

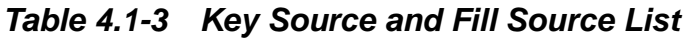

# **T** Tips

- Select AUX source by setting the **Setting**→**src selection**→**Aux** menu item.
	- Sd Card: videos or images stored in SD card.
	- Usb Camera: camera connected with USB2.
- When pushing an upstream key or downstream key on air to PGM or PVW, any

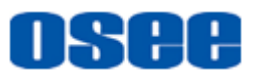

one of the sources in the multiview which is used as the upstream key or downstream key will be labeled as a colorful frame in the corresponding color of PGM or PVW.

# **4.1.3.11 Set Luma Key or Linear key**

A luma key and Linear key are consisted of the same two video sources, and they are all set their parameters by LUMA Key menu.

Here, the fill source and key source are same for luma key, but the fill source and key source are different for linear key. The differences for luma key and linear key are described as below.

#### ■ Luma Key

A luma key is also called as self-key, it consists of one video source, that is, the fill source and key source are the same one. Luma key contains the video image that will be stacked on top of the background, that is, all the black areas defined by the fill source will be made transparent so that the background source can be revealed underneath.

The following images are an example of what background, luma key signals and the resulting combined image might look like, as shown in [Figure 4.1-44.](#page-59-0)

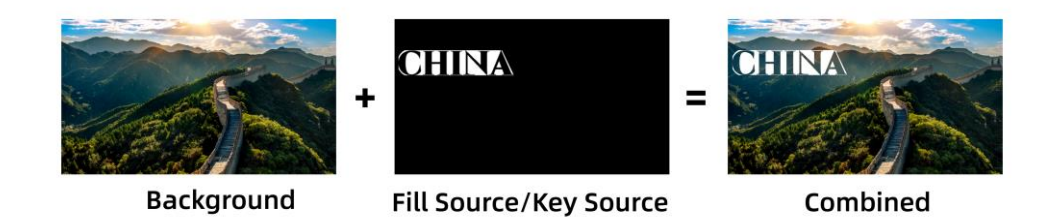

*Figure 4.1-44 Luma Key Illustration*

<span id="page-59-0"></span>The above example is illustrated as below:

- **Background Source:** A full screen image, the program output source in the switcher, here is a landscape of the Great Wall;
- Fill Source/Key Source: they are the same for luma key, the black area will be made transparent to reveal the background.

# l Tips

The background used in the illustrations in the following sections is also directed to

the program output source, and the combined is the result of background and keyer. No further description below.

# ■ **Linear** Key

A linear key consists of two video sources, which are the fill source and key source. The fill source contains the video image that will be stacked on top of the background, and the key source defines the black areas where will be made transparent so that the background source can be revealed underneath.

The following images are an example of what background, linera key signals and the resulting combined image might look like, as shown in [Figure 4.1-45:](#page-60-0)

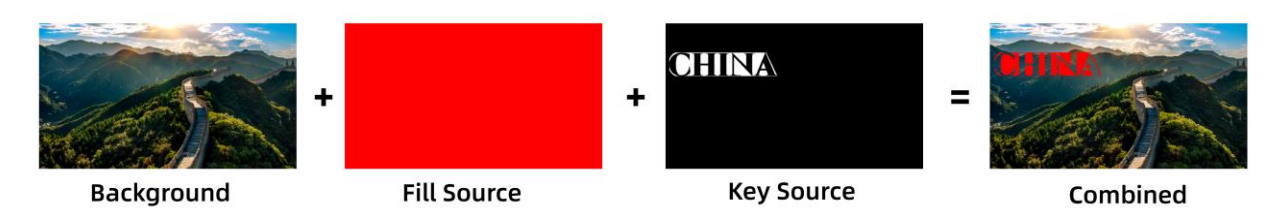

*Figure 4.1-45 Linear Key Illustration*

<span id="page-60-0"></span>Here's how to generate the above linear key:

- **Background Source:** a full screen image, the program output source in the switcher, here is a landscape of the Great Wall;
- Fill Source: the image to be stacked on top of your background video, and the selection area is defined by key source;
- Key Source: the area defined in black which is set as key source will be removed from the fill source, and the left area of fill source will leave as the stacked part on top of background.

# **Tips**

 Select fill source and key source for luma key by setting **Luma Key** →**Source** menu item, and adjust the mask area by **Luma Key**→**Mask**, adjust the Pre multiplied Key parameters by **Luma Key**→**Control**. Refer to "5.1.4 LUMA Key" for the details about luma key parameters.

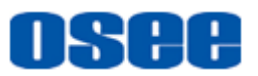

# **4.1.3.12 Set Chroma Key**

Chrome key usually selects a specified color sampled in the fill source to form a selection area which will be removed, and you can see the black area of the chrome key is the keying result, as shown in the following illustration. The background signal in range of this selection will be visible. This is often used as green screen matting.

The default sample color of the switcher is green (0,255,0)(RGB) which is often used for chroma key. You can enable a sample cursor to define a customized sample color by setting **Sample**, **SMP X Position** and **SMP Y** in **Chroma Key**→**Control** submenu.

To refine the selection, use the parameters in **Chroma Key**→**Control** menu to set **Foreground**, **Background** and **KeyEdge** to make the selection more qualified and cleanly.

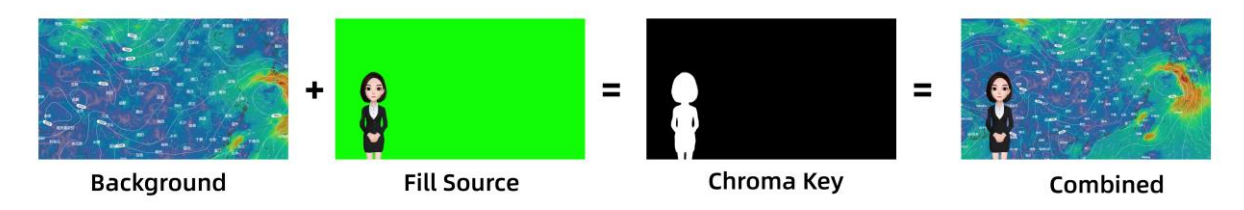

*Figure 4.1-46 Chroma Key Illustration*

Here's how to generate the above chroma key:

- **Background Source**: a full screen image, the program output source in the switcher, here is a weather map;
- Fill Source: the image to be displayed on top of your background video, and in the case of a chroma key, this is video of the meteorologist in front of the green screen; set the fill source by **Chroma Key**→**source** →**Fill** item, and you can sample a color to be removed from the fill source by **Chroma Key**→**Control** settings.
- **Chroma Key**: the area defined in black is generated from the settings of **Fill** and **Control** items, and this black area will be removed from the fill source, and the left area of fill source will leave stacked on top of background.

#### **Step 1 Assign Chrome Key to KEY button as upstream key**

The chrome key belongs to the upstream key, so set it as "Chrome Key" through the "Key Type" menu.

Press MENU button to display the menu panel, then scroll the knob above the MENU button, move the cursor to the menu item to "Key Type" and then set "Key Type→ Type" item to " Chrome Key". Press the knob downward to confirm the selection, then scroll the knob to the left to quit the main menu.

#### **Step 2 Set Chrome Key Parameters**

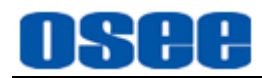

When the cursor is on the main menu list, scroll the knob to the right to move the cursor downward to the "Chrome Key" menu item. Press the knob downward to confirm the selection, and enter the chrome key menu panel, continue to operate with the knob to set various chrome parameters with "Source, Mask, Resize and Control" options. Eg: the fill signal, color sampling, the display range and relative size controller parameters.

### **Step 3 Activate Chrome Key**

Press the ON AIR button above the KEY button to activate the chrome key function, superimpose it onto the current PGM screen.

# **n** Tips

- Select fill source for chroma key by setting **Chroma Key** →**Source**→**Fill Source**, and to refine the selection area for chroma key **Chroma Key**→**Control** menu item. Refer to ["5.1.5](#page-117-0) Chrome Key " for the details about chroma key parameters.
- When sampling on screen, we recommend sampling the darkest area first to give you a more accurate key.
- **About sample color:** When sampling on screen, you should set **Chroma Key**→**control**→**Sample** as **Enable**. After getting your sample color, make sure you will set **Chroma Key**→**control**→**Sample** as **Disable** to shut down the color sampling in order to close the sample image which is on the top layer.

# **4.1.3.13 Set Pattern Key**

A pattern key is used to display a geometric cut out of one image on top of another image. In a pattern key, the key or cut signal is generated using the switcher's internal pattern generator. The internal pattern generator can create 18 shapes that can be sized and positioned to produce the desired key signal.

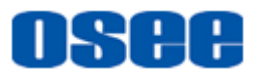

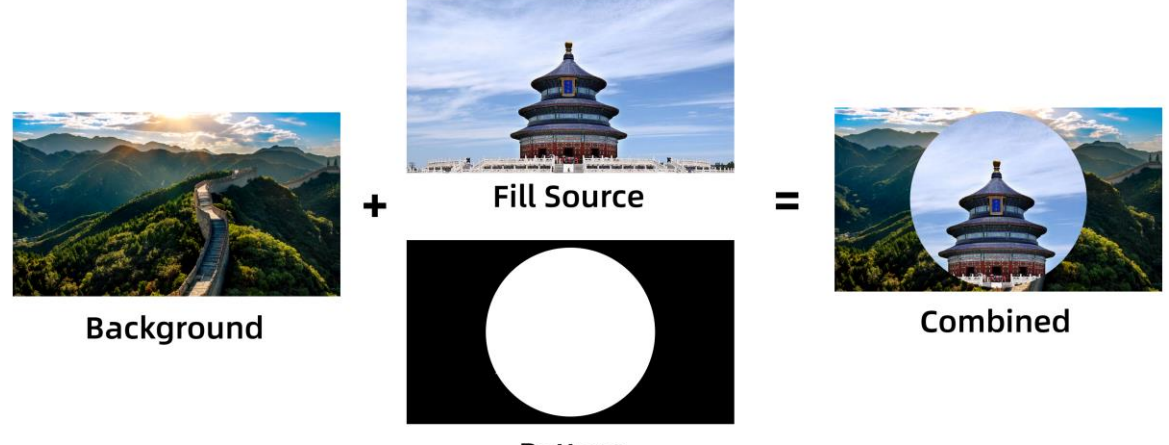

Pattern

*Figure 4.1-47 Pattern Transition Illustration*

Here's how to generate a circle pattern key:

- **Background Source**: a full screen image, the program output source in the switcher;
- Fill Source: another full screen image you wish to overlay on top of the background;
- **Pattern**: an internal pattern generator, set it as a circle;

The area of fill source defined in black by the selected internal pattern will be removed from the fill source, and the left area of fill source will leave stacked on top of background.

<span id="page-63-0"></span>As shown in [Table](#page-63-0) 4.1-4, you can choose various transition patterns:

| <b>Icon</b> | <b>Description</b>             | <b>Icon</b> | <b>Description</b>               |
|-------------|--------------------------------|-------------|----------------------------------|
|             | Horizontal Wipe-left to right  |             | Rectangle Wipe-from top right    |
|             | Vertical Wipe-up to down       |             | Rectangle Wipe-from bottom right |
|             | Horizontal Wipe- right to left |             | Rectangle Wipe-from bottom left  |

*Table 4.1-4 Transition Patterns*

#### **Panel Layout [and Device](#page-14-0) Features**

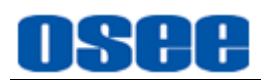

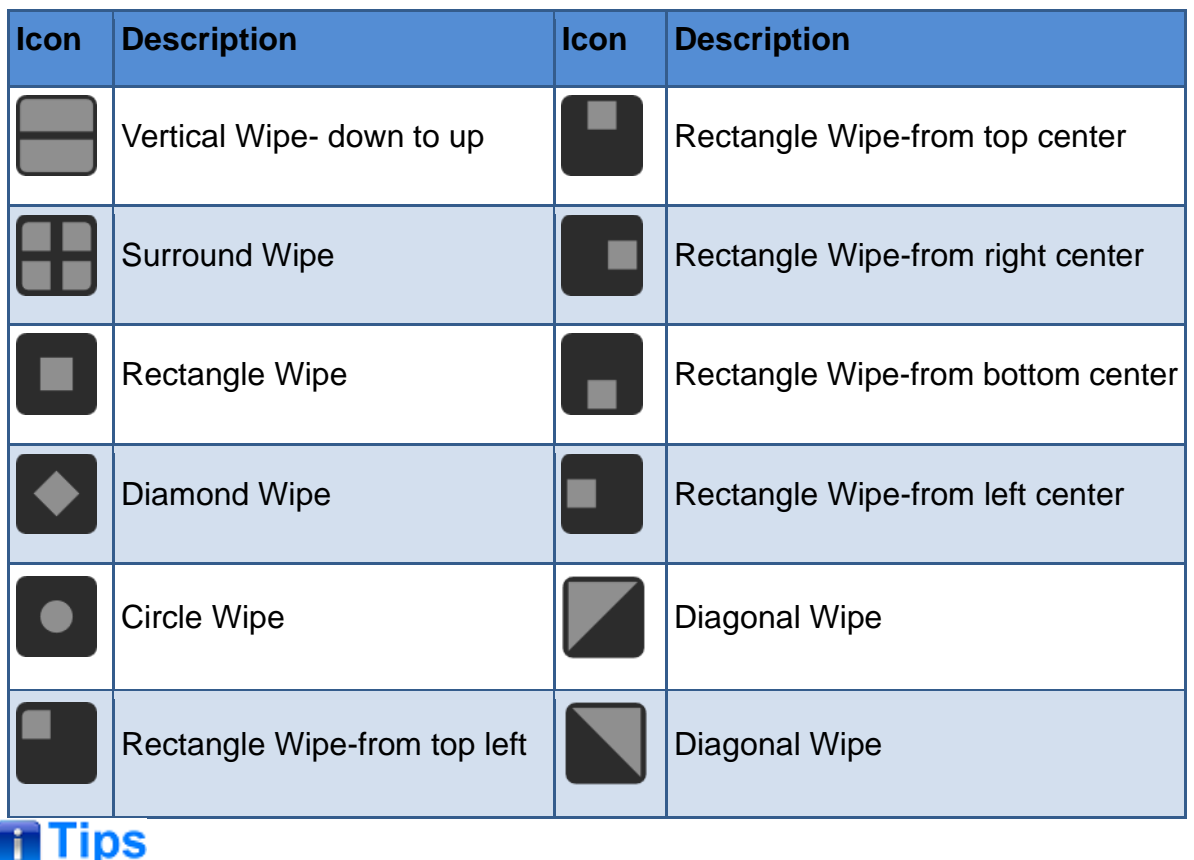

- We recommend that adjust a low softness before setting the size for the pattern, in order to see a clear edge of the selected pattern shape.
- Refer to ["5.1.6](#page-119-0) Key Pattern [Settings"](#page-119-0) for details about **Key Pattern** settings.

# **4.1.3.14 Set PIP Key**

Picture in picture, usually called PIP, superimposes a second source over your background video source in a small frame you can position and customize. As shown in [Figure 4.1-48,](#page-64-0) for example, you will see the picture in picture source appear on the screen.

<span id="page-64-0"></span>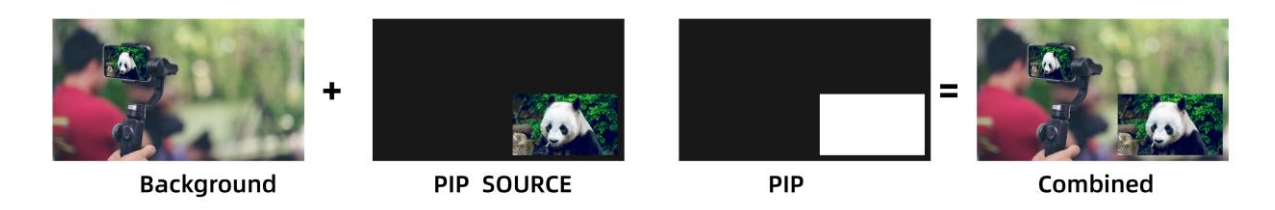

*Figure 4.1-48 PIP Keyer*

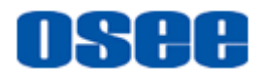

- ◼ Set Key button as PIP: set **Key Typ**e →**type** as PIP.
- ◼ Set signal source for PIP: select **PIP**→**source**→**PIP** item.
- ◼ Set frame size of PIP: select **PIP**→**size/position**→**PIP size** item.

◼ Set frame position of PIP: select **PIP**→**size/position**→**X Position**/**Y Position** item.

- ◼ Set frame width of PIP: select **PIP**→**border**→**Width** item.
- ◼ Set frame color: select **PIP**→**color**→**Hue/Saturation/Brightness** items.

Here's how to generate the above PIP key:

#### **Step 1 Set the type of upstream keyer as PIP**

Press MENU to display the main menu, and scroll the menu knob to select **Key Type**→**type**→**Type** as **PIP**, KEY button will be assigned as PIP.

#### **Step 2 Load PIP on air**

Press **KEY** button to enable PIP on the preview output.

#### **Step 3 Set PIP Source**

Then set PIP source. Press MENU to display the main menu, and scroll the menu knob to select **PIP**→**source**→**PIP** as **In 1, In 2, etc.**

#### **Step 4 Set PIP Parameters**

To refine the PIP key, adjust parameters for PIP, such as position, size, mask settings, border color, etc.

# **H** Tips

Refer to ["5.1.7](#page-122-0) PIP [Settings"](#page-122-0) for more details about PIP parameters.

#### **4.1.3.15 Set and Adjust Mask**

Masking can be used as a creative setting to build rectangular cut outs on screen. Luma Key, linear key, Chroma key, Pattern key and PIP key menus all have a mask setting that can be used to crop edges in the designed video signal. The mask submenu consists of left, right, top and bottom crop controls. Refer to the corresponding menu settings for more details about mask parameters.

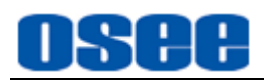

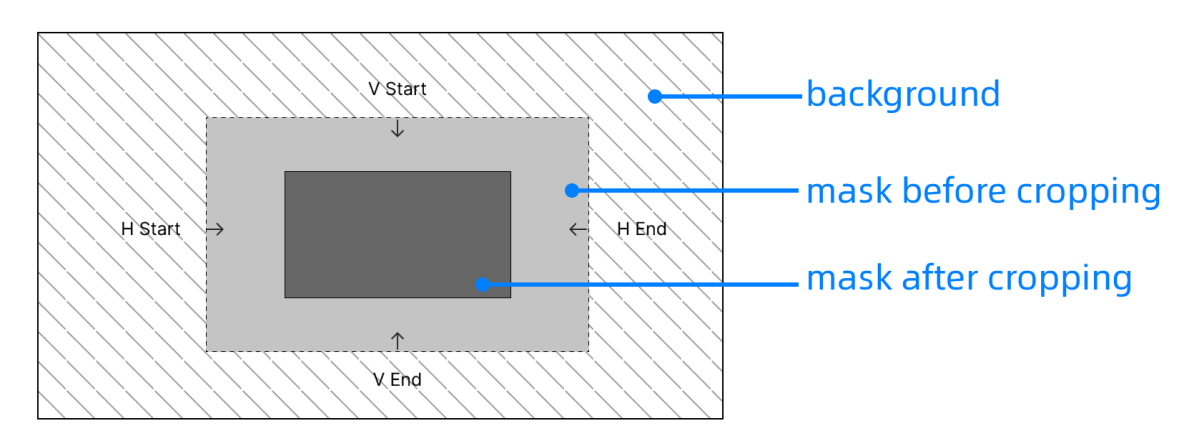

*Figure 4.1-49 Cropping Mask*

# **T**Tips

Both upstream and downstream keyers have an adjustable rectangular mask.

## **4.1.3.16 Perform Upstream/Downstream key Transition**

The upstream key is taken on and off the program output using the next transition control. So is downstream key.

KEY button is assigned as upstream key, while DSK button is assigned as downstream key, the two buttons are on the next transition area, as shown in [Figure](#page-66-0)  [4.1-50.](#page-66-0)

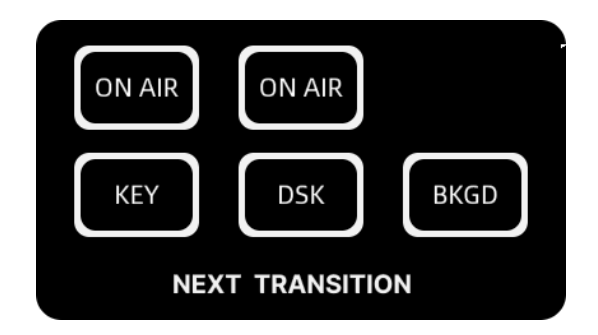

*Figure 4.1-50 Next Transition Buttons*

#### <span id="page-66-0"></span>◼ **KEY button**

#### **Set the upstream key type**

You can assign a type for upstream key by setting **Key Type→Type** menu item to the following four types, as shown in the table below:

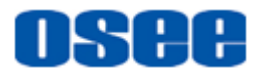

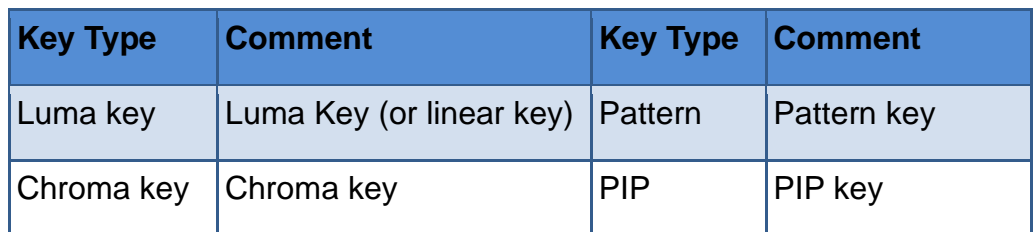

### **Perform upstream key transition**

You can perform upstream key transition by ON AIR button or KEY button, as shown in labeled in red rectangle:

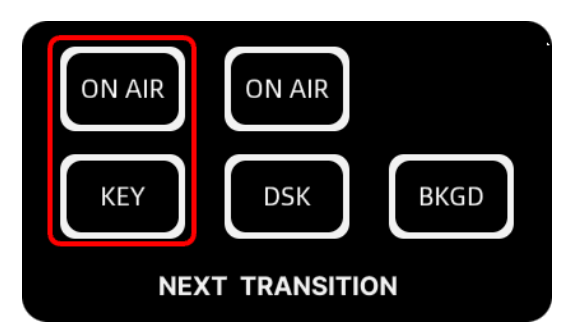

*Figure 4.1-51 Upstream Key Transition Buttons*

The upstream key controlled by **KEY** button will be taken on air or off air to the program output in the next transition, while controlled by **ON AIR** button is taken on air to the current program output once you activate **ON AIR** button.

Press **KEY** button, the **KEY** button is highlighted in white, the upstream key is taken on air to the current preview output but not to the current program output, so you can view it in the preview view of the multiview. Then, the upstream key will be taken on air to the program output and off air to the preview output in the next transition after executing a signal transition.

After that, press **KEY** button again to cancel the upstream key changing in the next transition, the **KEY** button turns gray.

# **H** Tips

 There are multiple ways to transition a key to the program output. The key can be cut on or off immediately or in the next transition. Use **ON AIR** button to immediately cut the key on or off air to the current program output. Use **KEY** or **DSK** button to cut the key on or off air to the program output in the next transition controls.

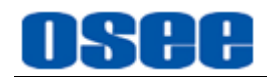

### **Upstream Key Examples**

**For example**, take upstream key for example, use **KEY** and **CUT** button to observer the changes of upstream key in PGM and PVW views(BKGD is selected in the examples).

Here's how to perform upstream key transition:

### **Example 1**

Push the upstream key on air to the program output, and cut it off air to the program output in the next transition. The process is shown in [Figure 4.1-52.](#page-69-0)

#### **Step 1 Push upstream key on air to the program output**

Press **ON AIR** button of the upstream key, you will see the upstream key is on air both in program output and preview output;

**ON AIR** button is highlighted in red, and **KEY** button is gray.

#### **Step 2 Change upstream key status in the next transition**

Then, press **KEY** button of the upstream key, therefore the status of the upstream key will be off air in the next transition, that is opposite to the current status. And here you can see it off air in the current preview output, but still on air in the current program output;

**ON AIR** button is highlighted in red, and **KEY** button is highlighted in white.

#### **Step 3 Perform cut transition**

Press **CUT** button in the transition area to perform cut transition. First, the background signal on program bus and on preview bus are exchanged. Second, the upstream key is off air in current program output and on air in the preview output;

**ON AIR** button is highlighted in red, and **KEY** button is highlighted in white.

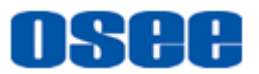

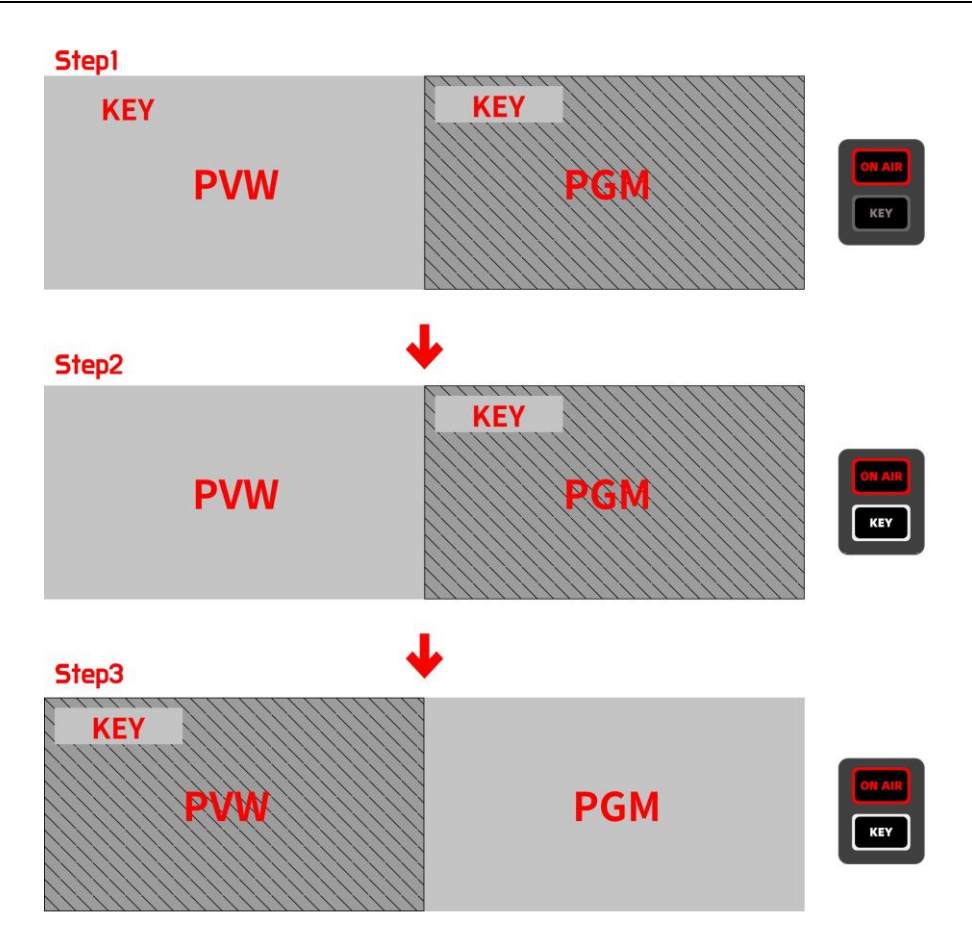

<span id="page-69-0"></span>*Figure 4.1-52 Before and After Upstream Key Transition-Example1*

#### **Example 2**

The upstream key is off air initially. Use **KEY** button to cut it on air to the program output in the next transition. The process is shown in [Figure 4.1-53.](#page-70-0)

#### **Step 1 Upstream key is off air both in program output and preview output**

The initial status of upstream key is off air both in program output and preview output. You can see the **ON AIR** and **KEY** button are all gray.

#### **Step 2 Change upstream key status in the next transition**

Press **KEY** button of the upstream key, therefore the status of the upstream key will be on air in the next transition. And here you can see it on air in the current program output;

**ON AIR** button is still in gray, and **KEY** button is highlighted in white.

#### **Step 3 Perform cut transition**

Press **CUT** button in the transition area to perform cut transition. First, the background signal on program bus and on preview bus are exchanged. Second, the upstream key is on air in current program output and off air in

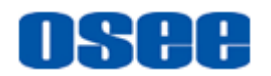

the preview output;

**ON AIR** button is highlighted in red automatically, and **KEY** button is highlighted in white.

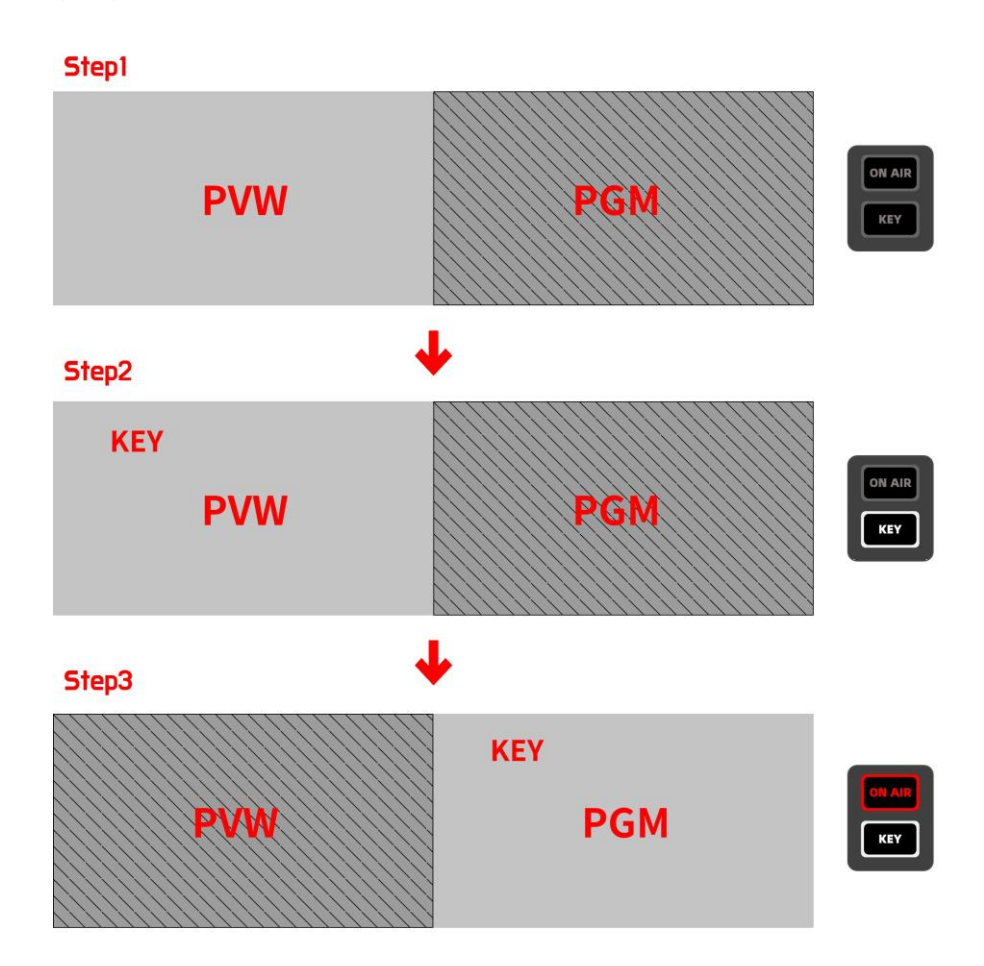

<span id="page-70-0"></span>*Figure 4.1-53 Before and After Upstream Key Transition-Example2*

## ◼ **DSK button**

You can perform downstream key transition by ON AIR button or KEY button, as shown in labeled in red rectangle.

The downstream key controlled by **KEY** button will be taken on air or off air to the program output in the next transition, while controlled by **ON AIR** button is taken on air to the current program output once you activate **ON AIR** button.

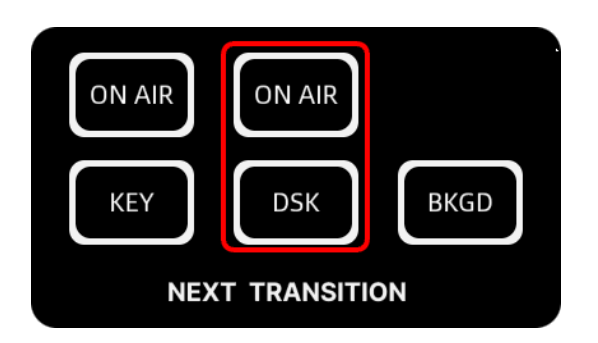

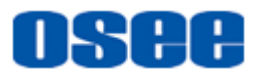

### *Figure 4.1-54 Downstream Key Transition Buttons*

# **n** Tips

 The operations for the downstream key and background are almost the same as upstream key's, no further description here.

### ■ ON AIR **button**

**ON AIR** button is used as an indicator or on/off air execution button.

1. Press ON AIR button to enable it directly, the upstream/downstream keyer is immediately taken to on air, the button is highlighted in red; press this button again, the upstream/downstream keyer is directly taken to off air.

2. After executing a transition, the ON AIR indicator button indicates the upstream/downstream keyer is currently on air.

### **Example 3**

Use ON AIR button of the upstream key to take upstream key on air or off air. (**KEY** button is not used, in gray by default). The process is shown in [Figure](#page-71-0)  [4.1-55.](#page-71-0)

Press **ON AIR** button of the upstream key, you will see the upstream key is on air both in program output and preview output. **ON AIR** button is highlighted in red, and **KEY** button is gray.

Press **ON AIR** button again, you will see the upstream key is off air both in program output and preview output. **ON AIR** button is highlighted in gray, and **KEY** button is gray.

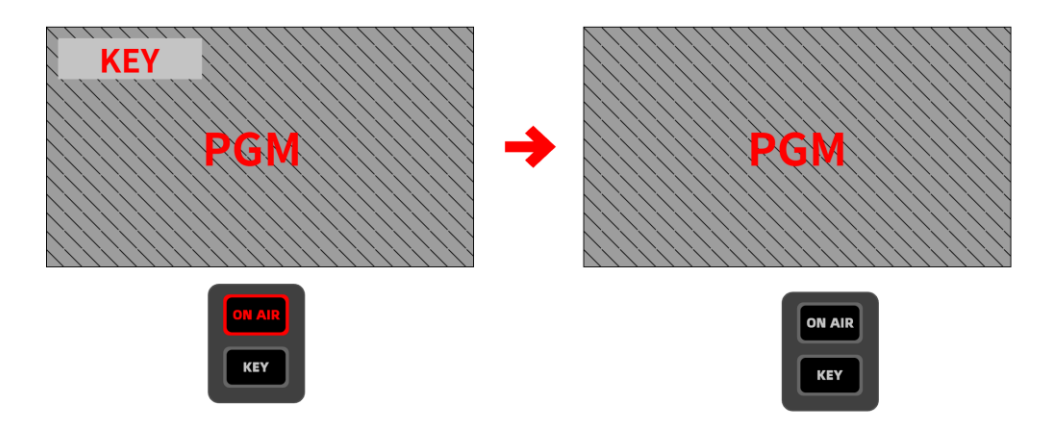

<span id="page-71-0"></span>*Figure 4.1-55 Before and After Upstream Key Transition-Example3*
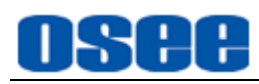

# **n** Tips

- Each ON AIR button is corresponding to the keyer button in the same vertical column.
- Refer to ["5.1.4](#page-115-0) LUMA Key " for details about Luma Key parameter settings.
- Refer to ["5.1.5](#page-117-0) Chrome Key " for details about Chroma Key parameter settings.
- Refer to ["5.1.6](#page-119-0) Key Pattern " for details about Pattern Key parameter settings.
- Refer to ["5.1.7](#page-122-0) PIP " for details about PIP Key parameter settings.

## **4.1.3.17 Applying Audio Meter**

GoStream provides a multiple-channel of audio level meter at the bottom right corner of the multiview display. It includes the audio level meter for HDMI1, HDMI2, HDMI3, HDMI4, AUX, MIC1, MIC2 and PGM. You can monitor the audio inputs and the program output all simultaneously.

## **1. Audio Meter**

The audio meter is an important tool to monitor your levels for each source so you can make sure your audio always sounds great. Available or not, you can adjust each channel by the audio knobs in Audio Mixer area or settings in Audio Mixer menu.

For example: to turn on IN1 into the audio mixer, set **audio mixer** →**in1**→ **Enable** as **On**, or you can press IN1 button in Audio Mixer area and then press ON button as well.

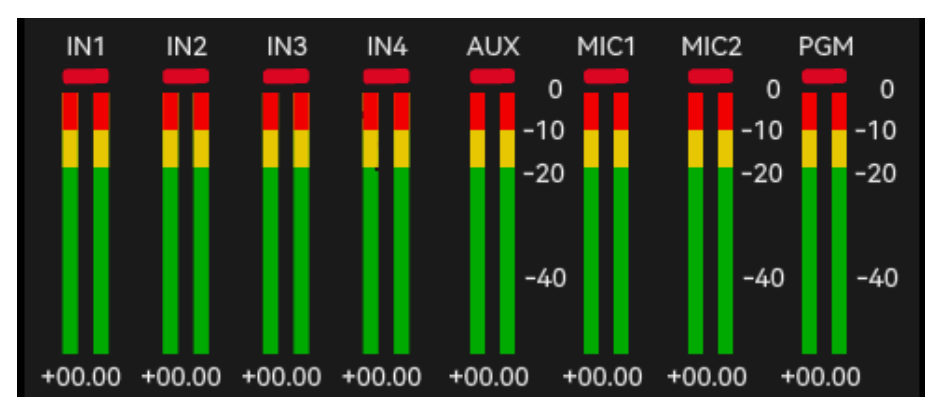

*Figure 4.1-56 Audio Meter Area*

**2. Set MIC input Type**

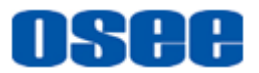

Set the mic input type to **Mic**, **Mic+power** or **Line** level audio.

Set the MIC input type by selecting **Settings**→**\*mic input**→ **Mic 1 Input/ Mic 2 Input** items, as shown in [Figure 4.1-57.](#page-73-0)

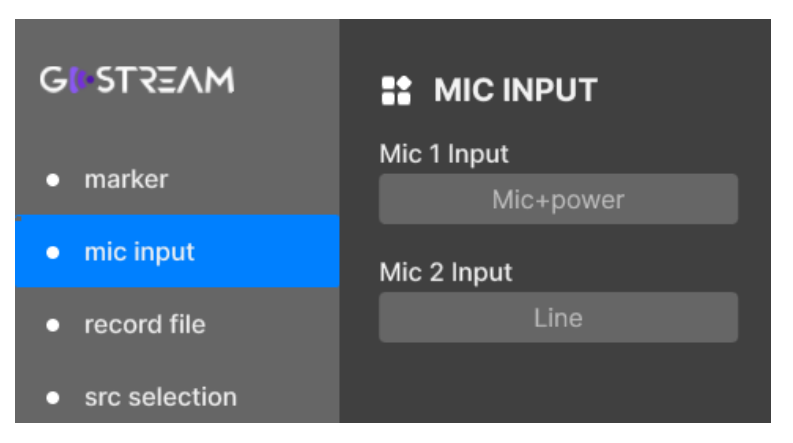

*Figure 4.1-57 Mic Type Setting*

<span id="page-73-0"></span>Microphones typically have weaker signals compared to line type from other audio devices. This means when mic (or mic+power) is selected, the input will be boosted slightly to compensate. This also means that if mic is accidentally selected when a line level input is plugged in, the audio will sound unusually loud. If the audio sounds much louder than it should be, check that line is selected instead of mic.

# **H** Tips

Refer to ["5.1.16](#page-143-0) [System Settings"](#page-143-0) for more details about the mic input settings.

## **3. Set Audio Input Level**

Set the audio level fader to set the gain on the audio level for each audio source in case of audio distortion.

A green number represents low to medium audio level, and the red number represents high close to maximum 0dB. Once the level reaches 0dB, the audio will clip. Clipping means the audio will distort, thus you should reduce the audio level to avoid audio distortion.

Set it by selecting **Audio Mixer**→**\*audio channel**→**Input**.

## **4. Tally Indicator**

The audio tally indicators are displayed as little rectangles at the top of each audio level bar, as shown in [Figure 4.1-58.](#page-74-0)

The audio tally light will be lit in red when the Enable item of the audio channel is set to ON. Then if the corresponding video is the program and its AFV is set to

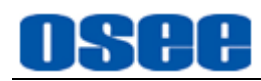

ON, the tally light will highlight in green.

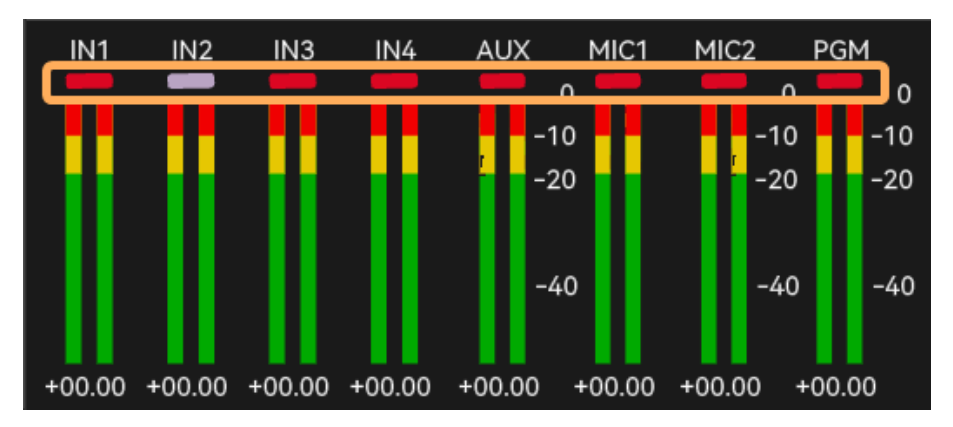

*Figure 4.1-58 Tally for Each Audio Source*

<span id="page-74-0"></span>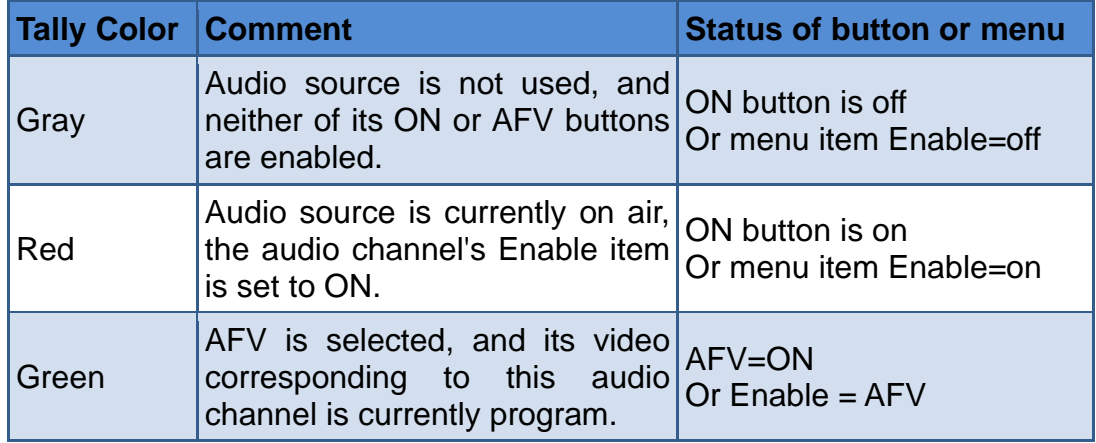

For example: The audio meter for In2 is shown in gray to indicate that its audio will not be used, as neither of its ON or AFV buttons are enabled.

## **H** Tips

- MIC1 and MIC2 have no AFV function.
- You can adjust the audio level by the audio knob in AUDIO MIX area, or set the audio menu item.
- Refer to ["5.1.11](#page-130-0) Audio Mixer [Settings"](#page-130-0) for more details about the audio settings.

## **4.1.3.18 How to Use Audio Mixer**

GoStream provides an integrated audio mixer, including volume knob and buttons to control the monitoring audio output behavior. It uses the embedded HDMI audio from

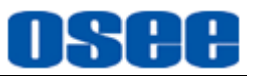

your cameras, media servers and other inputs without the need for an external audio mixer. This saves space and makes low cost as you don't need separate audio connections for each video source.

The audio source buttons are **MIC1**, **MIC2**, **IN1**, **IN2**, **IN3**, **IN4** and **AUX**, as shown in [Figure 4.1-59.](#page-75-0) IN1, IN2, IN3, IN4 is corresponding to the embedded audio of HDMI1 to HDMI4 respectively(or SDI1~SDI4), MIC1 and MIC2 is corresponding to analog audio media respectively, and **AUX** is corresponding to the embedded audio of the video source coming from SD card.

**PGM** represents the mixed audio output using the other audio sources.

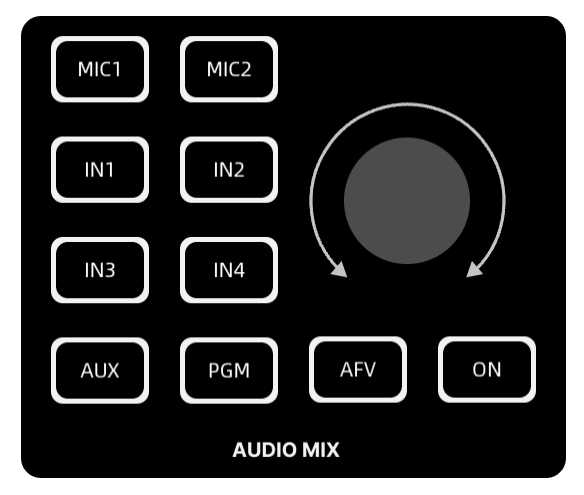

*Figure 4.1-59 Buttons in Audio Mix Area*

## <span id="page-75-0"></span>◼ **Audio Mix-ON and AFV**

The cooperation of ON, AFV and audio sources buttons determines whether audio is always available for mixing or only when the corresponding video source is on air.

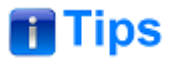

 Selecting ON option automatically disables AFV, and selecting AFV option automatically disables the direct mix ON setting.

The cooperation relationship of button ON and AFV are list in the following table:

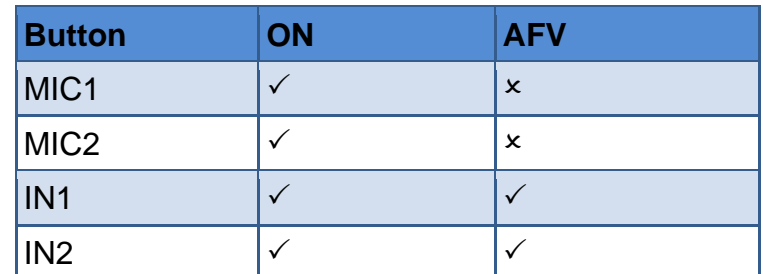

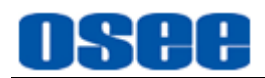

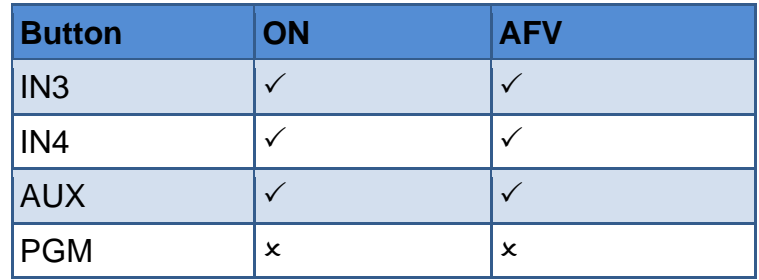

## **ON: turn the audio output on or off**

ON: press and turn it on, the button is highlighted in white, the current audio input source will be heard permanently, even if the corresponding video source is not currently on air.

OFF: press it again to turn it off, the button is in gray, the current audio input source will not be heard, even if the corresponding video source is currently on air.

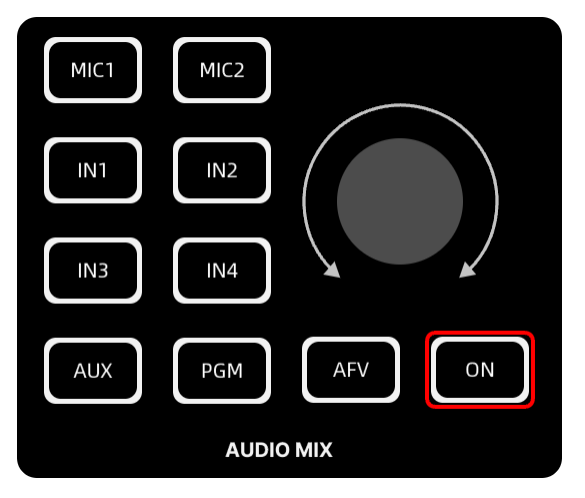

*Figure 4.1-60 On Button in Audio Mix Area*

For example: Press IN1, and then press ON, thus IN1 will be mixed to the audio program output. Press IN2, and then press ON, thus the audio program output will be the mixed audio of IN1 and IN2.

## **AFV: turn the audio follows video on or off**

AFV stands for '**audio follows video**', that is, it will only let the audio input be heard whenever the corresponding video source is switched on air.

To enable or disable AFV for each input, only available for **IN1~IN4** and **AUX**, not available for **MIC1**, **MIC2**.

ON: press and turn it on, the button is highlighted in white, it will let the audio for the current input video which is on air be heard.

OFF: press it again to turn it off, the button is in gray.

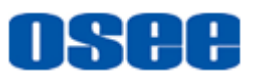

## ■ **Switch input audio source**

The audio sources in AUDIO MIX pane are **MIC 1**, **MIC 2**, **IN1**, **IN2**, **IN3**, **IN4, AUX**, as shown in [Figure 4.1-61.](#page-77-0)

Press the source button, and then press **ON** button to select this channel to mixing audio output. The selected audio source button will be highlighted in white, or it will turn gray.

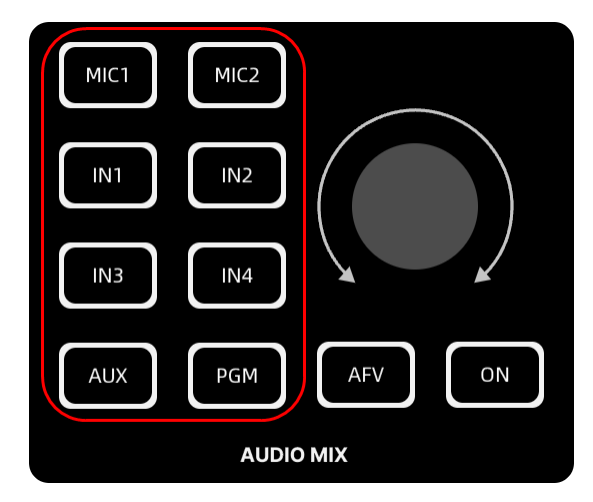

*Figure 4.1-61 Audio Sources in Audio Mix Area*

## <span id="page-77-0"></span>◼ **Audio Level**

You will want to control audio levels if the sound is too quiet or too loud. Then, you can adjust the audio levels by knob in AUDIO MIX area, or fader item in menu control.

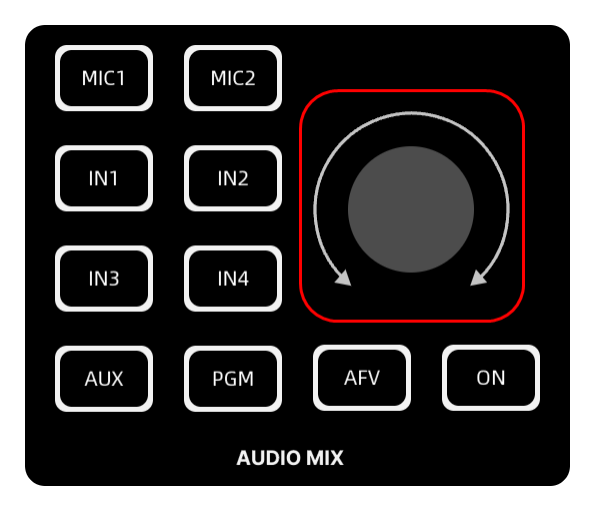

*Figure 4.1-62 Audio Knob in Audio Mix Area*

Rotate the audio knob in clockwise or counterclockwise to increase or decrease audio level for the respective source or output, and you can monitor the changes in Audio Meter at the right corner of the multiview display.

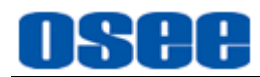

For example, if the presenter's voice is too loud and risks clipping, you can decrease the audio level by pressing the down button incrementally until the level is safe.

## lTips

- Refer to ["5.1.11](#page-130-0) Audio Mixer [Settings"](#page-130-0) for more details about the fader settings.
	- **Output audio level**: the audio knob is used to increase or decrease the audio level for the program output when no audio source is selected currently, that is all the input audio sources are not pressed down.
	- **Audio source level**: the audio knob is used to increase or decrease the audio level for the respective source when only one audio source is selected, that is the corresponding audio source is pressed down.

◼ **Mute**

Press the volume knob straight down once to mute the volume output.

◼ **Set audio parameters for each audio channel**

In Audio Mixer menu, you can choose the parameters for each channel by selecting **Audio Mixer**→\*\***channel**, such as **MIC1**, **MIC2** and so on.

## ■ Audio Delay

Sometimes when using analog audio via MIC inputs, there may be a slight difference in the sync between analog audio and video. Setting the audio delay by setting **Audio Mixer**→ **MIC1**/ **MIC2**→ **delay** item will ensure the analog audio input is perfectly synced with the video inputs.

## ■ Set the audio output source

Use PHONE connector to monitor the switcher output, you can choose a single channel or the mixed channel. Set this parameter by **Audio Mixer** → **monitor** →**source** item, and adjust its audio level by **Audio Mixer**→ **monitor** →**level** item.

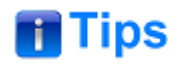

 The program output audio will be fading with fade to black operation by selecting the **AFV** item in **FTB** menu.

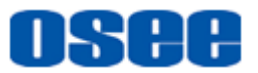

## **4.1.3.19 How to Record and Run a Macro**

A macro is an easy way to automate a sequence of switcher actions so you can repeat the sequence at the press of a button. GoStream provides up to 8 macro buttons **MEM1**~**MEM8**, as shown in [Figure 4.1-63:](#page-79-0)

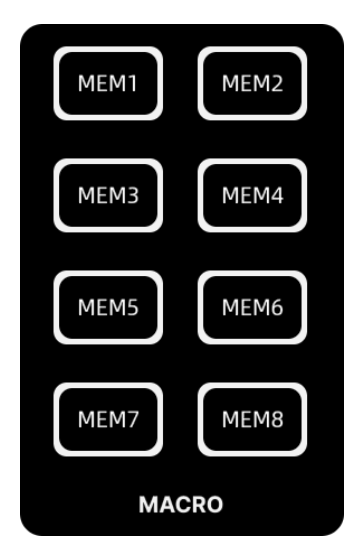

*Figure 4.1-63 Macro Buttons*

## <span id="page-79-0"></span>■ **Record Macro**

Macro is a record which a sequence of transitions between several video sources. The corresponding macro button which is in the process of recording will flash to indicate the progress.

The macro will only record the changes during the recording process. For example, if you want a 3:00 second transition, and your switcher's transition rate is already set to 3:00 seconds, you'll need to change the number, then set it back to 3:00 seconds to record the setting. If not, your desired transition rate will not be recorded.

**For example:** Record a 2s long wipe transition from IN1 to Still1 on MEM1 button, and pause 2s after pressing IN1. By default, the current PGM input is IN1, and the preview is IN4, and the transition style is WIPE.

The instructions are as below:

## **Step 1 Select the target macro button**

Press the macro button that you want to create your macro, here press MEM1 button, the button is highlighted in flashing white, the recording has started.

## **Step 2 Set the target program output**

Now start preforming the switching actions. Press IN2 button or any other button except IN1 on the program bus in order to record the final selection of target

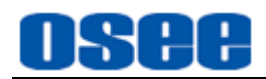

program output. Then press IN1, the real target program output before switching.

## **Step 3 Set a sleep time**

Press **MENU** button on the panel to load the main menu, then set the sleep time through scrolling the menu knob to select **macro**→**macro**→**sleep** menu item, and set it to be 2000ms, as shown in [Figure 4.1-64:](#page-80-0)

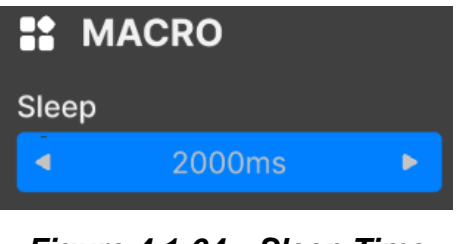

*Figure 4.1-64 Sleep Time*

#### <span id="page-80-0"></span>**Step 4 Set the target preview output**

Press STILL1, the real target preview output after switching.

#### **Step 5 Set a transition time**

Press **MENU** button on the panel to load the main menu, then set the transition time through scrolling the menu knob to select **transition**→ **wipe** → **rate** menu item, and set it to be 3.

## **Step 6 Select a transition style**

WIPE is already selected, so you must change in order to record. Make sure your macro records the setting by choosing a different transition type, for example the MIX transition, then clicking on WIPE again.

#### **Step 7 Perform transition operation**

Press AUTO button to transition automatically. The switcher will perform a transition from IN1 to Still1 in wipe style.

#### **Step 8 Completer recording**

When completing all your switcher actions, press MEM1 button again to stop recording this macro. The MEM1 button will be illuminated in highlighted white, and the macro recording is done.

## ■ Run macro

If your macro was successful, press the corresponding macro button, and the macro will run immediately. You can easily see when a macro is running because the macro button will flash in highlighted white.

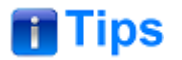

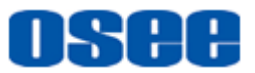

Refer to ["5.1.13](#page-135-0) Macro [Settings"](#page-135-0) for details about macro parameters.

## **4.1.3.20 Upload and Set Still Graph**

Still button is another input source you can switch to. Press either of the two 'still' buttons to load the still graph to air. Button **Still1** and **Still2** are as shown in [Figure](#page-81-0)  [4.1-65:](#page-81-0)

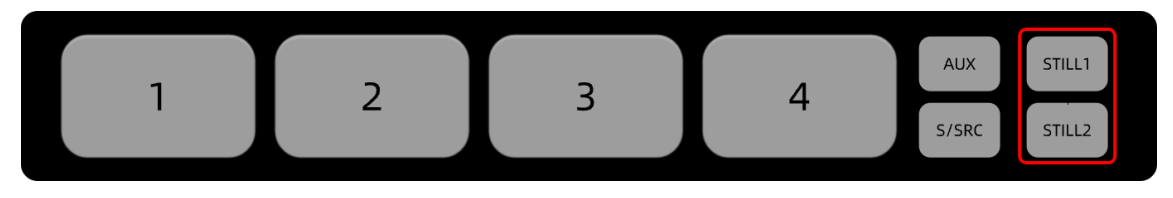

*Figure 4.1-65 Still Graph Source Buttons*

<span id="page-81-0"></span>It will introduce how to upload a still graph, and set it to the still button. The instructions are as below:

#### ■ Upload Still Graph

#### **Step 1 First, select the upload slot**

GoStream provides up to 32 graph slots for still graph location.

Select **Still Generator**→**Still Upload**→ **Location** menu item from 0~31 for an upload slot, as shown in [Figure 4.1-66.](#page-82-0)

#### **Step 2 Second, upload still graph**

Select **Still Generator**→**Still Upload** → **load picture** menu item, scroll the menu knob to choose the graph which has been stored in the directory "\**images\**…" of your SD card. It only supports "\*.png" format currently. Press straight down the knob to confirm the selection, it will add this file to the device.

You can upload up to 32 graphs as still graph and you can preview the graph in the menu panel.

The graph for each loaded graph is displayed underneath the slot so you can easily keep track of files you have loaded.

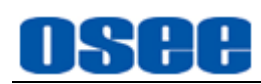

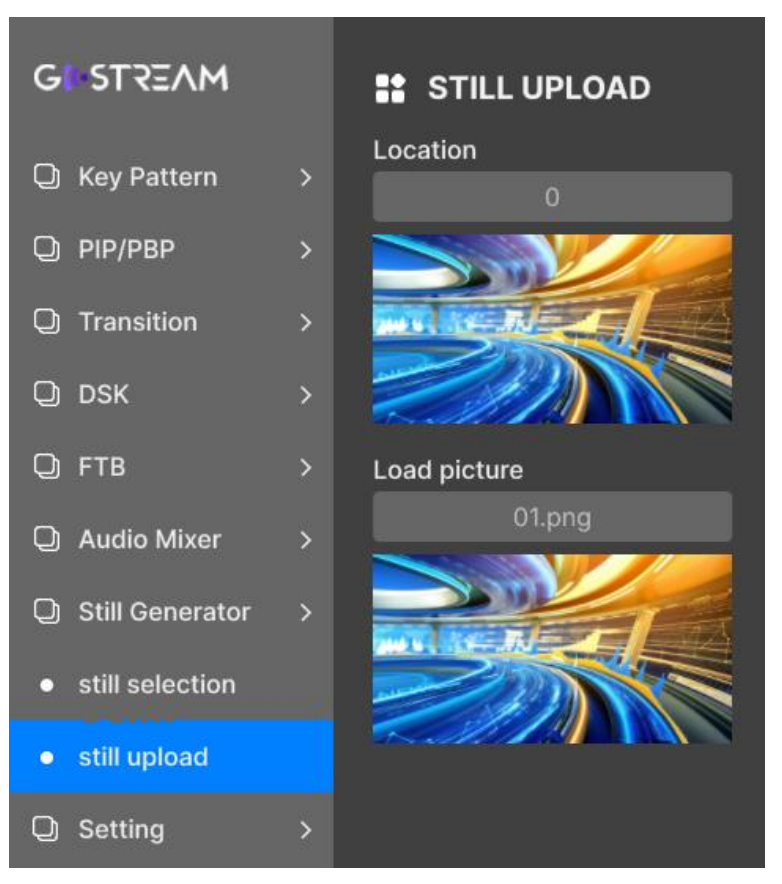

*Figure 4.1-66 Load Still Graph*

## <span id="page-82-0"></span>■ **Set Still Graph**

Select a graph ID to Still1 and Still2 respectively, as shown in [Figure 4.1-67.](#page-83-0)

Select **Still Generator**→**Still Selection**→ **still1**/**still2** to assign your desired graph ID to **still1**/**still2** from 0 to 31.

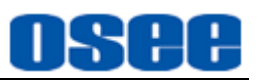

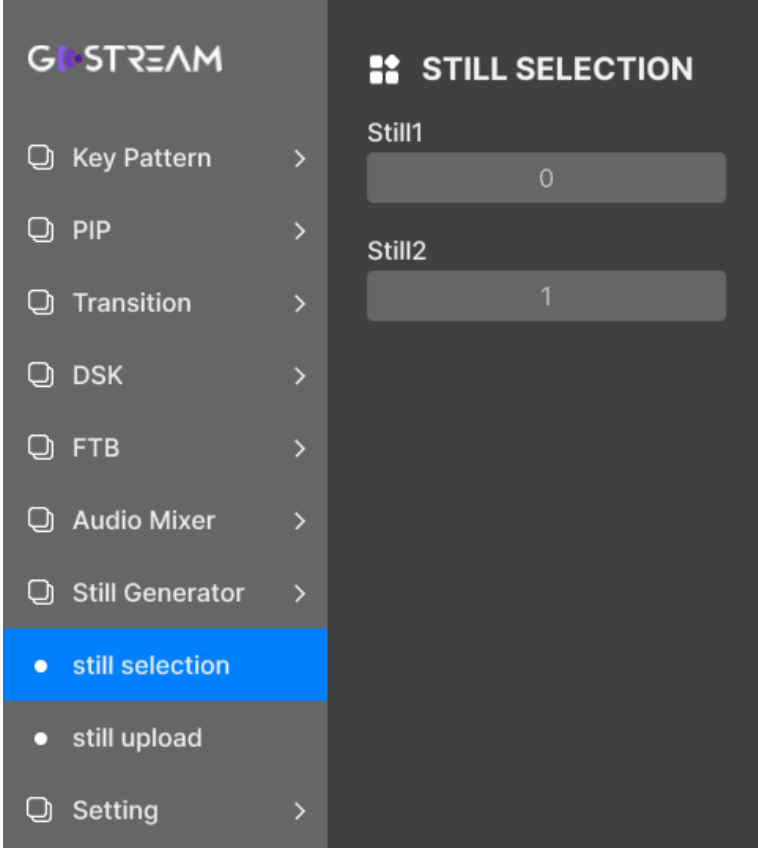

*Figure 4.1-67 Select Still Graph ID*

<span id="page-83-0"></span>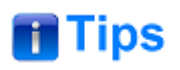

 The graph used as still picture must be saved in the folder named as "**images"** in the root directory of SD card, and we support only "\*.png" file format currently.

## <span id="page-83-1"></span>**4.1.3.21 How to Record and Play a Stream**

If you are recording your stream via SD card, you can control your start and stop recording by record buttons, and you can also set a customized file name for the record file. Then, you can choose and play the recorded files or videos stored in SD card by play buttons.

The SD card should be formatted as Exfat before recording.

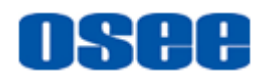

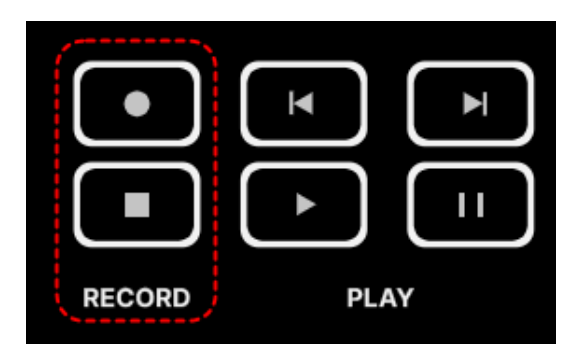

*Figure 4.1-68 Buttons for Recording and Playing*

**How to Record** 

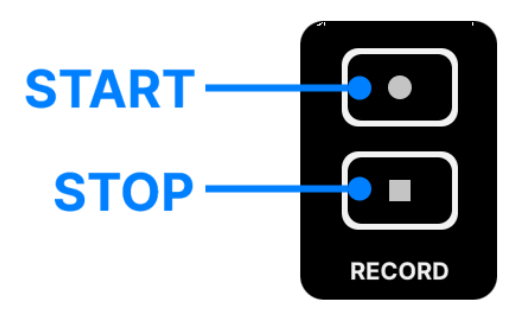

*Figure 4.1-69 Record Buttons*

## **Start Recording**

Press the start button **in RECORD** area to start recording, the button will be highlighted in red during the recording process.

## **Stop Recording**

Press the stop button **in RECORD** area to stop recording, the start button will turn to gray after stopped, and the recorded file will be saved to SD card automatically.

## **Set Video source-to be recorded by Record operation**

The videos recorded into SD card by recording operation usually are called UVC, and the video source could be assigned by **Setting**→ **out source**→ **Streaming/Recording/UVC** item as IN1, IN2, IN3, IN4, AUX, PGM, PVW or Mulitview.

## **File Name and Directory**

The video recorded will be saved automatically to the directory of "Video" folder, as "\video\file name.mp4", meanwhile, the file suffix must be "\*.mp4"

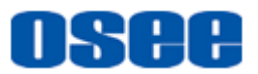

and the file name is "**FILENAME**+ '\_'+timestamp" by default. The timestamp is the starting time of the recording for this file. Set **FILENAME** item by **Setting**→**record file**→**File Name**, or you can leave the content of **FILENAME** item empty.

GoStream use H.264 format for recording to offer a high qualified video.

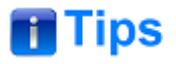

 Refer to ["5.1.16System Settings"](#page-143-0) for details about **File Name**, **Recording & Streaming Quality** and **UVC** setting.

## **Recording View**

The current recording status could be spied by the Row2 buttons of the Audio Meter view at the right corner of multiview, as shown in [Figure 4.1-70:](#page-85-0)

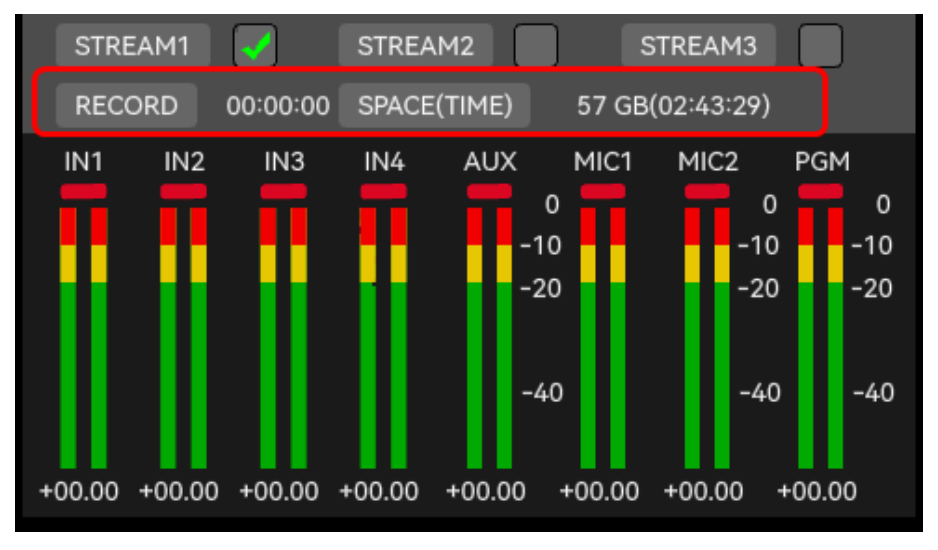

*Figure 4.1-70 Recording View*

<span id="page-85-0"></span>When a disk is recording, the RECORD and SPACE(TIME) button in the recording view will be highlighted in red, and the counter of duration and free space of SD card will start running. Furthermore, the free space will also be converted to a theoretical spare time as suggested.

## ■ How to Play

#### **Play source**

You can choose to play a video saved in videos folder of SD card.

#### **Show the play file list & Select a video to play**

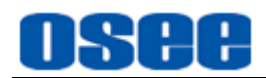

You can use the buttons in PLAY area, including **PREV**, **NEXT**, **PLAY** and **PAUSE**, as shown in [Figure](#page-86-0) 4.1-71 to play your desired video.

Long press **PLAY** button to show the play list, which contains all the videos saved in videos folder of SD card.

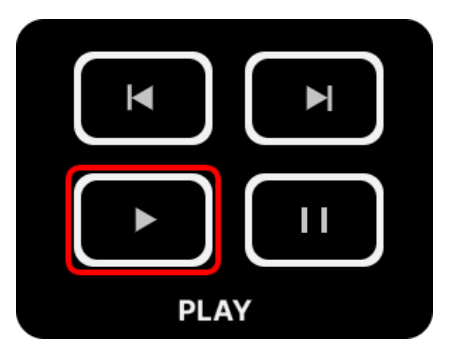

*Figure 4.1-71 Play Buttons*

<span id="page-86-0"></span>**Method 1**: Switch buttons. Press **PREV** button to play the previous video, and press **NEXT** button to switch to the next one.

**Method 2**: Long press the play button for 3s in **PLAY** area to navigate a video selection list, the button is as shown in [Figure](#page-86-0) 4.1-71.

Scroll the menu knob clockwise or counterclockwise to choose a file from the list, as shown in Figure [4.1-72,](#page-86-1) and press the knob straight down to confirm the selection, it will be played in the AUX view of the multiview.

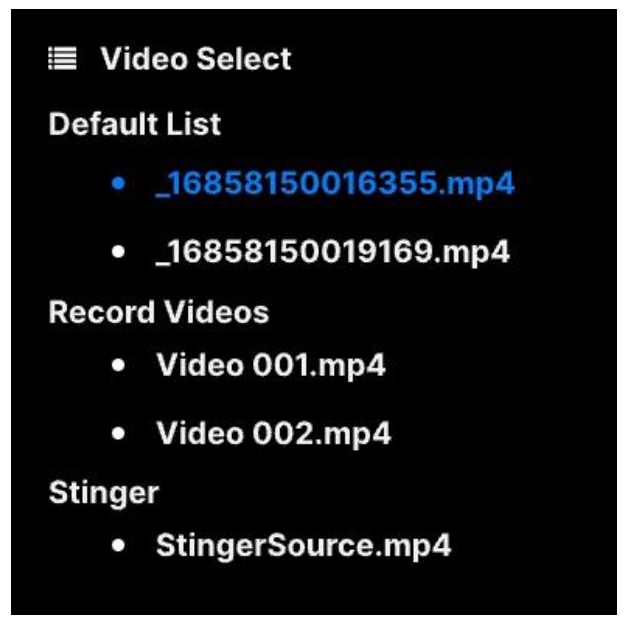

*Figure 4.1-72 Video Select List*

<span id="page-86-1"></span>The videos saved in the SD card are grouped to three lists: **Default List**, **Record Videos** and **Stinger**, as shown in Figure [4.1-72.](#page-86-1) **Default List** contains the common videos usually provided by customers. **Record Videos**

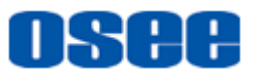

list contains the recorded videos saved by Record operation as aforementioned. And **Stinger** list contains a Transition video named as StingerSource.

## **Start & Pause Playing**

Short press the PLAY button to play a clip in your SD card, the play button is highlighted in green, then click PAUSE button to pause playing.

## **Set Playback Mode**

#### **Play in one group**, **Play cross groups:**

Set the **PlayBack**→**playback**→**Playback Mode** to **Play in one group** or **Play cross groups** to change the playback mode for the recorded videos in SD card.

The three groups are **Default List**, **Record Videos** and **Stinger**.

Set the playback mode as **Play in one group**, it will play only the videos in current group until the last file in this group, then it will stop playing, and if you press **NEXT** button at that time, it will not switch to the next group.

Set the playback mode as **Play cross groups**, it will play the videos in current group and switch automatically to the next group until the last file in the total video list, then it will stop playing, and if you press **NEXT** button at that time, it will not switch to the next group.

**Play in a single video and Repeatly:** only play the selected one video in single cycle.

## **Playback Progress**

The progress bar could indicate the playing process of the current video in highlight blue, as shown in [Figure 4.1-73,](#page-88-0) it is displayed at the center of the Audio Meter view at the right corner of multiview.

Set the **PlayBack**→**playback**→**Progress Bar** item to **Enable** or **Disable** to Open or Close the progress bar.

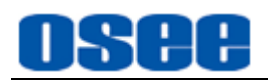

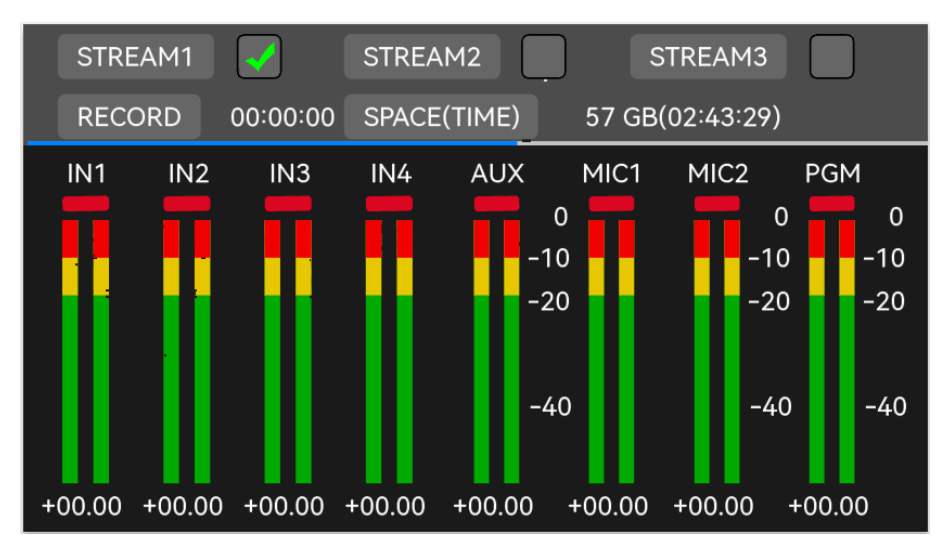

*Figure 4.1-73 Playback Progress Bar*

# <span id="page-88-0"></span>**T**Tips

Refer to ["5.1.15](#page-141-0) [PlayBack](#page-141-0) Settings" for details about **Playback Mode** setting.

## **4.1.3.22 Streaming and Broadcasting**

GoStream provides direct streaming via **Ethernet** connection or streaming via the webcam output (USB1). The former one sets up a direct stream via your switcher's internet connection which uses a build-in streaming generator without the need for a computer, so you don't need to use any complicated software to get started. The latter one will be recognized as a webcam via the streaming software which is installed in your external broadcast computer, and you must choose the switcher as webcam in the streaming software such as Open Broadcaster for streaming, that will broadcast your switcher's video and audio.

Here's how to stream:

## **Method 1: Direct streaming via Ethernet**

Connect GoStream to Ethernet via Ethernet connector, choose what streaming service you intend to use and enter the streaming key in the STREAM menu. Once you have completed this setup, you can simply press **LIVE** button to go live!

## **Step 1 Connect to Ethernet**

Connect GoStream to Ethernet via Ethernet connector. It may take a moment for DHCP to find the unit and assign an IP address.

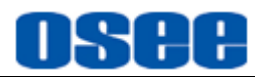

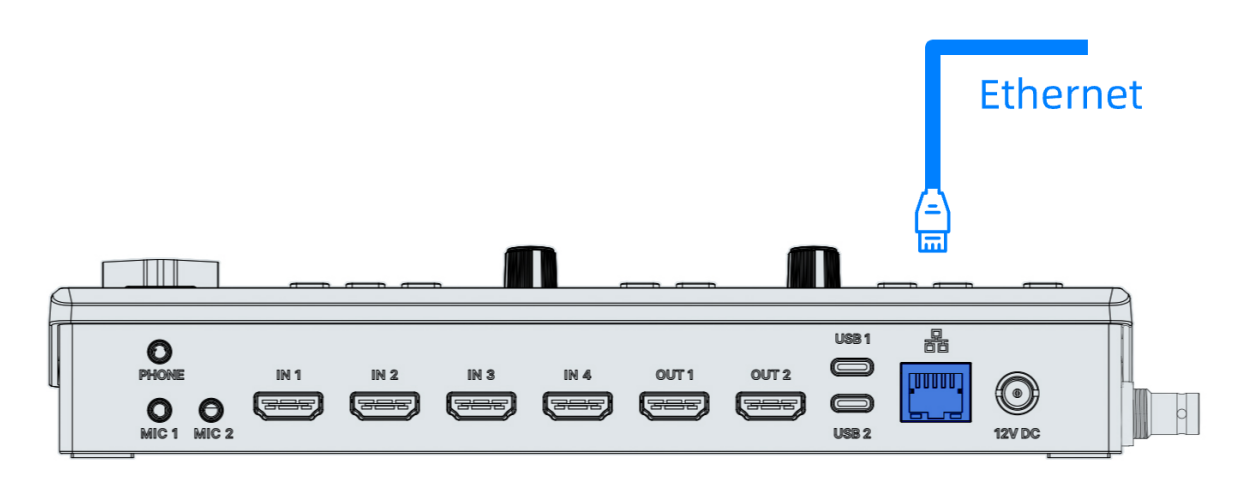

*Figure 4.1-74 Ethernet Connection*

## **Step 2 Get a streaming Key from the platform**

Logo into your stream broadcasting platform account, an auto generated stream key will appear in the stream settings, get the streaming key, then copy and save it as a txt file. Store this file to your SD card which you will plug into your switcher.

## **Step 3 Configure the relevant parameters for stream**

GoStream provides up to 3 Stream channels that you can broadcast to three streaming applications simultaneously.

Set streaming key, platform and network parameters, etc.

Press **MENU** button to select **Stream** and **Setting** items. Choose what streaming service you intend to use and then enter in the streaming key which should stay consistent to the one on the broadcasting platform. Once you have completed this setup, you can simply press On Air to go live!

 **Stream**→ **Stream\*:** enter or load the streaming key, choose a platform and enable the selected stream channel.

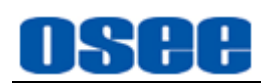

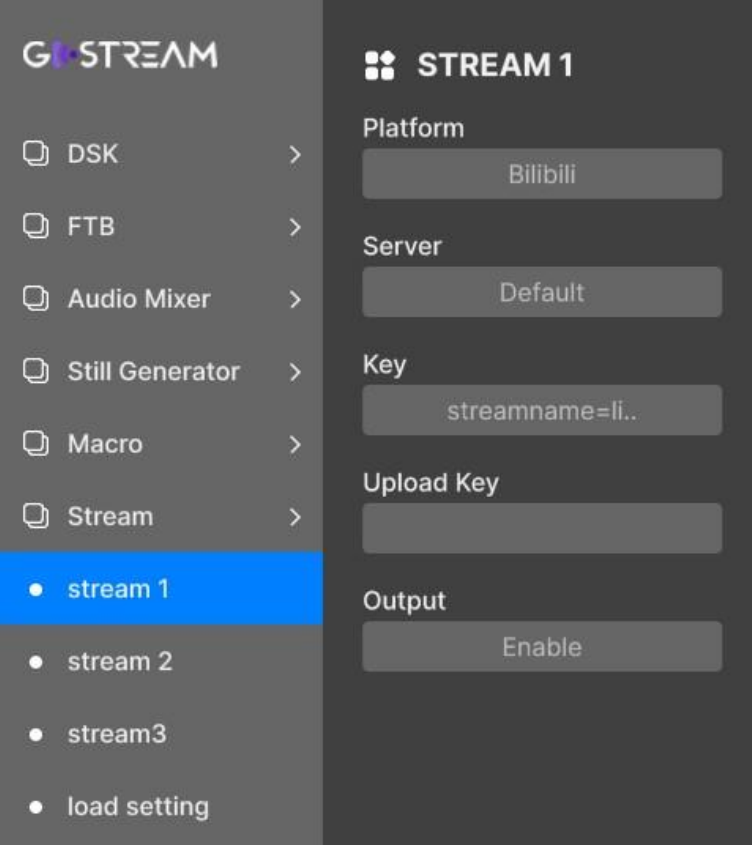

*Figure 4.1-75 Stream Menu*

 **Setting**→ **network:** select DHCP and the switcher will get its IP address automatically. Set this setting in **Setting**→**network** menu**.**

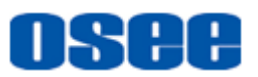

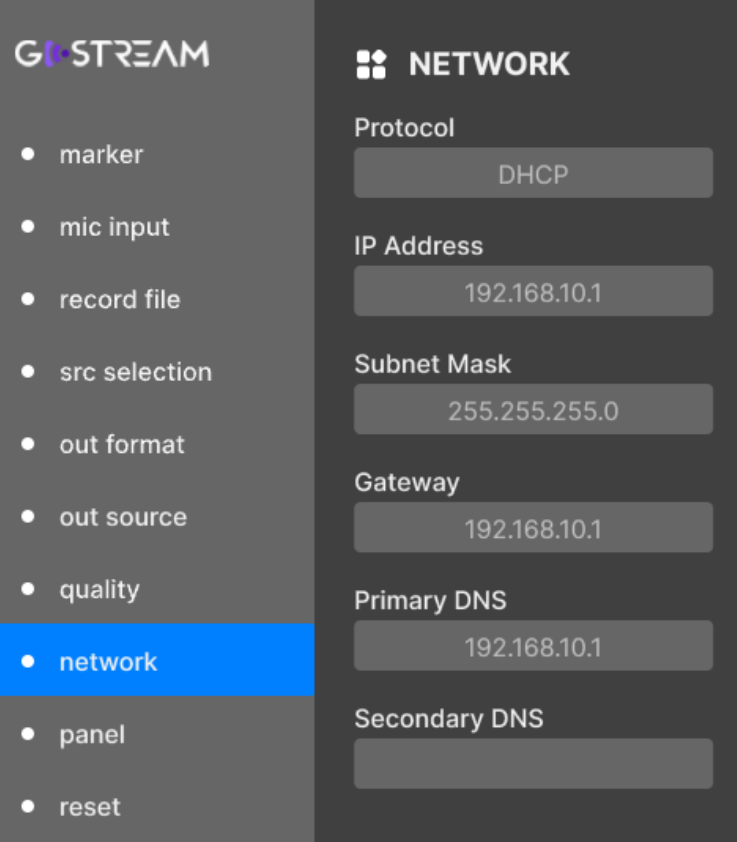

*Figure 4.1-76 Network Menu*

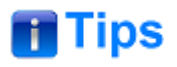

 These settings will be stored in your switcher and you can then plug into any internet connection at any time and broadcast directly from the unit.

#### **Step 4 Live and Quit live**

Once you have completed the all the relevant settings for your stream, you can simply press **LIVE** button to go live! You are now broadcasting!

When your broadcast has finished, press **LIVE** button again on the switcher, and your stream is stopped.

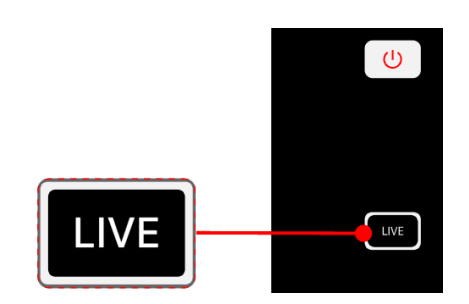

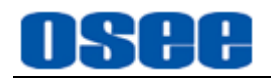

## *Figure 4.1-77 Buttons for Streaming*

#### **Step 5 Monitor Streaming Status**

The current living status of Stream1~stream3 could be spied by the Row1 buttons of the Audio Meter view at the right corner of multiview, as shown in Figure [4.1-78:](#page-92-0)

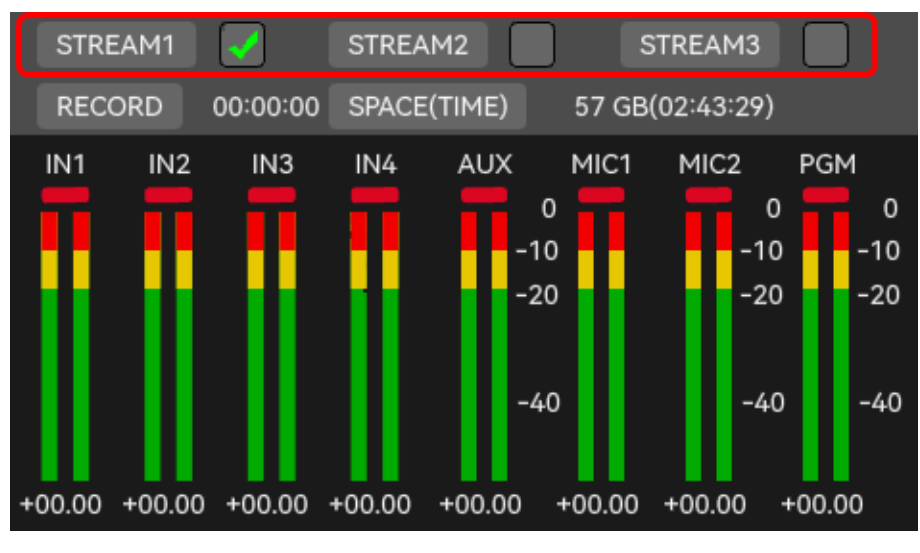

*Figure 4.1-78 Streaming View*

# <span id="page-92-0"></span>**H** Tips

 Set **Stream**→**stream\***→**Output** as **Enable** to tick the "**stream\***" checkbox, this will activate this stream channel.

#### **Method 2: Streaming via USB as webcam**

Connect a cable from your external computer to the USB port on your GoStream, the switcher will be recognized as a webcam.

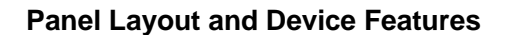

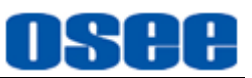

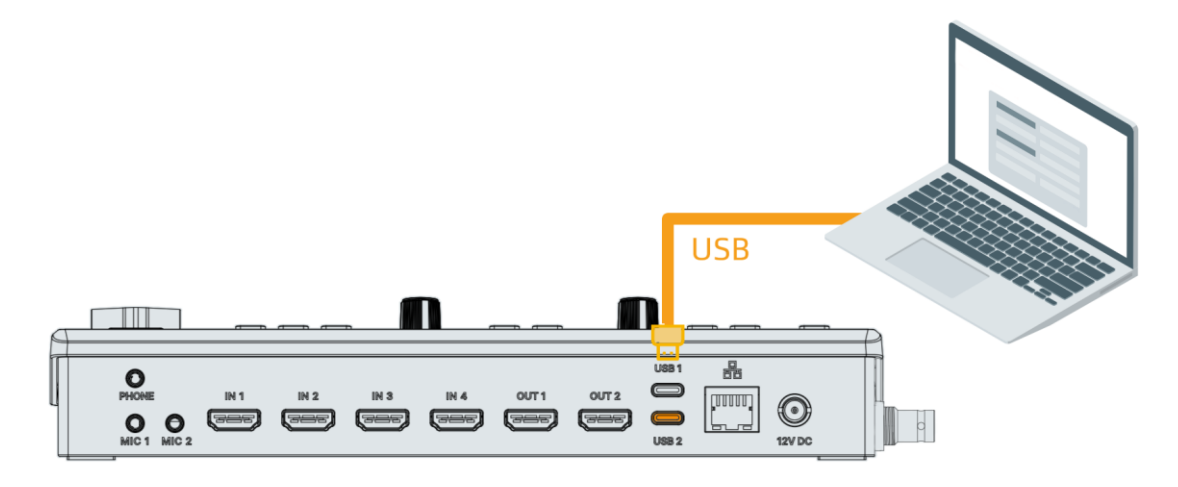

*Figure 4.1-79 USB Connection*

Once you have connected GoStream, the switcher will be recognized as a webcam, you can check this in your device manager list, as shown in [Figure](#page-93-0)  [4.1-80:](#page-93-0)

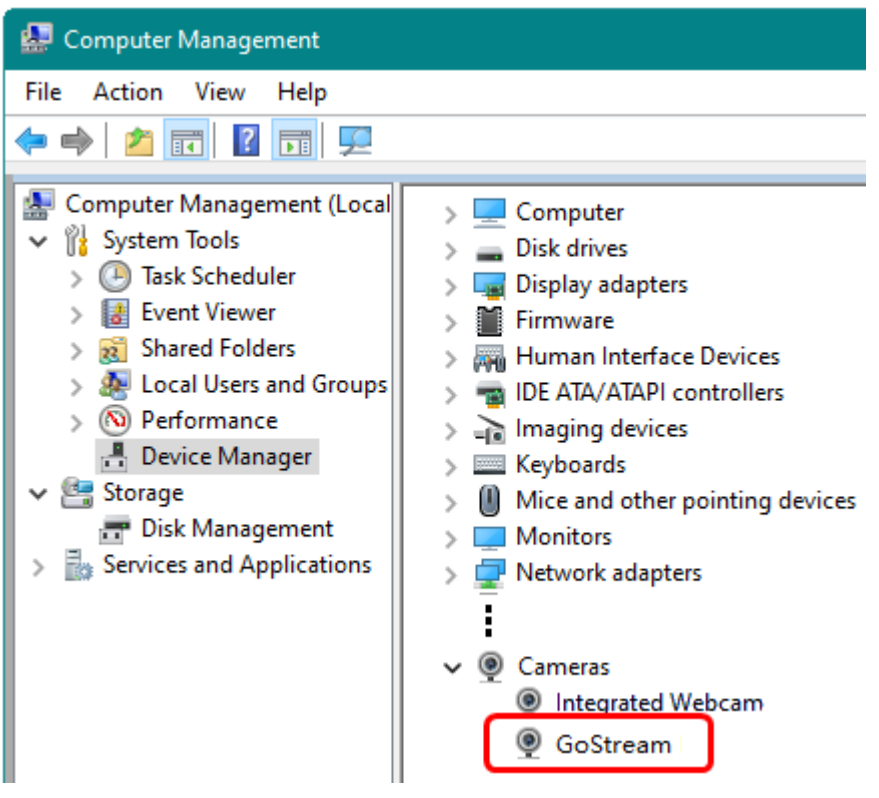

*Figure 4.1-80 USB Connection*

<span id="page-93-0"></span>You can select GoStream as the webcam source in your streaming program, such as Skype, Zoom or OBS Studio.

Take Tencent VooV Meeting for example. After sign up and log in to VooV

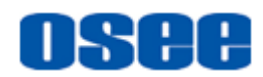

Meeting, you can create or join a meeting, then click "Start Video" tab to select GoStream as the webcam source, as shown in [Figure 4.1-81:](#page-94-0)

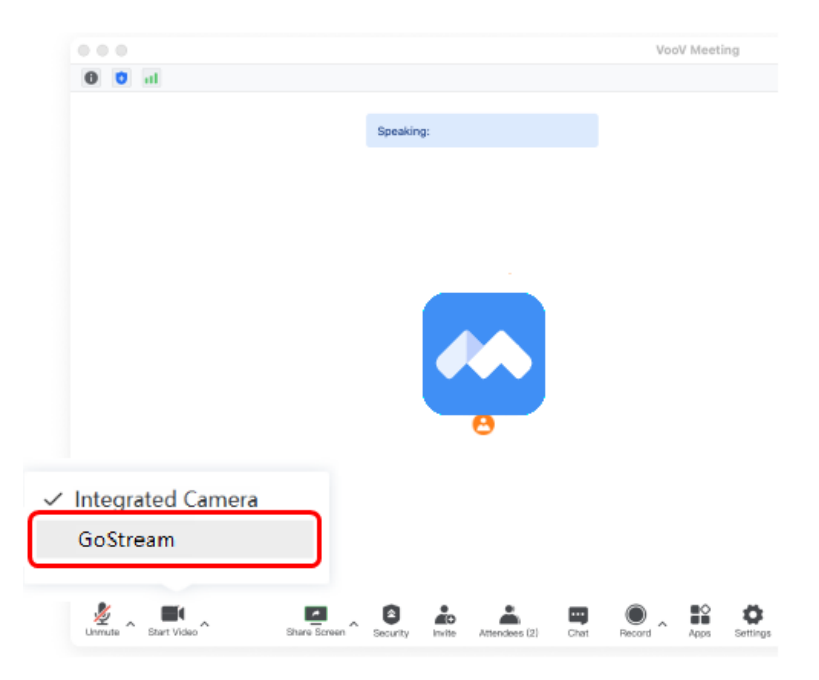

*Figure 4.1-81 Recognized as Webcam*

# <span id="page-94-0"></span>**H** Tips

- Make sure GoStream and the computer on which the streaming program will recognize the switcher as Webcam should be at the same network segment.
- Refer to ["5.1.14Stream"](#page-136-0) for details about **Streaming Key** setting.
- As you're setting up your broadcast, it's worth loading a testing graphic into switcher and switching it to the program output so you can perform a quick test broadcast before actually going live.
- In case of bad video streaming, please take notice to your network connection or internet speed when the stream button's status is yellow.

## **4.1.3.23 Configuring a Stream Key**

Before setting up your stream, you will need to get a stream key first.

This is assigned to your broadcast by your streaming platform, such as YouTube Live, Bilibili, Facebook Live or Twitch, etc. That is, the platform will generate a stream key for your broadcasting.

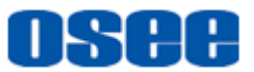

In the following example you can see how to generate a stream key using YouTube Live software.

#### **Step 1 Log in your YouTube account**

YouTube will now supply you with a stream key that will be assigned to your YouTube page.

#### **Step 2 Create stream key**

Navigate to the 'video/live' option and click 'get started', then select 'stream' options, enter your broadcast details and click 'create stream'. An auto generated stream key will appear.

#### **Step 3 Copy stream key**

Click 'copy' to copy the stream key.

#### **Step 4 Paste stream key**

Then, all you need to do is copy the stream key and paste it into the 'key' setting in your switcher's stream options. You have two methods, by manual input or uploading from a key file of SD card. Refer to ["5.1.14](#page-136-0) [Stream](#page-136-0) [Settings"](#page-136-0) for details.

## **4.2 CONNECTORS**

It will introduce the arrangement and operations of the connectors in the rear panel as follows.

## **4.2.1 Rear Connectors Arrangement**

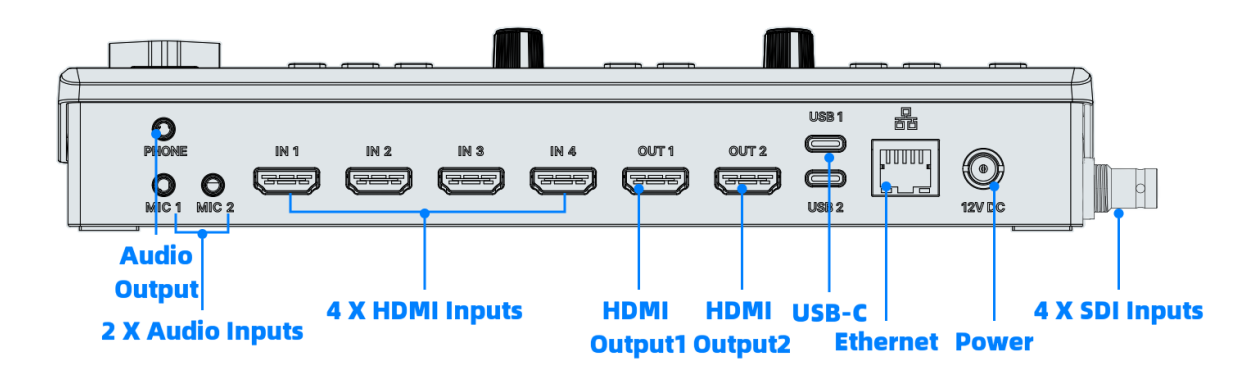

The rear connectors of GoStream are as shown in [Figure 4.2-1:](#page-95-0)

*Figure 4.2-1 Connectors on the Rear*

<span id="page-95-0"></span>**1. PHONE: audio output of the program output signal**

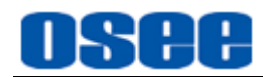

- **2. MIC1: audio source input**
- **3. MIC2: audio source input**
- **4. IN1~IN4: HDMI/SDI input connectors**
- **5. OUT1: program output connector**
- **6. OUT2: multiview output connector(program output, preview output, Inputs, AUX, internal images and audio levels)**
- **7. USB1: video output, connected to control computer as external USB camera for live Apps**
- **8. USB2: video input, from USB camera**
- **9. Ethernet**
- **10. Power Input: 12VDC 12.0A**
- **11. SD card: it is used to record the video segments, or store the video sources as AUX input.**

# **T**Tips

- GoStream features four HDMI/SDI inputs so you can connect external signal sources, labeled as HDMI1~HDMI4, SDI1~SDI4 separately.
- The signal source displayed as AUX could be videos from SD card or external webcam, choose this by setting **Setting** → **src selection** → **AUX** to be **Sd card** or **Usb camera**.

## **4.2.2 Rear Connectors Operations**

The details of these connectors at the rear panel are described as follows:

## **1. PHONE**

It provides one audio output interface for monitoring the program output, labeled as **PHONE**. The output channel is specified by the parameter setting by **Audio Mixer**→**monitor**→**source** item.

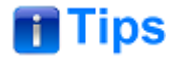

Set the phone parameters by **[Audio](#page-130-0) Mixer→monitor** item, refer to ["5.1.11](#page-130-0) Audio Mixer [Settings"](#page-130-0) for details.

## **2. MIC(3.5mm Jack)**

It supports two analog audio source channels, labeled as MIC1, MIC2. MIC1 and MIC2 inputs let you connect external analog audio, Such as music players.

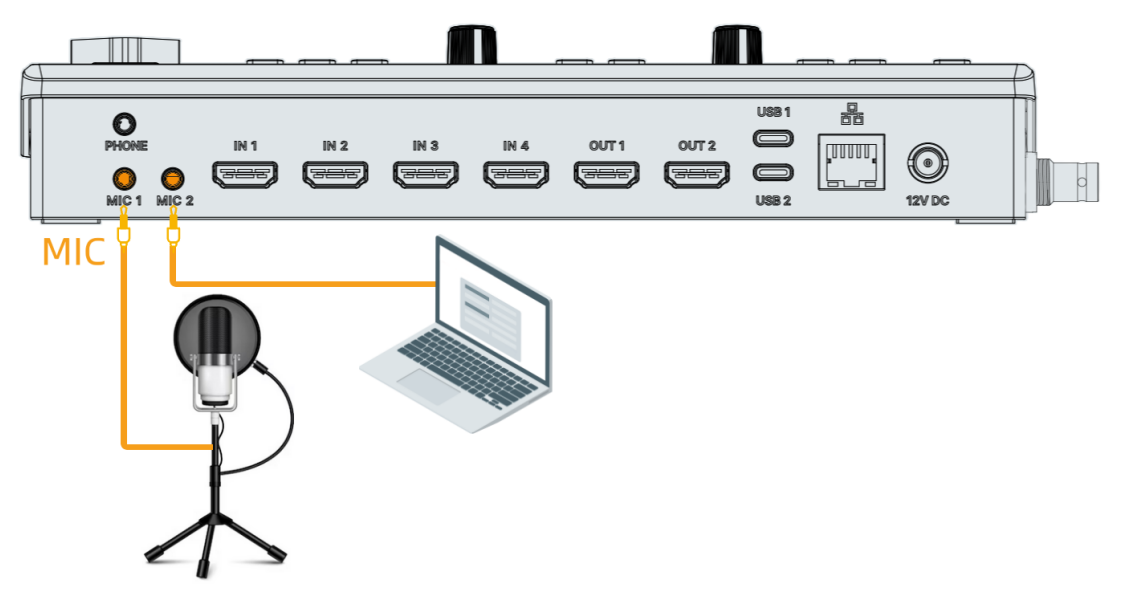

*Figure 4.2-2 HDMI Inputs*

# **H** Tips

- Set channel parameters by **Audio Mixer→monitor→ MIC1/MIC2**, refer to ["5.1.11](#page-130-0) Audio Mixer [Settings"](#page-130-0) for details.
- Set input types for MIC1/MIC2 by **Setting**→ **Mic input** → **Mic1 input/Mic2 input** as **Mic, Mic+power or Line**, refer to ["5.1.16](#page-143-0) [System Settings"](#page-143-0) for details.

## **3. IN1~IN4**

It supports four HDMI inputs, labeled as IN1, IN2, IN3, IN4.

Plug your HDMI/SDI cameras and other HDMI/SDI sources into the switcher's inputs.

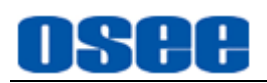

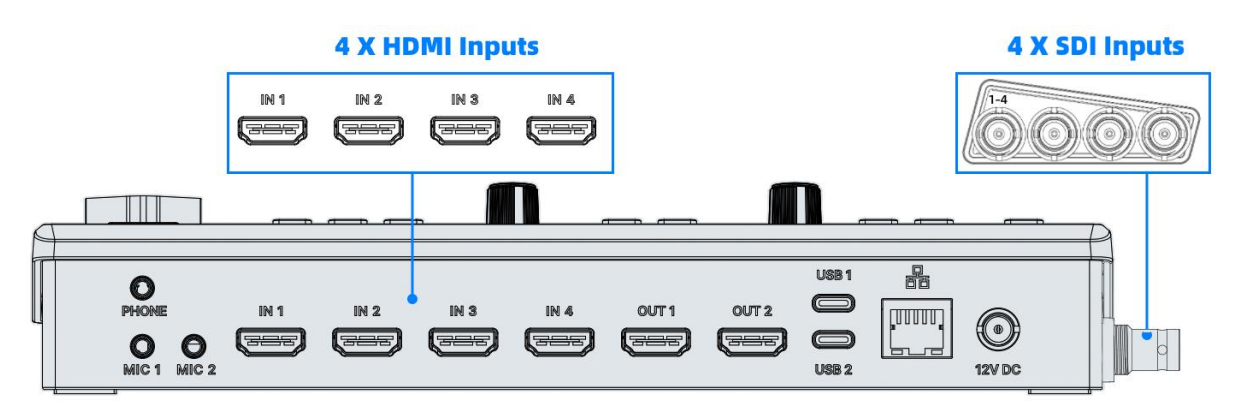

*Figure 4.2-3 HDMI Inputs*

## **4. OUT1**:**program output**

It supports one program output, labeled as OUT1.

Plug an HDMI television or monitor into your switcher's HDMI output1 so you can monitor your program output and check all your sources are working properly.

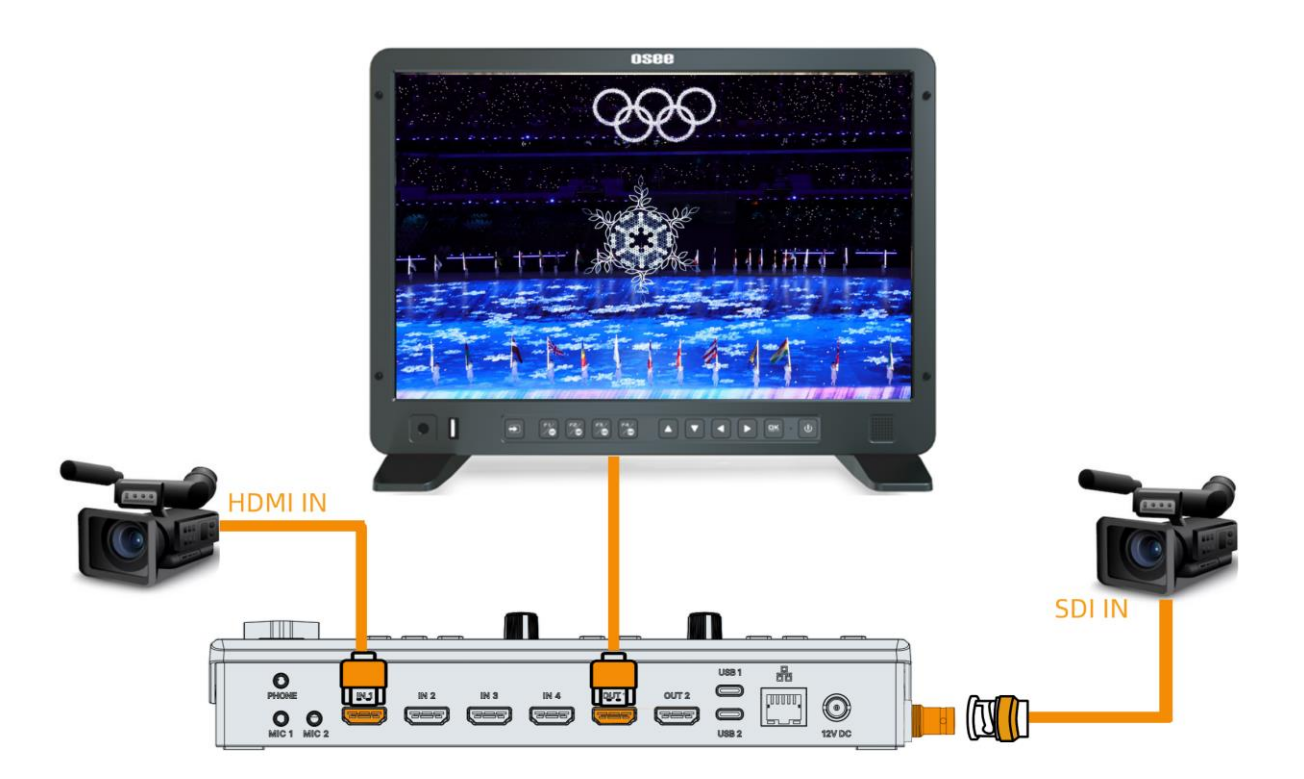

*Figure 4.2-4 Monitoring HDMI Output1*

## **T**Tips

Set output format by **Setting** → **output format** →**Format**, refer to ["5.1.16](#page-143-0) [System](#page-143-0) 

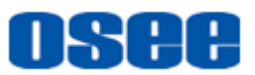

[Settings"](#page-143-0) for details.

Set out source for OUT1 by Setting → out source → In1 by default, otherwise, set it as In 2, In 3, In 4, Aux, PGM, PVW or Mulitview, refer to ["5.1.16](#page-143-0) [System Settings"](#page-143-0) for details.

## **5. OUT2**:**Multiview output**

It supports one multiview output, labeled as OUT2.

Plug an HDMI television or monitor into your switcher's HDMI output2 so you can monitor your multiview, including program output, preview output, four HDMI/SDI inputs, AUX input, two still images and audio levels plus streaming status, recording time and free space in SD card. And you can load the main menu on multiview to set the specific settings for the device.

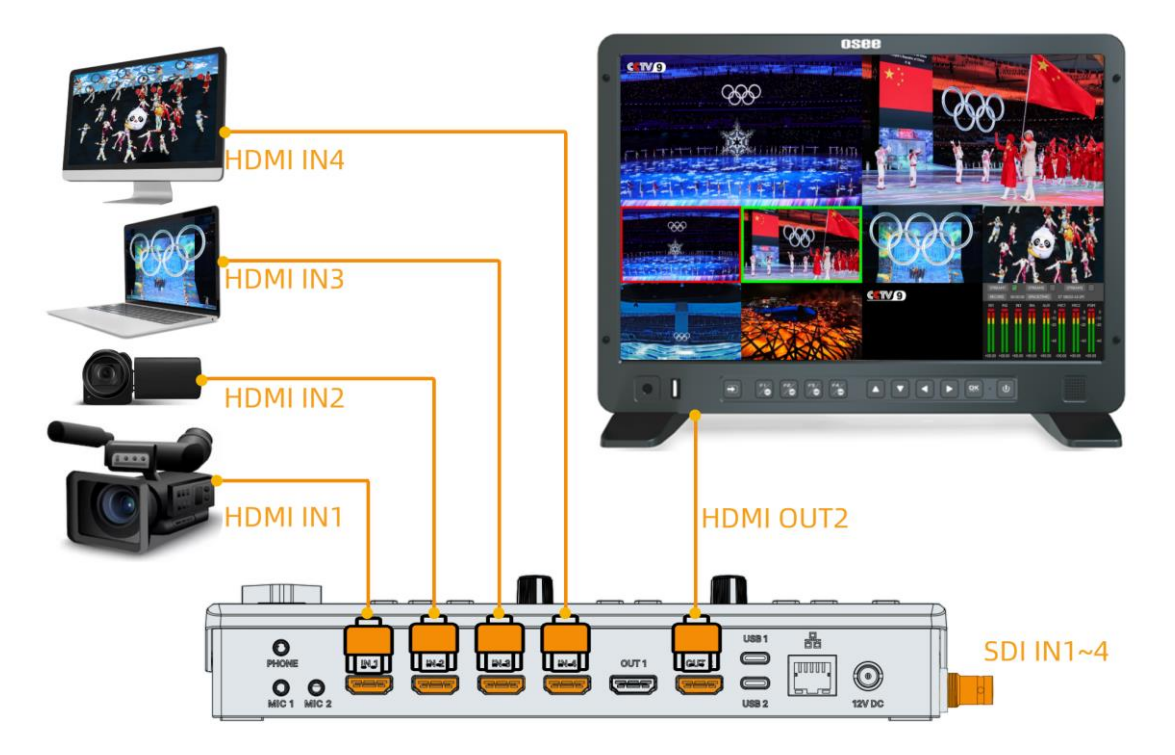

*Figure 4.2-5 Multiview Display*

# **T**Tips

 The output source for OUT2 is set to multiview by default, and unchangable in device settings, but you can change it in GoStream control software on PC.

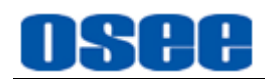

## **6. USB1**:

It supports one USB output, labeled as USB1. It is connected to control computer as external USB camera for live Apps. It acts as a USB UVC/webcam output, set its output source by **Setting**→**output source**→ **Streaming/Recording/UVC** settings.

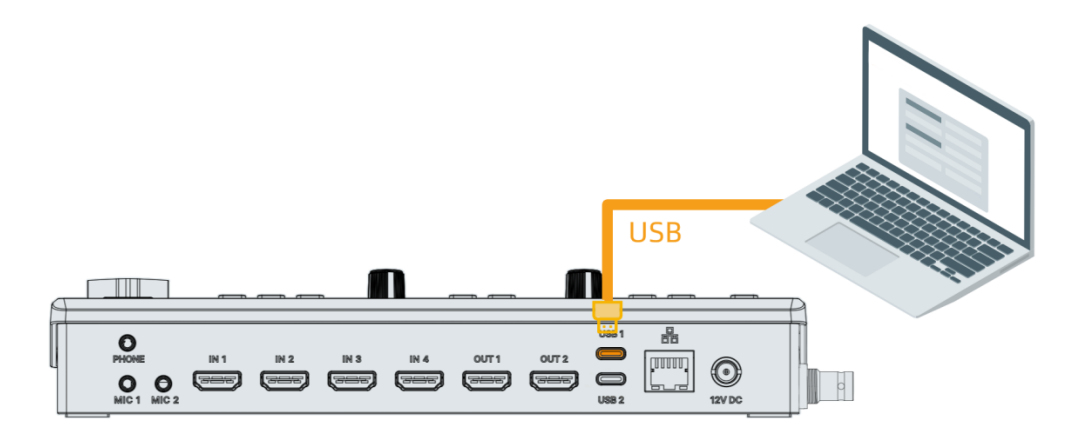

*Figure 4.2-6 Output as Webcam*

## **7. USB2**

It supports one USB input, labeled as USB2. It acts as an AUX input, often connect a webcam as input, set this channel as AUX source by **Setting**→**src selection**→**AUX** as **Usb camera**.

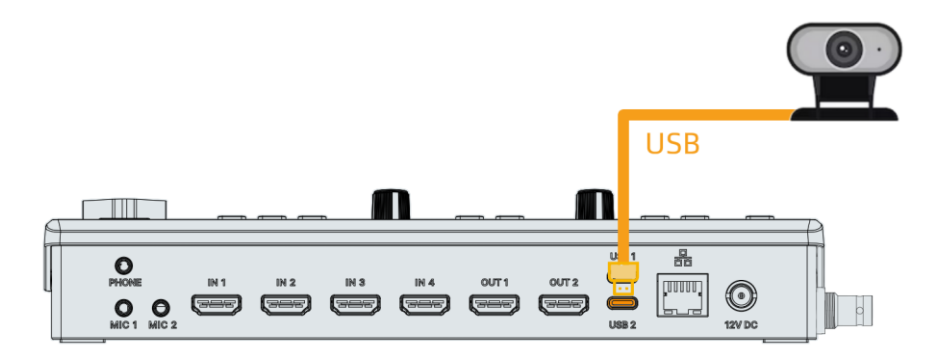

*Figure 4.2-7 Connect a Webcam as AUX Source*

## **8. Ethernet(RJ-45)**

It supports one 10/100M Ethernet connector. Connect GoStream to a network via Ethernet to broadcast on live.

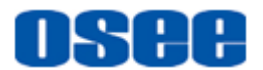

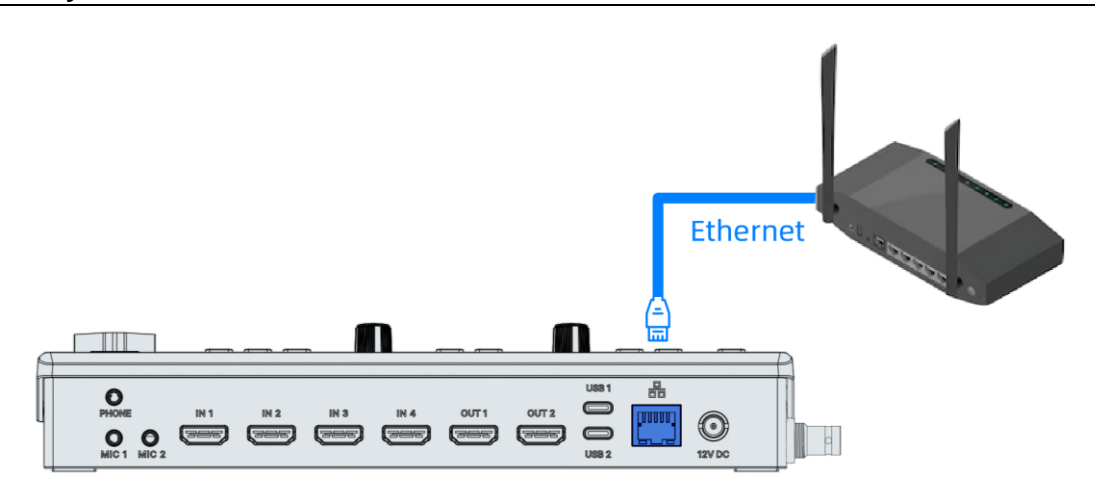

*Figure 4.2-8 Plug Switcher to Ethernet*

## **H** Tips

 When connecting to a network, set the switcher to DHCP. The network server will assign an IP address to your switcher automatically.

## **9. Power**

It provides one DC power connector, 12V DC.

Plug in power supply using the supplied power adapter. Tighten the connector to the unit with the locking ring to secure the connection to the switcher. This locks the power cable to the device preventing it from being accidentally removed.

# Warning

 Only use the adapter and the power cord specified by the manufacture for your safety!

## **10. SD card: AUX or UVC**

You can take SD card as a kind of video source that uses the videos stored in this unit, or as a recording and storage medium.

■ As video source

It provides video sources which are stored in SD card. Set the menu item **Setting** → **src selection** → **AUX** as **SD card**. The videos stored in the folder named as **videos** will be displayed in the AUX view of multiview.

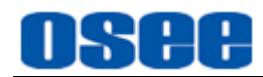

■ As recording and storage medium

Besides, SD card is also used to record the UVC contents. Use the start and stop button in RECORD area to start or stop recording. The video source of the recorded segments could be assigned by **Setting**→ **out source**→

**Streaming/Recording/UVC** item as IN1, IN2, IN3, IN4, AUX, PGM, PVW or Mulitview.

SD card is used to store still images, profiles (Macro, system settings, etc.), stream key, update files, playback video and recorded video, the directory tree in this card is as shown in [Figure 4.2-9:](#page-102-0)

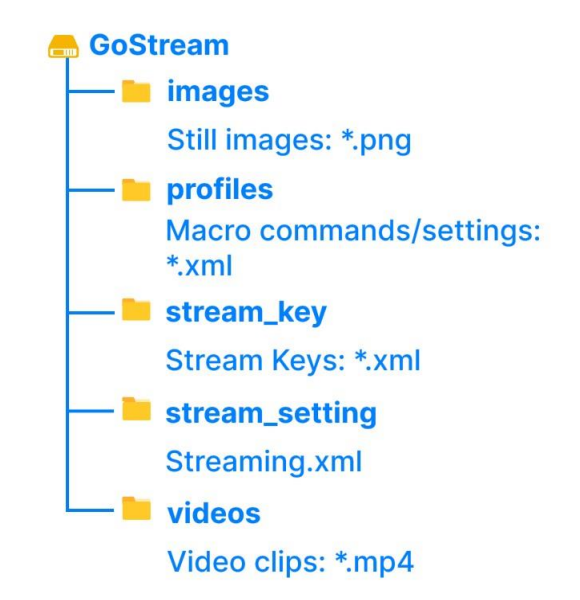

*Figure 4.2-9 Directory Tree in SD Card*

<span id="page-102-0"></span>The videos in the videos folder of SD card will be labeled by three tags, that is the videos are divided into three groups: **Default List**, **Recorded Videos** and **Stinger**. The directory tree in this video select list is as shown in [Figure 4.2-10.](#page-103-0)

The common videos which are copied by customers to the **videos** folder in SD card are usually played as Aux source. The recorded video segments which are saved to **videos** folder by recording operation are listed below the **Recorded Videos**. The transition video listed below the **Stinger Videos** must be named as StingerSource. You can playback these videos in one group or cross groups, set this by using the menu item **PlayBack**→**playback**→ **PlayBack Mode.**

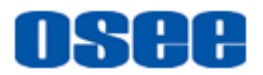

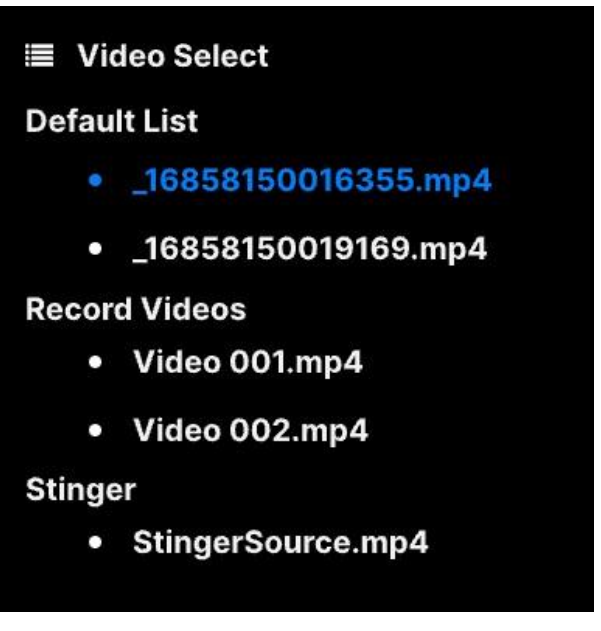

*Figure 4.2-10 Video Select List*

# <span id="page-103-0"></span>**f** Tips

- When inserting the SD card for the first time, it will create the above folders automatically, as shown in [Figure 4.2-9.](#page-102-0) Then you must store your customized files into its folder of the corresponding type, don't put the file in the root directory of SD card!
- Refer to ["5.1.16](#page-143-0) [System Settings"](#page-143-0) for details about **AUX** and **UVC** setting.
- Refer to ["4.1.3.21How to Record](#page-83-1) and Play a Stream" for details about **UVC** store.
- If you select the DIP transition (Press **DIP** button down), and you have saved a stinger file named as stingersource.mp4 to the videos folder in SD card, this unit will load this video in the dip transition.

## **4.2.3 GoStream Control Software on PC**

GoStream provides a control software which allows configurating and controlling the GoStream unit on the host computer. It features a group of vivid virtual panels and menu settings on PC as the same as the real GoStream unit, that you can operate GoStream more conveniently.

This section describes how to connect the GoStream live switcher to the host computer. There are two methods to connect the host computer and GoStream unit.

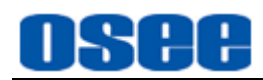

■ Method 1: Through the USB interface

Connect the PC's USB interface to the USB1 port of GoStream by a USB cable, as shown in the diagram below:

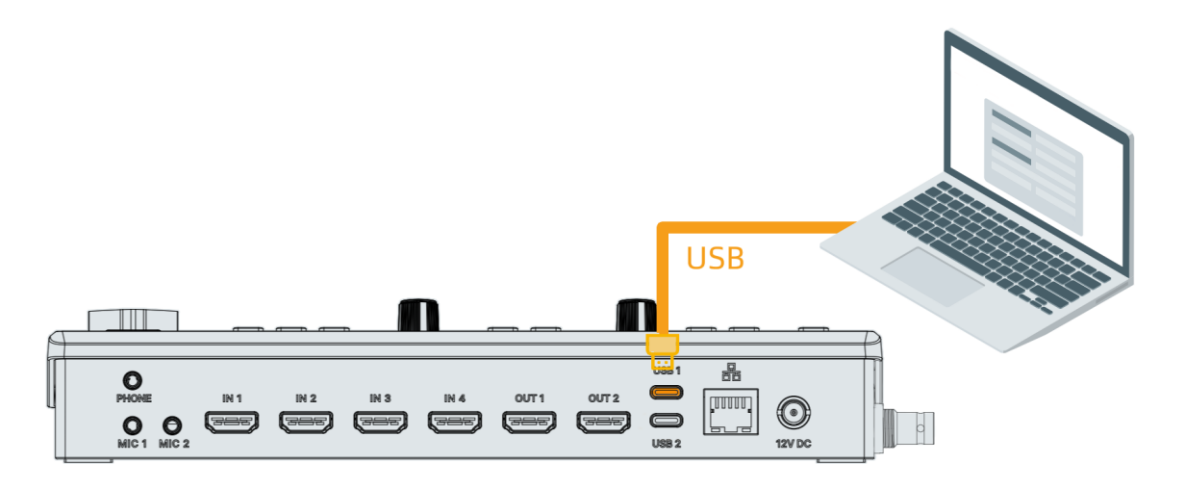

*Figure 4.2-11 Connect PC through USB*

■ Method 2: Through the Ethernet

Connect PC and GoStream by network, they must be connected to the network in the same segment, as shown in the diagram below:

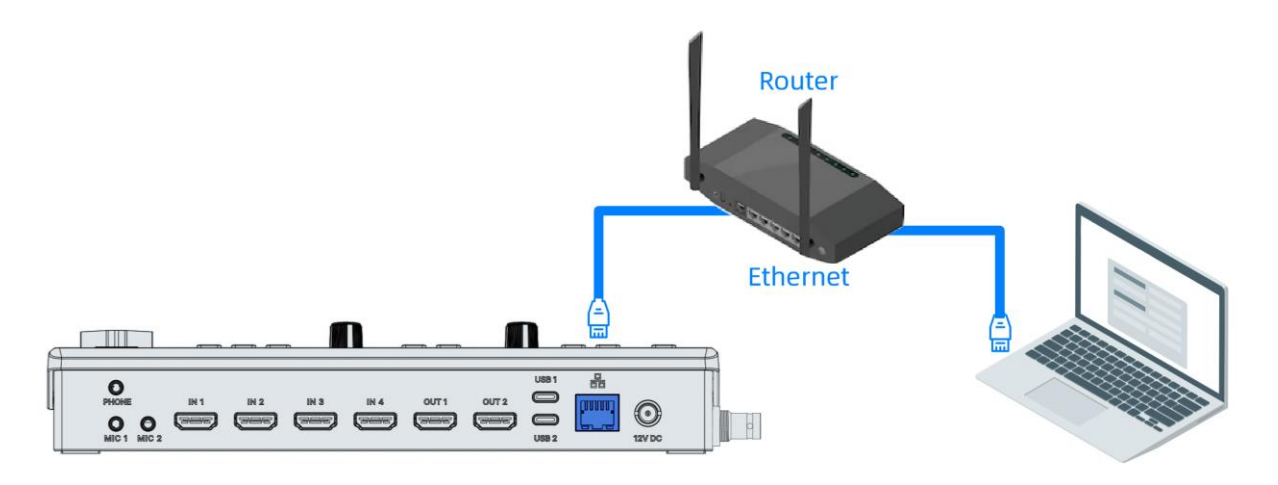

*Figure 4.2-12 Connect PC through Ethernet*

## **4.3 Support Format**

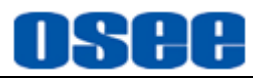

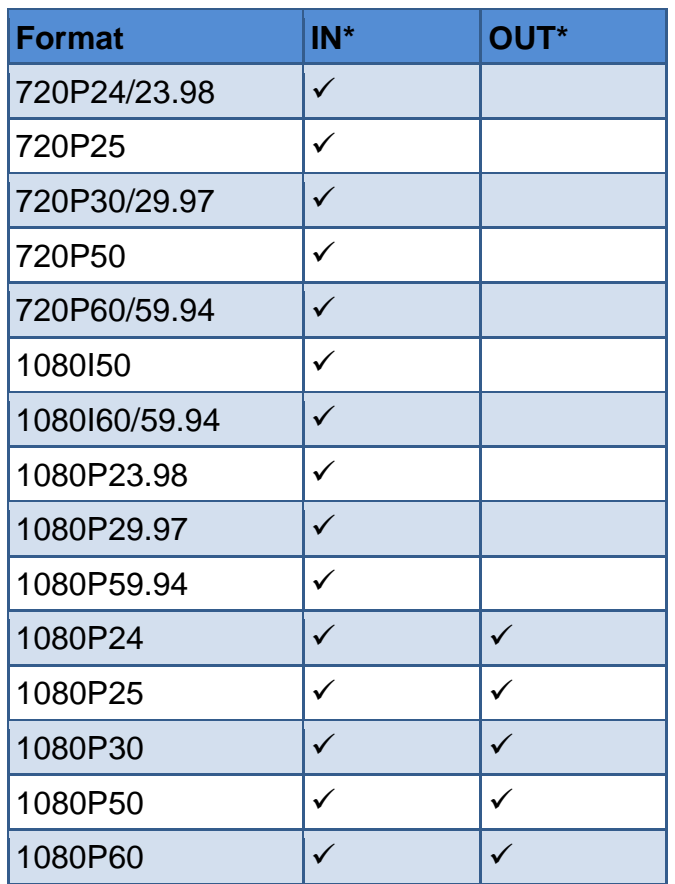

## *Table 4.3-1 Output Signal Format*

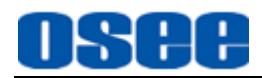

# <span id="page-106-0"></span>**Chapter 5 MENU OPERATIONS**

The **Main** Menu allows you to configure the switcher, press **MENU** button to show the main menu, as shown in Figure 5-1:

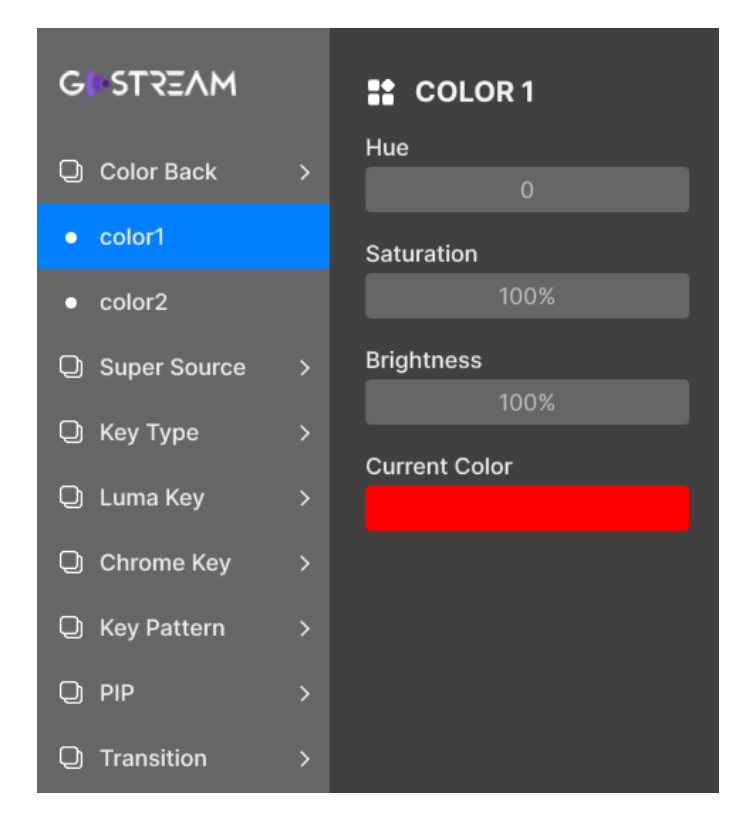

*Figure 4.3-1 Main Menu*

This section includes the following menus:

- ◼ **Color Back**: set the color generators to two customized colors.
- **Super Source**: set a splicing display which will allow you to arrange multiple sources on the monitor at one time as an input for the switcher.
- **Key Type**: set the type of the upstream keyer.
- **Luma Key**: set parameters for luma key.
- **Chrome Key:** set parameters for chrome key.
- **Key Pattern**: set parameters for pattern key.
- **PIP**: set parameters for PIP key.

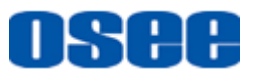

- **Transition**: set parameters for transition.
- **DSK**: set parameters for downstream keyer.
- **FTB**: set parameters for FTB.
- **Audio Mixer**: set parameters for audio mixer.
- Still Generator: set parameters for still generator.
- **Macro**: set parameters for macro.
- **Stream**: set parameters for stream.
- **Playback**: set parameters for playback.
- **Setting**: set system parameters.

## **5.1 Main Menu**

Press **MENU** button on the panel, and it will pop up the main menu pane at the right corner of multiview interface, as shown in [Figure 5.1-1:](#page-107-0)

<span id="page-107-0"></span>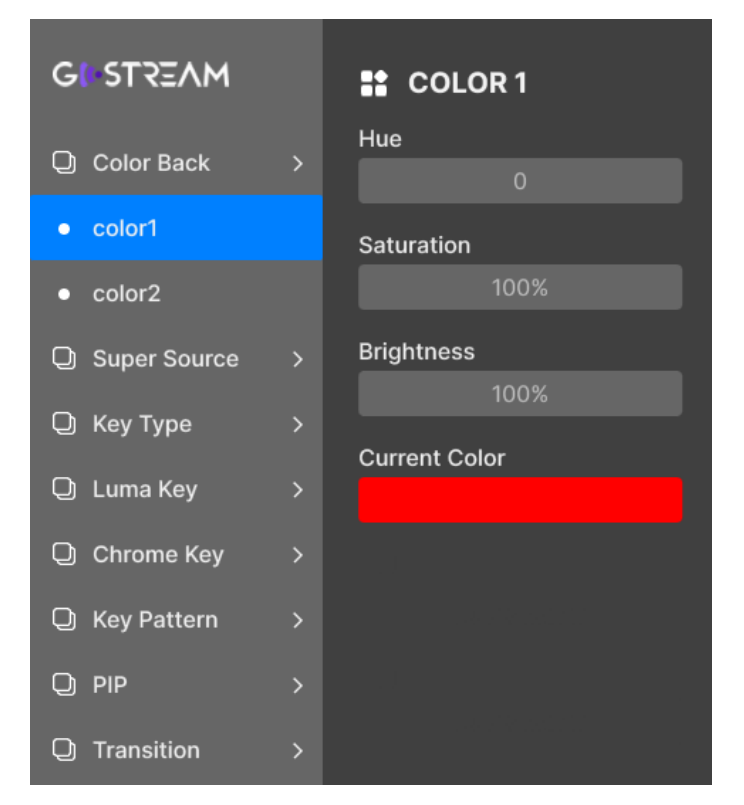

*Figure 5.1-1 Main Menu*
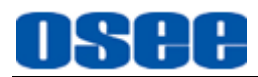

The menu pane is divided into two parts: the left list and the right list. Follow the instructions below:

#### **1. Menu List**

It will display the menu list at the left part of the main menu pane**.** Scroll the menu knob clockwise or counterclockwise to navigate the items, then press the knob straight down to show the submenu list below the menu item, the selected item will be highlighted in bright blue.

#### **2. Parameter List**

The details of the selected menu item are located just at the right part of menu pane. You can check the parameters of the current selected menu item.

Press the knob straight down to enter the parameter list. Scroll the menu knob clockwise or counterclockwise continuously to switch among its options. Press the knob straight down to set values, scroll left to decrease the item value or select the previous item, while scroll right to increase its value or select the next item.

# **H** Tips

 There is a highlighted control icon when you select the menu or its value in the sub-menu list.

The following will introduce the contents and functionality of these menu items.

# **5.1.1 Color Back Settings**

The switcher has two color generators which can be configured in Color Back menu by setting hue, saturation, and brightness, as shown in [Figure](#page-109-0) 5.1-2:

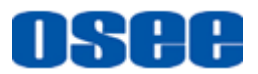

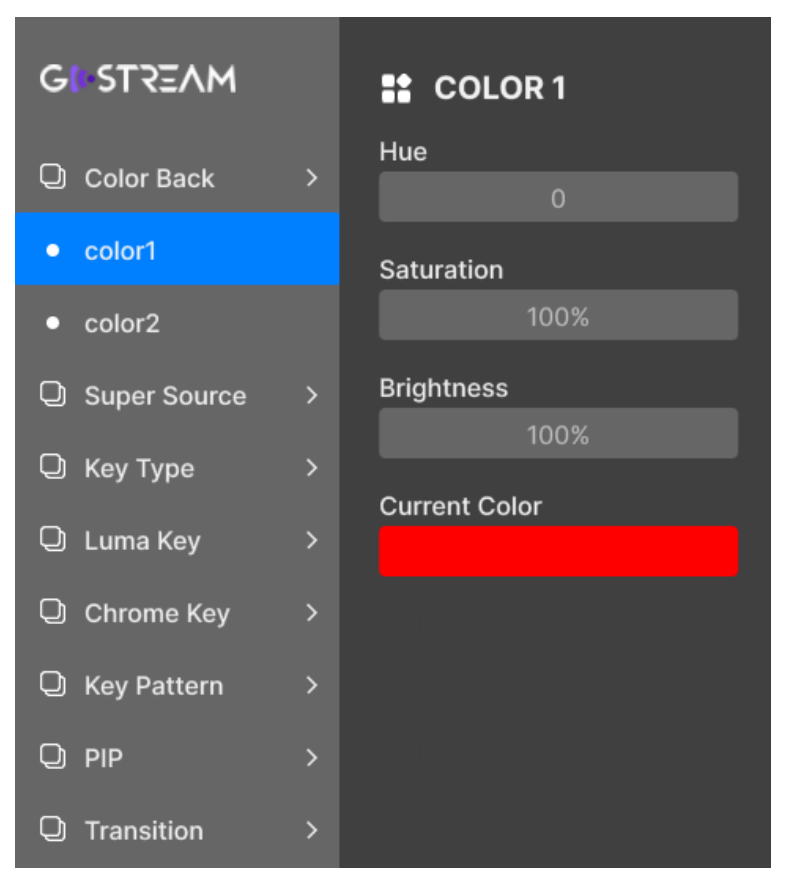

*Figure 5.1-2 Color Back Menu*

<span id="page-109-1"></span><span id="page-109-0"></span>The relationship of Items, Default Value, Domain Range and Description of the sub-item is shown in [Table 5.1-1:](#page-109-1)

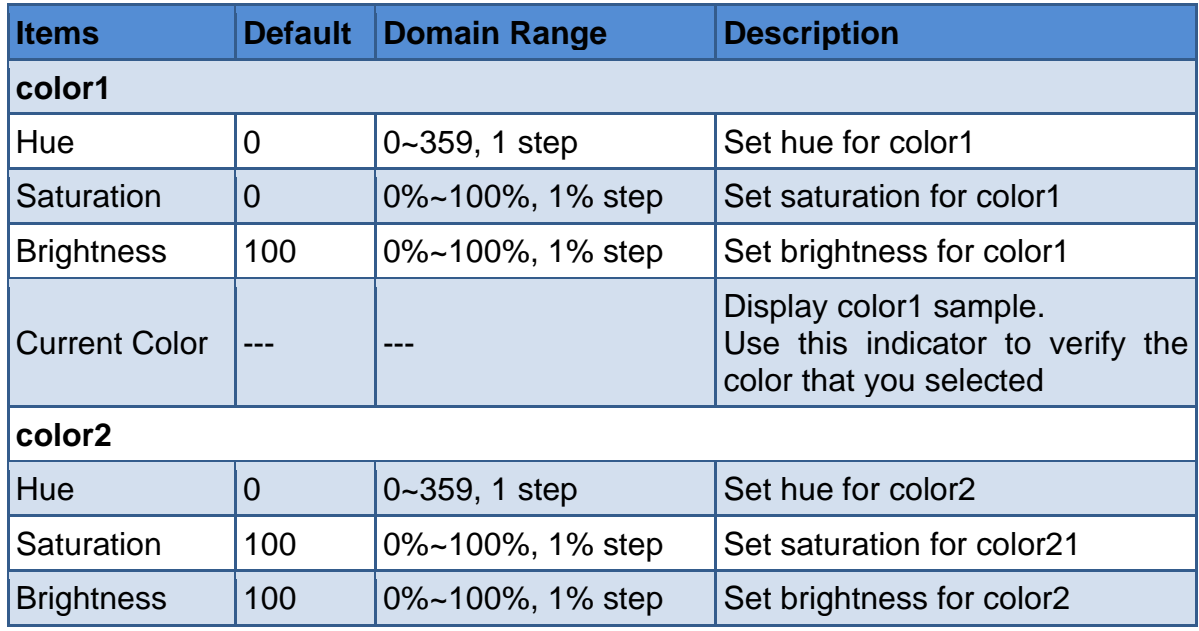

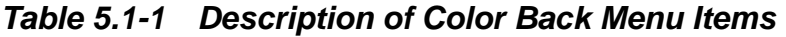

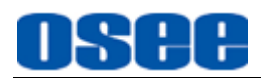

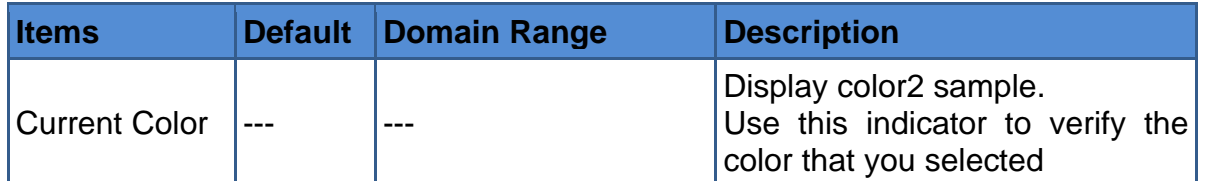

#### ■ Color Wheel

As shown in [Figure 5.1-3,](#page-110-0) hue is the degree on the color wheel, and the range is from 0 to 360. You can set a color in terms of hue, saturation and brightness.

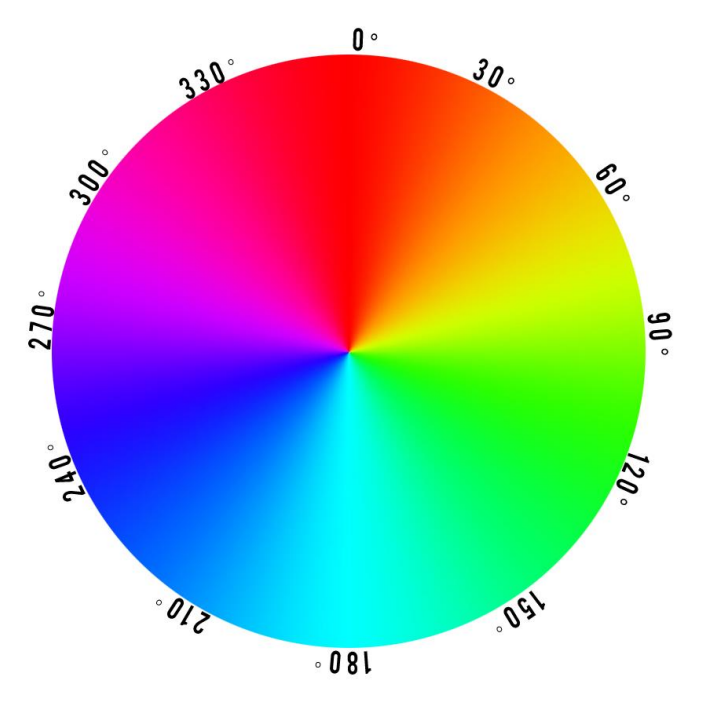

*Figure 5.1-3 Color Wheel Reference*

# <span id="page-110-0"></span>**T**Tips

 You can set color1 and color2 in Luma Key, Chroma Key, Key Pattern, PIP, DSK menu as Fill source or Key source in the following section.

# **5.1.2 Super Source Settings**

Use Super Source menu to set a splicing display which will allow you to arrange multiple sources on the monitor at one time as an input for the switcher, the menu items are as shown in [Figure 5.1-4:](#page-111-0)

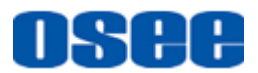

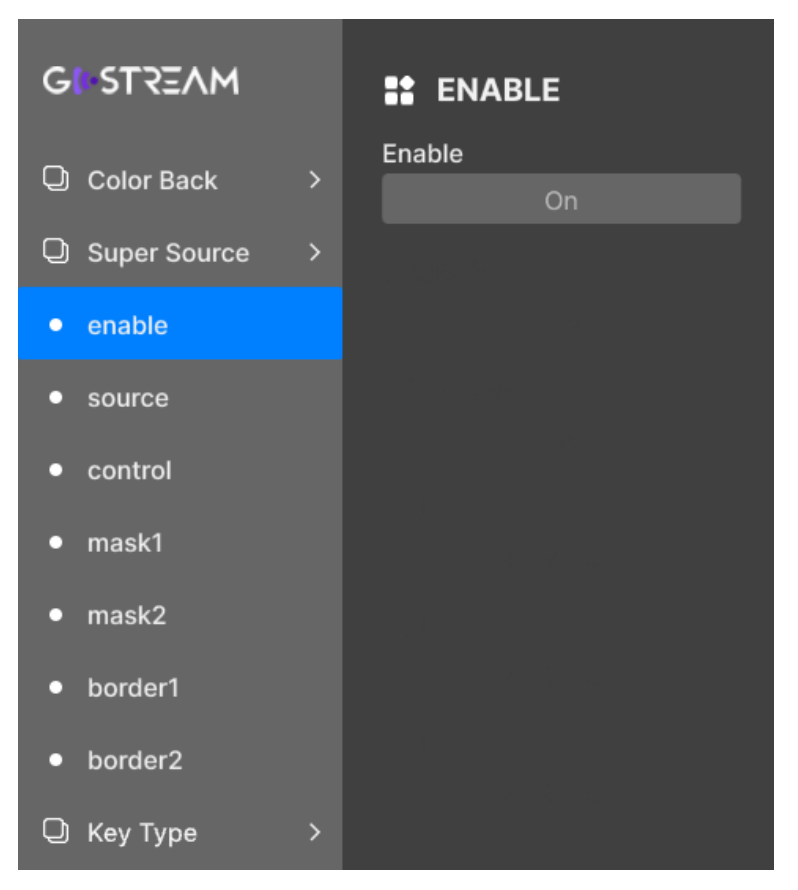

*Figure 5.1-4 Super Source Menu*

<span id="page-111-1"></span><span id="page-111-0"></span>The relationship of Items, Default Value, Domain Range and Description of the sub-item is shown in [Table 5.1-14](#page-136-0)[:Table 5.1-2](#page-111-1)

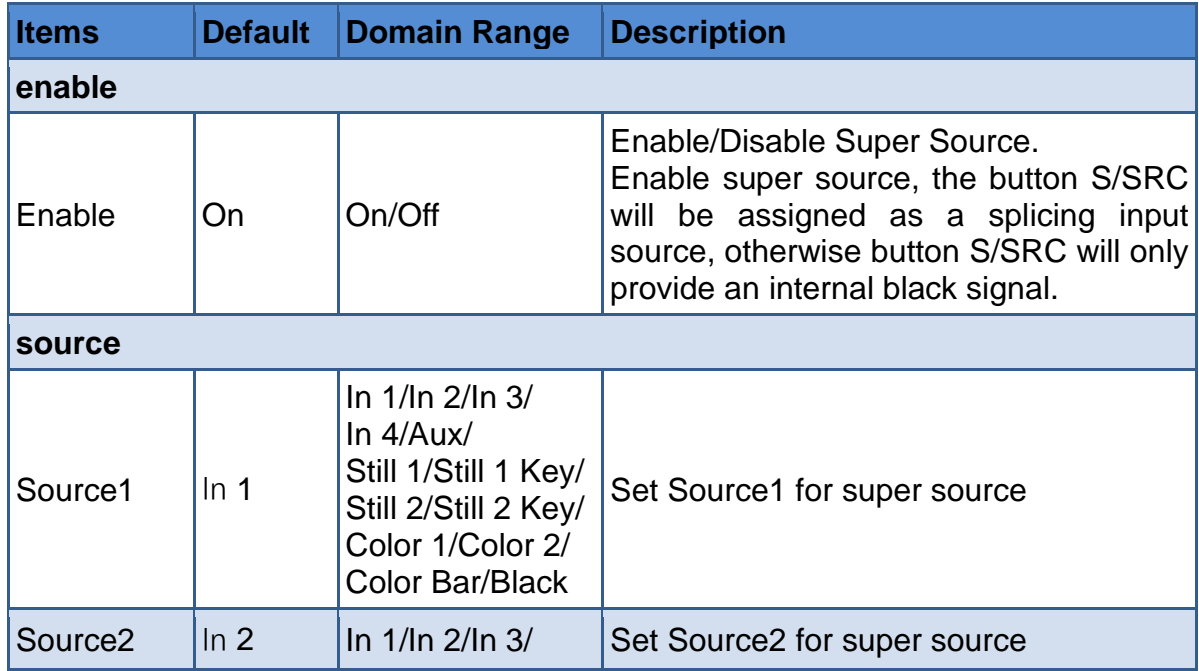

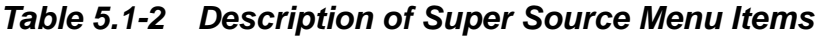

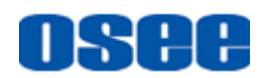

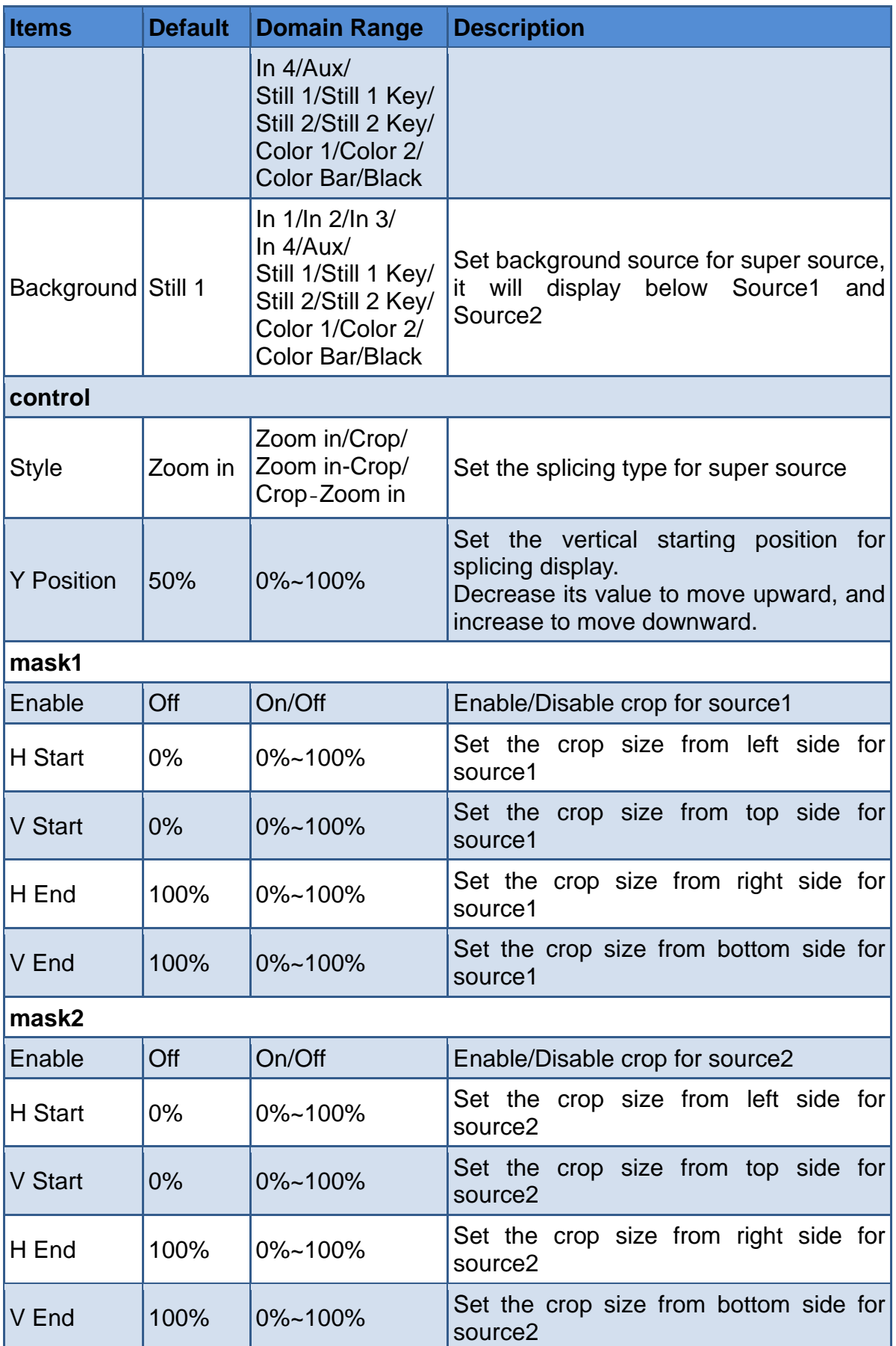

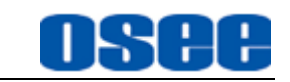

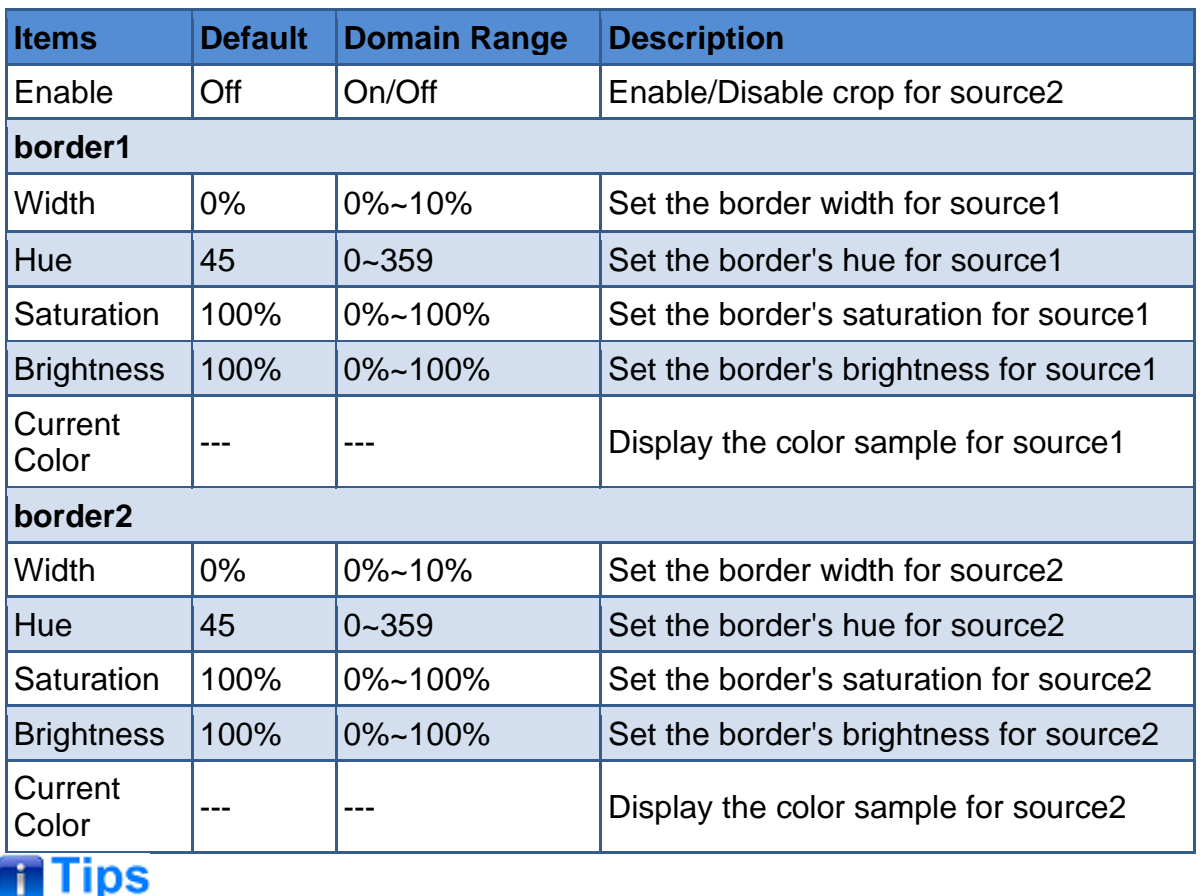

 You can set the display style for Super Source view by selecting **Control**→**Style** item, refer to ["4.1.3.2D](#page-42-0)isplay [Splicing"](#page-42-0) for more details about the two styles.

# <span id="page-113-0"></span>**5.1.3 Key Type Settings**

You can assign an upstream keyer type for button **KEY** in this menu, including luma key, chroma key, pattern key or PIP key, the menu items are as shown in [Figure 5.1-5:](#page-114-0)

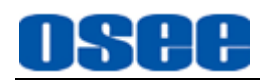

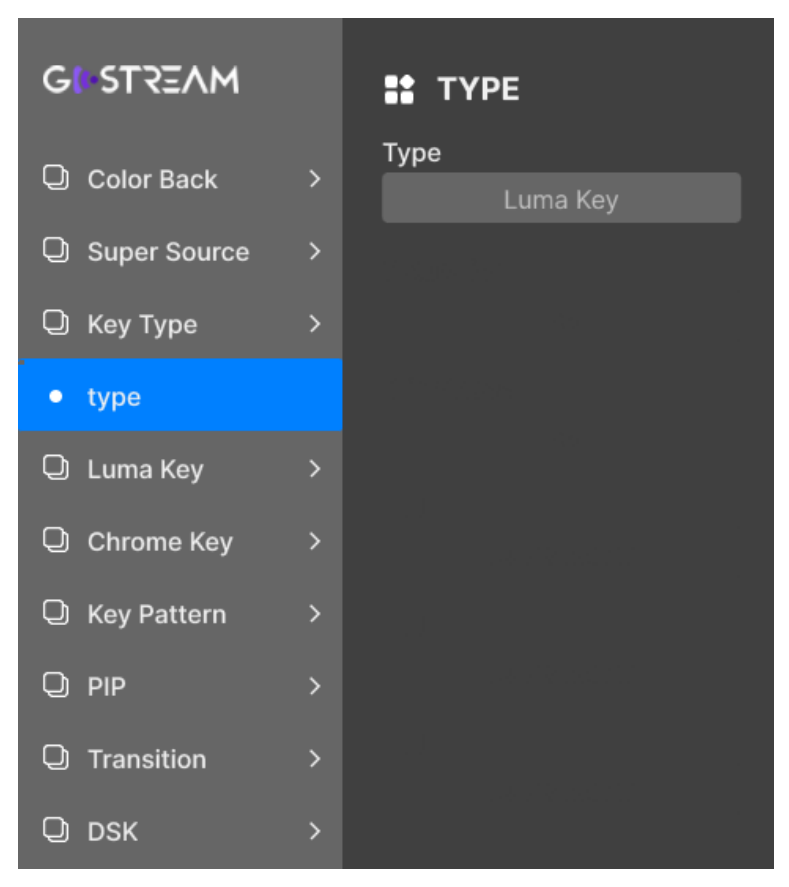

*Figure 5.1-5 Key Type Menu*

<span id="page-114-0"></span>The relationship of Items, Default Value, Domain Range and Description of the sub-item is shown in [Table 5.1-3:](#page-114-1)

<span id="page-114-1"></span>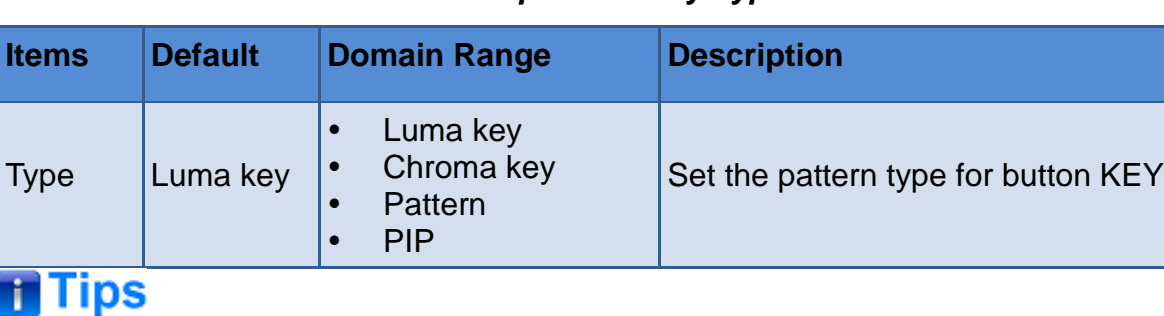

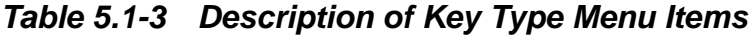

- Set the upstream keyer type for button KEY in this menu.
- Refer to ["5.1.4](#page-115-0) LUMA Key " for details about Luma Key parameter settings.
- Refer to ["5.1.5](#page-117-0) Chrome Key " for details about Chroma Key parameter settings.
- Refer to ["5.1.6](#page-119-0) Key Pattern " for details about Pattern Key parameter settings.

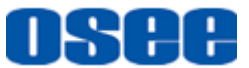

• Refer to ["5.1.7](#page-122-0) PIP " for details about PIP Key parameter settings.

# <span id="page-115-0"></span>**5.1.4 Luma KEY Settings**

Set luma key as an upstream keyer to button **KEY**, and set its parameters in this menu, the menu items are as shown in [Figure 5.1-6:](#page-115-1)

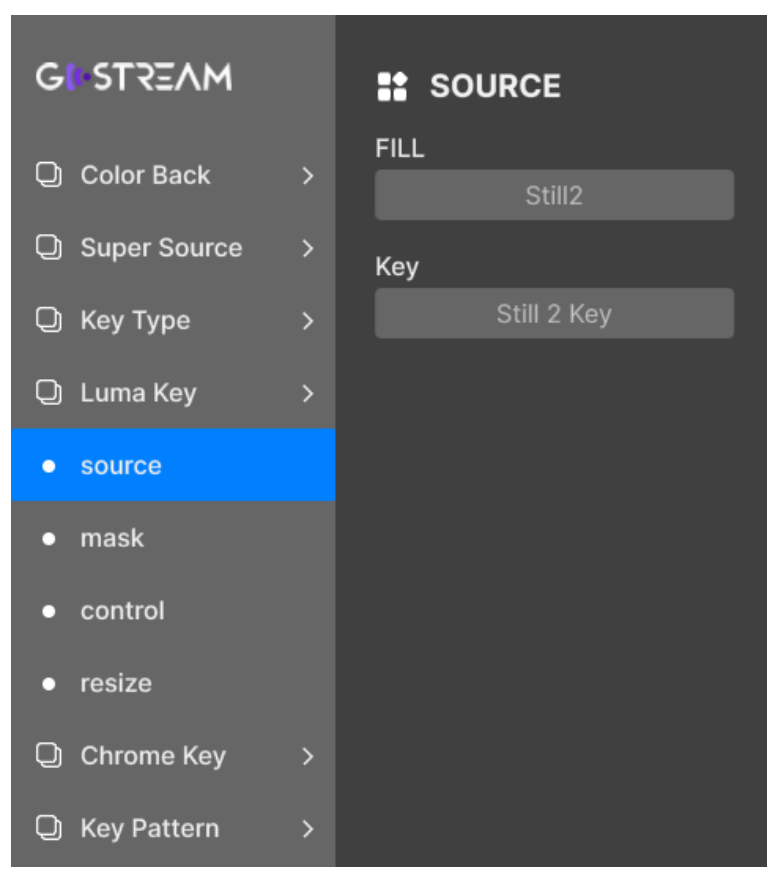

*Figure 5.1-6 Luma Key Menu*

<span id="page-115-2"></span><span id="page-115-1"></span>The relationship of Items, Default Value, Domain Range and Description of the sub-item is shown in [Table 5.1-4:](#page-115-2)

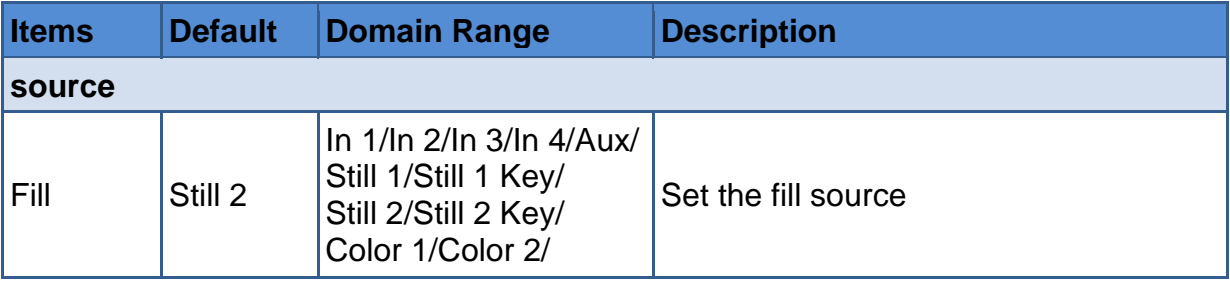

#### *Table 5.1-4 Description of Luma Key Menu Items*

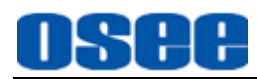

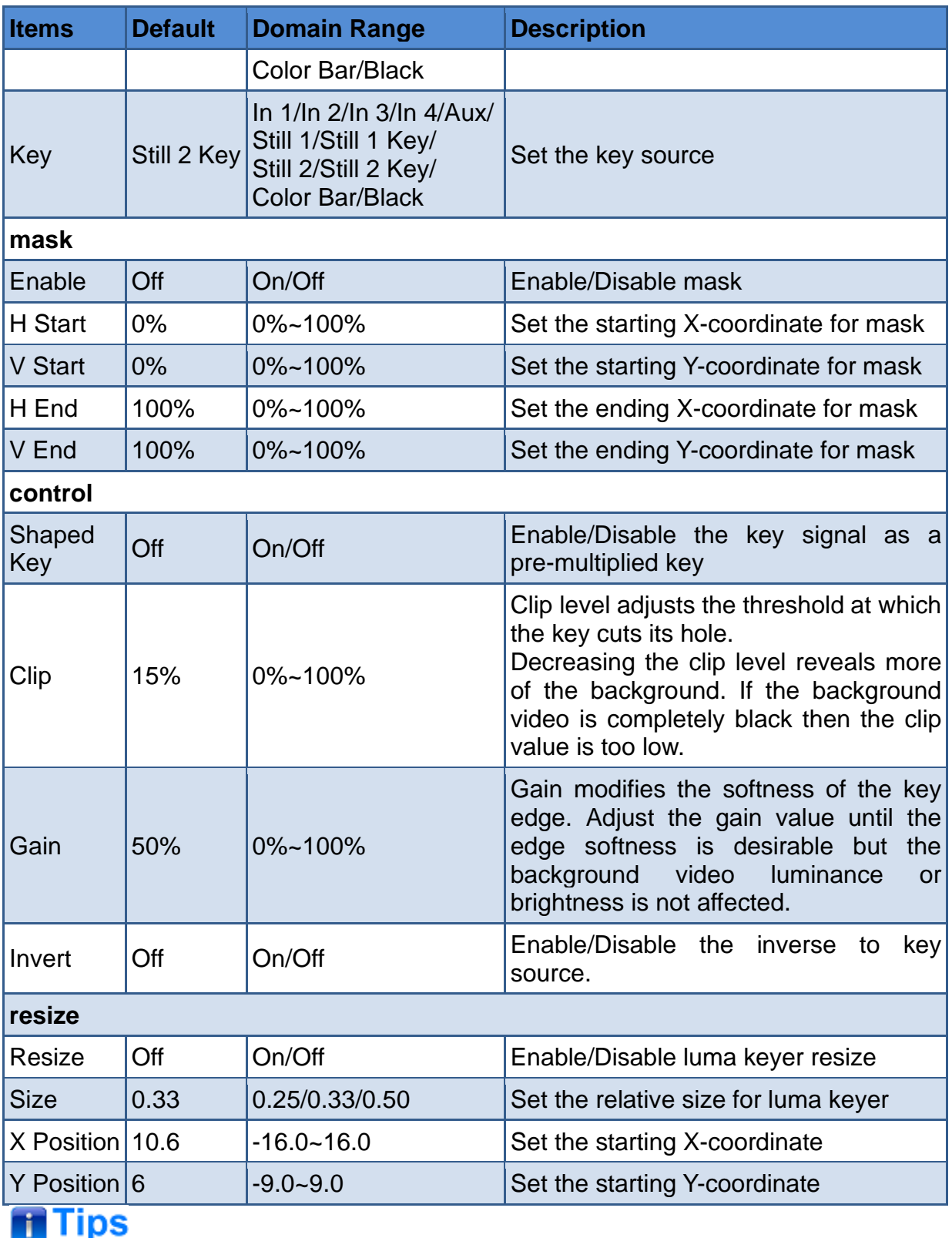

 Select fill source and key source for luma key by setting **Luma Key** →**Source** menu item, and adjust the mask area by **Luma Key**→**Mask**, adjust the Pre multiplied Key parameters by **Luma Key**→**Control**.

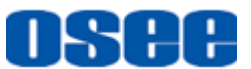

- If performing a luma key, select the same source for both fill and key source.
- Refer to ["4.1.3.11](#page-59-0) Set [Luma Key or Linear key"](#page-59-0) for the description about luma key and linear key.

# <span id="page-117-0"></span>**5.1.5 Chroma KEY Settings**

Set chroma key as an upstream keyer to button **KEY**, and set its parameters in this menu, the menu items are as shown in [Figure 5.1-7:](#page-117-1)

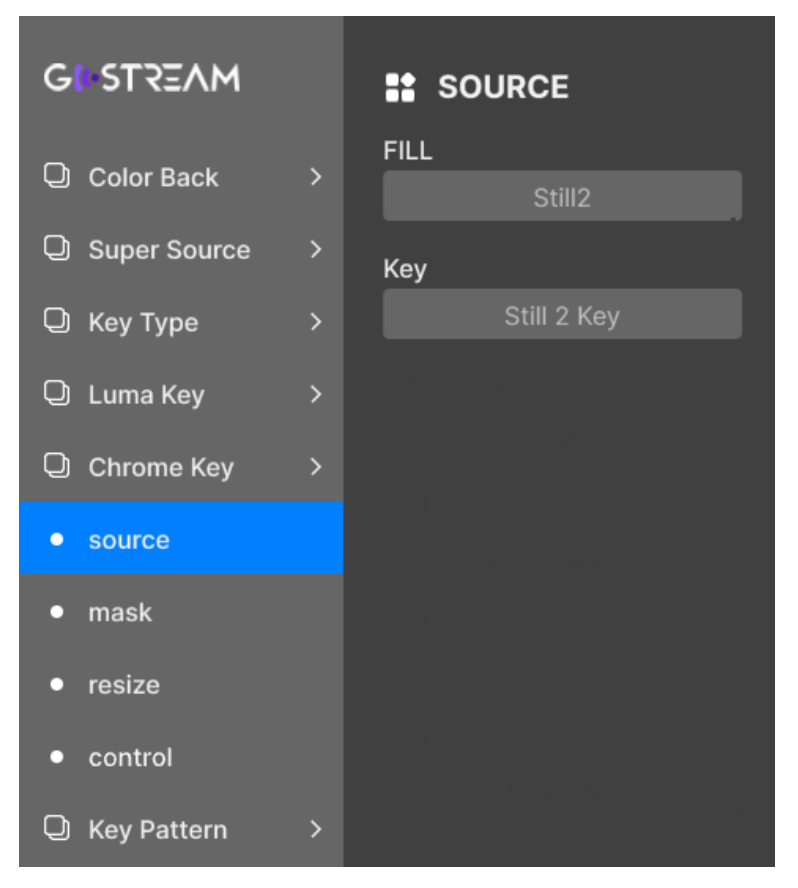

*Figure 5.1-7 Chrome Key Menu*

<span id="page-117-2"></span><span id="page-117-1"></span>The relationship of Items, Default Value, Domain Range and Description of the sub-item is shown in [Table 5.1-5:](#page-117-2)

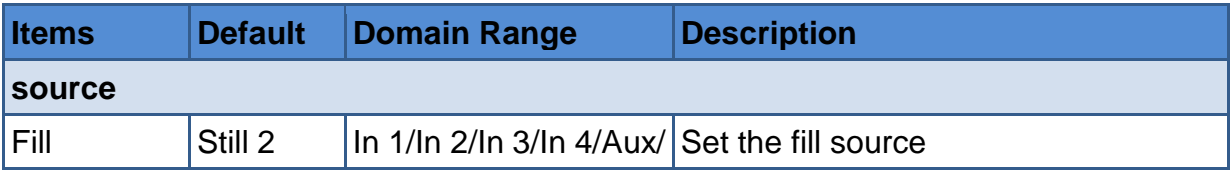

#### *Table 5.1-5 Description of Chrome Menu Items*

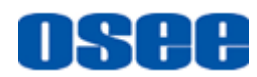

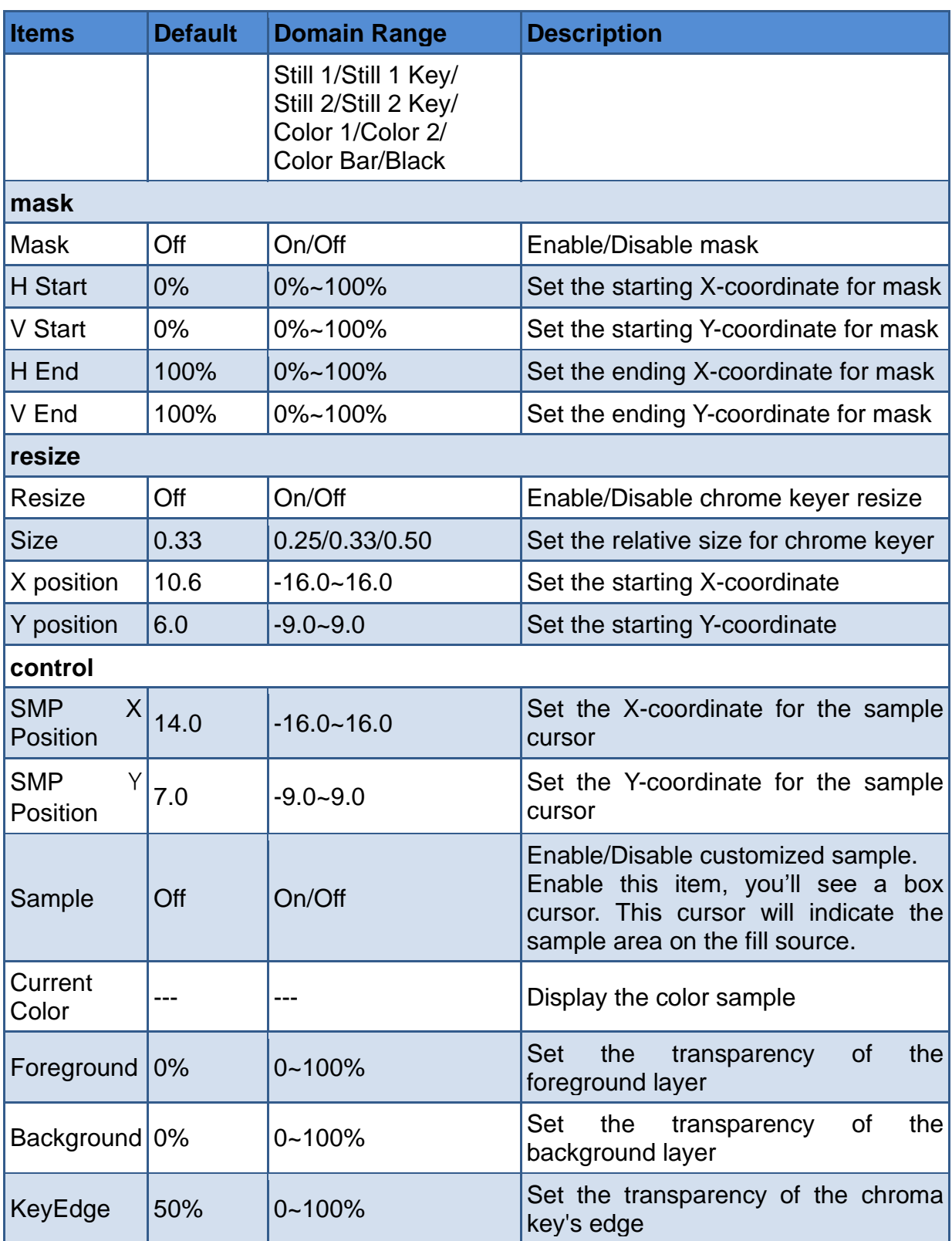

### ■ Sample Cursor

To assign a sample color, enable the sample cursor at first, then set the X-coordinate and Y-coordinate to move the cursor to your desired position where you will get your sample color.

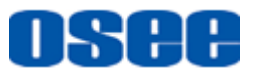

Select **Chroma Key**→**Control** →**Sample** item as **On**, then the fill source will display in PVW window, and it will display a sample box as the sample cursor on the key source, as shown in [Figure 5.1-8,](#page-119-1) to refine the selection area for chroma key, you can adjust **SMP X Position** and **SMP Y Position** items to move the sample cursor. Then set **Foreground**, **Background** and **KeyEdge** items to refine the blended selection area, your foreground elements should be cleanly separated from the background.

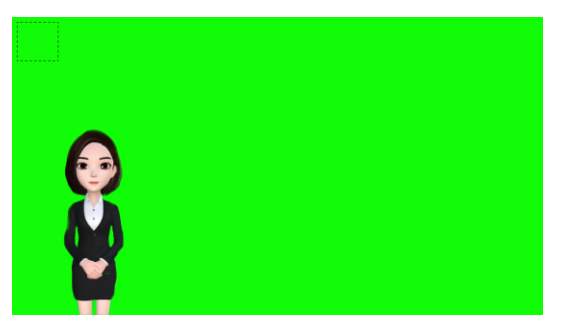

*Figure 5.1-8 Sample Cursor*

# <span id="page-119-1"></span>**T**Tips

- Refer to ["4.1.3.12](#page-61-0) Set [Chroma Key"](#page-61-0) for more details about the chroma keyer.
- When sampling on screen, we recommend sampling the darkest area first to give you a more accurate key.
- **About sample color:** When sampling on screen, you should set **Chroma Key**→**control**→**Sample** as **Enable**. After getting your sample color, make sure you will set **Chroma Key**→**control**→**Sample** as **Disable** to shut down the color sampling in order to close the sample image which is on the top layer. The default sample color is green (0,255,0)(RGB).

# <span id="page-119-0"></span>**5.1.6 Key Pattern Settings**

Set pattern key as an upstream keyer to button **KEY**, and set its parameters in this menu, the menu items are as shown in [Figure 5.1-9:](#page-120-0)

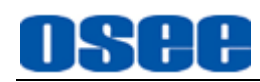

| <b>GI STREAM</b>                 |                          | <b>E: WIPE</b>    |
|----------------------------------|--------------------------|-------------------|
| Color Back                       | $\mathbf{\overline{}}$   | Pattern           |
| <b>Q</b> Super Source            | $\rightarrow$            | <u> Tailistic</u> |
| $\overline{\mathbb{Q}}$ Key Type | $\overline{ }$           | ▏◆▏●▐▘▕▏▝▎▗▐▖▁    |
| <b>Q</b> Luma Key                | $\overline{\phantom{0}}$ | <b>CEELETS</b>    |
| O Chrome Key                     | $\rightarrow$            | <b>Size</b>       |
| <b>Q</b> Key Pattern             | $\overline{ }$           | 100%              |
| source                           |                          | <b>Position X</b> |
| wipe<br>$\bullet$                |                          | 16.00             |
|                                  |                          | <b>Position Y</b> |
| mask                             |                          | 9.00              |
| resize                           |                          | Symmertry         |

*Figure 5.1-9 Key Pattern Menu*

<span id="page-120-0"></span>The relationship of Items, Default Value, Domain Range and Description of the sub-item is shown in [Table 5.1-6:](#page-120-1)

<span id="page-120-1"></span>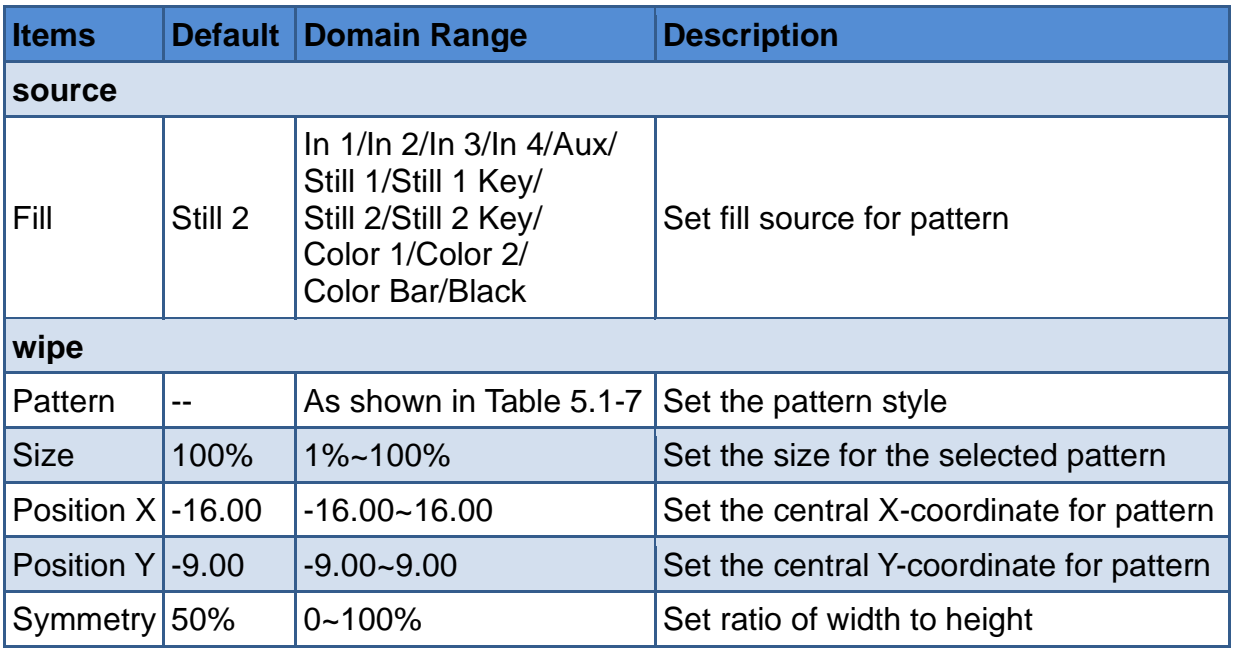

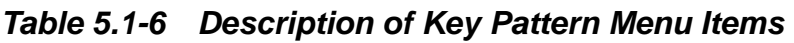

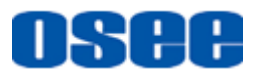

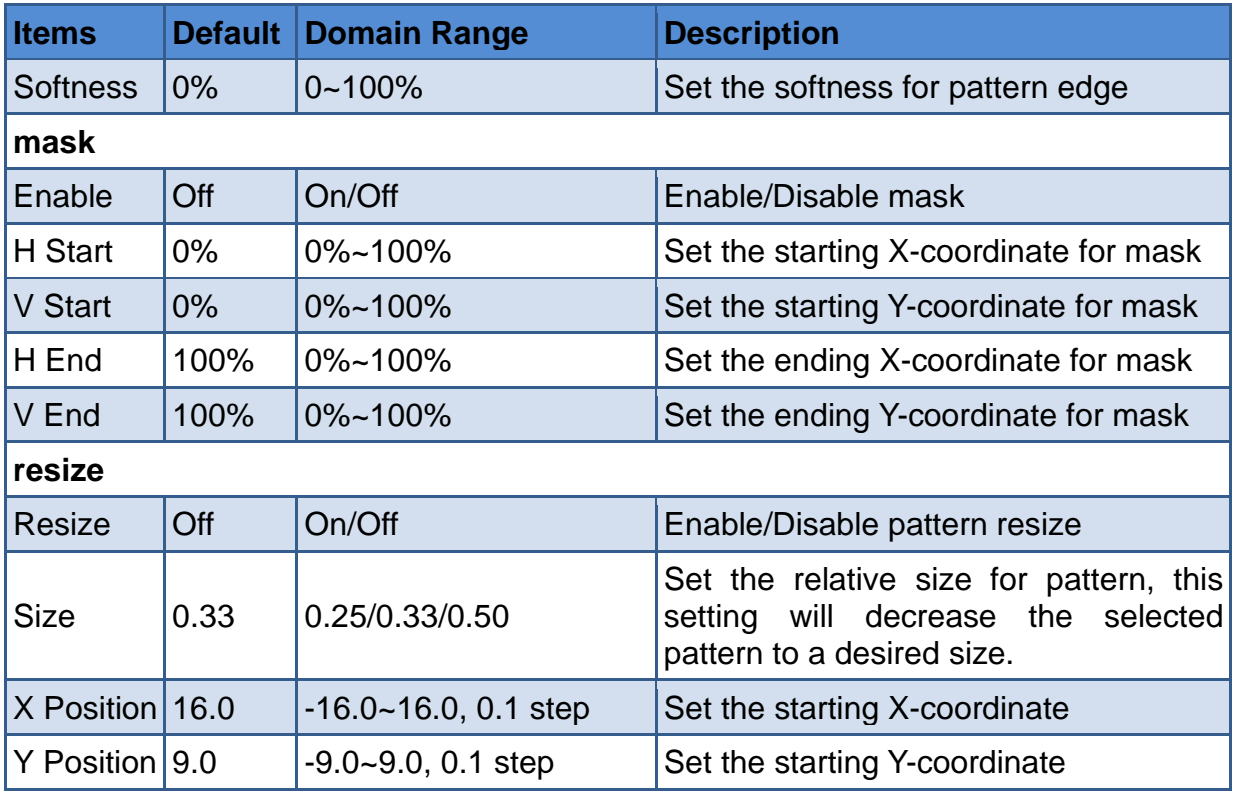

#### ■ **Pattern:**

<span id="page-121-0"></span>We provide 18 shapes by the internal pattern generator, as shown in [Table 5.1-7.](#page-121-0)

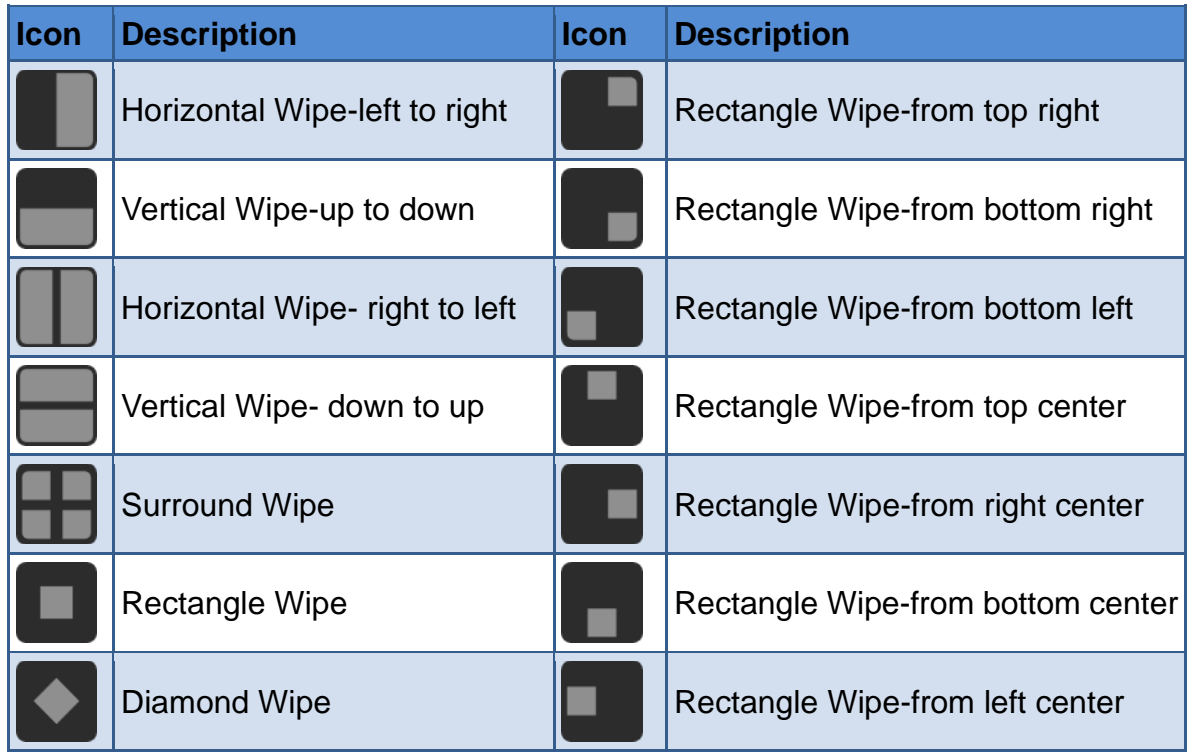

# *Table 5.1-7 Pattern Icons for Wipe*

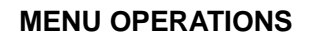

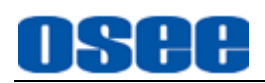

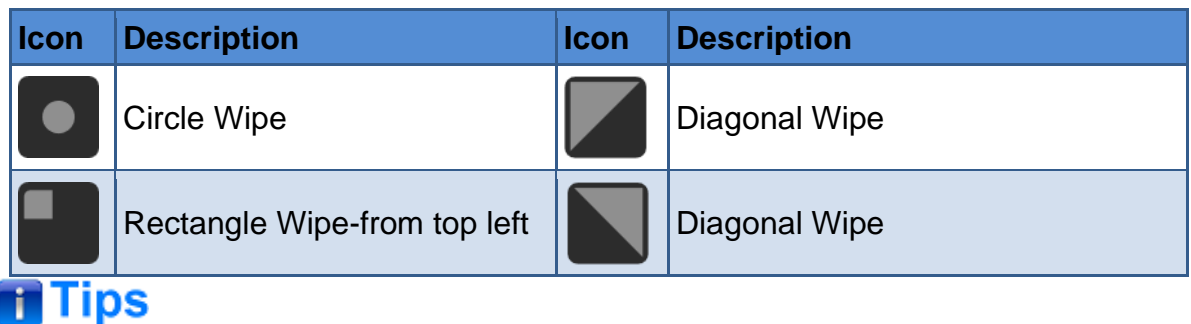

- Refer to ["5.1.3](#page-113-0) Key Type [Settings"](#page-113-0) to assign Key Pattern as upstream keyer on KEY button.
- Refer to ["4.1.3.13](#page-62-0) Set [Pattern Key"](#page-62-0) for more details about Key Pattern operation.

### <span id="page-122-0"></span>**5.1.7 PIP Settings**

Set PIP key as an upstream keyer to button **KEY**, this menu is used to create picture-in-picture box with borders. Set its parameters in this menu, the menu items are as shown in [Figure 5.1-10:](#page-122-1)

<span id="page-122-1"></span>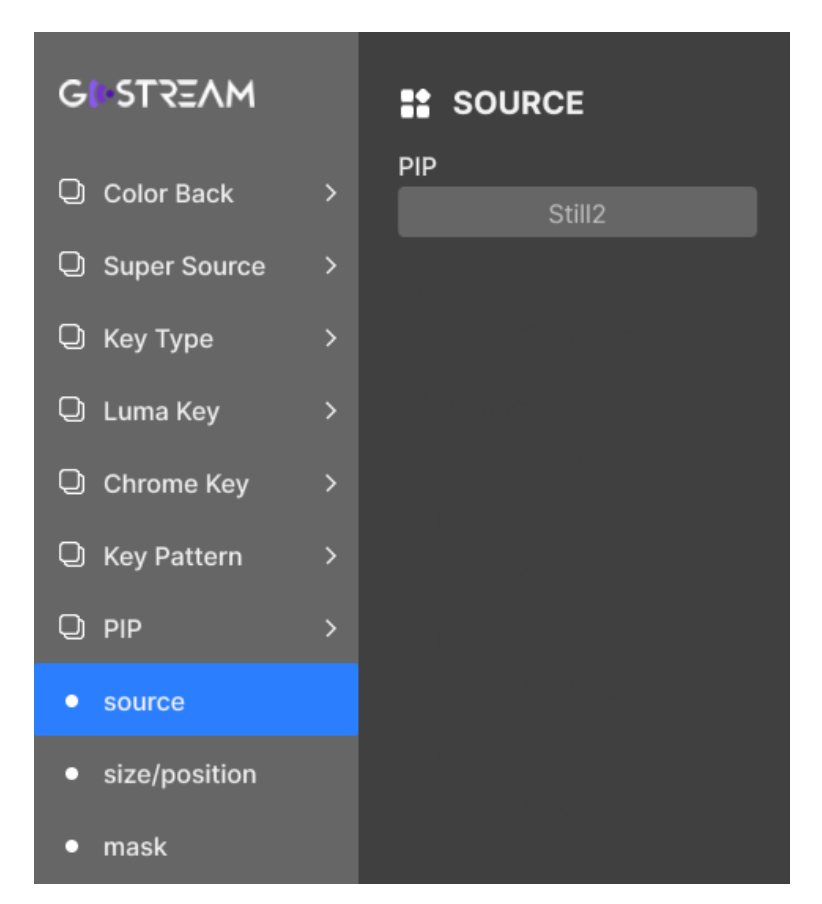

*Figure 5.1-10 PIP Menu*

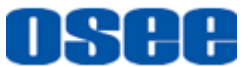

<span id="page-123-0"></span>The relationship of Items, Default Value, Domain Range and Description of the sub-item is shown in [Table 5.1-8:](#page-123-0)

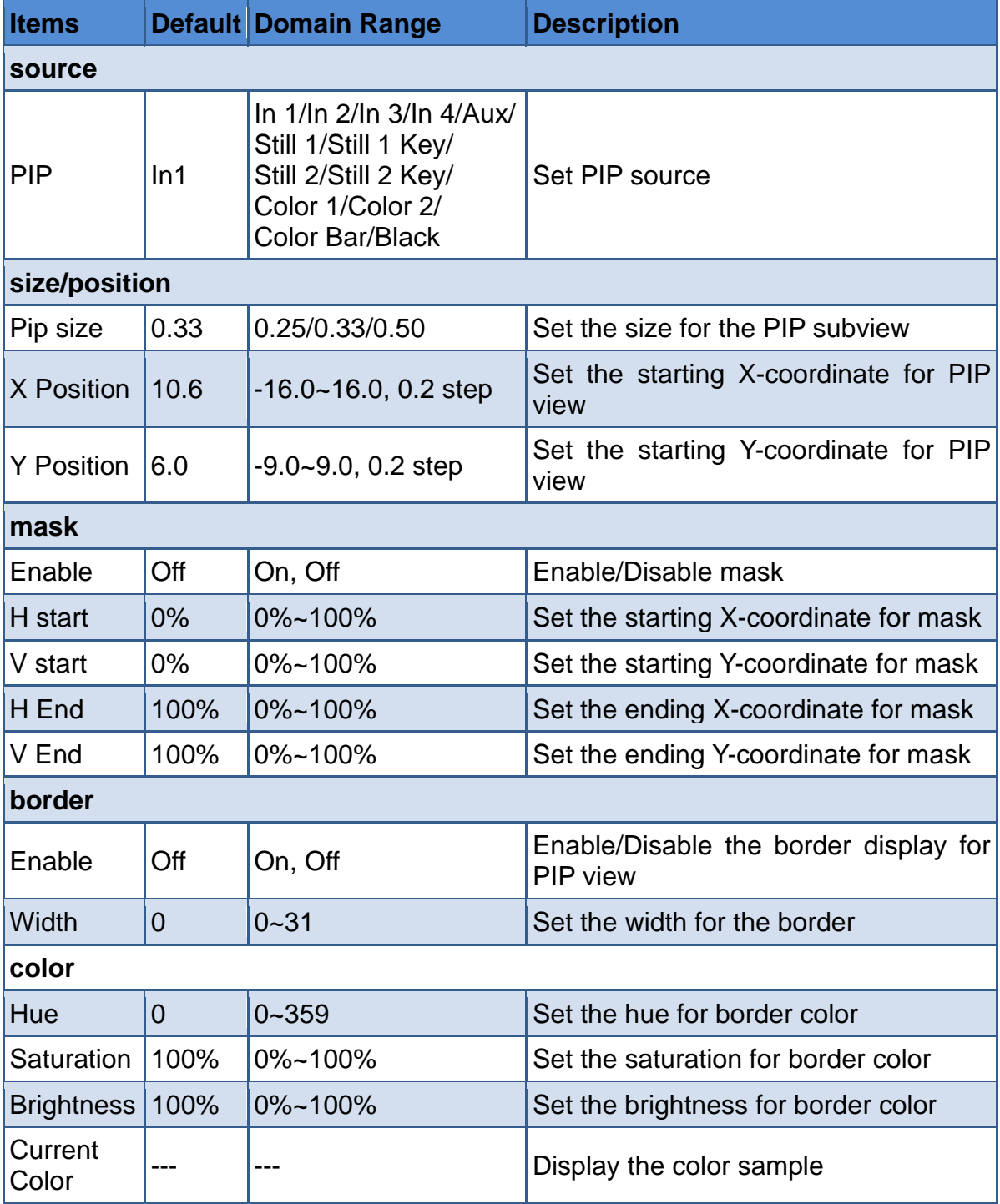

### *Table 5.1-8 Description of PIP Menu Items*

### ◼ **PIP Key**

Use this menu to create picture-in-picture box with borders, the layer relationship

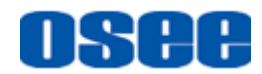

of the fill source and background source are as shown in [Figure](#page-124-0) 5.1-11:

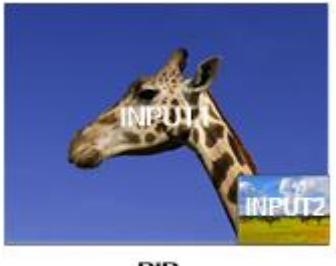

PIP

*Figure 5.1-11 PIP Illustration*

#### <span id="page-124-0"></span>■ **PIP** size

Set the size for the subview window by **PIP**→ **size/position** →**PIP size**;

#### ■ **PIP Position**

Set the position for the subview window by **PIP**→ **size/position** → **X position/ Y position**.

# **T** Tips

- Refer to ["5.1.3](#page-113-0) Key Type [Settings"](#page-113-0) to assign PIP as upstream keyer on KEY button.
- Refer to ["4.1.3.14](#page-64-0) Set [PIP Key"](#page-64-0) for more details about PIP operation.

# **5.1.8 Transition Settings**

You can configure the parameters of each transition style, including MIX, DIP and WIPE, the menu items are as shown in [Figure 5.1-12:](#page-125-0)

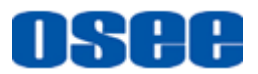

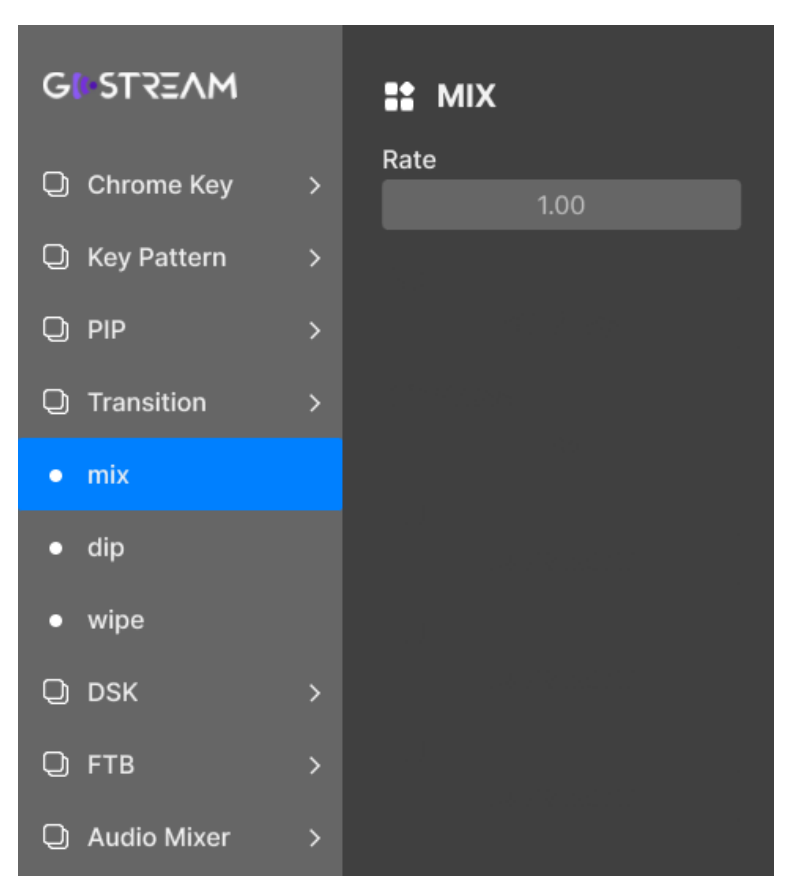

*Figure 5.1-12 Transition Menu*

<span id="page-125-1"></span><span id="page-125-0"></span>The relationship of Items, Default Value, Domain Range and Description of the sub-item is shown in [Table 5.1-9:](#page-125-1)

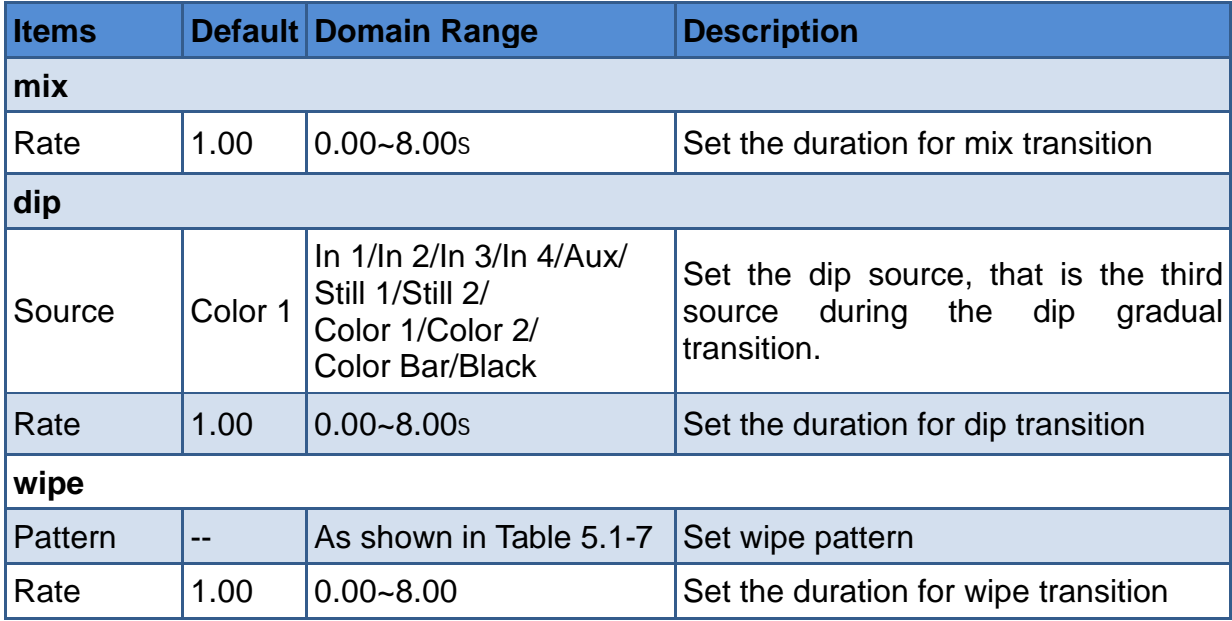

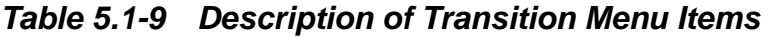

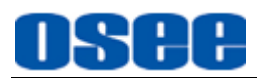

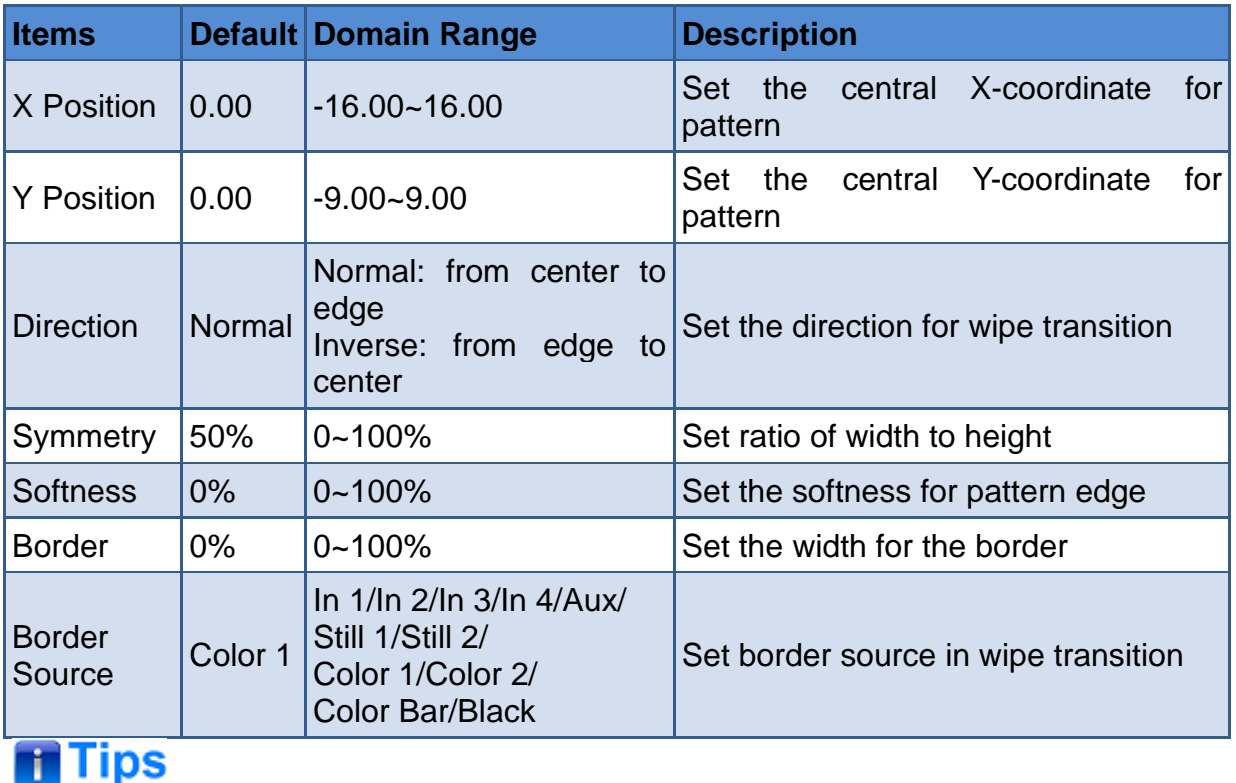

If you want to show a perfect circle or square when selecting the wipe pattern as

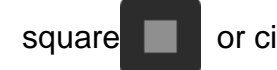

square **or circle <b>o**, set the **Symmetry** item to be 81%.

- Refer to ["4.1.2.8](#page-28-0) [Transition Control"](#page-28-0) about more details about effect transition.
- Take a dip transition for example, refer to ["4.1.3.4](#page-47-0) [Switching Sources Using an](#page-47-0)  Auto [Transition"](#page-47-0) for more details about the operations.
- If you select the DIP transition (Press **DIP** button down), and you have saved a stinger file named as **stingersource.mp4** to the videos folder in SD card, this unit will load this video in the dip transition.

### **5.1.9 DSK Settings**

You can configure the parameters of downstream keyer, including source, mask, control and rate, the menu items are as shown in [Figure 5.1-13:](#page-127-0)

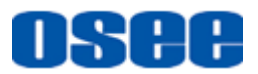

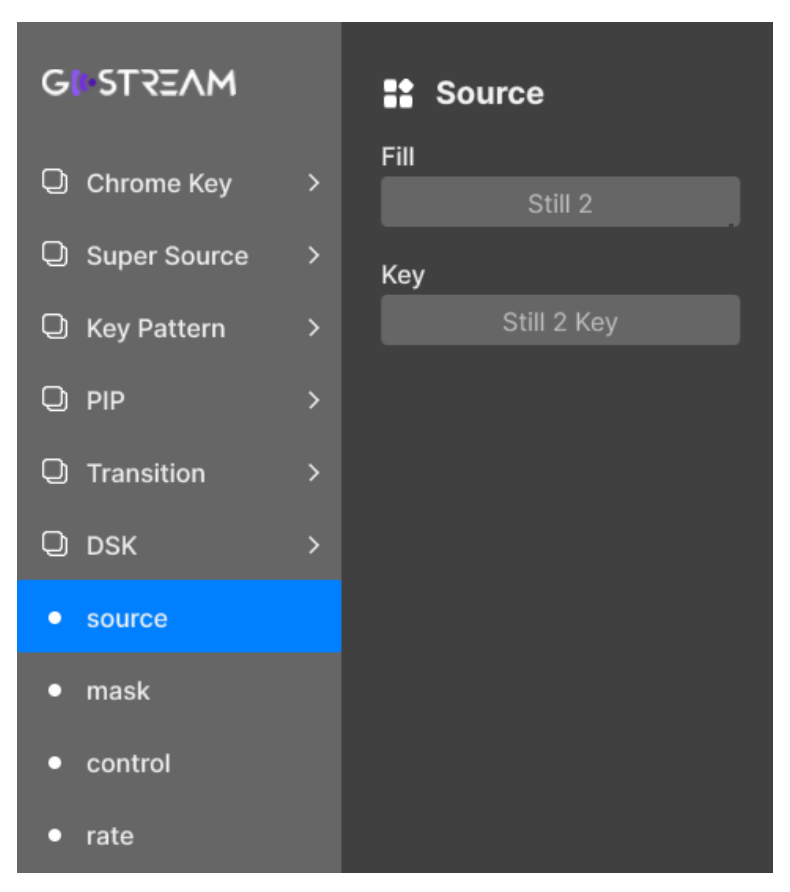

*Figure 5.1-13 DSK Menu*

<span id="page-127-0"></span>The relationship of Items, Default Value, Domain Range and Description of the sub-item is shown in [Table 5.1-10:](#page-127-1)

<span id="page-127-1"></span>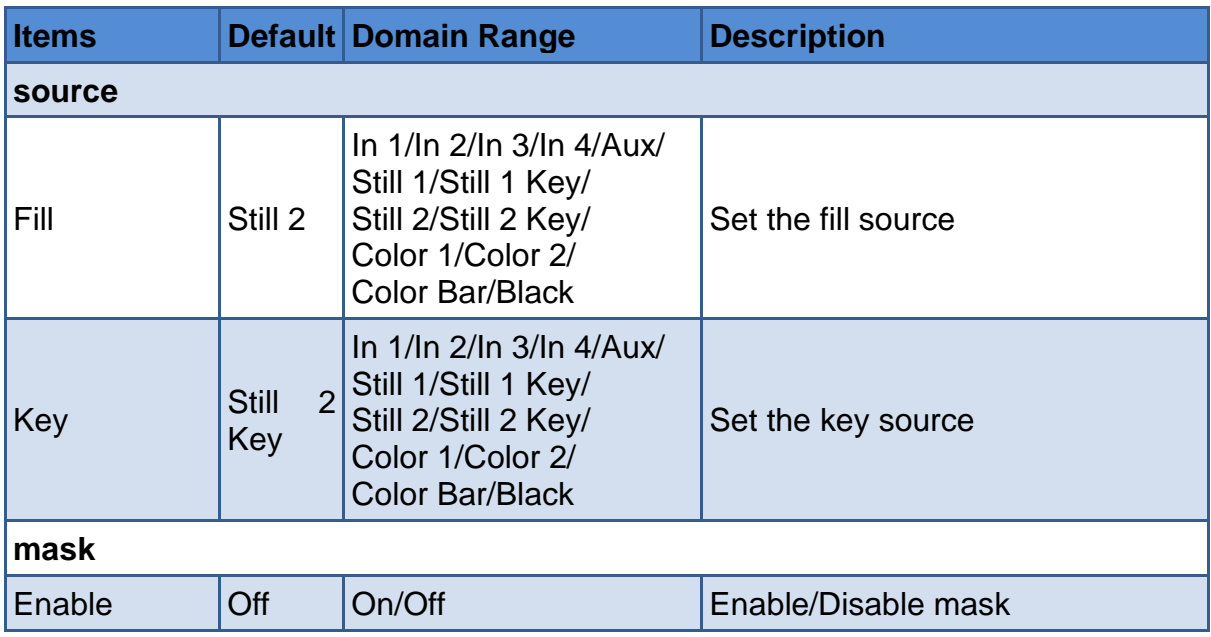

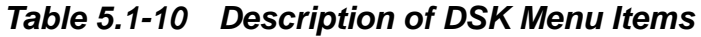

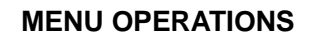

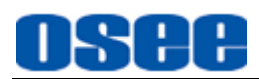

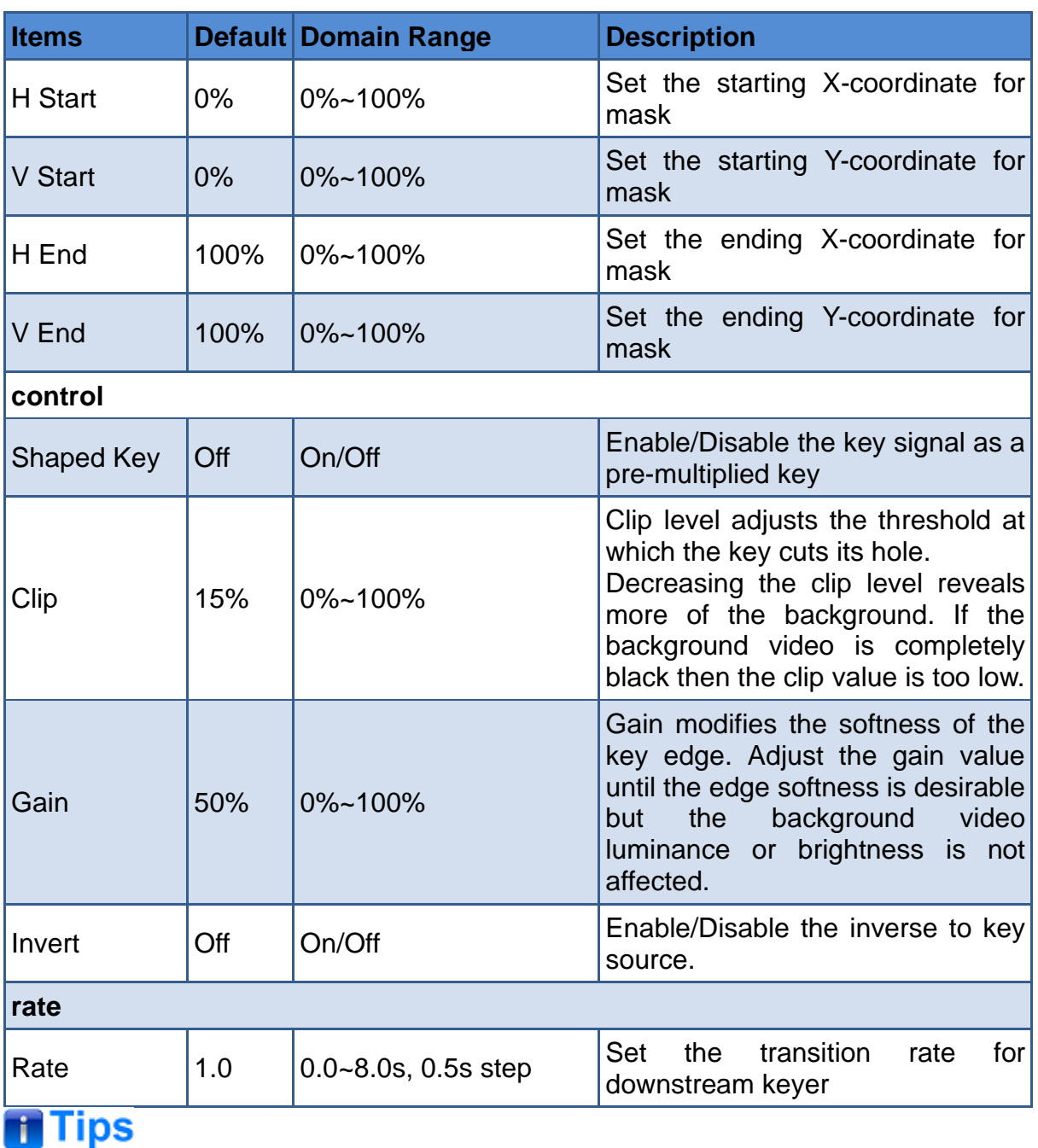

- Refer to ["4.1.2.9](#page-34-0) Next [Transition"](#page-34-0) about more details about downstream keyer.
- Refer to ["4.1.3.16](#page-66-0) [Perform Upstream/Downstream](#page-66-0) key Transition" for more details about the downstream keyer operation.

# **5.1.10 FTB Settings**

FTB allows the operator to manually control the transition to fade to black, and

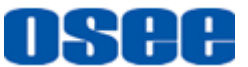

provides visual feedback on the progress of the transition. You can set the transition rate for FTB, and whether the audio is changing with video in this menu, the menu items are as shown in Figure [5.1-14:](#page-129-0)

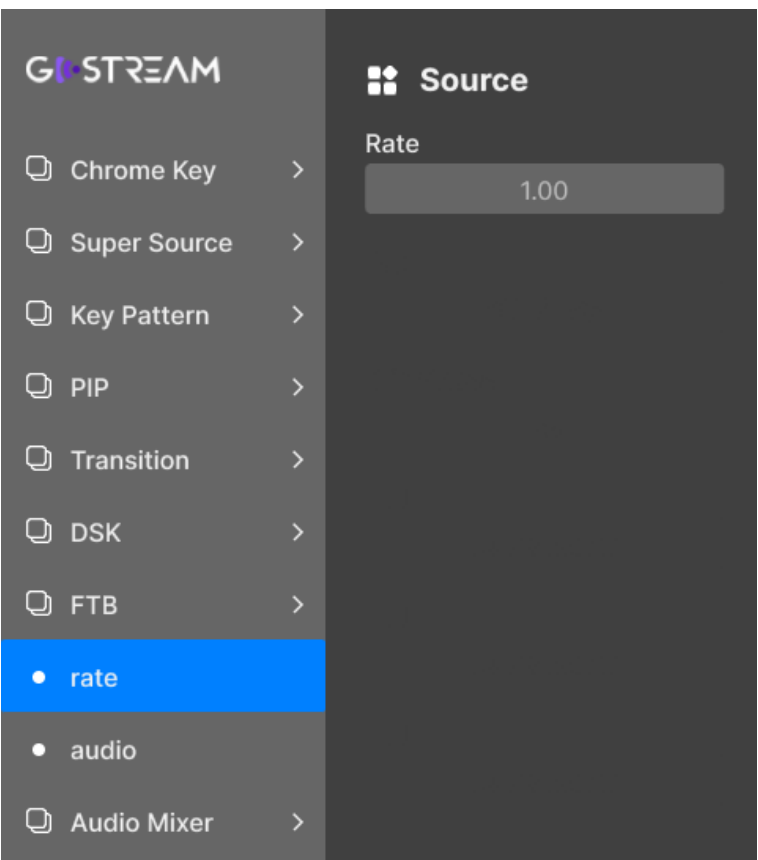

*Figure 5.1-14 FTB Menu*

<span id="page-129-1"></span><span id="page-129-0"></span>The relationship of Items, Default Value, Domain Range and Description of the sub-item is shown in [Table 5.1-11:](#page-129-1)

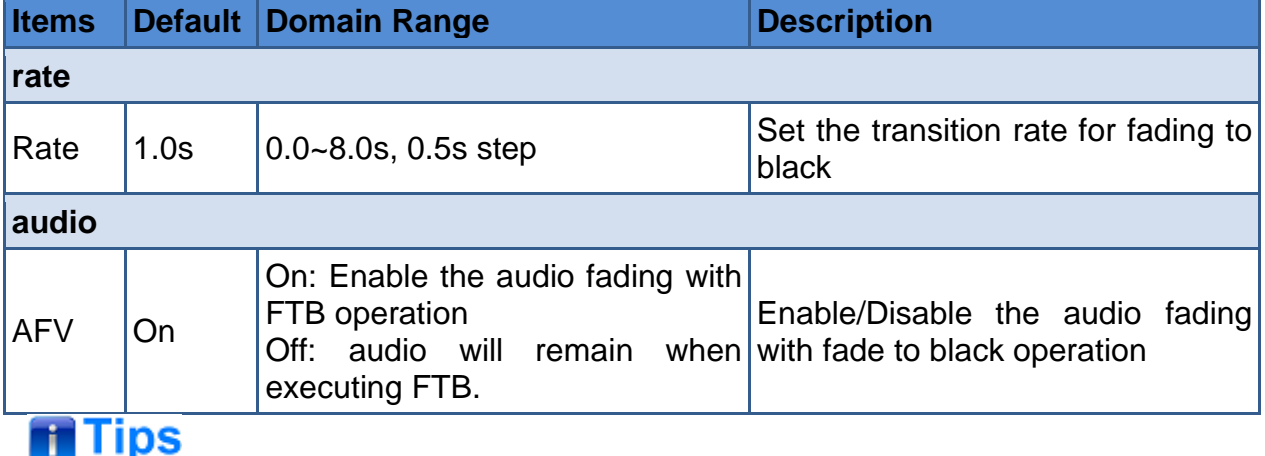

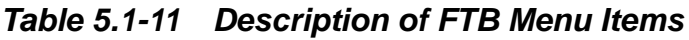

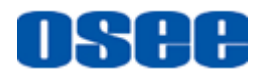

- Refer to ["4.1.2.8](#page-28-0) [Transition Control"](#page-28-0) about more details about FTB transition.
- Refer to ["4.1.3.5](#page-49-0) Fade to [Black"](#page-49-0) for more details about the FTB operation and the cooperation of FTB and AFV.

# **5.1.11 Audio Mixer Settings**

This menu let you enhance and refine the quality of sound on each input and program output, including input level controls, equalizer and dynamics settings and so on. It provides the following audio channels, including **MIC1**, **MIC2**, **IN1**, **IN2**, **IN3**, **IN4**, **AUX**, **PGM** and **MONITOR**, the menu items are as shown in [Figure 5.1-15:](#page-130-0)

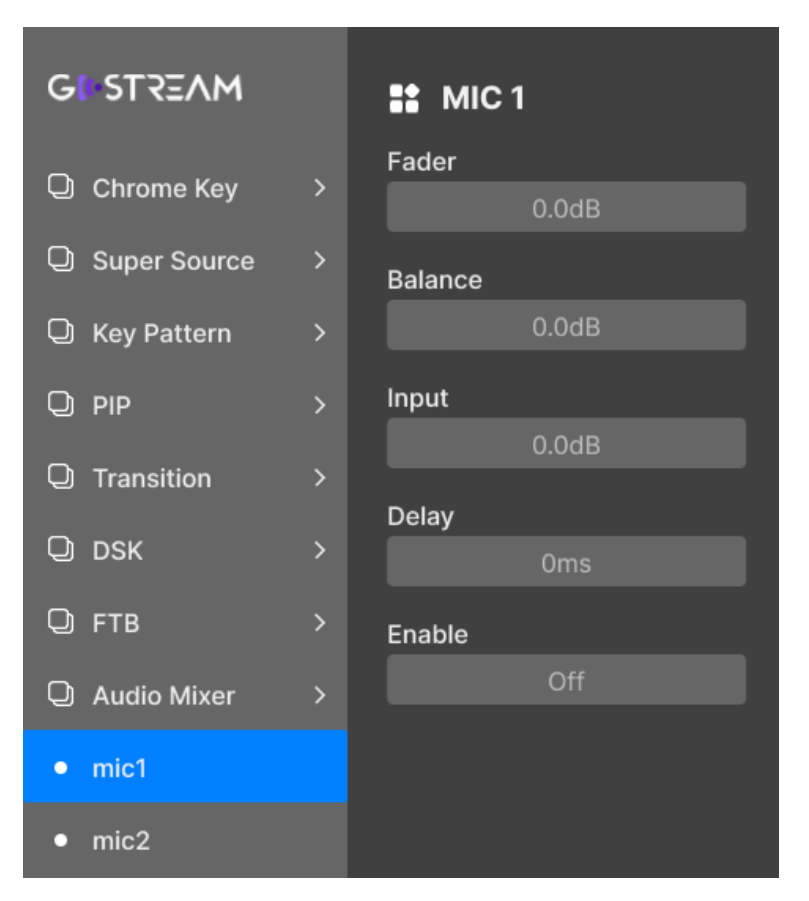

*Figure 5.1-15 Audio Meter Menu*

<span id="page-130-1"></span><span id="page-130-0"></span>The relationship of Items, Default Value, Domain Range and Description of the sub-item is shown in [Table 5.1-12:](#page-130-1)

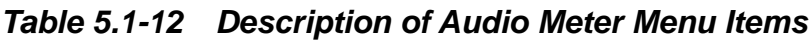

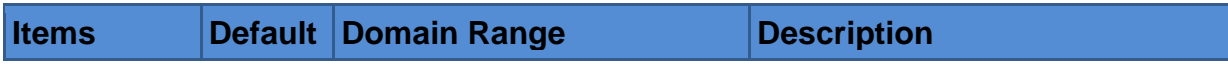

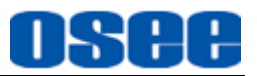

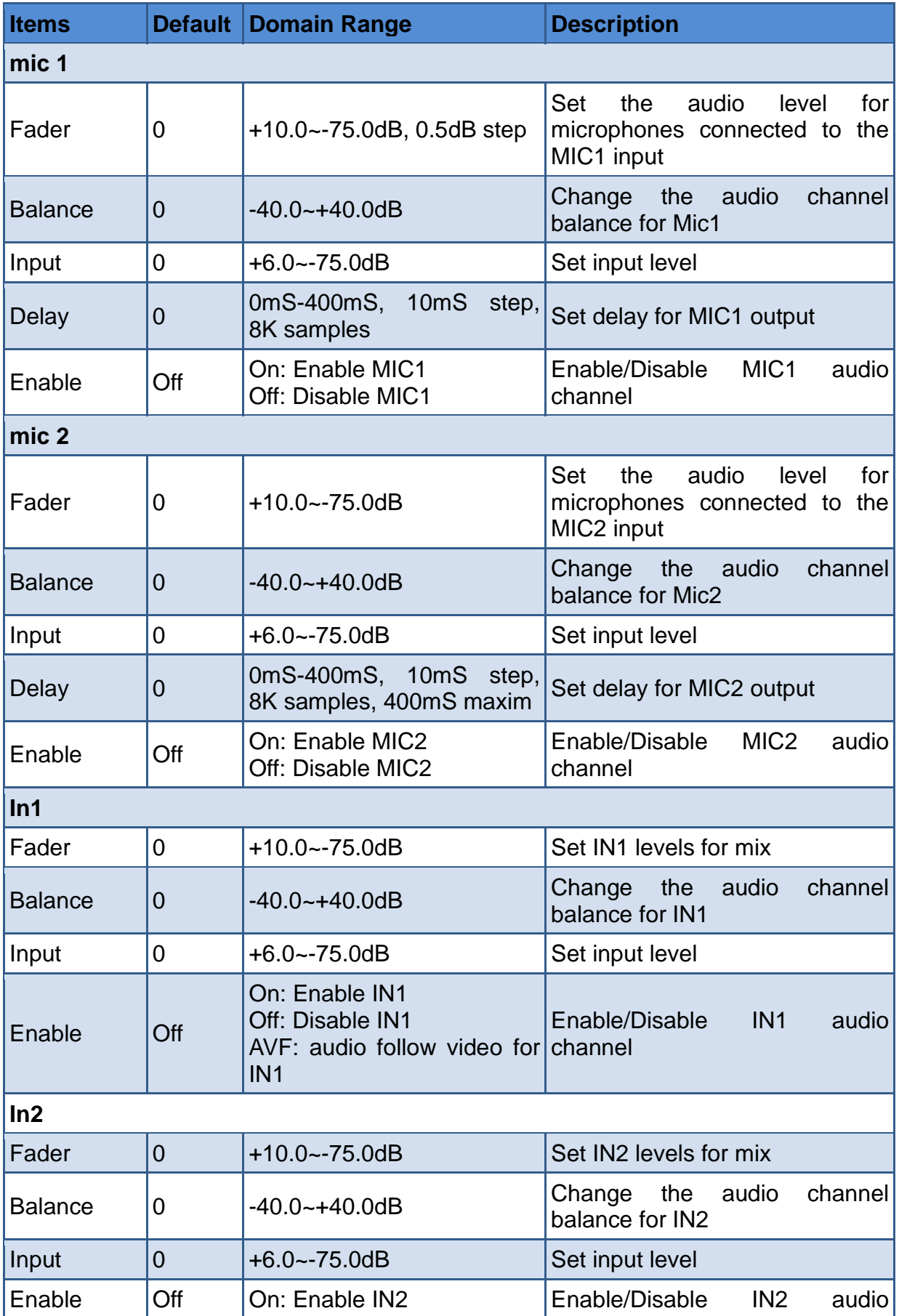

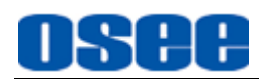

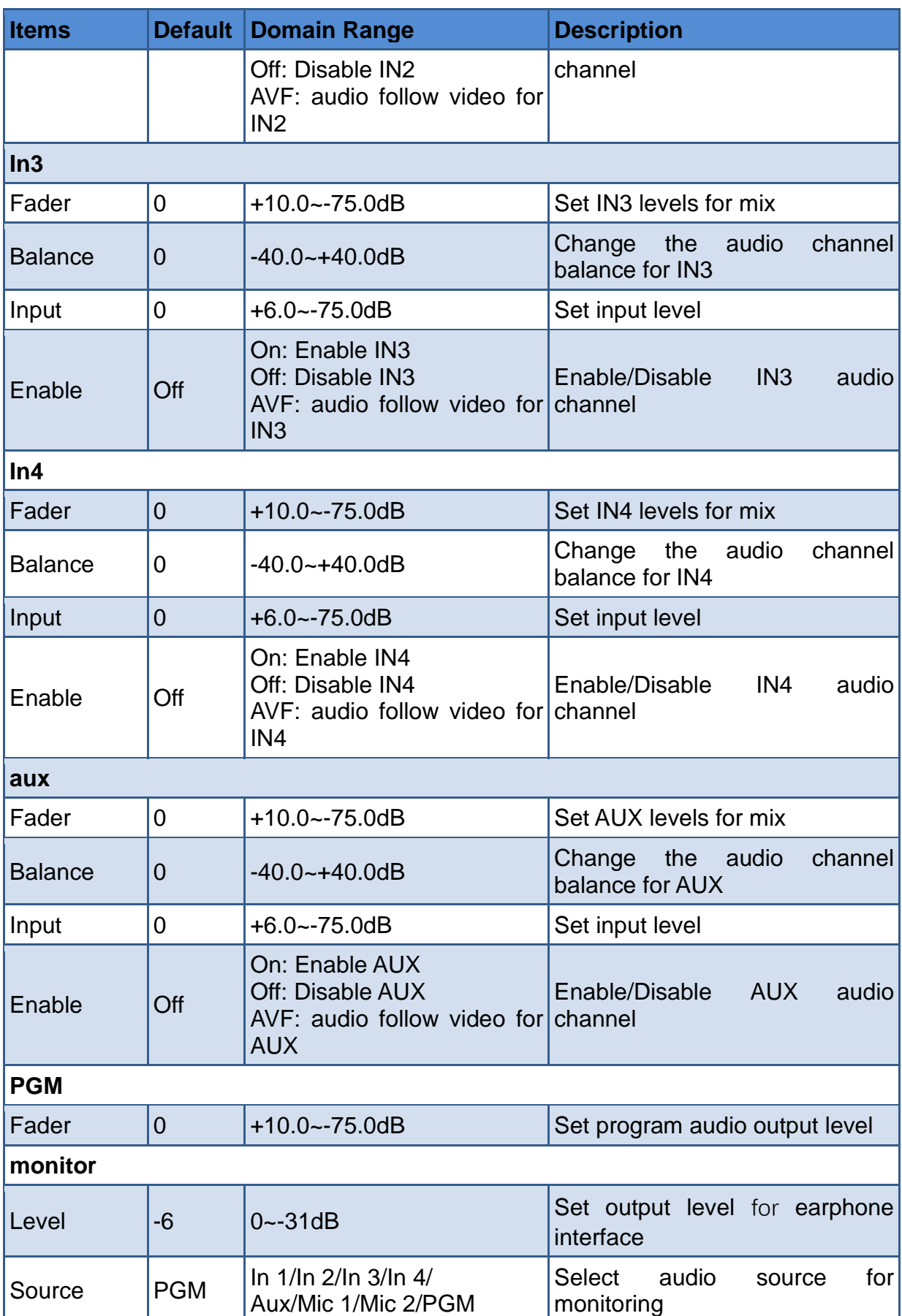

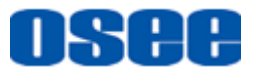

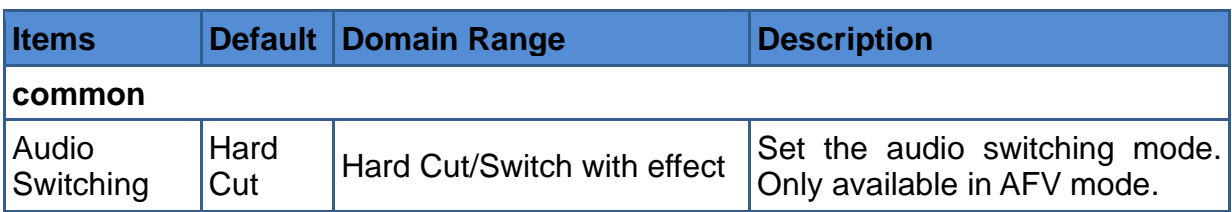

#### ■ **Input** Level

Input item is used to adjust the input level for each audio source.

Generally, when setting up audio mix, the first step is to normalize all your inputs. This means adjusting the input level for each input so you can optimize all the levels to their highest strength without clipping.

After setting the input level, all the inputs will have a common signal strength so they are all at their strongest without clipping.

After normalized all your input levels, you can use balance item to optimize and shape the quality for each audio input.

#### ◼ **Balance**

Select **Audio Mixer**→ **audio channel**→ **balance** item to adjust balance.

If you wish to change the left and right audio channel balance for an audio source, adjust the balance item to the desired balance point.

#### ◼ **Enable/Disable Audio Source**

You can control the audio source whether to mix into the audio output by setting the **Enable** item. Any one of the 7 audio sources has its own Enable switcher, the value range is as below:

- $\Box$  Enable=ON: turn on this audio channel. This channel will be mixed into the mixed audio output although its video is not the program output.
- $\Pi$  Fnable=OFF: turn off this audio channel.
- Enable=AFV, audio follow video. Set the audio mixer to fade the audio with your video fade to black by selecting this value.

#### ■ **Delay**

Delay item is used for analog audio via MIC1 and MIC2 to synchronize with video.

When using analog audio via MIC inputs, there may be a slight difference in the sync between analog audio and video.

Setting the audio delay by setting **Audio Mixer**→ **MIC1**/ **MIC2**→ **delay** item will ensure the analog audio input is perfectly synced with the video inputs.

# 88 X X

# **f**Tips

- MIC1 and MIC2 have no AFV option.
- You can monitor the program audio output or other sources by **PHONE** interface, set this by selecting **Audio Mixer→monitor→Source** item, and adjust its level by **Audio Mixer**→**monitor**→**level** item.
- Refer to ["4.1.3.18](#page-74-0) How to Use Audio [Mixer"](#page-74-0) for details about audio mixer.
- The **Audio Mixer→common→Audio switching** item is only available in AFV mode.

# **5.1.12 Still Generator Settings**

You can use this menu to choose an image slot, upload images, and set images for button Still1 and Still2, the menu items are as shown in [Figure 5.1-16:](#page-134-0)

<span id="page-134-0"></span>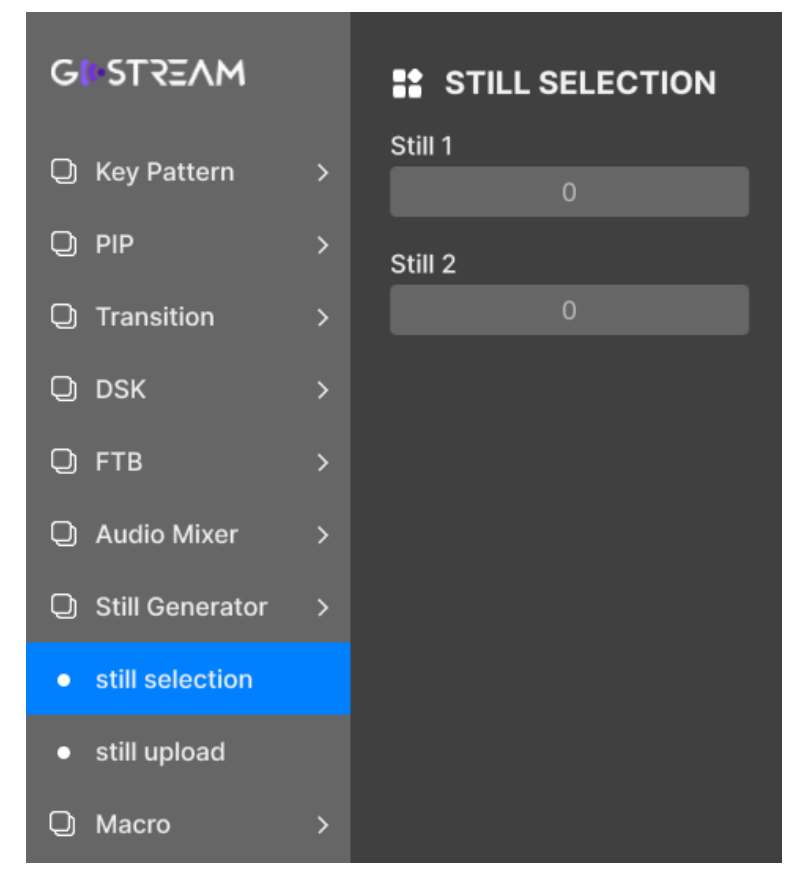

*Figure 5.1-16 Still Generator Menu*

<span id="page-135-0"></span>The relationship of Items, Default Value, Domain Range and Description of the sub-item is shown in [Table 5.1-13:](#page-135-0)

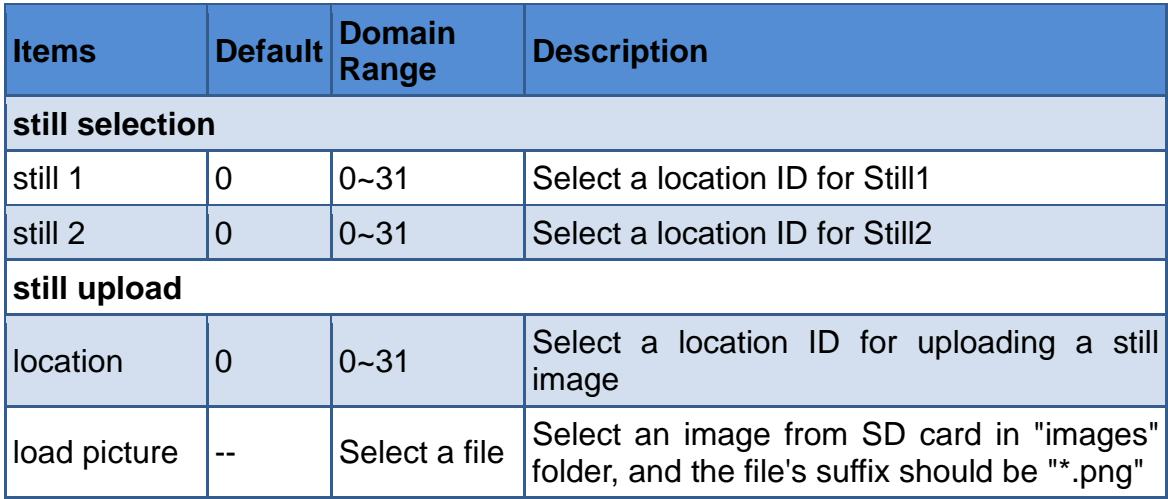

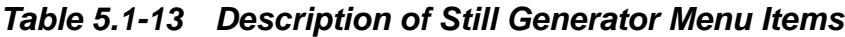

# **5.1.13 Macro Settings**

You can set the sleep time between every two macro commands, the menu item is as shown in [Figure 5.1-17:](#page-136-1)

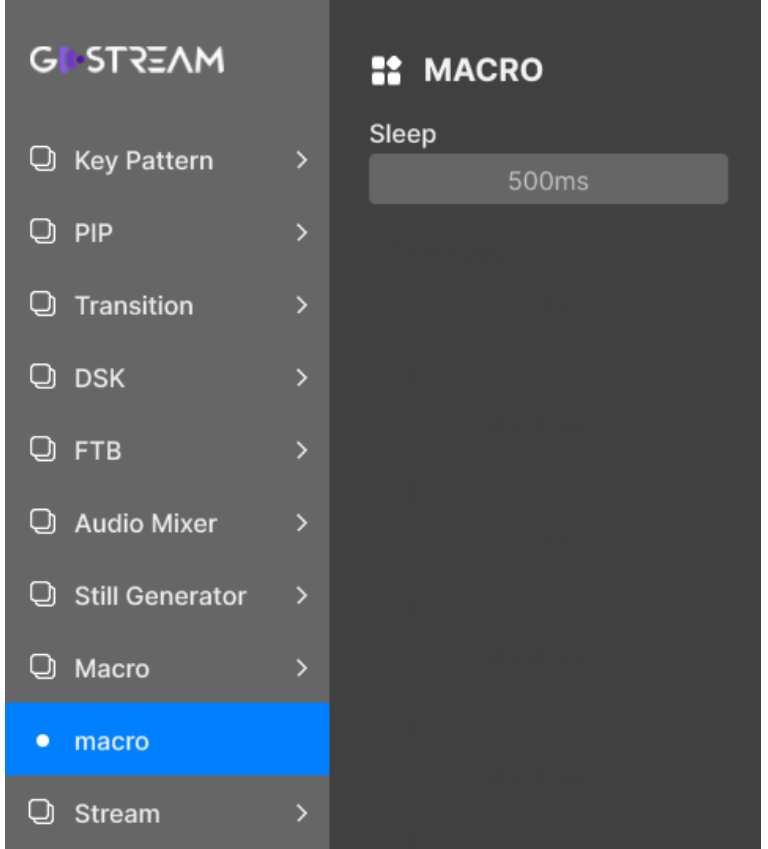

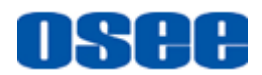

#### *Figure 5.1-17 Macro Menu*

<span id="page-136-1"></span><span id="page-136-0"></span>The relationship of Items, Default Value, Domain Range and Description of the sub-item is shown in [Table 5.1-14:](#page-136-0)

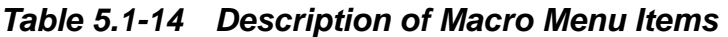

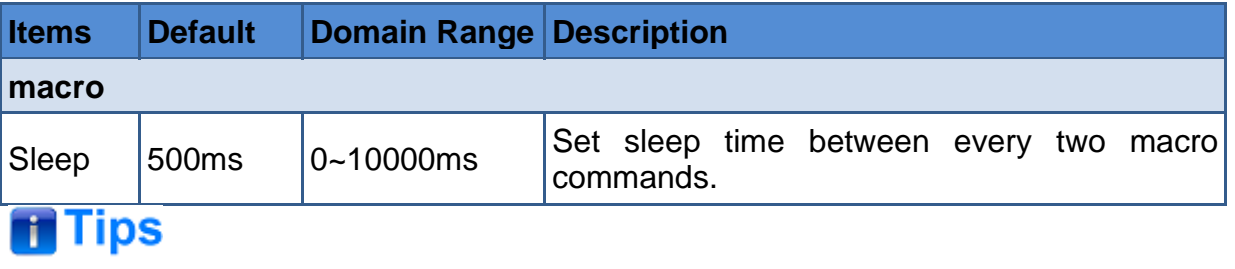

- Refer to ["4.1.3.19](#page-79-0) How [to Record](#page-79-0) and Run" for details about macro.
- The macro commands are saved in the profile.xml file in SD card.

# **5.1.14 Stream Settings**

You can choose which platform you want to use and set all the relevant settings for your stream, including platform, server, key and output, the menu items are as shown in [Figure 5.1-18.](#page-137-0)

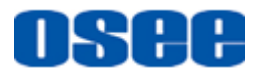

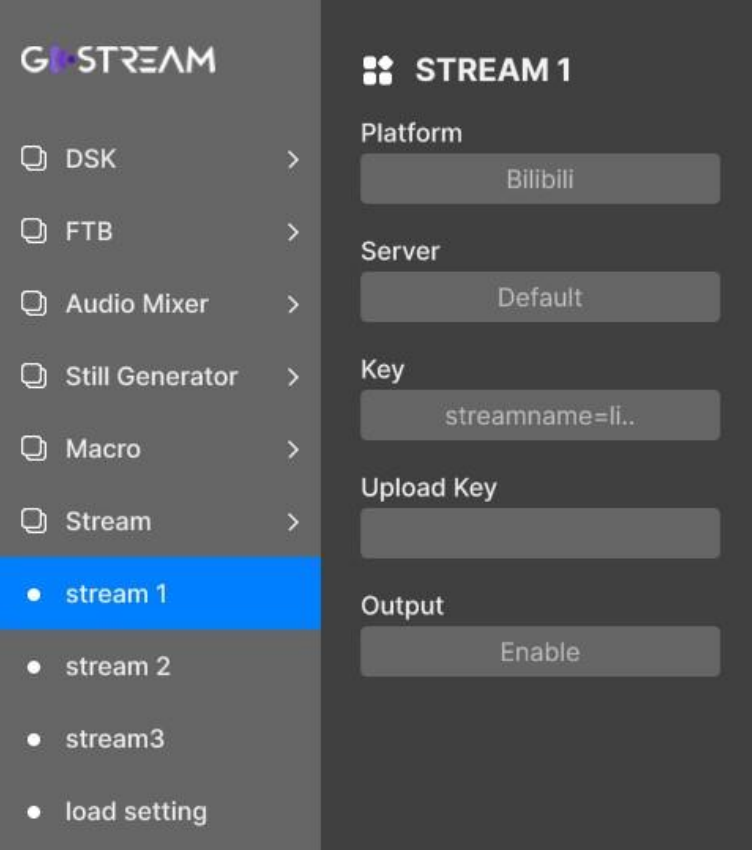

*Figure 5.1-18 Stream Menu*

<span id="page-137-1"></span><span id="page-137-0"></span>The relationship of Items, Default Value, Domain Range and Description of the sub-item is shown in [Table 5.1-15:](#page-137-1)

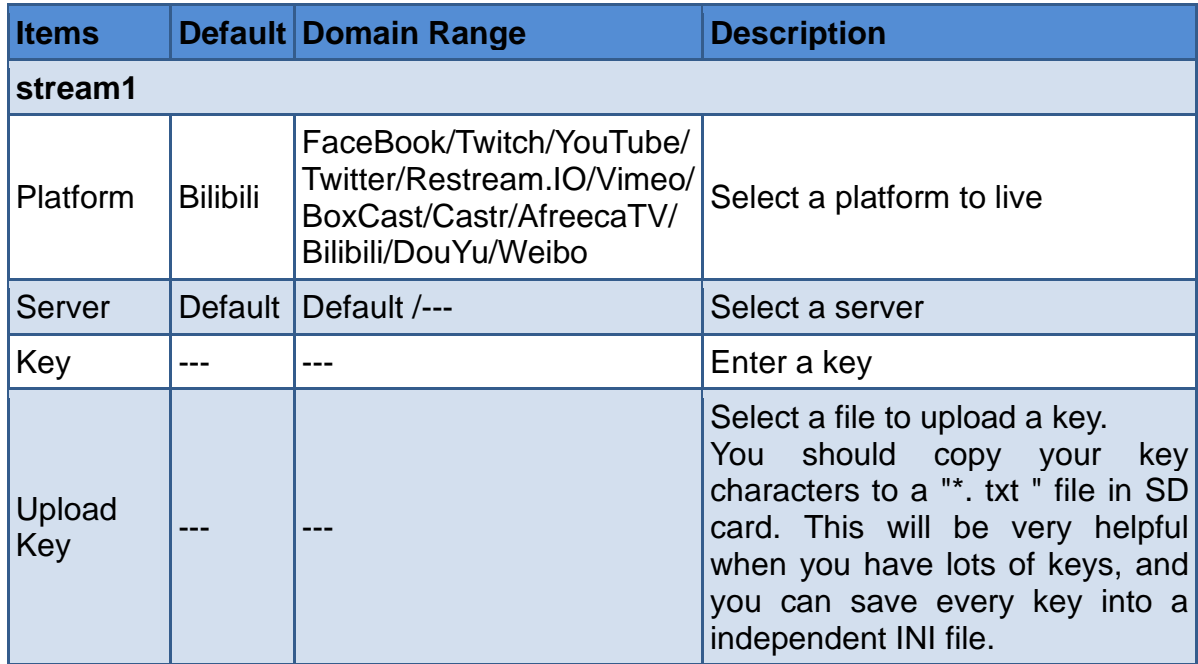

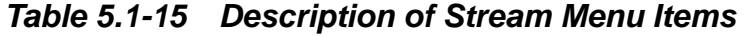

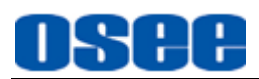

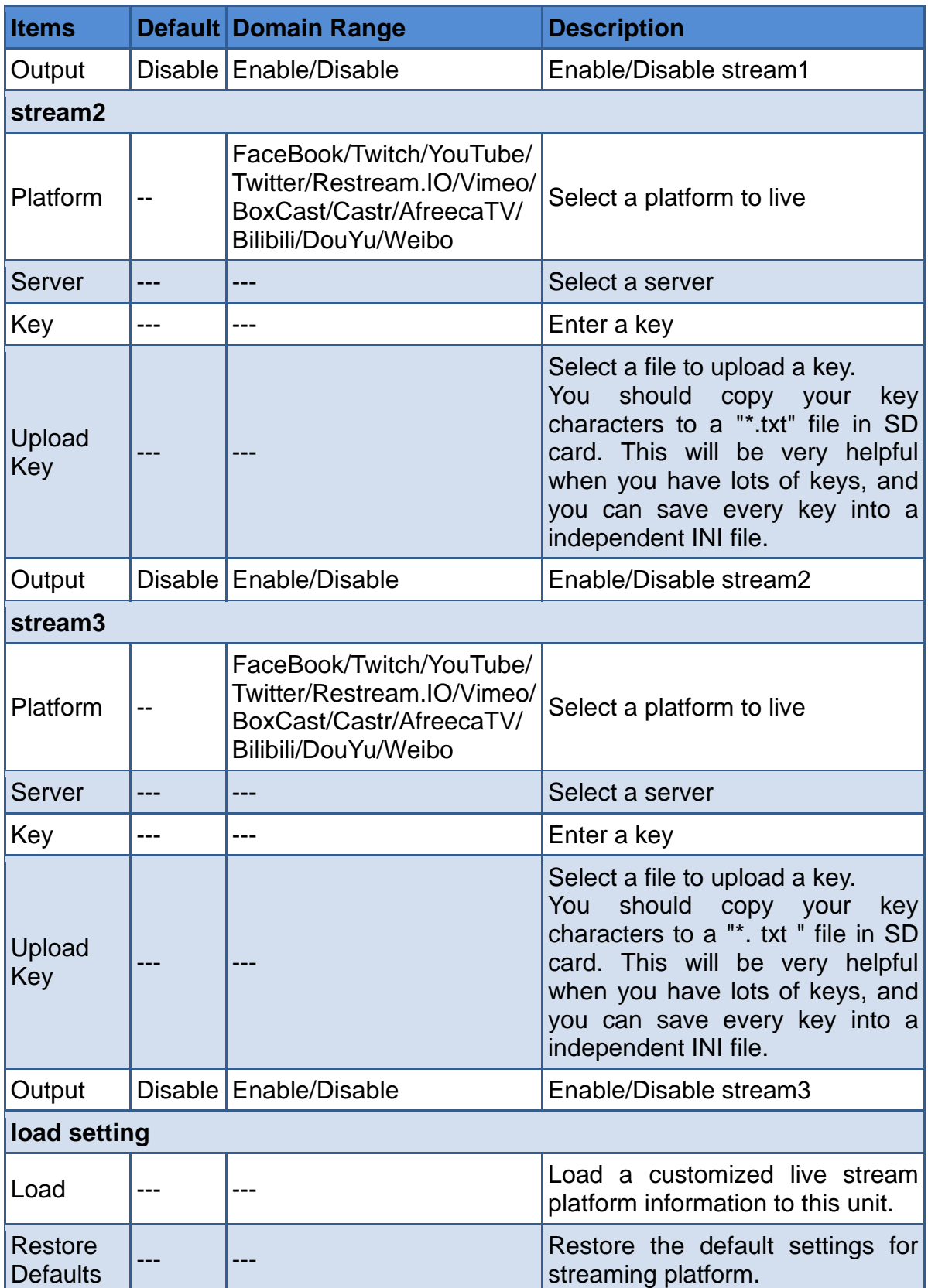

# **1. Load customized platform information**

You can define a customized platform by add the corresponding segment to the

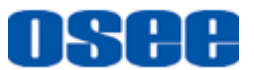

streaming.xml file in SD card.

Open the streaming.xml file in the stream\_setting folder of SD card. Add a customized platform by adding a name and RTMP URL segment according to the annotation information provided in this file. Refer to streaming.xml for the details. After that, save this modification and reinsert the SD card to this unit. Select **Stream → load setting → Load** command to read the customized platform information to the **Platform** item.

Then, you can read this platform which you have just uploaded to the current unit.

#### **2. Get your stream key**

When streaming, YouTube Live, bilibili Live or other platform will assign a key for your stream.

For example: Take YouTube Live for example, create the Key as below:

#### **Step 1 Logo into your YouTube account.**

#### **Step 2 Create Stream Key**

Navigate to the 'video/live' option and click 'get started', then select 'stream' options, enter your broadcast details and click 'create stream'. An auto generated stream key will appear.

#### **Step 3 Copy Stream Key**

Click 'copy' to copy the stream key.

#### **Step 4 Save Stream Key**

At last, save your stream key into a TXT file, then copy and paste this file to the stream\_key folder of your SD card.

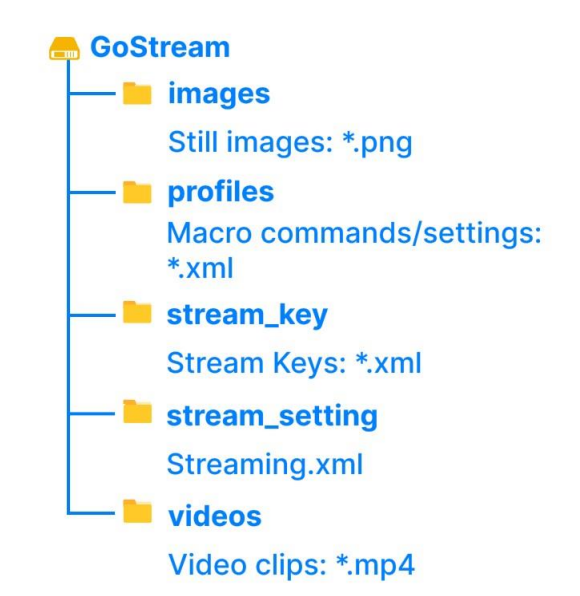

*Figure 5.1-19 Directory Tree in SD Card*

# **H** Tips

Please make sure that your stream key file is located in the "stream key" folder of SD card, not the root directory of SD card! Refer to ["4.2.2](#page-96-0) [Rear Connectors](#page-96-0) [Operations"](#page-96-0) for details about **SD** card used in your GoStream.

### **3. Input Stream Key for Stream**

After getting the stream key provided by platform, you should input this key into the switcher by two methods, by manual input or uploading from a key file of SD card.

#### ◼ **Method 1**: **Manual input**

Input the stream key by setting **Stream**→ **Stream\***→**Key** item, and input the characters in the popup software keyboard, as shown in [Figure 5.1-20:](#page-140-0)

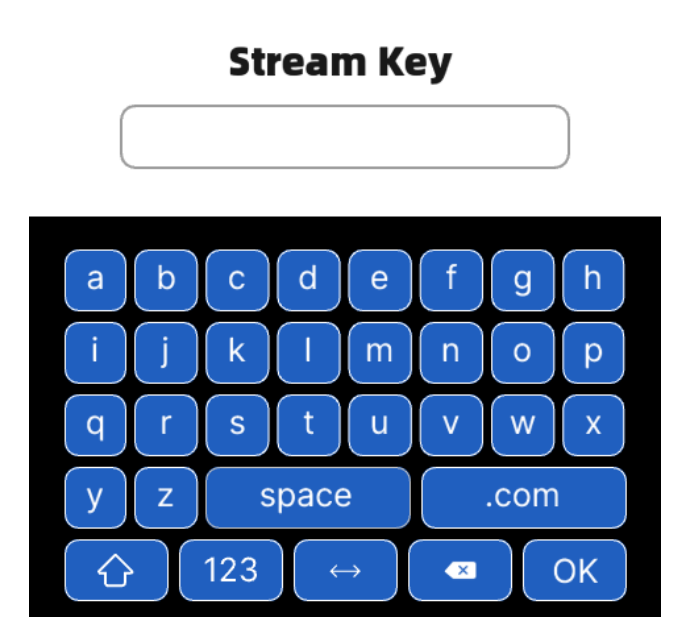

*Figure 5.1-20 Software Keyboard for Stream Key*

#### <span id="page-140-0"></span>◼ **Method2**: **upload from a file**

You can save your stream key in a text file, and the suffix of the file must be ".txt". Load this key by **Stream→ Stream<sup>\*</sup>→Upload Key** item.

#### **4. Stream Status**

 $\Box$  The stream button's indicators have various status: Stream Button's Color:

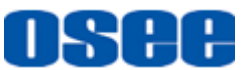

There are four statuses for stream buttons to indicating the live status.

- **Red highlight**: normal streaming and communication;
- **Yellow highlight**: normal communication, but data abnormal;
- **Yellow Flash**: no communication;
- **Gray**: no streaming.

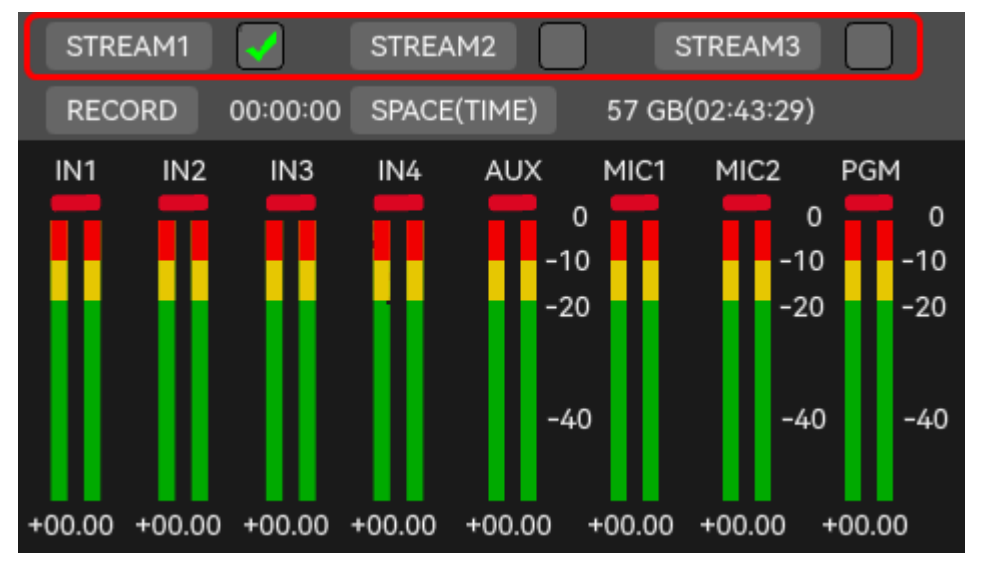

*Figure 5.1-21 Streaming View*

#### **5. Streaming Rate**

The data rate used by the quality setting will change depending on the video standard your switcher is running at, and it could be set as **Low**, **Medium** or **High.**

Set the streaming rate by **Setting**→**quality**→**Streaming** item, and set the output video standard by **Setting**→**output format**→**Format** item.

For example: if you select high streaming quality and are running at 1080p30 then it would use the 6 Mb/s data rate, you can check this in [Table 5.1-19.](#page-148-0)

# l Tips

 Refer to ["5.1.16.1S](#page-147-0)et Recording [& Streaming Quality"](#page-147-0) for details about **Streaming Rate** and **output format** setting.

# **5.1.15 PlayBack Settings**

You can set the playback parameters for the recorder files in SD card, the menu item

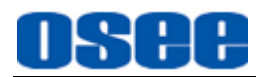

is as shown in [Figure 5.1-22:](#page-142-0)

| <b>G STREAM</b>      |                | <b>!! PLAYBACK</b>                 |
|----------------------|----------------|------------------------------------|
| ු PIP                | $\overline{ }$ | Playback Mode<br>Play in one group |
| <b>Q</b> Transition  | $\overline{ }$ | <b>Repeat Single Video</b>         |
| Q DSK                | $\overline{ }$ | Off                                |
| O) FTB               | $\overline{ }$ | Progress Bar                       |
| <b>Q</b> Audio Mixer | $\overline{ }$ | On                                 |
| Still Generator      | $\rightarrow$  |                                    |
| C Macro              | $\rightarrow$  |                                    |
| Stream<br>L٦         | $\rightarrow$  |                                    |
| PlayBack<br>❏        | $\rightarrow$  |                                    |
| playback             |                |                                    |

*Figure 5.1-22 PlayBack Menu*

<span id="page-142-0"></span>The relationship of Items, Default Value, Domain Range and Description of the sub-item is shown in [Table 5.1-16:](#page-142-1)

<span id="page-142-1"></span>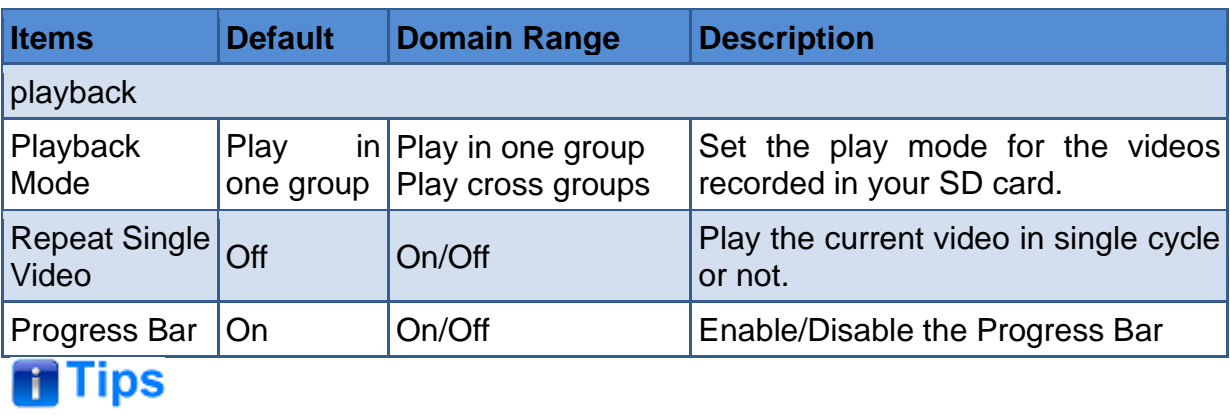

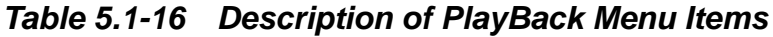

 You can choose a record file from the playback files list, refer to ["4.1.3.21](#page-83-0) [How to](#page-83-0)  Record [and Play a](#page-83-0) Stream" for details about recorded video files saved in your SD

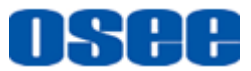

card, playback mode and progress bar and so on.

# **5.1.16 System Settings**

Set system settings, including version, src name, mv meter, mv layout, mic input, record file, src selection, out format, etc. The menu items are as shown in [Figure](#page-143-0)  [5.1-23.](#page-143-0)

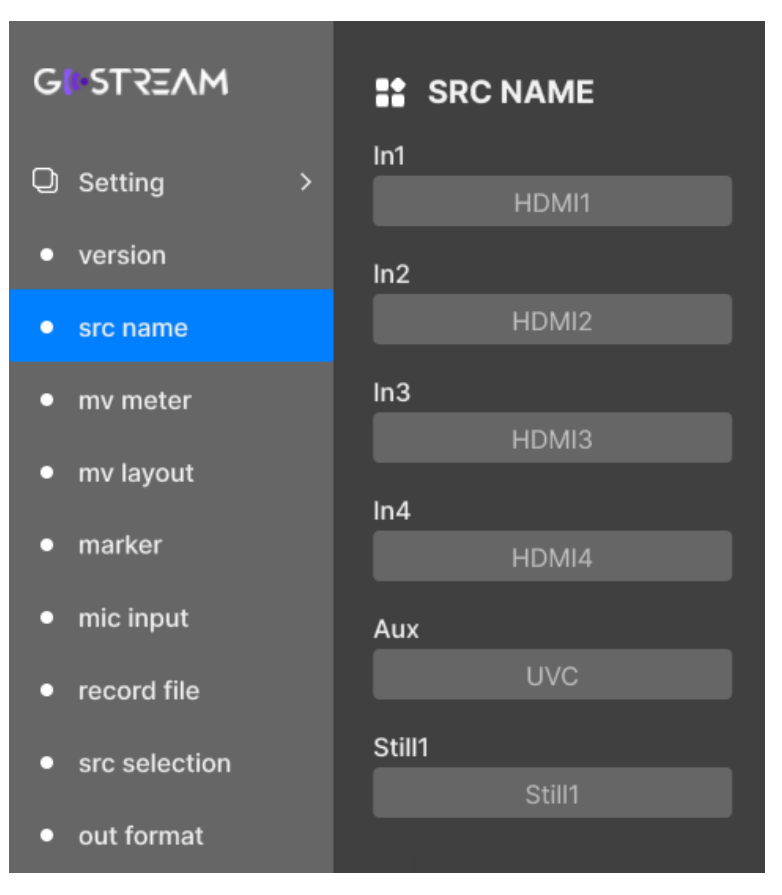

*Figure 5.1-23 Setting Menu*

<span id="page-143-0"></span>The relationship of Items, Default Value, Domain Range and Description of the sub-item is shown in [Table 5.1-17:](#page-143-1)

<span id="page-143-1"></span>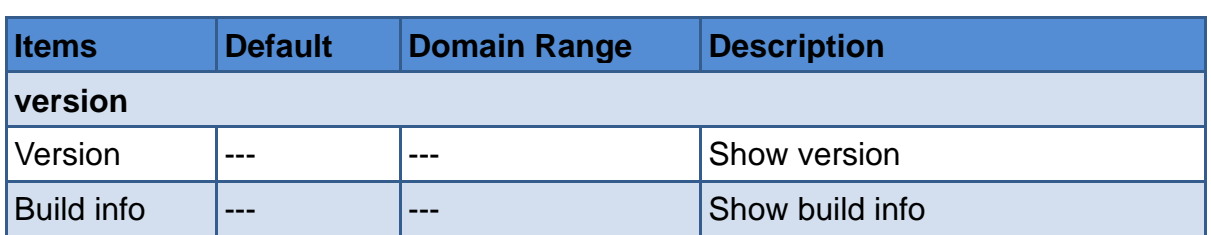

#### *Table 5.1-17 Description of Setting Menu Items*
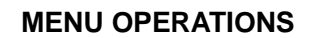

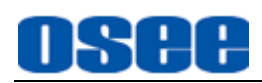

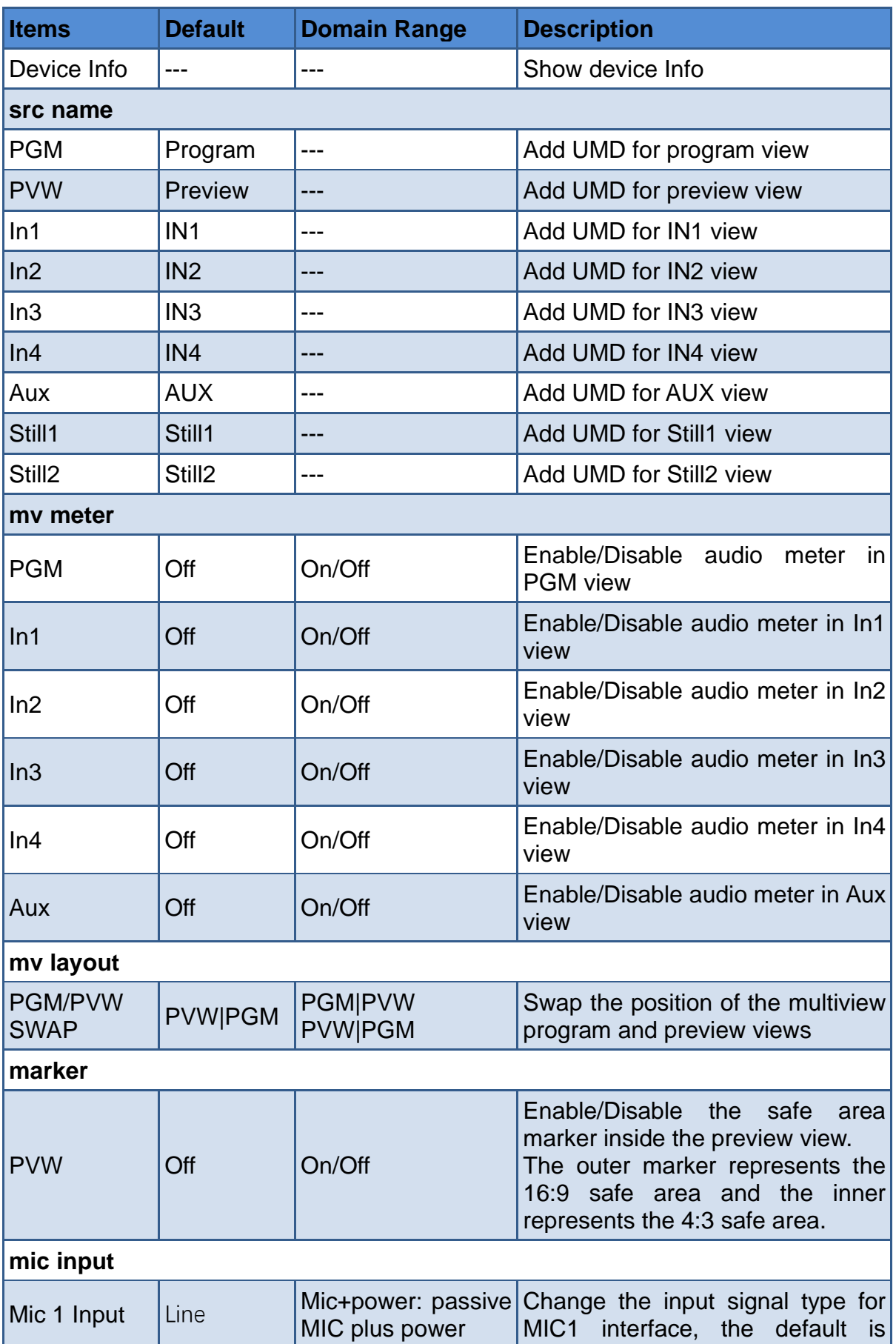

#### **MENU [OPERATIONS](#page-106-0)**

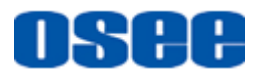

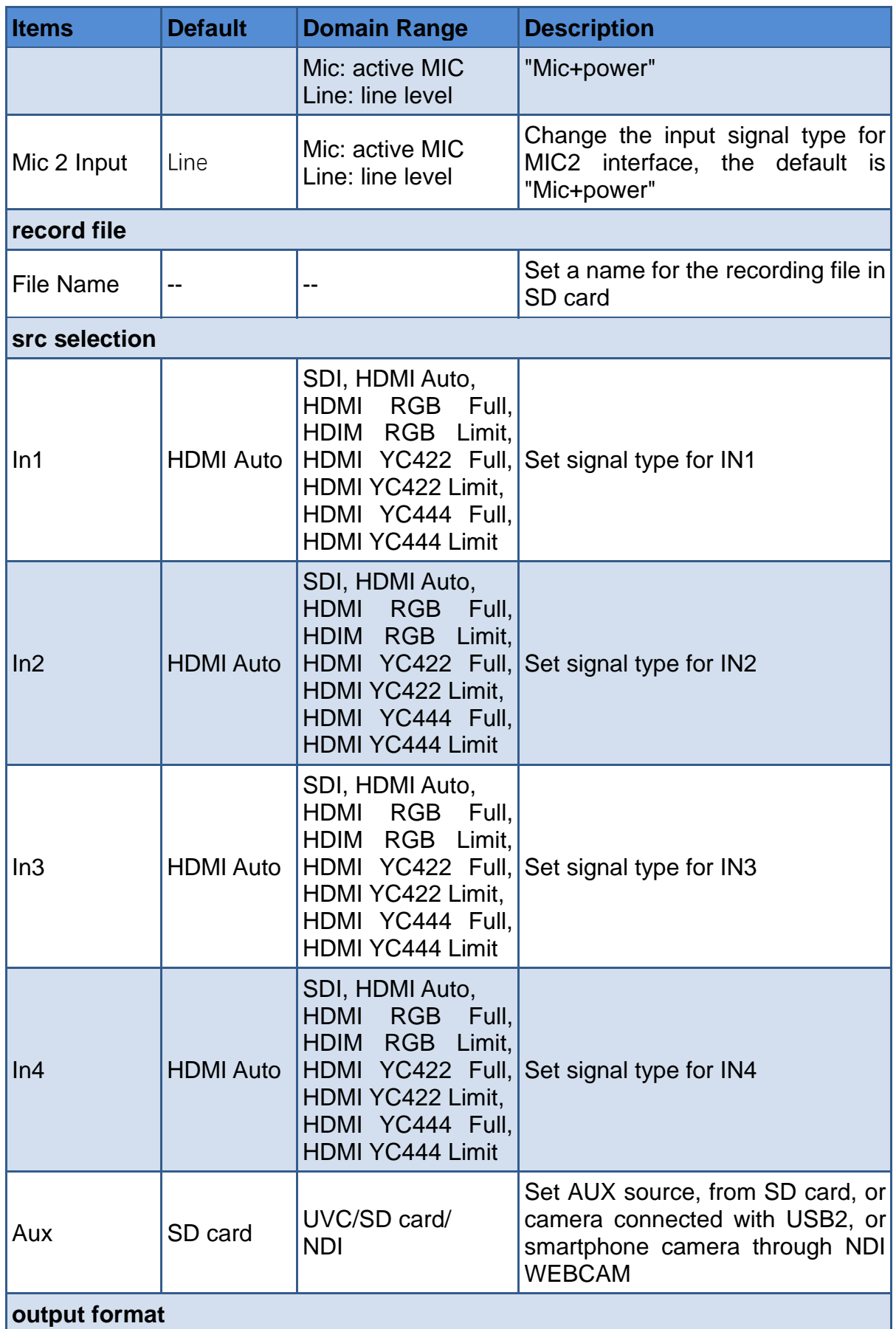

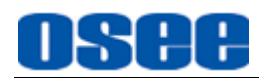

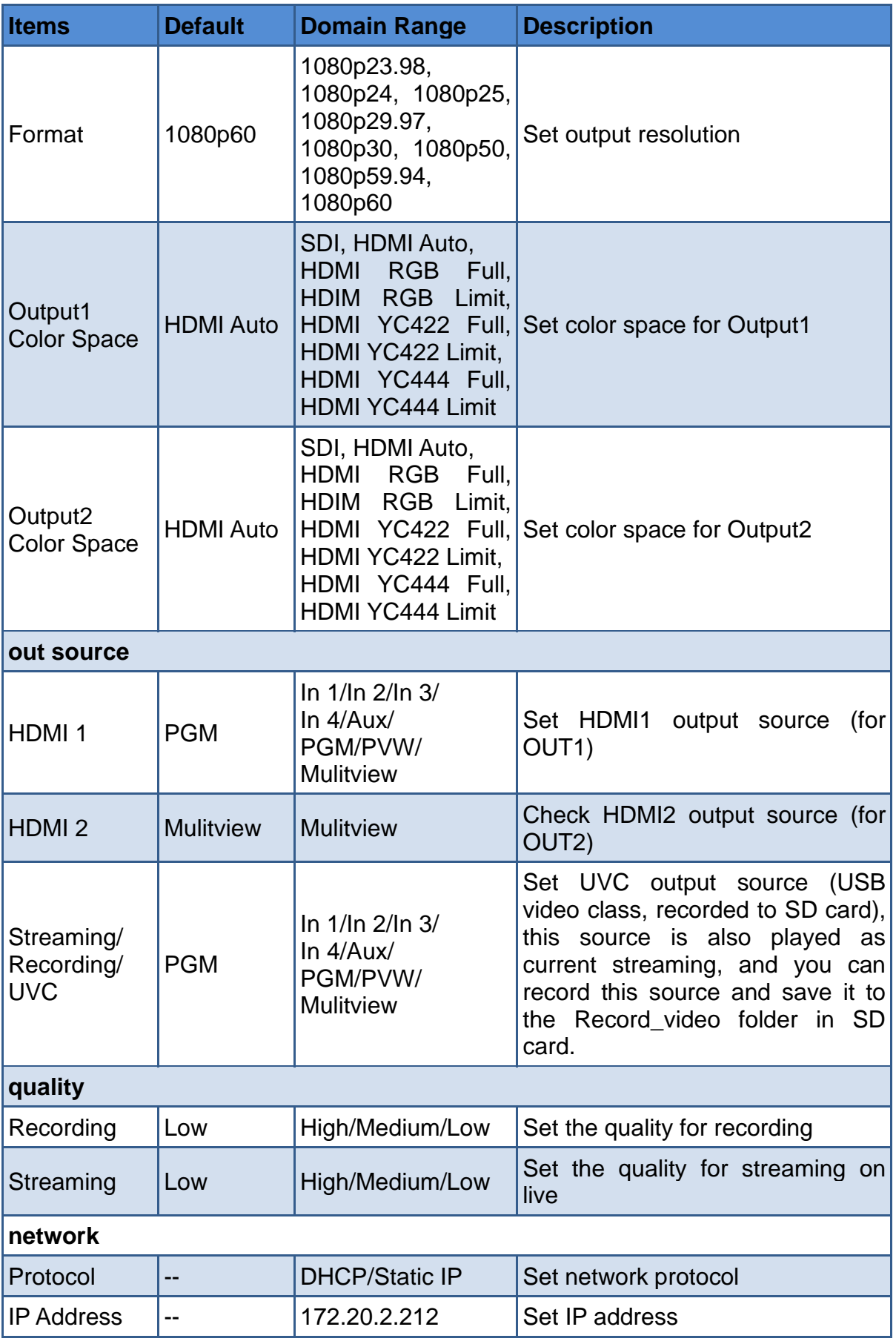

#### **MENU [OPERATIONS](#page-106-0)**

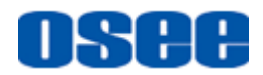

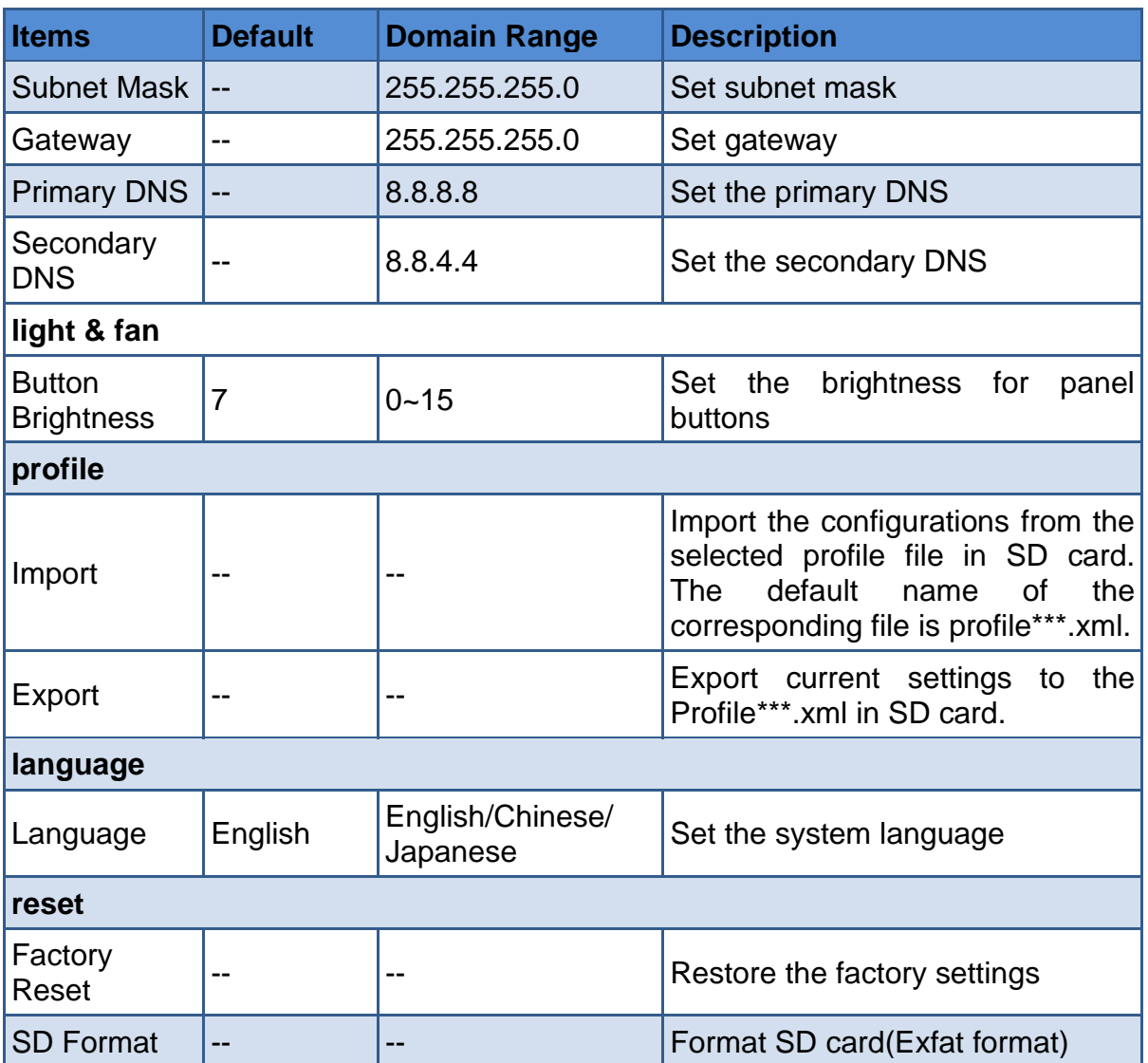

## **5.1.16.1 Set Recording & Streaming Quality**

The quality values for recording and streaming are **Low**, **Medium** and **High**, the three items represent different rate depending on the video resolution your switcher is running at. The relationships are as shown in the following table:

The lower number is used for the lower frame rates of 30p, while the higher data rates are used when you are running higher frame rates of 60p.

#### ■ **Recording**

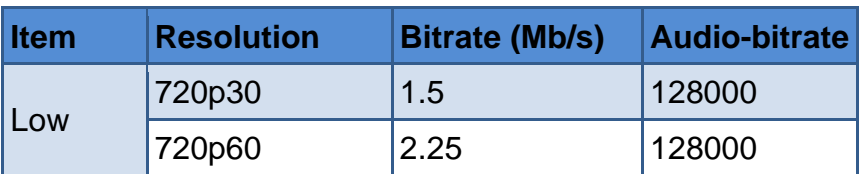

#### *Table 5.1-18 Recording Rate for Different Resolution*

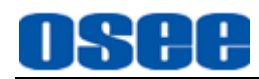

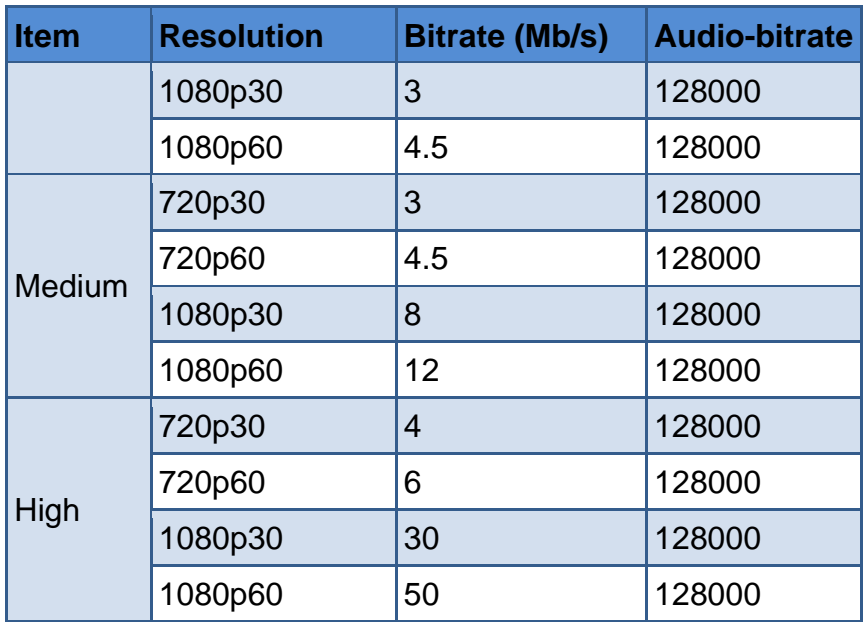

## ■ **Streaming**

For example, if you select Streaming High quality and are running at 1080p24 then it would use the 6 Mb/s data rate.

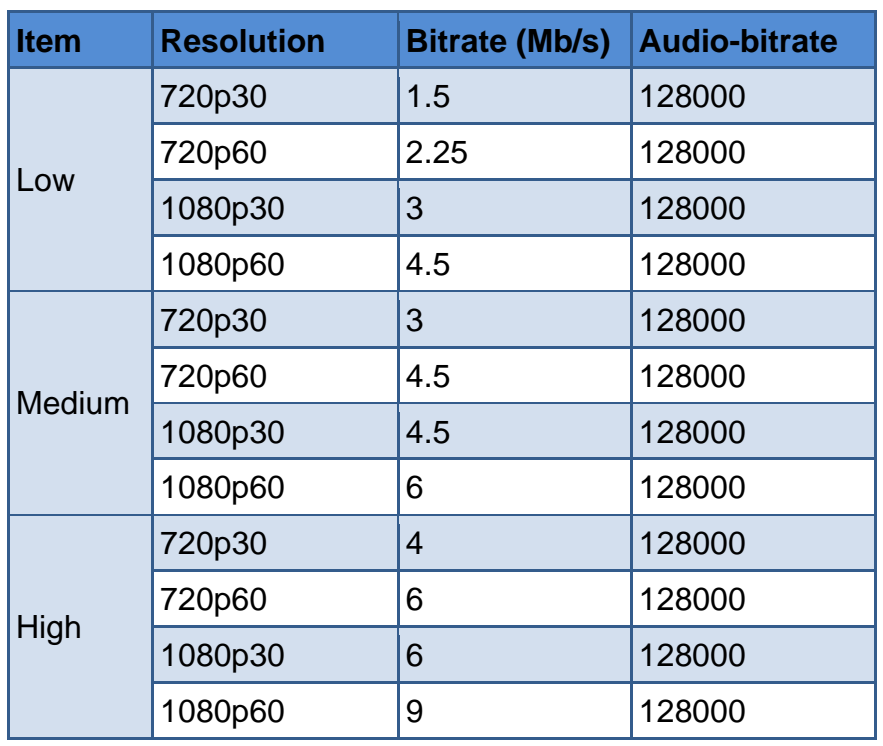

### *Table 5.1-19 Streaming Rate for Different Resolution*

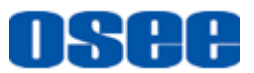

## **5.1.16.2 Set AUX Source**

Set a source for AUX button by **Setting**→**src selection**→ **aux source**:

- SD card: video or image from SD card;
- UVC: camera connected with USB2.
- NDI: smartphone camera through NDI WEBCAM.

## **5.1.16.3 Set File Name for recording file**

You can set a customized file name for the recording file in SD card.

Select **Setting**→**record file**→**File Name** item and enter your characters by the software keyboard, as shown in [Figure 5.1-24.](#page-149-0) The file name is "FILENAME+ '\_'+timestamp" by default, and the timestamp is the starting time of the recording for this file. The file suffix must be "\*.mp4". You can leave the content of FILENAME item empty.

The video recorded will be saved automatically to the directory of "Video" folder, as "\video\file name.mp4".

**File Name** 

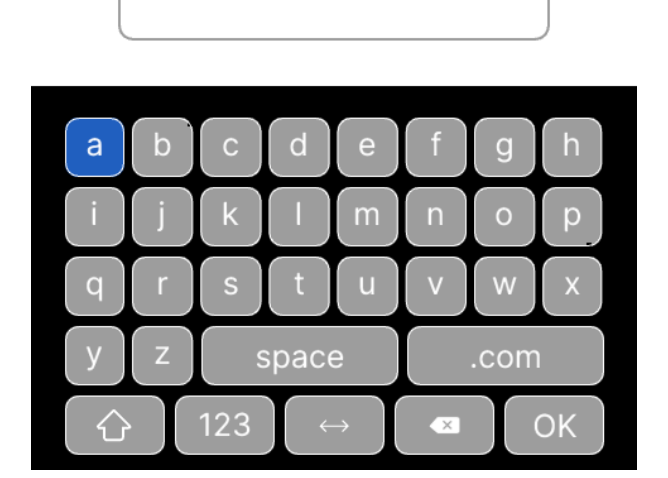

*Figure 5.1-24 Software Keyboard for File Name*

## <span id="page-149-0"></span>**5.1.16.4 Set Output Format**

The switcher supports the following output format: 1080p24, 1080p25, 1080p30, 1080p50, 1080p60, 1080P23.98, 1080P29.97, 1080P59.94.

Select one by Setting→output format→ Format item.

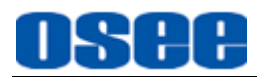

## **5.1.16.5 Set Output Source**

You can set the HDMI output source for OUT1, OUT2 and Streaming/Recording/UVC. When selected, the HDMI outputs and UVC will change immediately.

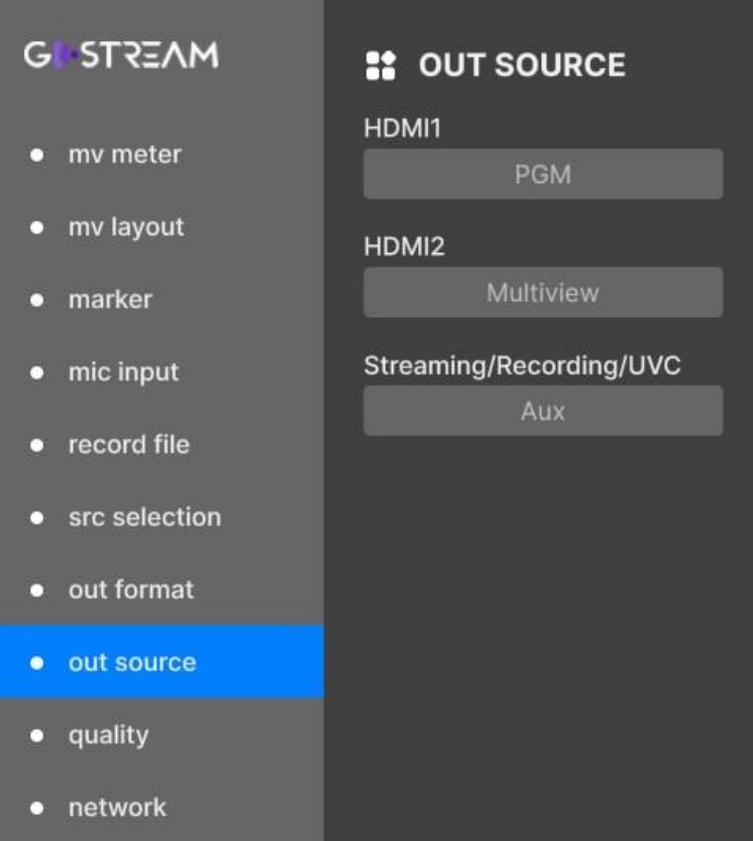

*Figure 5.1-25 Setting Output Source*

# **n** Tips

 The videos recorded into SD card by recording operation usually are called UVC, and it could be assigned as IN1, IN2, IN3, IN4, AUX, PGM, PVW or Mulitview.

## **5.1.16.6 Restoring your Settings**

Here's how to restore your factory reset:

- Go to the menu bar and select **Setting**→**reset**→**Factory Reset**.
- A prompt will ask whether you will make sure for this operation. Click 'restore' to confirm this operation.

#### **MENU [OPERATIONS](#page-106-0)**

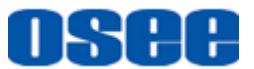

This can be useful if you want all parameters to be set back to the defaults.

## **5.2 Menu Settings**

When checking or modifying the value of the menu item, cooperating with the following buttons: MENU button and Adjust knob.

**1. Operations to the Main menu**

#### ■ **Display the Main Menu**

Press **MENU** button to enter into the main menu, it displays at the bottom right corner of the screen.

#### ■ **Switch menu items**

After displaying the main menu, scroll the knob clockwise or counterclockwise to choose a menu item, the menu item selected is in highlight.

#### ■ **Back to the Main menu**

After entering to a sub-menu item or a sub-menu item value, press **MENU** button to back to the upper level menu area.

#### ■ Close the Main menu

Press **MENU** button to close the Main menu.

#### **2. Operations to sub-menu item**

■ Display the sub-menu item

After display the Main menu, scroll the knob clockwise or counterclockwise to select a menu item, and the right part displays its sub-menu items according to the current selected menu item.

#### **Switch sub-menu items**

After displaying the sub-menu items list, press **MENU** button to enter into the sub-menu items list, scroll the knob clockwise or counterclockwise to choose a sub-menu item.

#### ■ **Back to menu item**

After entering to the sub-menu item value, press **MENU** button to back to menu items, the control icon is back to the corresponding sub-menu item.

#### **3. Operations to sub-menu item value**

■ **Switch sub-menu item value** 

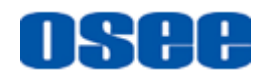

When the control icon is in sub-menu item value, scroll the knob clockwise or counterclockwise to switch among its value list.

#### ◼ **Confirm the modification to sub-menu item value**

Press the knob straight down to confirm the selection of a value, and the control icon is back to the corresponding sub-menu item.

#### ■ Abandon the modification to sub-menu item value

Press **MENU** button to give up the modification to sub-menu item value.

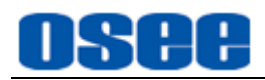

# <span id="page-154-0"></span>**Chapter 6 Specifications**

**1.** Product detailed information

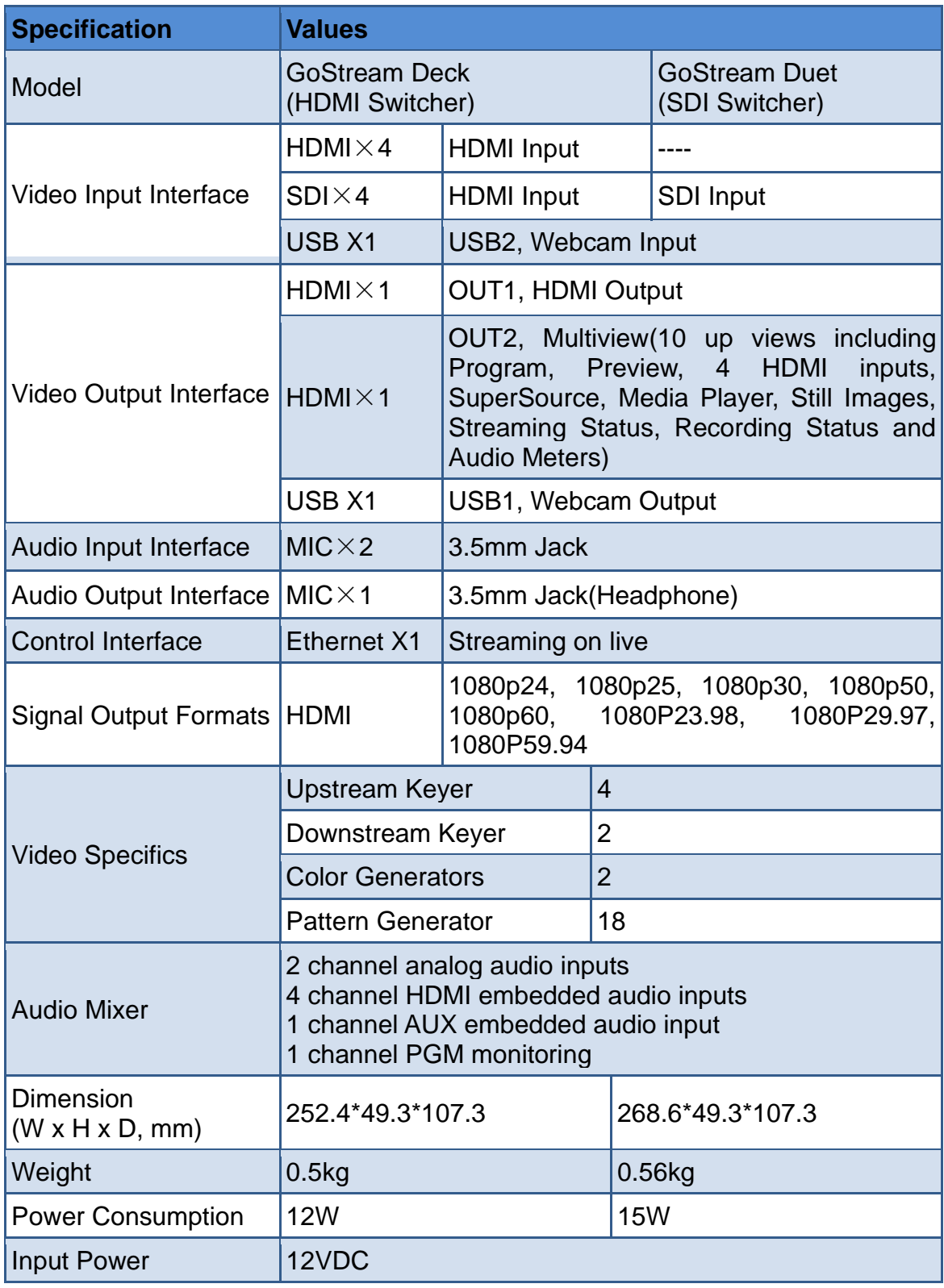

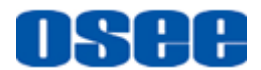

#### **[Specifications](#page-154-0)**

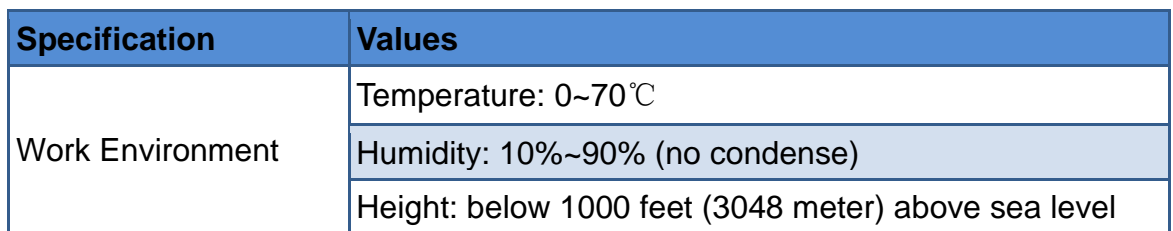

#### **2. Dimensions**

The description of the product dimensions is shown as in the following figures:

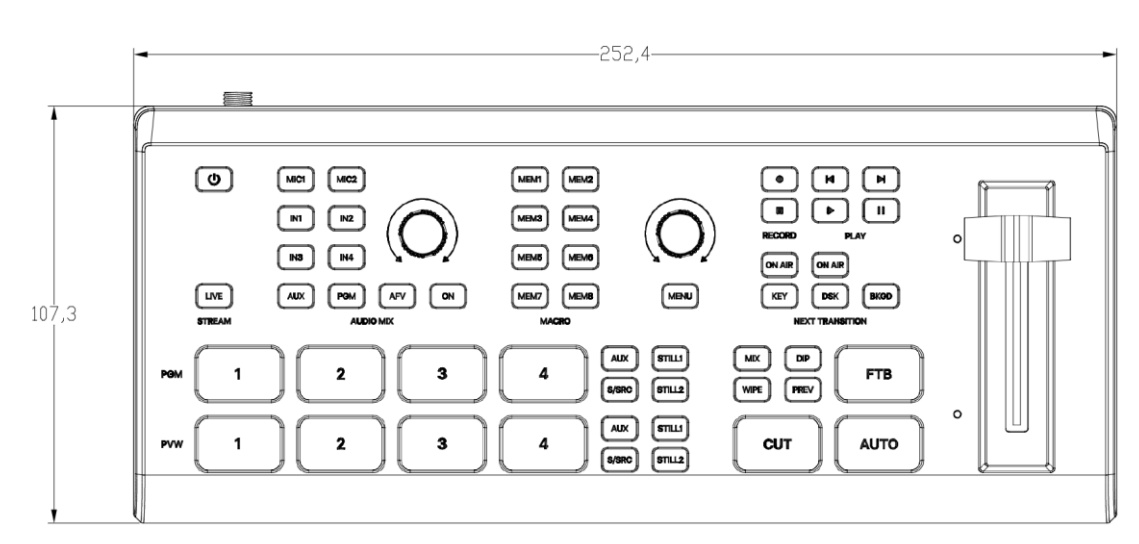

#### ■ GoStream Deck HDMI Switcher

*Figure 6-1 Front Panel(Unit: mm)*

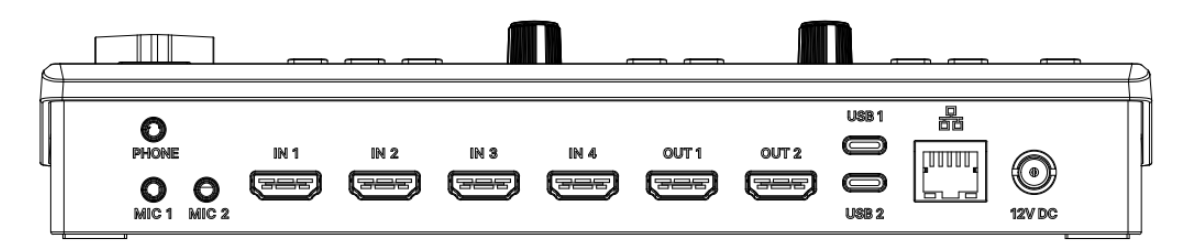

*Figure 6-2 Rear Panel(Unit: mm)*

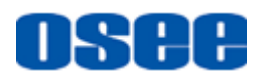

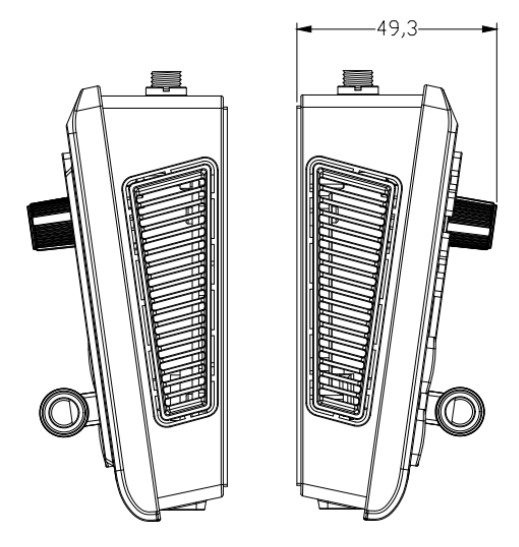

*Figure 6-3 Side View(Unit: mm)*

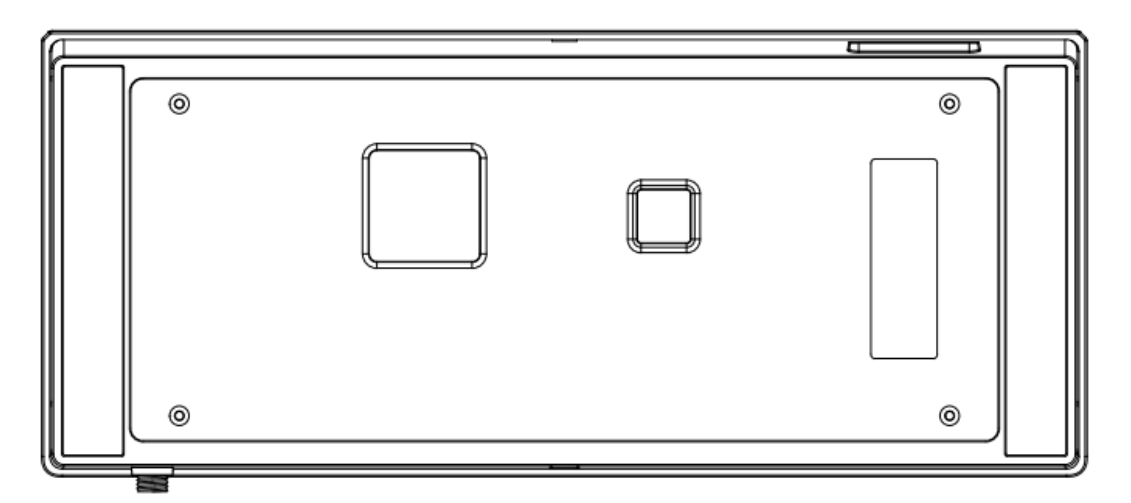

*Figure 6-4 Back View(Unit: mm)*

■ GoStream Duet SDI Switcher

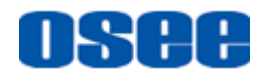

#### **[Specifications](#page-154-0)**

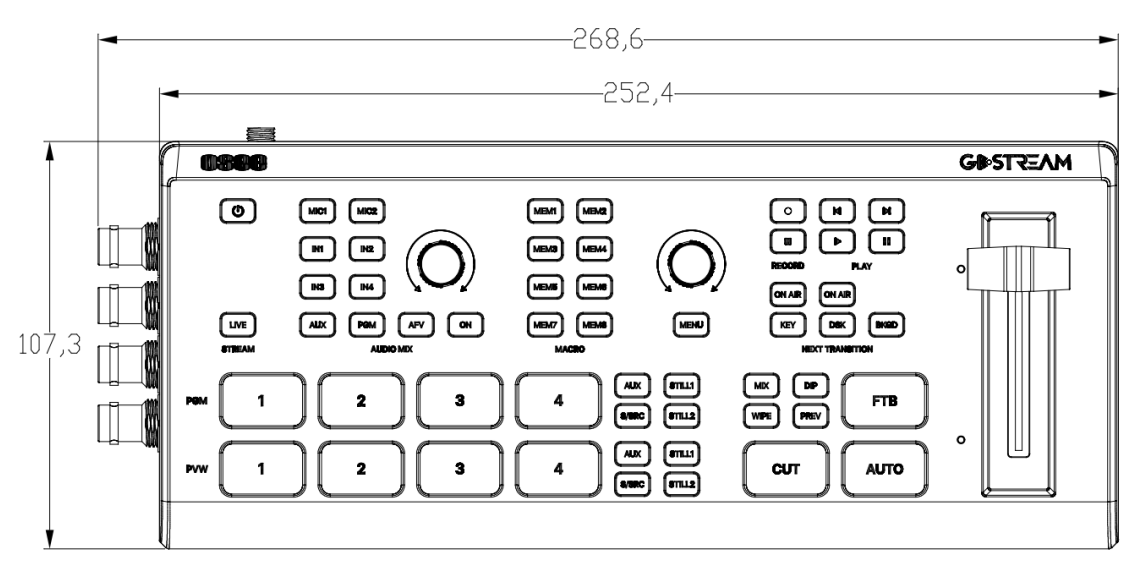

*Figure 6-5 Front Panel(Unit: mm)*

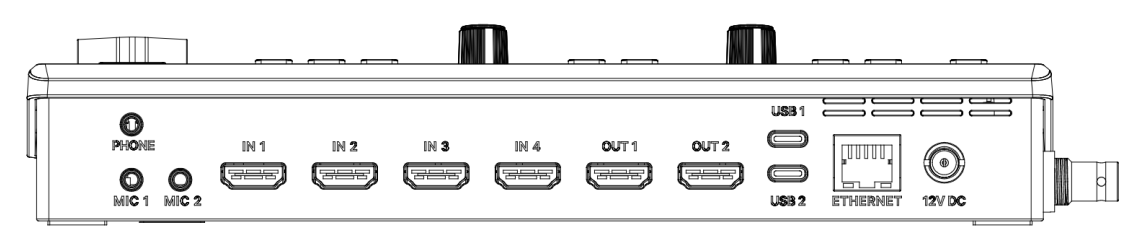

*Figure 6-6 Rear Panel(Unit: mm)*

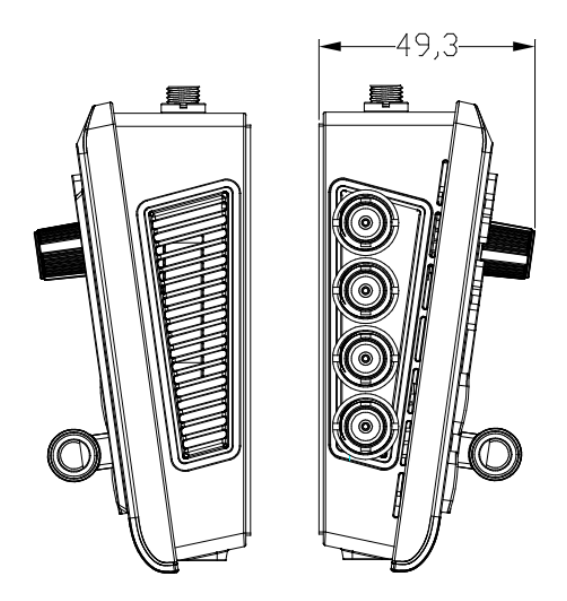

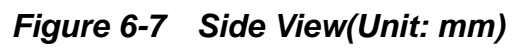

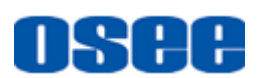

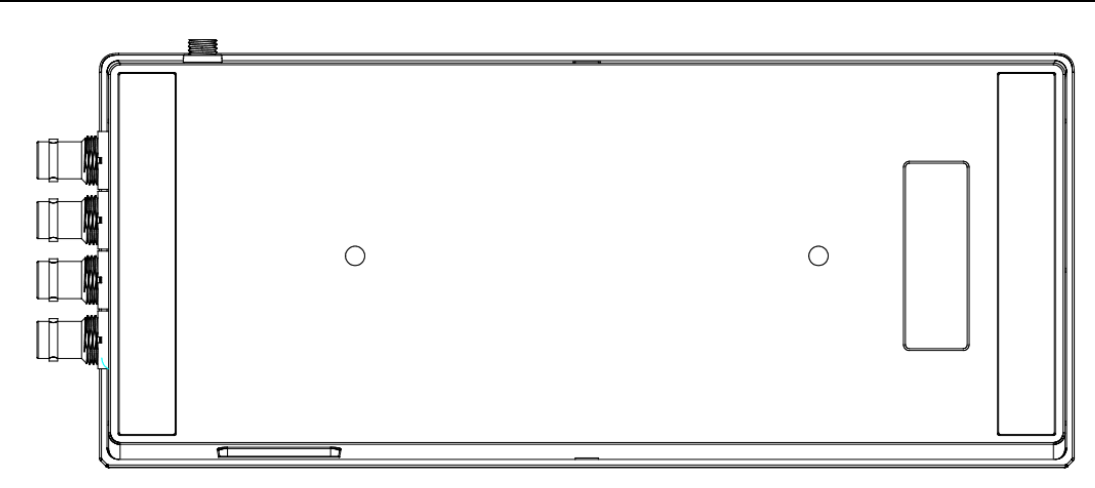

*Figure 6-8 Back View(Unit: mm)*

## **Tips\_\_\_\_\_\_\_\_\_\_\_\_\_\_\_\_\_\_\_\_\_\_\_\_\_\_**

Specifications are subject to change without notice.

------------------No Text Below------------------

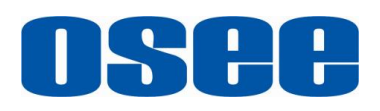

FOR MORE INFORMATION PLEASE VISIT: http://www.osee-dig.com/ OSEE TECHNOLOGY LTD. No.22 Building, No.68 zone, Beiqing Road, Haidian District, Beijing, China Tel: (+86) 010-62434168, Fax: (+86) 010-62434169 E-mail: sales@osee-dig.com